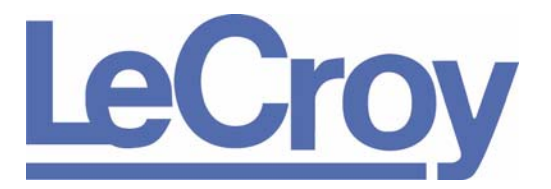

**PROTOCOL SOLUTIONS GROUP 3385 SCOTT BLVD SANTA CLARA, CA 95054**

# LeCroy USB Protocol Suite™ User Manual

**Manual Version 3.10**

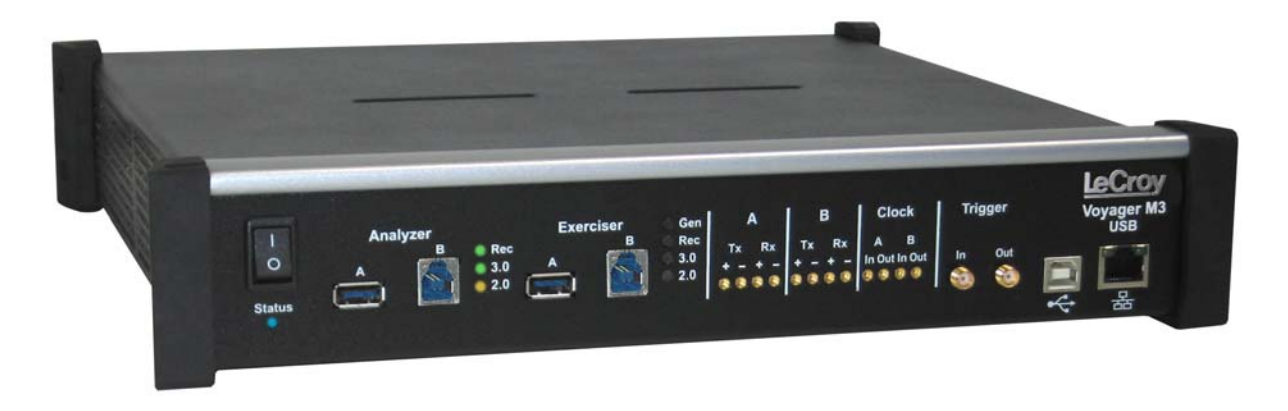

**Voyager M3™ Analyzer Exerciser System**

**For Software Version 3.10**

December 2008

# Document Disclaimer

The information in this document has been carefully checked and is believed to be reliable. However, no responsibility can be assumed for inaccuracies that may not have been detected. LeCroy reserves the right to revise the information in this document without notice or penalty.

# Changes or Modifications

Any change or modification not expressly approved by LeCroy voids the user's authority to operate this equipment.

# Trademarks and Servicemarks

*CATC, LeCroy Voyager, USB Protocol Suite, USB Advisor, USB Chief, USB Inspector, USB Detective, USB Tracer/Trainer,* and *BusEngine* are trademarks of LeCroy.

*Microsoft* and *Windows* are registered trademarks and *Windows Vista* is a trademark of Microsoft Inc.

Intel is a registered trademark, and Core is a trademark, of Intel Corporation.

All other trademarks are property of their respective companies.

# Copyright

Copyright © 2008, LeCroy Corporation. All Rights Reserved. This document may be printed and reproduced without additional permission, but all copies should contain this copyright notice.

# FCC Conformance Statement

This equipment has been tested and found to comply with the limits for a Class A digital device, pursuant to Part 15 of the FCC Rules. These limits are designed to provide reasonable protection against harmful interference when the equipment is operated in a commercial environment. This equipment generates, uses, and can radiate radio frequency energy and, if not installed and used in accordance with the instruction manual, may cause harmful interference to radio communications. Operation of this equipment in a residential area is likely to cause harmful interference in which case the user is required to correct the interference at his own expense. The end user of this product should be aware that any changes or modifications made to this equipment without the approval of LeCroy could result in the product not meeting the Class A limits, in which case the FCC could void the user's authority to operate the equipment.

# EU Conformance Statement

This equipment complies with the EMC Directive 89/336/EEC and the Low Voltage Directive 73/23/EEC, and their associated amendments for Class A Information Technology Equipment. It has been tested and found to comply with EN55022:1998 Class A (EN61000-3-2:1998, EN61000-3-3:1995) and EN55024:1998 (EN61000-4-2:1998, EN61000-4-3:1996, EN61000-4-4:1996, EN61000-4-5:1996, EN61000-4-6:1997, EN61000-4-11:1998), and EN60950:1999. In a domestic environment this product may cause radio interference in which case the user may be required to take adequate measures.

### WEEE Program

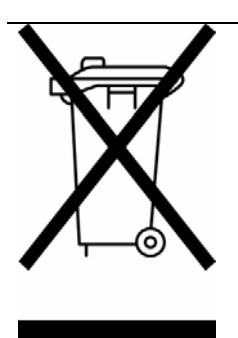

This electronic product is subject to disposal and recycling regulations that vary by country and region. Many countries prohibit the disposal of waste electronic equipment in standard waste receptacles. For more information about proper disposal and recycling of your LeCroy product, please visit www.lecroy.com/recycle.

# **TABLE OF CONTENTS**

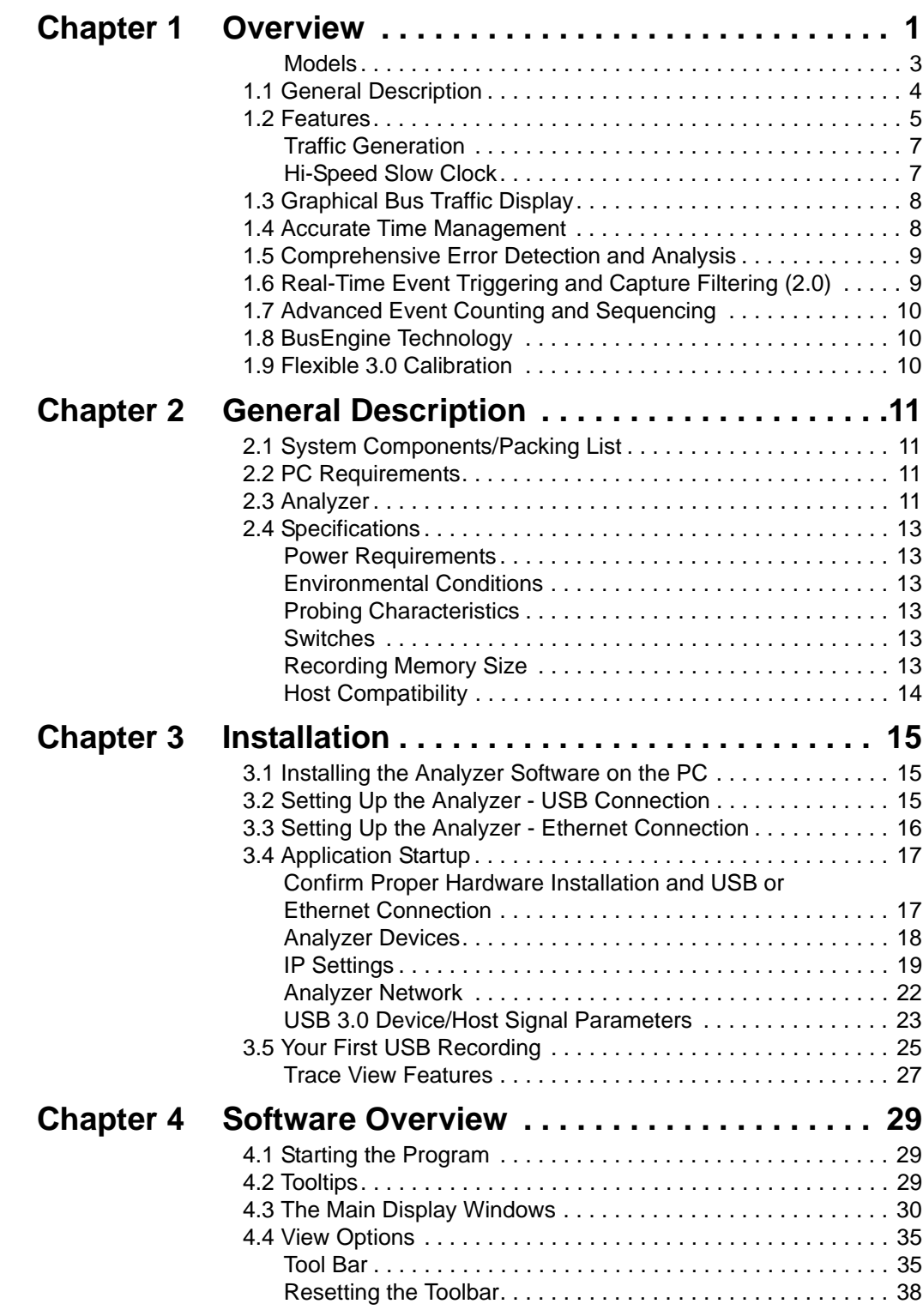

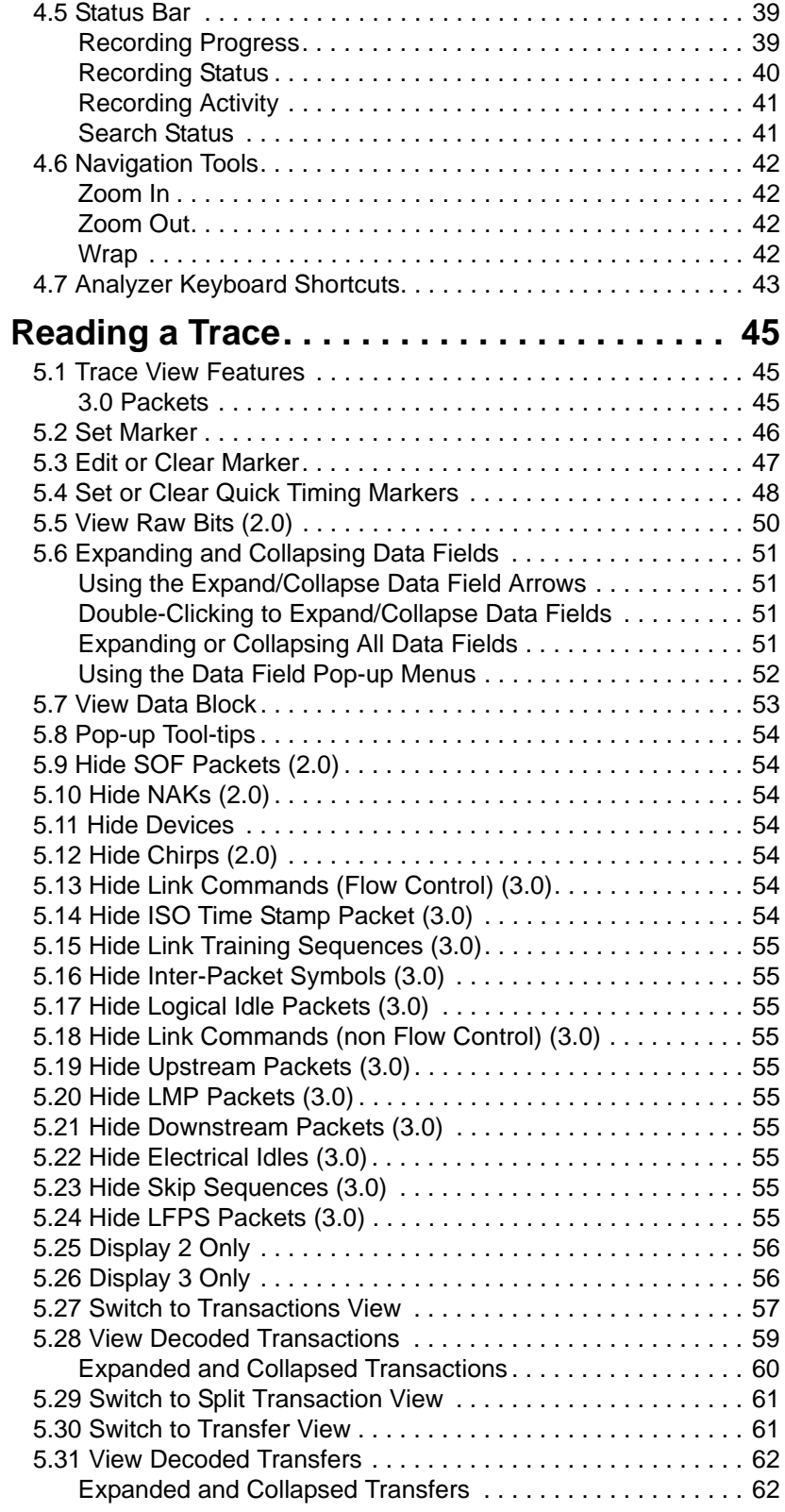

**Chapter 5** 

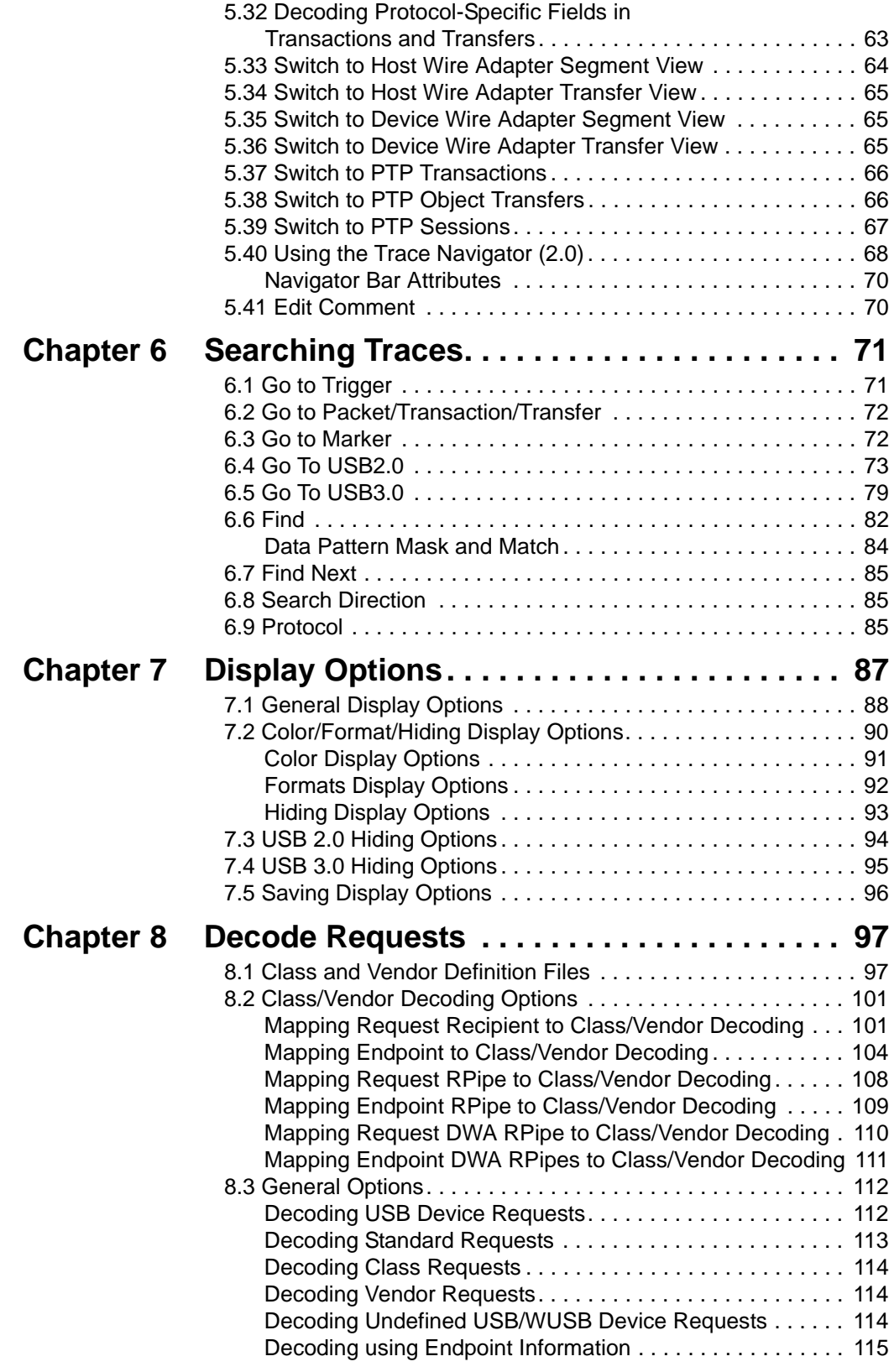

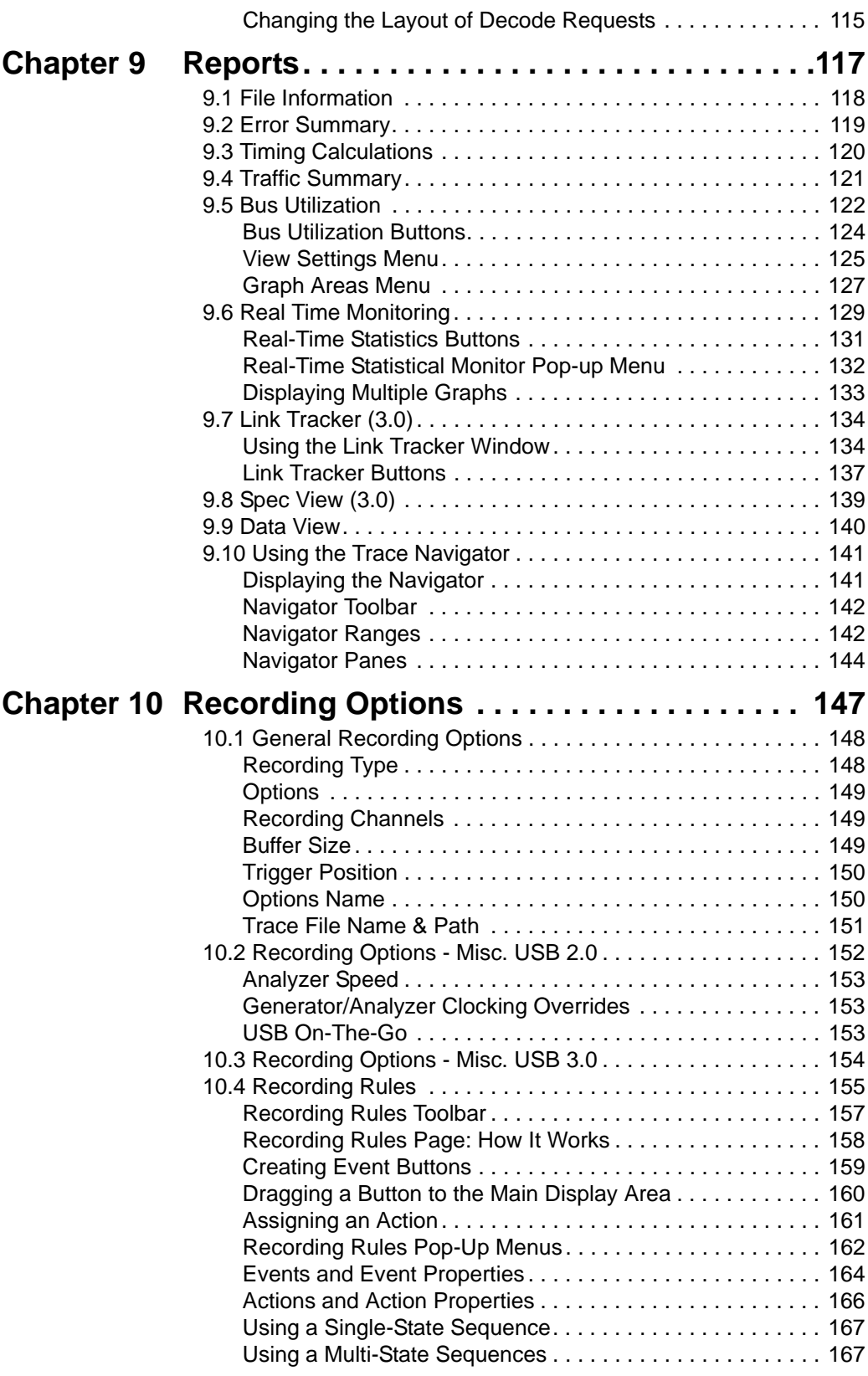

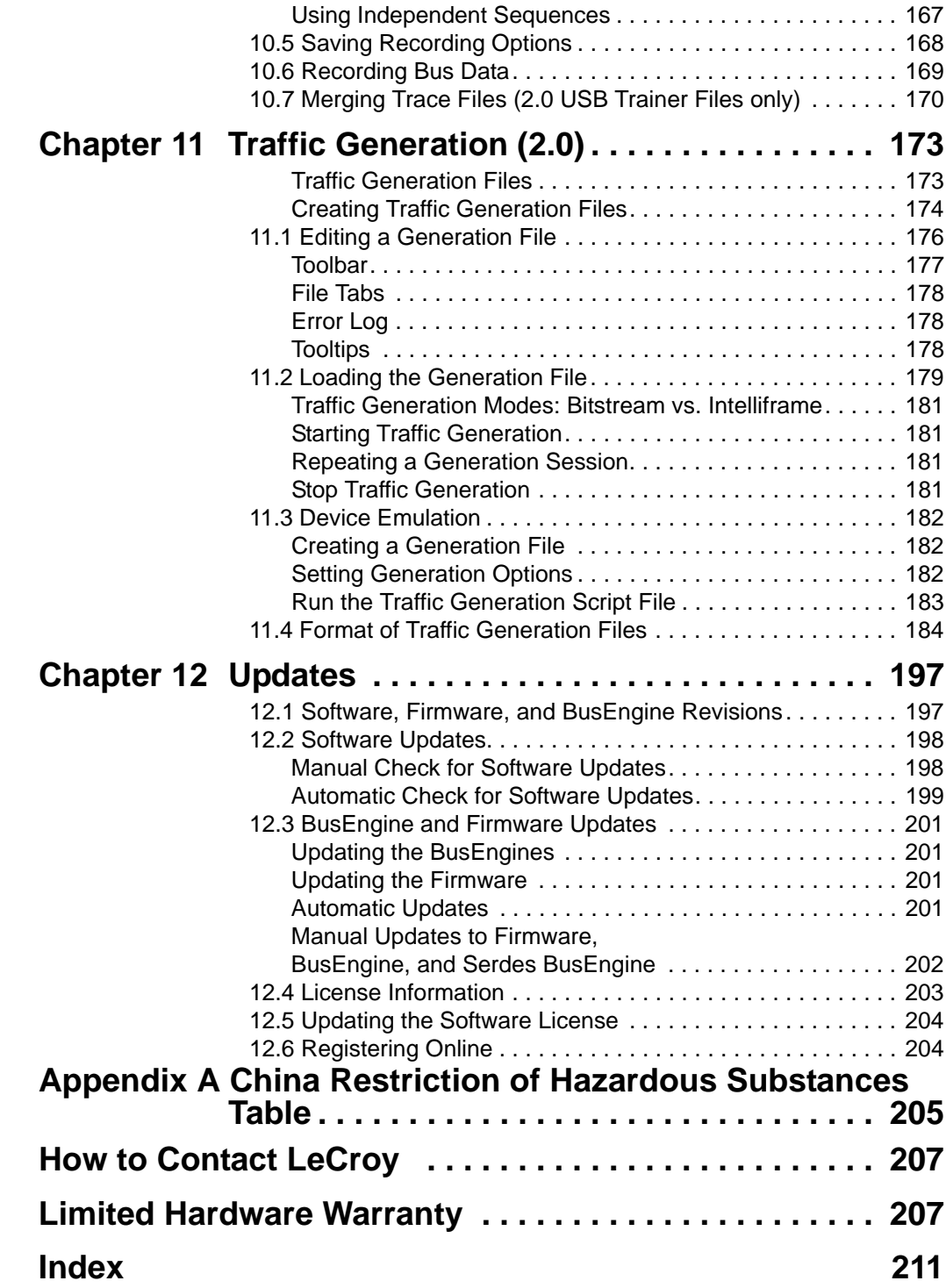

# <span id="page-10-0"></span>**Chapter 1: Overview**

The LeCroy Voyager M3™ Analyzer and Exerciser system is a multifunction verification system for USB 2.0 and USB 3.0 development and testing. It is designed to record traffic and graphically present the logical USB transactions and events. It can also generate USB traffic. The system is connected to a laptop or desktop via its USB or Gigabit Ethernet port.

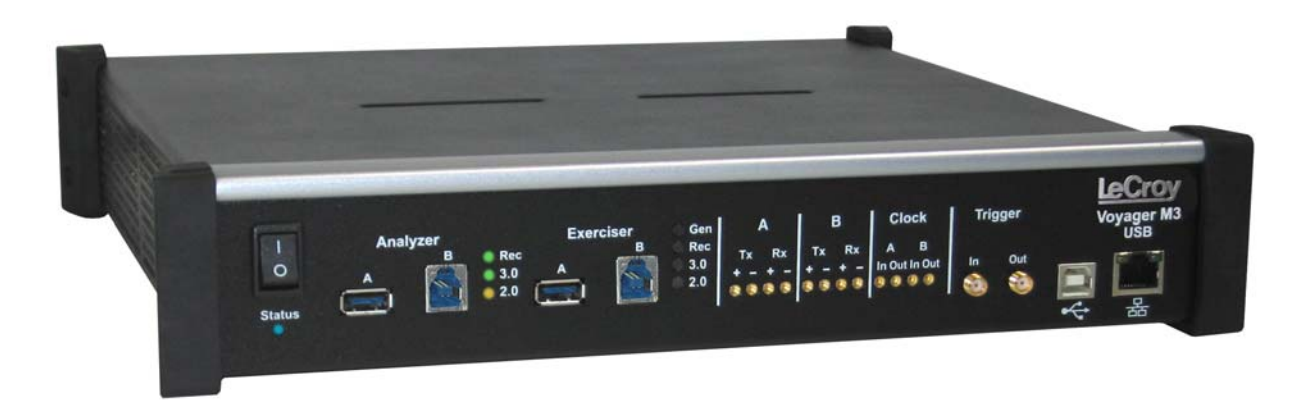

#### **Figure 1.1 Voyager M3 Analyzer Exerciser System**

The recommended system requirements are:

#### **Recommended Host PC Configuration**

- Intel<sup>®</sup> Core<sup>⊤м</sup> 2 Duo
- USB 2.0 interface
- 1 GB RAM

#### **Supported Operating Systems**

Microsoft<sup>®</sup> Windows<sup>®</sup> XP, Windows Vista™ 32, or Windows Vista 64

Please see the Readme file on the installation CD for the latest information on PC requirements and supported operating systems.

#### **USB 2.0 and USB 3.0 Features**

The system can monitor traffic between USB 2.0 links using standard high-speed compliant cables.

If configured for USB 3.0 testing, the system supports monitoring between SuperSpeed links using USB 3.0 cables [\(Figure 1.2](#page-11-0))

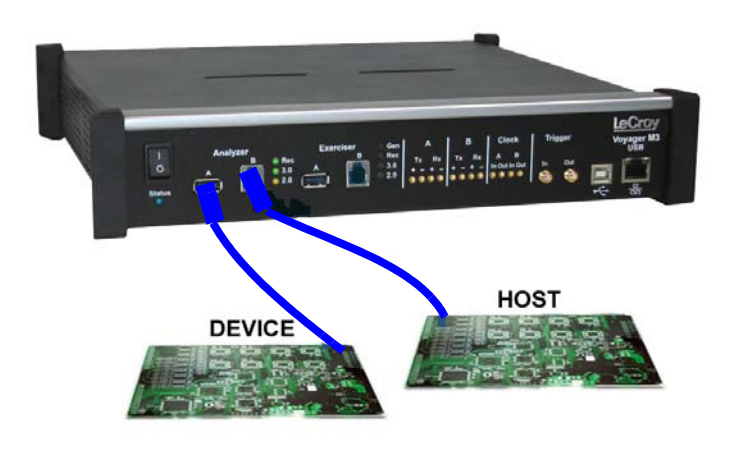

#### **Figure 1.2 Direct Connection using USB 3.0 Cables**

<span id="page-11-0"></span>or through direct connection via MMCx-to-SMA coaxial cables [\(Figure 1.3](#page-11-1)).

<span id="page-11-1"></span>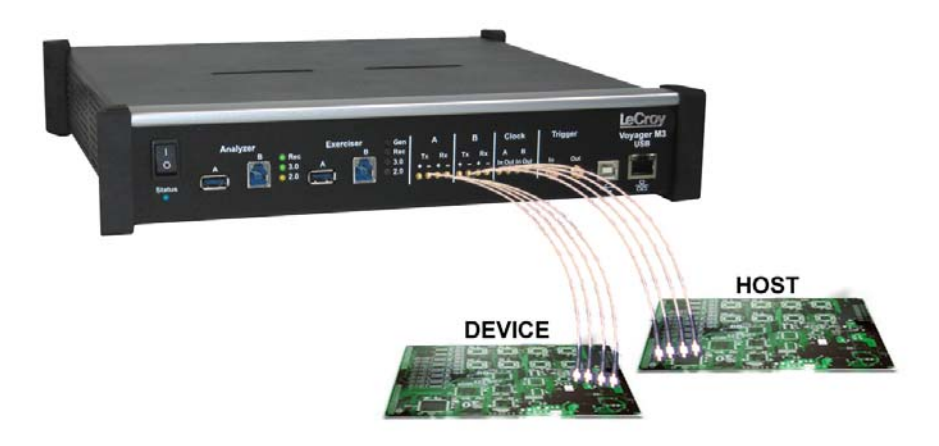

**Figure 1.3 Direct Connection using SMA Differential Tap**

### <span id="page-12-0"></span>**Models**

The models available are:

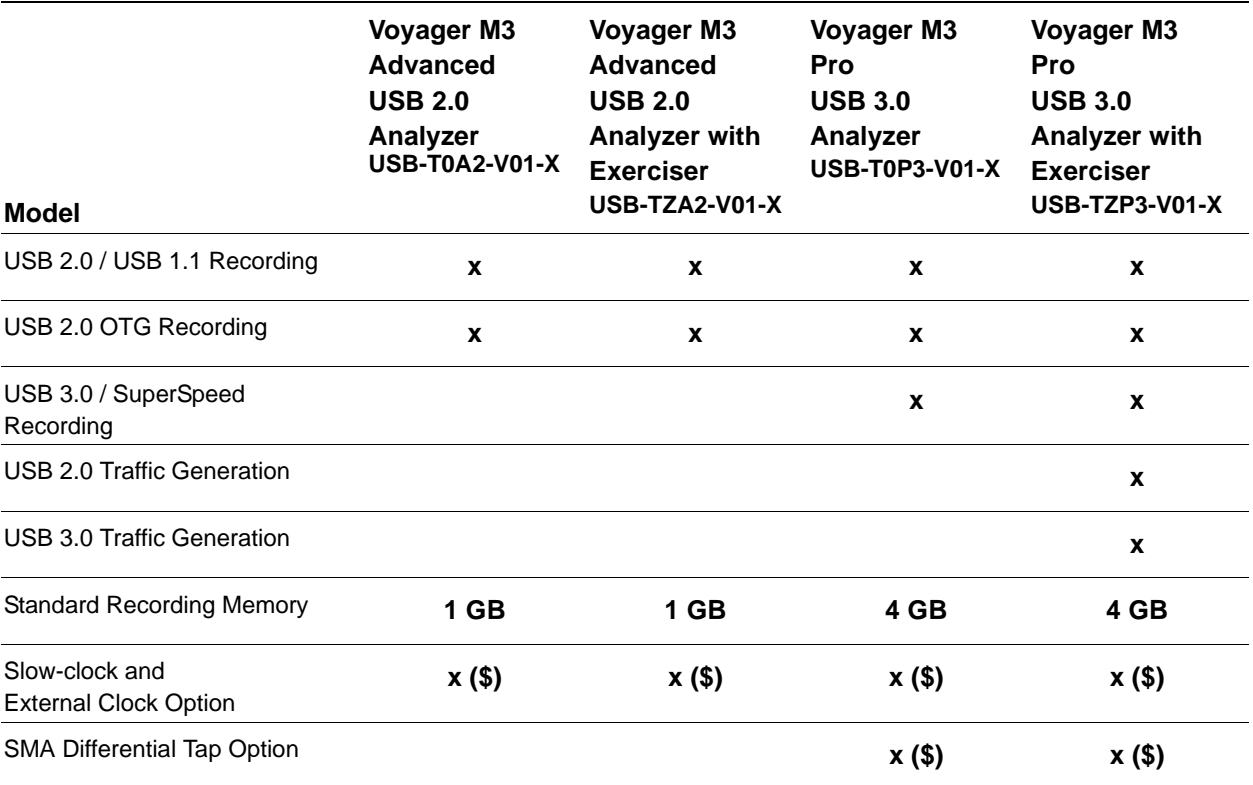

**Note:** (\$) means additional cost.

# <span id="page-13-0"></span>**1.1 General Description**

The Analyzer is configured and controlled by a portable or desktop PC connected via its USB port. The familiar "CATC Trace*™*" user interface is an industry standard for documenting the performance of high-speed serial protocols.

The testing tool for the USB protocol provides traffic capture and analysis. Hardware triggering allows capture of real-time events. Hardware filtering allows filtering different packet types in or out of the recording. Filtering allows you to focus recordings on events of interest and to preserve recording memory, for extended recording time.

Recorded data displays in colored graphics in a trace viewer application. This application has advanced search and viewing capabilities that allow you to quickly locate specific data, errors, and other conditions, thereby focusing attention on events of interest.

The system functions with any personal computer having the Microsoft<sup>®</sup> Windows<sup>®</sup> XP. Windows Vista™ 32, or Windows Vista 64 operating system and a functional USB interface or Ethernet port.

The system provides on-the-fly detection of, and triggering on, such events as Tokens and Errors. Whether recording manually or with a specified trigger condition, the system continuously records the link data, in a wrap-around fashion, until manually stopped or until the Trigger Event is detected and a specified post-Trigger amount of link data is recorded.

Upon detection of a triggering event, the Analyzer continues to record data up to a point specified by you. Real-time detection of events can be individually enabled or disabled to allow triggering on events as they happen. This includes predefined exception or error conditions and a user-defined set of trigger events. The unit can also be triggered by an externally supplied signal.

The software provides powerful search functions that enable investigation of particular events. In addition to immediate analysis, you can print any part of the data. Use the Save As feature to save the data on disk for later viewing. The program also provides a variety of timing information and data analysis reports.

Please refer to the *Universal Serial Bus Specification* for details on the protocol. The USB specification is available from the USB Implementers Forum (USB-IF) at:

USB Implementers Forum 1730 SW Skyline Blvd. Suite 203 Portland, OR 97221

Tel: +1/503.296.9892 Fax: +1/503.297.1090 Web: http://www.usb.org/

### <span id="page-14-0"></span>**1.2 Features**

#### **General**

- Fully compliant with USB specification revisions.
- Supports the Link Power Management Extension.
- Flexible design with reconfigurable hardware for future enhancements.
- Convenient modular system architecture with field upgradeable firmware and recording engine.
- Supports all USB speeds (5 Gb/s, 480 Mb/s, 12 Mb/s, and 1.5 Mb/s).
- User friendly CATC Trace interface displays bus traffic using color and graphics.
- Trace Viewer available as free non-recording, view-only software.
- Online manual
- Power-on self-diagnostics
- 13 Month warranty and hot-line customer support
- Software upgradable Exerciser function
- Remote control of USB analyzers in a network

#### **Physical Components**

- Operated by any desktop or portable Microsoft Windows XP, Windows Vista 32, or Windows Vista 64 computer with USB or Ethernet capability.
- Convenient Plug-and-Play USB installation
- High impedance tap inserts non-intrusively in any branch of a USB system
- 1 GB or 4 GB of physical data recording memory
- USB 2.0 Hi-Speed USB connection to desktop or portable host PC
- Internal wide-range AC power supply
- Expansion port for future enhancements
- SMA connectors and USB 3.0 connectors for SuperSpeed capture and generation
- External clock inputs and outputs

#### **Recording Options**

- Versatile triggering: bit-wise value and mask data patterns up to sixteen bytes wide for Setup transactions and data packets (2.0)
- Triggering on new High-speed PIDs and split transaction special tokens (ERR, SPLIT, PING, NYET, DATA2, and MDATA) (2.0)
- CATC Trace displays and enumerates High-speed Micro Frames (2.0)
- Three forms of triggering: Snapshot, Manual and Event
- Transaction sequencer allows triggering on a token qualified by a data pattern and specific handshake or alternately transactions can be filtered (for example, NAK'd transactions). (2.0)
- Advanced triggering with event counting and sequencing (2.0)
- Dedicated trigger for recording input and output used to interface to external test equipment
- Triggering on multiple error conditions: PID bad, bit stuffing bad, CRC bad, end-of-packet bad, babble, loss of activity, frame length violation, time-out or turn-around violation, data toggle violation, Token, Bus Conditions, Data Length, excessive empty frames (2.0)
- Real-time traffic capture filtering and data packet truncation variable up to 256 bytes (2.0)
- Adjustable buffer size from 0.4 MB to 1 GB or 4 GB
- Idle filtering (3.0)
- Simultaneous 2.0 and 3.0 capture

#### **Display Options**

- Utilizes the CATC Trace graphical display of bus packets, transactions, split transactions and transfers.
- Numerous packets and transactions can be grouped under a single transfer while quickly decoding all essential information.
- Decoding of split transactions up and down stream of a transaction translator is accomplished with a special hierarchical view.
- Variety of reports summarizes key statistics and conditions of interest, with the ability to jump to the selected item in the trace display.
- Trace Viewer is backward compatible with USB Advisor™, USB Chief™, USB Inspector<sup>™</sup>, and USB Detective<sup>™</sup> trace files. They are converted upon loading
- User-friendly trigger position indicated by different colors of pre- and post-trigger packet color.
- Markers can be set to assist with navigation and time calculations.
- Hide start-of-frame (SOF) packets, as well as any packet or transaction from a device address and endpoint
- Search for a specific PID.
- Detects and alerts you to every potential bus error, protocol violation, and combinations thereof.
- High resolution, accurate time stamping of bus packets, timing measurement and analysis functions
- Extensive search and packet hiding capabilities
- Comprehensive device class decoding, plus user-defined protocol decoding
- Data View (2.0 and 3.0)
- Link Tracker to view symbols of traffic (3.0)
- Spec View to show packets in the same format as the USB 3.0 specification (3.0)
- Quick Timing Markers to immediately show time deltas and bandwidth use

#### <span id="page-16-0"></span>**Traffic Generation**

• Traffic generation capability (2.0)

#### <span id="page-16-1"></span>**Hi-Speed Slow Clock**

• Trace and Generate Hi-Speed traffic at fractional (slow) clock rate capability (2.0)

# <span id="page-17-0"></span>**1.3 Graphical Bus Traffic Display**

The transaction displays use color and graphics to show the captured transactions in an immediate, understandable and useful format.

Packets are shown on separate rows, with their individual fields both labeled and color-coded. Packets are also numbered (sequentially, as recorded) and time-stamped. Protocol errors are automatically detected and visibly highlighted in red.

The display is customizable, allowing you to control the color scheme and the formatting of field contents. A hide feature allows you to enable the suppression of SOF packets and user-defined packets or fields that might be uninteresting in a given context. Display formats can be named and saved for later use. Pop-up tooltips annotate packet fields with more detailed information about their contents.

The display software operates independently of the hardware, allowing it to function as a stand-alone "trace viewer" that is freely distributed.

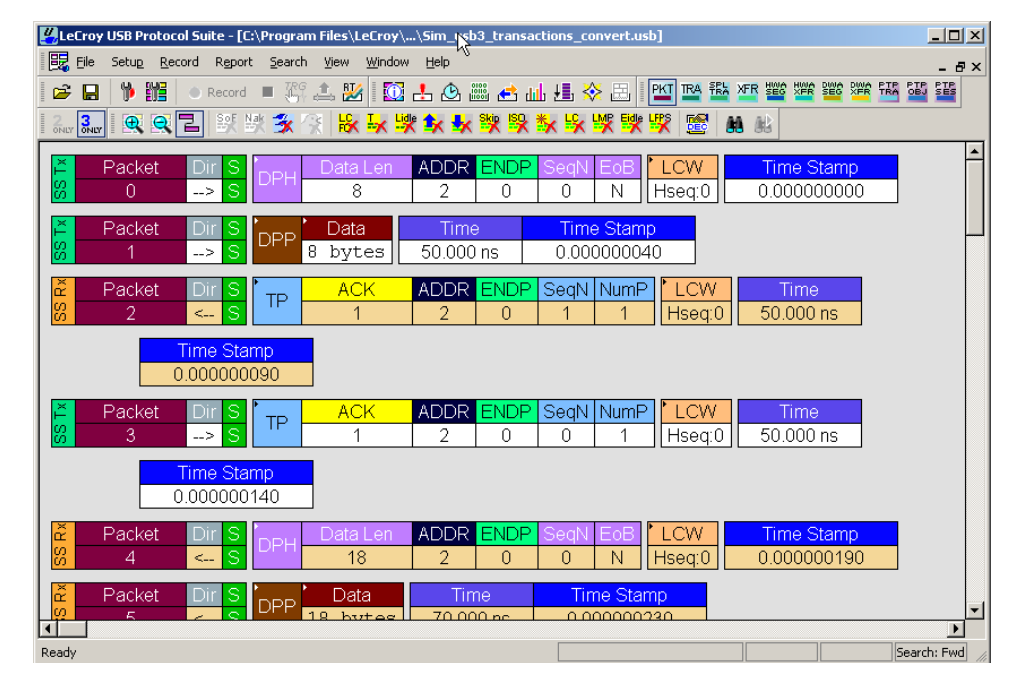

## <span id="page-17-1"></span>**1.4 Accurate Time Management**

The internal counter/timer circuitry enables a reliable, accurate (2 ns resolution) time stamping of recorded bus traffic. This timing information is displayed in the trace and in measurement and analysis functions. You can add any number of markers to denote specific packets, and further timing measurements can be made from one marker to another or from marker to trigger. All time fields are presented as a time stamp, idle time, bit time, or in a new time delta in either decimal or hexadecimal format.

An essential feature of time management is that idle traffic does not consume the Analyzer memory. Because of this unique technology, accurate timing calculations can be made while still preserving valuable recording memory for important bus traffic.

The highly accurate oscillator has 2.5 ppm accuracy.

### <span id="page-18-0"></span>**1.5 Comprehensive Error Detection and Analysis**

The system detects and alerts you to every potential bus error, protocol violation, and combinations thereof. The Analyzer contains circuitry in the BusEngine™ to perform real-time triggering on multiple error conditions, such as PID bad, bit stuffing bad, header or data CRC bad, end-of-packet bad, babble, loss of activity, frame length violation, time-out or turn-around violation and data toggle violation. The Analyzer program highlights all hardware-detected errors and further examines the trace file for additional protocol errors, including wrong packet length, data payload violation, and packet termination not on a byte boundary.

# <span id="page-18-1"></span>**1.6 Real-Time Event Triggering and Capture Filtering (2.0)**

No attribute of a bus and protocol Analyzer is more important than its capacity for extracting useful information from a crowded stream of bus traffic. The ability to accurately identify and selectively record transactions of interest is a valuable trait. The system uses a set of "recording resources," more than a dozen configurable hardware building blocks that can be optimized to perform a particular activity appropriate to the task. A recording resource can independently await an initialization signal, monitor its external environment (external signals or other resources) in search of a particular event, and take a subsequent action (triggering, inclusive or exclusive filtering, and counting). Under control of the user interface, these resources can be selected, configured, and combined to search for complex trigger conditions and selectively capture the associated transactions.

Thus, as well as triggering on basic events, such as specific bus conditions, packet identifiers (PID), and so on (see the Specifications section for a complete list), the system can easily manage the most challenging requirements. For example: "trigger on the fifth occurrence of a SETUP Token device number nine", or "trigger on a SET INTERFACE request, following a specified eight-byte bulk data pattern match from this scanner, and do not capture any start-of-frame (SOF) packets."

You can set the size of the recording memory, specify the pre- and post-trigger capture ratio, and truncate large data packets up to 256 bytes.

# <span id="page-19-0"></span>**1.7 Advanced Event Counting and Sequencing**

The count and sequence options define rules for data recording sessions. These options configure and control the order of events that have been selected for triggering or filtering.

By utilizing this feature, designers can specify a specific sequence of up to seven events that must occur before the Analyzer triggers and finishes capturing data. This allows designers to pinpoint certain types of events for recording. Without this feature, designers must scroll through potentially megabytes of recorded data to locate a specific sequence or occurrence of a sequence that can take hours to locate before being able to begin analyzing the data of interest.

# <span id="page-19-1"></span>**1.8 BusEngine Technology**

The LeCroy BusEngine Technology is at the heart of the Analyzer. The BusEngine core uses state-of-the-art Electrically Programmable Logic Device (EPLD) technology and incorporates both a real-time recording engine and configurable building blocks that implement data/state/error detection, triggering, capture filtering, external signal monitoring, and event counting and sequencing. Like the flash-memory-based firmware that controls its operation, all BusEngine logic is fully field upgradeable, using configuration files.

# <span id="page-19-2"></span>**1.9 Flexible 3.0 Calibration**

Each link can be calibrated with respect to received equalization and gain.

# <span id="page-20-0"></span>**Chapter 2: General Description**

## <span id="page-20-1"></span>**2.1 System Components/Packing List**

These system components are on the packing list:

- Voyager M3 Analyzer Exerciser System
- AC power cable
- USB cables (five)
- Installation CD-ROM, including documentation
- Micro to Standard USB adapter
- Mini to Standard USB adapter
- Quick Start Guide

Product documentation is on the Installation CD-ROM.

### <span id="page-20-2"></span>**2.2 PC Requirements**

Please refer to the **USBProtocolSuite\_Readme.html** file on the installation CD for the most current PC and operating system requirements.

# <span id="page-20-3"></span>**2.3 Analyzer**

The Analyzer is shown in the figure.

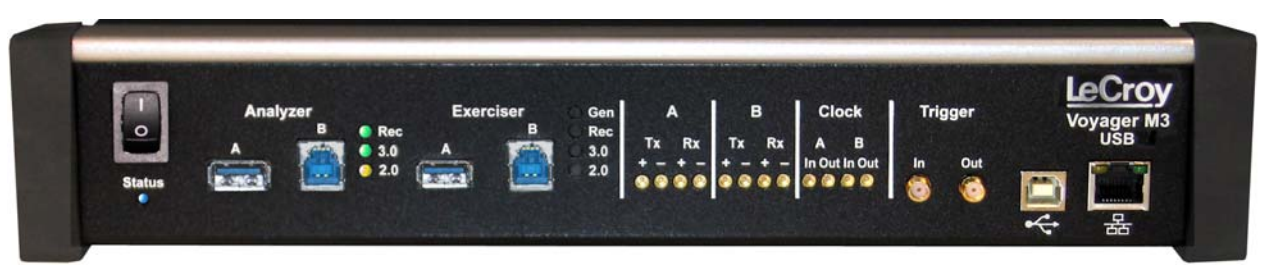

**Figure 2.1 Front**

**Note:** The rear has only a power connector.

The Analyzer has the following features:

#### **Power Switch (0/1)**

**Status LED** (blue if system successfully initializes red if hardware failure green while initializing)

#### **Analyzer Ports A (downstream) and B (upstream) Analyzer LEDs**

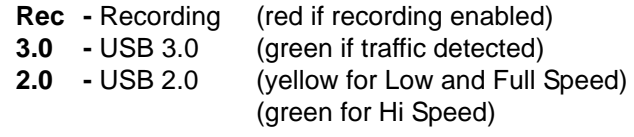

#### **Exerciser Ports A (downstream) and B (upstream) Exerciser LEDs**

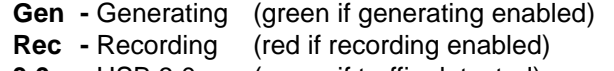

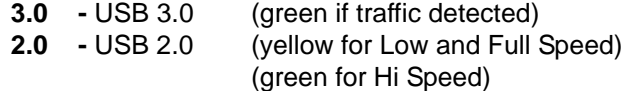

**A (downstream)** - MMCx plug connectors for interfacing

- **B (upstream)** with USB 3.0 signals
	- **Tx +** Transmit pair
	- **Rx +** Receive pair

#### **Clock A (downstream)** - MMCx plug connectors for interfacing **Clock B (upstream)** with external clock source or sink

- **In** Connects to an external reference clock.
- **Out-** Provides reference clock output.

#### **Trigger**

- **In** SMA external trigger input.
- **Out-** SMA external trigger output.
- **USB** Type B connector for connection to host computer
- **ETHERNET-** Gigabit Ethernet connector for connection to host computer

**Note:** The rear panel has only a power connector.

**Warning**: Do not open the Voyager M3 enclosure. No operator serviceable parts are inside. Refer servicing to LeCroy customer care.

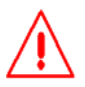

# <span id="page-22-0"></span>**2.4 Specifications**

The Analyzer has the following specifications.

#### <span id="page-22-1"></span>**Power Requirements**

90 to 254 VAC, 47 to 63 Hz (universal input), 100 W maximum

### <span id="page-22-2"></span>**Environmental Conditions**

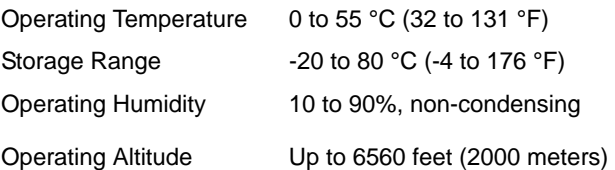

### <span id="page-22-3"></span>**Probing Characteristics**

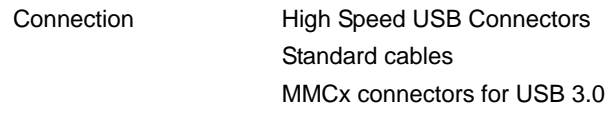

#### <span id="page-22-4"></span>**Switches**

Power On/off

### <span id="page-22-5"></span>**Recording Memory Size**

1 GB or 4 GB for traffic data capture, timing, state and other data.

### <span id="page-23-0"></span>**Host Compatibility**

Works with any PC equipped with a functioning USB port and running the Microsoft<sup>®</sup> Windows<sup>®</sup> XP, Windows Vista™ 32, or Windows Vista 64 operating system.

#### **Required Setup**

Microsoft Internet Explorer, Version 5 or newer.

#### **Hardware**

**Processor:** For optimum performance, use processors of the Intel<sup>®</sup> Core 2 Duo or other compatible processors with clock speed of 2 GHz or higher.

**Memory**: Minimum is 512 MB of RAM. For best performance, use physical RAM at least as large as the size of the recording buffer, up to 3 GB.

**Hard Disk:** 25 MB of free hard disk space is required for the installation. Additional disk space is needed for operation of applications and storing recorded data in files, each of which can be as much as 2 GB. Hard disks with fast access times are recommended.

**Display**: Resolution of 1024 x 768 with at least 24-bit color depth is minimum.

**Connectivity**: For Hi-Speed uploads, a USB 2.0 interface is recommended (USB 1.1 is minimum). This is not required if the application is used only to view pre-recorded traces. Alternatively, Ethernet can be used on a DHCP network.

# <span id="page-24-0"></span>**Chapter 3: Installation**

The Analyzer software installs on a Microsoft® Windows® XP, Windows Vista™ 32, or Windows Vista 64 personal computer system.

## <span id="page-24-1"></span>**3.1 Installing the Analyzer Software on the PC**

**Note:** You must install the software before connecting the Analyzer to the host machine for the first time.

Install the software on the PC administering the Analyzer:

- **Step 1** Insert the Installation CD into the CD drive of the PC that administers the Analyzer.
- **Step 2** Follow the on-screen installation instructions to install the application on the PC hard disk.

### <span id="page-24-2"></span>**3.2 Setting Up the Analyzer - USB Connection**

To set up the Analyzer using a USB connection:

- **Step 1** Connect the AC power cord to the rear of the Analyzer and to a 100-volt to 240-volt, 50-Hz to 60-Hz, 100-W power outlet.
- **Note:** The Analyzer is capable of supporting supply voltages between 100 volts and 240 volts, 50 z or 60 Hz, thus supporting all supply voltages around the world.
- **Step 2** Connect the USB port to a USB port on the PC using the LONG (6-foot/2-meter) USB cable.
- **Step 3** Insert the Installation CD.
- **Step 4** Turn on the power switch.
- **Note:** At power-on, the Analyzer initializes itself in approximately ten seconds and performs an exhaustive self-diagnostic that lasts about five seconds. If the diagnostics fail, call LeCroy Customer Support for assistance.
- **Step 5** Click **Next** after you see the Add New Hardware Wizard window.
- **Step 6** Follow the Microsoft® Windows® on-screen Plug-and-Play instructions for the automatic installation of the Analyzer as a USB device on your analyzing PC (the required USB files are included on the Installation CD)
- **Step 7** Click **Finish** when you see the message that says "Windows has finished installing the software that your new hardware requires" and the file **VoyagerM3.inf** has been installed in your PC.
- **Step 8** Check Analyzer setup in the "Application Startup" section (See ["Application](#page-26-0)  [Startup" on page 17\)](#page-26-0).
	- **Warning!** Do not change from USB to Ethernet, or back, without power cycling analyzer.

### <span id="page-25-0"></span>**3.3 Setting Up the Analyzer - Ethernet Connection**

To set up the Analyzer using an Ethernet connection:

- **Step 1** Connect the provided AC power cord to the rear of the Voyager M3 and to a 100-volt to 240-volt, 50-Hz to 60-Hz, 100-W power outlet.
- **Note:** The Analyzer is capable of supporting supply voltages between 100 volts and 240 volts, 50 z or 60 Hz, thus supporting all supply voltages around the world.
- **Step 2** Insert the Installation CD.
- **Step 3** To use a DHCP network, make sure that the PC is connected to a DHCP network, then connect the Ethernet port on the Analyzer to a DHCP network.

**Note:** If the DHCP network uses a Firewall, you must set the Firewall to allow the Analyzer device on the network.

**Note:** Direct connection from the Ethernet port on the PC to the Ethernet port on the Analyzer is supported in this release. See ["IP Settings" on page 19.](#page-28-0)

- **Step 4** Turn on the power switch.
- **Note:** At power-on, the Analyzer initializes itself in approximately ten seconds and performs an exhaustive self-diagnostic that lasts about five seconds. If the diagnostics fail, call LeCroy.
- **Step 5** Complete Analyzer setup in the "Application Startup" section (See ["Application](#page-26-0)  [Startup" on page 17\)](#page-26-0).
	- **Warning!** Do not change from USB to Ethernet, or back, without power cycling analyzer.

### <span id="page-26-0"></span>**3.4 Application Startup**

To start the application, launch the LeCroy USB Protocol Suite program from the Start Menu:

#### **Start > Programs > LeCroy > USB Protocol Suite > USB Protocol Suite**.

to open the main window.

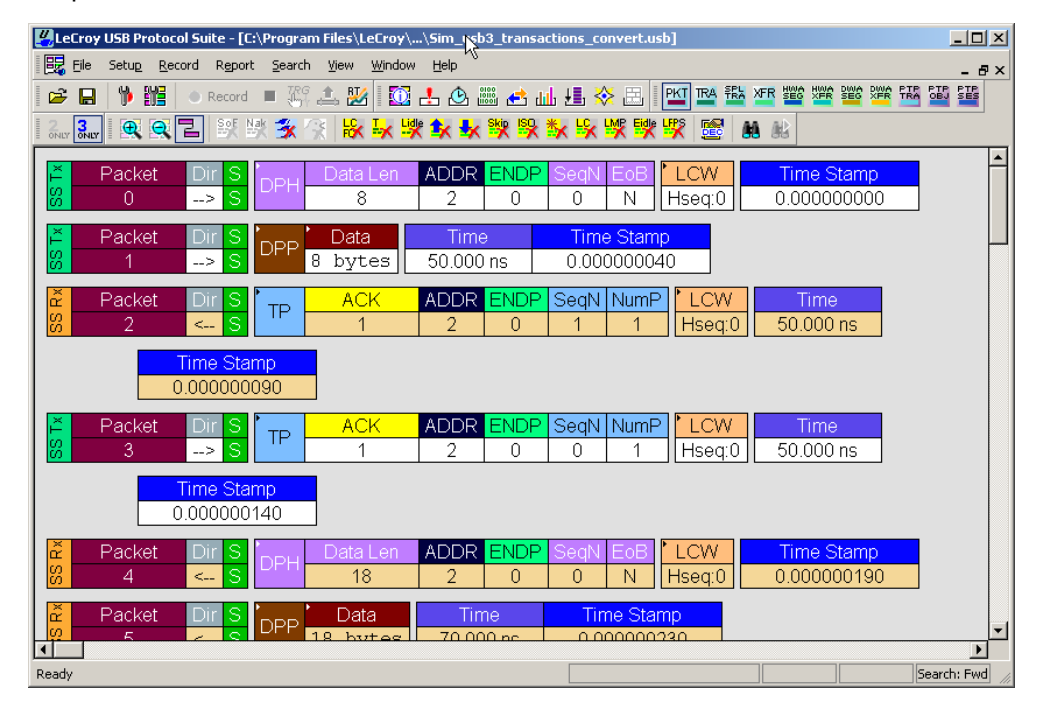

You can use the software with or without the system connected to the host. Without the Analyzer, the program functions as a trace viewer to view, analyze, and print trace files.

#### <span id="page-26-1"></span>**Confirm Proper Hardware Installation and USB or Ethernet Connection**

#### **USB Connection**

For USB connection, after you open the USB Protocol Suite application, confirm proper installation and USB connection by selecting **About** from the Help menu to view the Software Version, Firmware Version, BusEngine™ Version, and Unit Serial Number in the About window.

#### **Ethernet Connection**

For Ethernet connection, after you open the USB Protocol Suite application, confirm proper installation and Ethernet connection using the Analyzer Devices dialog and the About window.

#### <span id="page-27-0"></span>**Analyzer Devices**

To display the available Analyzer Devices, select **Setup > All Connected Devices** to display the Analyzer Devices dialog.

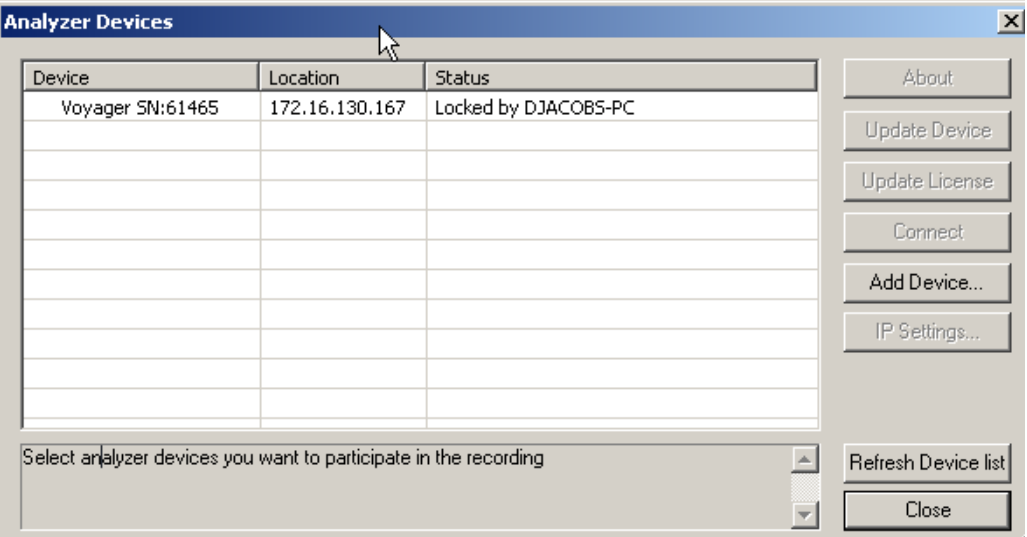

The dialog displays the Device, Location, and Status.

You can click:

- **About** to display device information (see ["Software, Firmware, and](#page-206-2)  [BusEngine Revisions" on page 197\)](#page-206-2).
- **Update Device** (see ["Manual Updates to Firmware, BusEngine, and](#page-211-1)  [Serdes BusEngine" on page 202](#page-211-1))
- **Update License** (see ["Updating the Software License" on page 204](#page-213-2))
- **Connect** to display the Connection Properties dialog, in which you can set the system to:
	- Automatically connect to the device.
	- Ask to connect to the device.
	- Take no action.
- **Add Device** to display the Add Ethernet Attached Device dialog, in which you can enter an IP Address.
- **IP Settings** to use a DHCP or Static IP address.

To refresh the list of devices, click **Refresh Device List**.

Before starting recording, select the Analyzer you want to participate in recording.

#### <span id="page-28-0"></span>**IP Settings**

If you are connected to a device, you can change the IP settings:

- **DHCP** automatically assigns an IP address. DHCP is the default.
- **Static IP** prompts you to enter a specific IP address.

To change from DHCP to Static IP while connected to a device:

**Step 1** Select **Setup > All Connected Devices** from the menu bar to display the Analyzer Devices dialog.

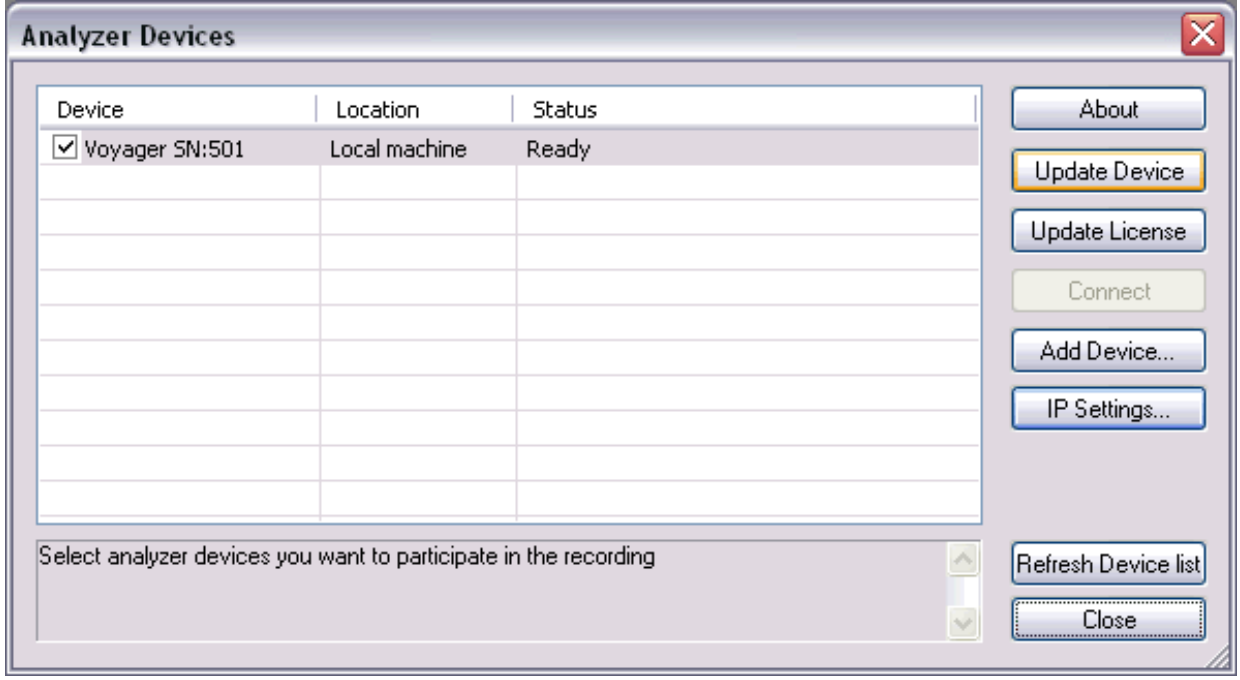

**Note:** If you are not connected to a device, the IP Settings command is grayed out.

**Step 2** Select the device to use in the recording, then click the **IP Settings** button to display the Device IP Settings dialog.

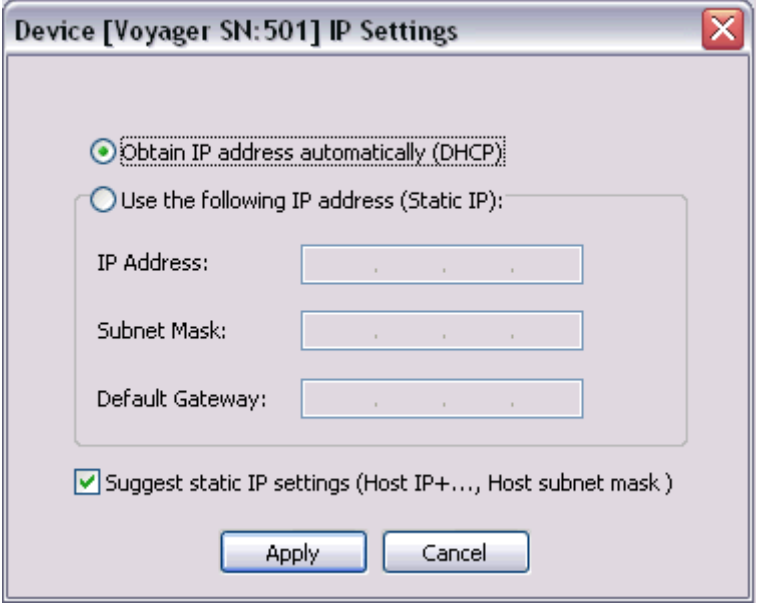

Two radio buttons are available:

- Obtain IP address automatically (DHCP) [default]
- Use the following IP Address (Static IP)

**Step 3** To change to Static IP, click the **Static IP** radio button.

Enter the **IP Address**.

Enter the **Subnet Mask**.

Enter the **Default Gateway**.

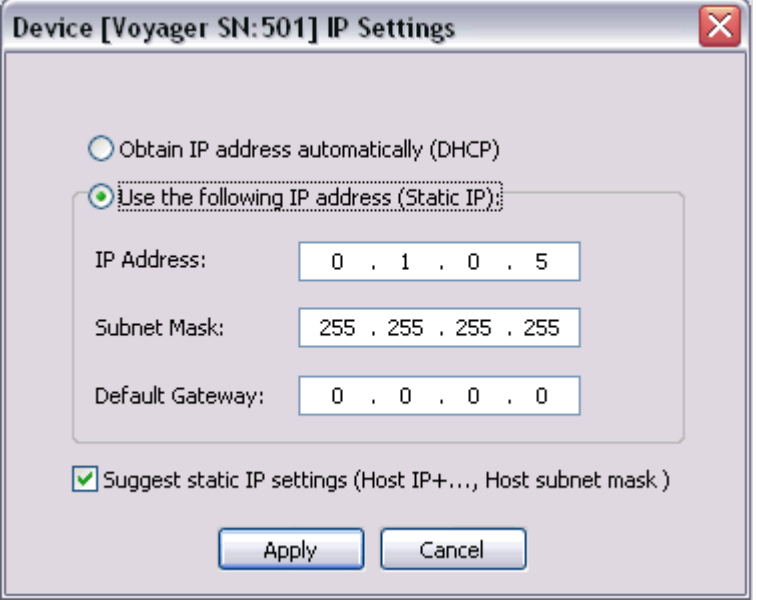

Click **Apply** to get a success message and return to the Analyzer Devices dialog.

- **Note:** You can let the system **Suggest static IP settings** (IP address and subnet mask.
- **Step 4** Click **Close** to close the dialog and use the device with a Static IP address.

### <span id="page-31-0"></span>**Analyzer Network**

For Ethernet, to display the computers and analyzers on the local network, select **Setup > Analyzer Network** to display the Analyzer Network dialog.

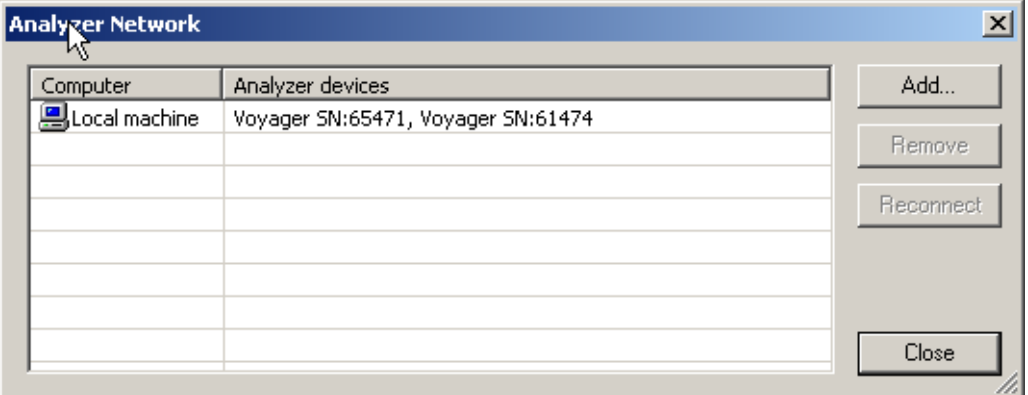

The dialog displays the Computers on the network and the Analyzer devices connected to the computers.

You can click **Add** to display the Add Analyzer Network Node dialog, in which you can select a Computer on the network

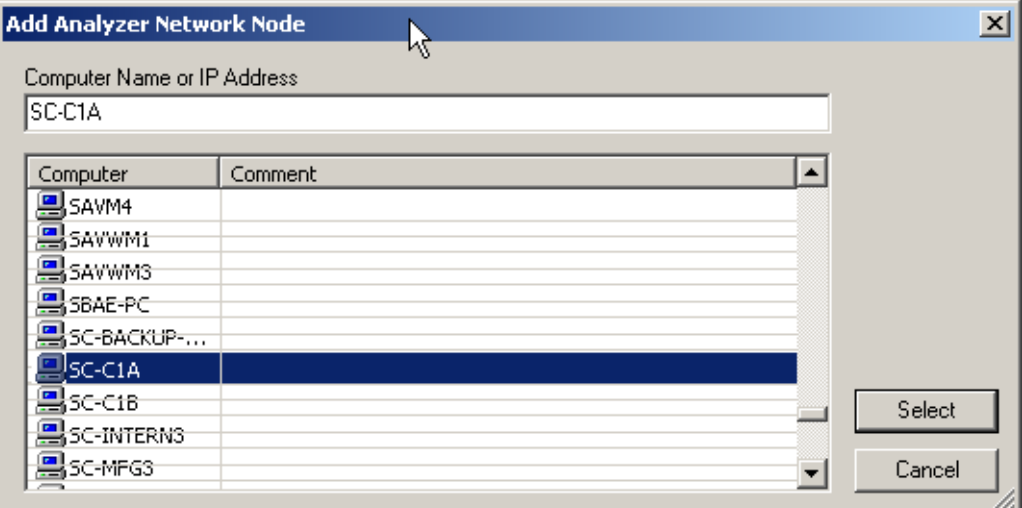

You can also **Remove** a selected computer or **Reconnect** a selected computer.

### <span id="page-32-0"></span>**USB 3.0 Device/Host Signal Parameters**

For USB, to add, remove, edit, load (from a comma-delimited **.csv** file), or save (as a comma-delimited **.csv** file) USB 3.0 devices and to calibrate USB 3.0 connections, select **Setup > USB 3.0 Device/Host Signal Parameters** to display the USB3 Device -> Analyzer -> Host Signal Profiles dialog.

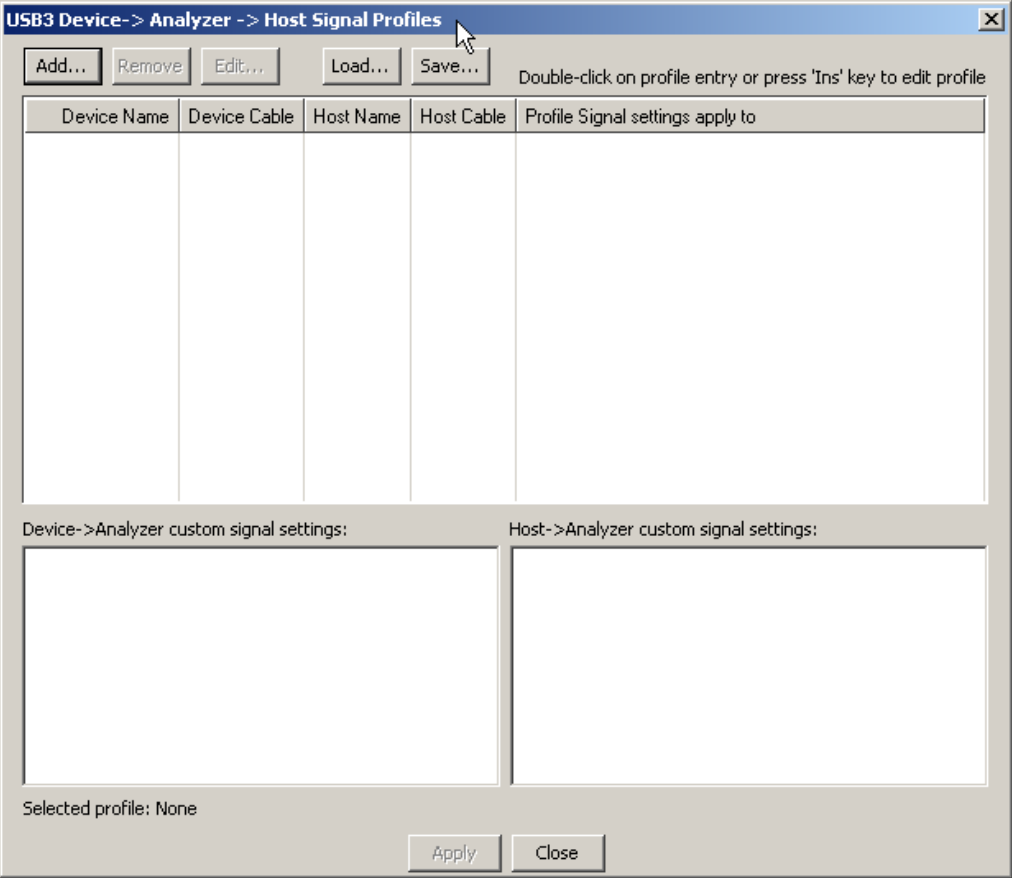

The dialog lists the Device Name, Device Cable, Host Name, Host Cable, and to what the Profile Signal Settings apply. It also shows Device-to-Analyzer and Host-to-Analyzer custom signal settings.

To add a device, click **Add** to display the USB3 Device -> Analyzer -> Host Signal Parameter Profiles dialog.

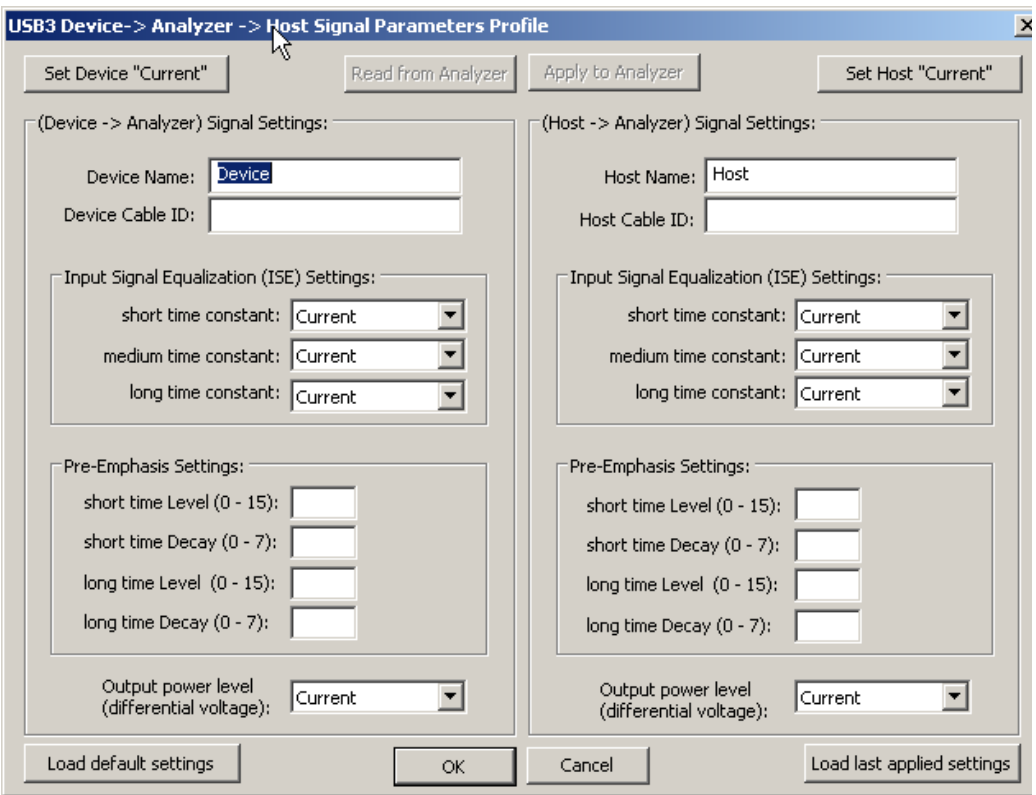

The dialog allows you to **Set Device "Current"** or **Read from Analyzer**.

The dialog allows you to **Set Host "Current"** or **Apply to Analyzer**.

You can enter Device to Analyzer Signal Settings:

- Device Name
- Device Cable ID
- Input Signal Equalization (ISE) Settings: short, medium and long time constant (Current, Off, Minimum, Moderate, or Maximum)
- Pre-Emphasis Settings: short and long time level (0 to 15) and short and long time decay (0-7)
- Output Power Level: Current or 213 mV to 1294 mV

You can enter Host to Analyzer Signal Settings:

- Host Name
- Host Cable ID
- Input Signal Equalization (ISE) Settings: short, medium and long time constant (Current, Off, Minimum, Moderate, or Maximum)
- Pre-Emphasis Settings: short and long time level (0 to 15) and short and long time decay (0-7)
- Output Power Level: Current or 213 mV to 1294 mV

You can also **Load the default settings** or **Load the last applied settings**.

### <span id="page-34-0"></span>**3.5 Your First USB Recording**

After installing and launching the software, you can test the system by performing the following steps:

- **Step 1** Connect a USB cable to each of the two connectors on the Analyzer module, then connect the other ends to the USB device under test and USB host system.
- **Step 2** Select **Recording Options** under **Setup** on the Menu Bar.
- **Step 3** Select the **General** tab to display the following dialog box showing factory default settings such as Snapshot and 4 MB buffer size. For the first recording, you can leave these settings unchanged.

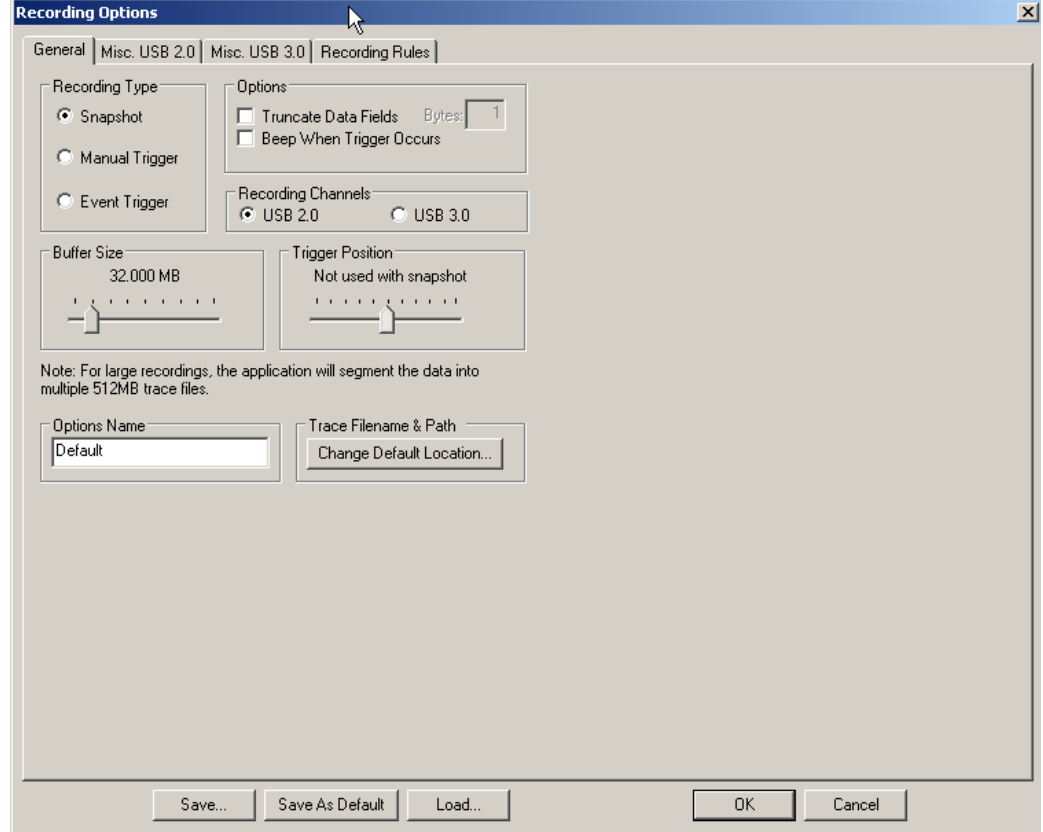

- **Note:** Items not supported on Voyager M3 are greyed out.
- **Step 4** Click **OK** to activate the recording options you selected.
- **Step 5** Turn on the USB devices that are to be tested and cause them to generate USB traffic.
- **Step 6** Click **C** Record on the Tool Bar.

The system starts to record the USB traffic immediately. After 4 MB of traffic are recorded, the Analyzer uploads the data and displays the packets in the trace window.

**Step 7** To terminate recording before the snapshot automatically completes,

click  $\blacksquare$  on the Tool Bar.

When the recording session is finished, the traffic is uploaded from the Analyzer to the hard drive on your PC as a file named **data.usb** or the name you assigned as the default filename. While the file is being uploaded, you should see a brown progress bar at the bottom of the screen. When the bar disappears, it indicates that the data has been uploaded to disk.

**Step 8** To save a current recording for future reference, select **Save As** under **File** on the Menu Bar.

OR

Click **on** on the Tool Bar to display the standard **Save As** screen. Give the recording a unique name and save it to the appropriate directory.
### **Trace View Features**

After a moment, the recording terminates and the results display.

- The packet view display makes extensive use of color and graphics to fully document the captured traffic.
- Packets are shown on separate rows, with their individual fields both labeled and color coded.
- Packets are numbered (sequentially, as recorded), time-stamped (with a resolution of 2 ns on 3.0 signalling), and highlighted to show the transmitted speed (low-speed, full-speed, high-speed, or superspeed).
- Display formats can be named and saved for later use.
- Data fields can be collapsed to occupy minimal space in the display.

The display software can operate independently of the hardware and so can function as a stand-alone Trace Viewer that may be freely distributed.

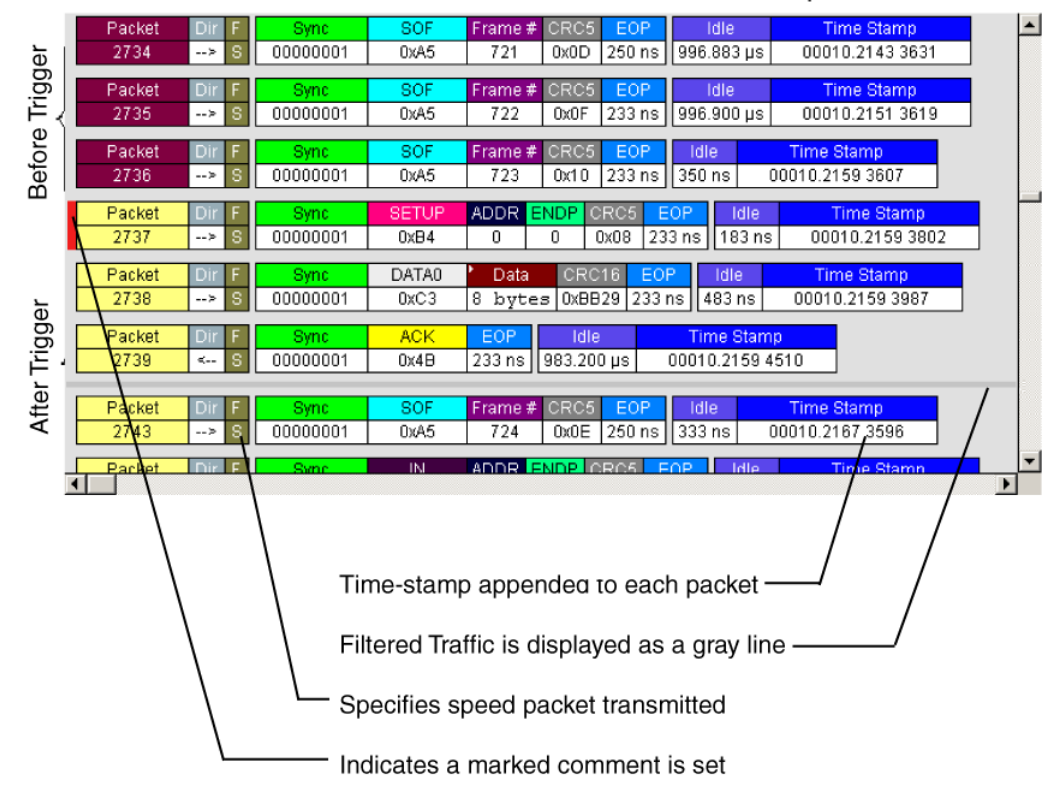

Each row numerates, labels, and color-codes a USB packet

You can start the application from the Desktop or from the installed directory.

The software may be used with or without the Analyzer. When used without the Analyzer, the program functions in a Trace Viewer mode to view, analyze, and print captured protocol traffic.

When the program is used with the Analyzer attached to the computer, you can set trigger conditions, record, monitor and analyze the activity of your USB bus.

# **Chapter 4: Software Overview**

The Trace Viewer is an application that may be used with or without the Analyzer box. When used without an Analyzer box, the program functions in a Trace Viewer mode to view, analyze, and print captured protocol traffic. The software also allows you to view trace files created by the LeCroy USB Chief™, USB Advisor™, USB Detective™, USB Inspector™, and USB Tracer™/Trainer™. Opening a file created with either of these Analyzers displays a screen asking if you want to convert the old file to the new format under the name **<filename>\_convert.usb**.

When the program is used with the Analyzer attached to the computer, you can monitor and analyze the activity of your USB branch from either of the USB ports on the front of the Analyzer.

### **4.1 Starting the Program**

To start the USB Protocol Suite program:

**Step 1** Select **Start** > **Programs** > **LeCroy** > **USB Protocol Suite > USB Protocol Suite**.

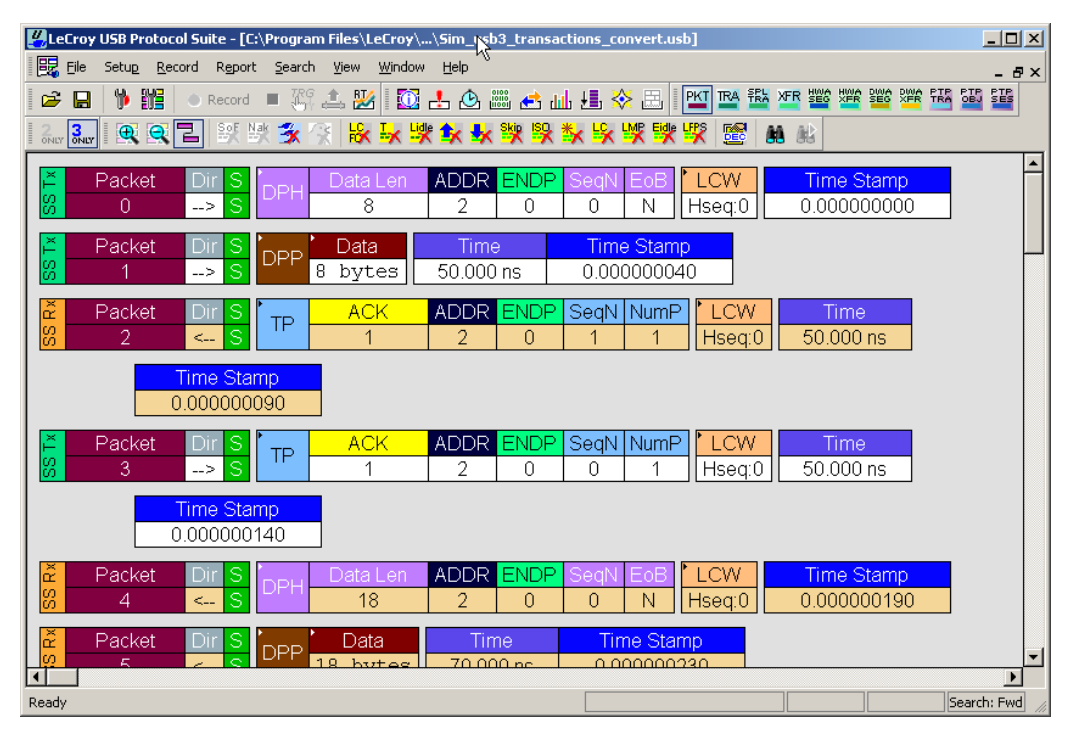

### **4.2 Tooltips**

Tooltips provide useful information about cells in the trace and buttons in the application. To display a tooltip, position the mouse pointer over an item.

## **4.3 The Main Display Windows**

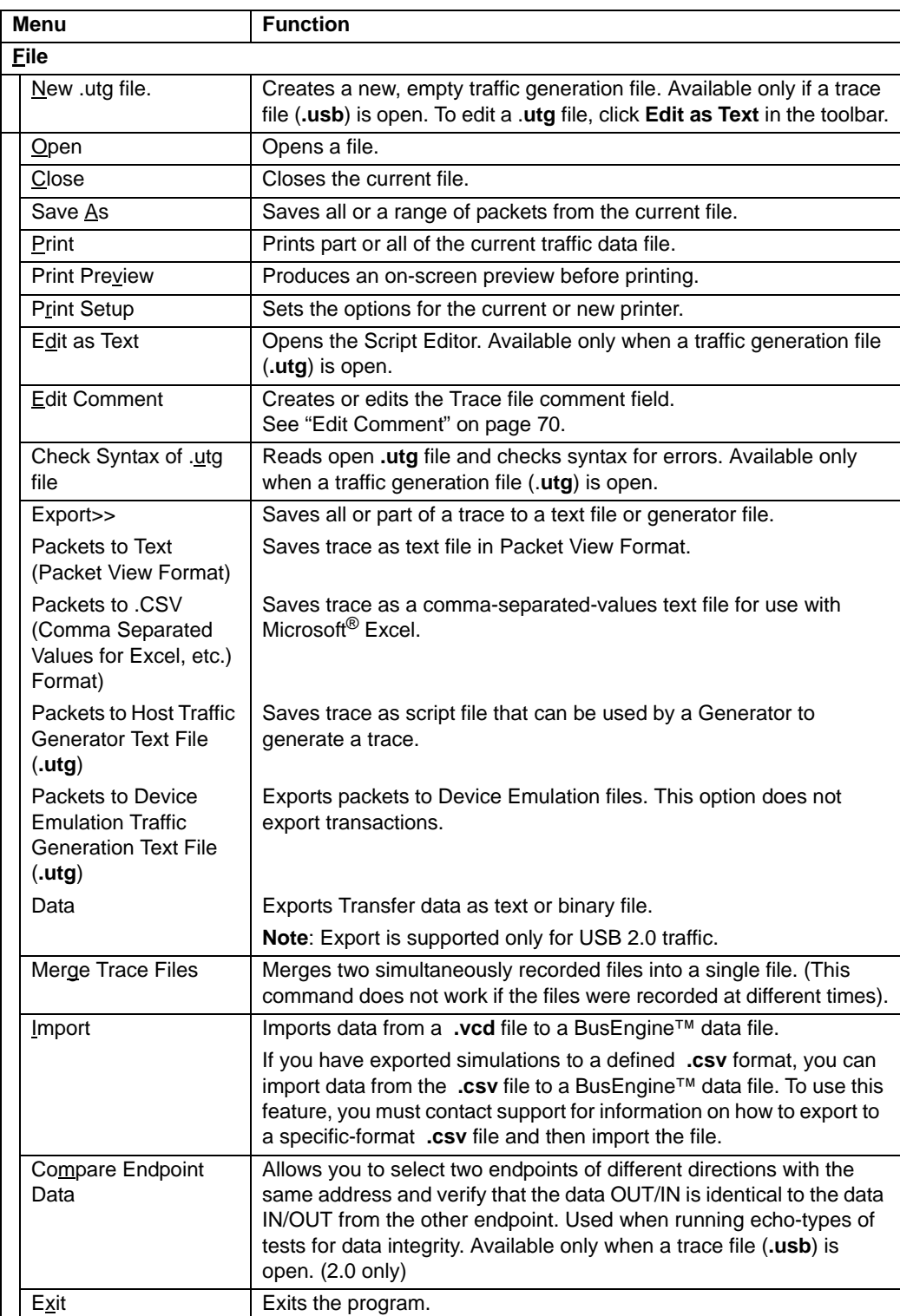

Some of the Main Display window options are familiar Microsoft options.

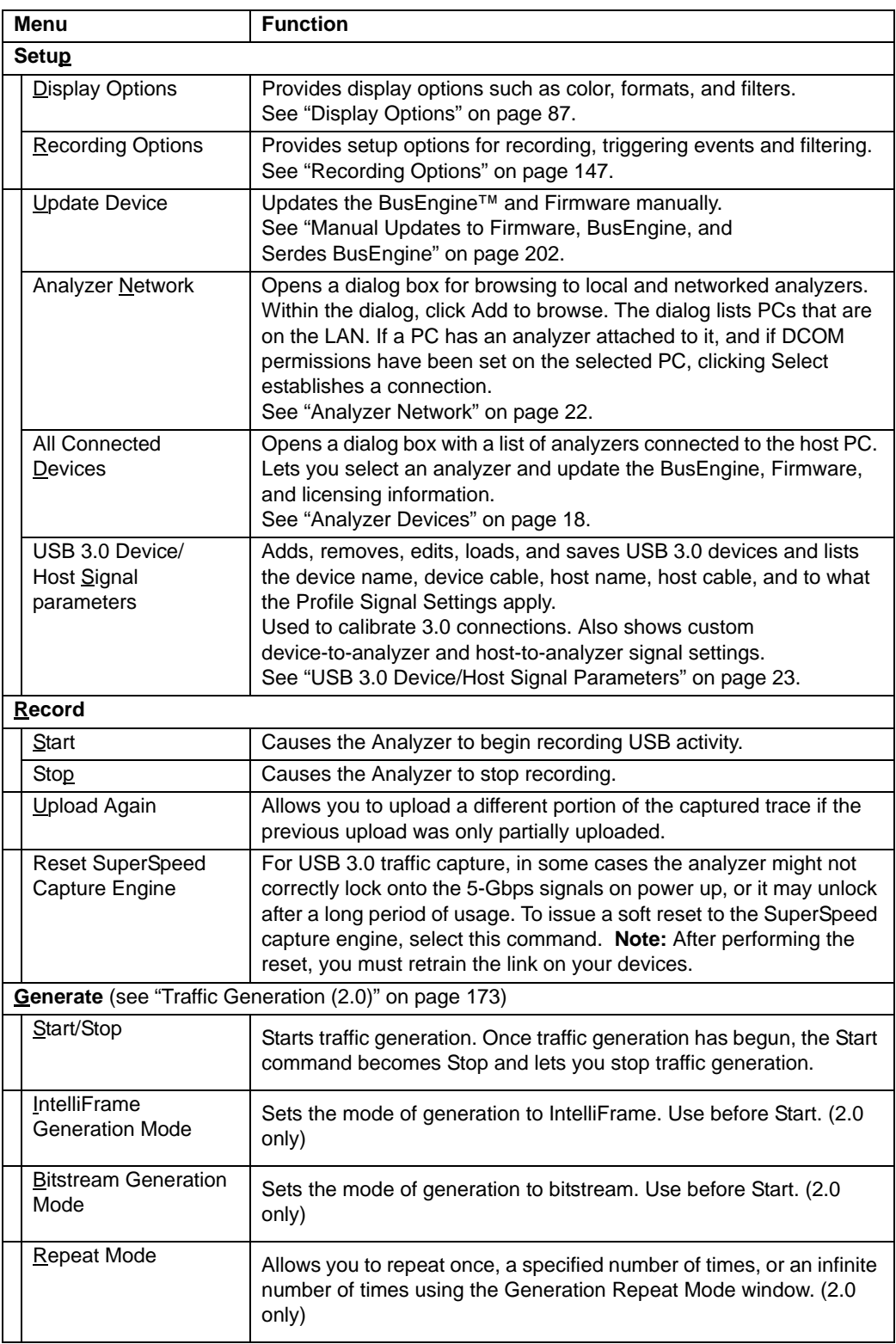

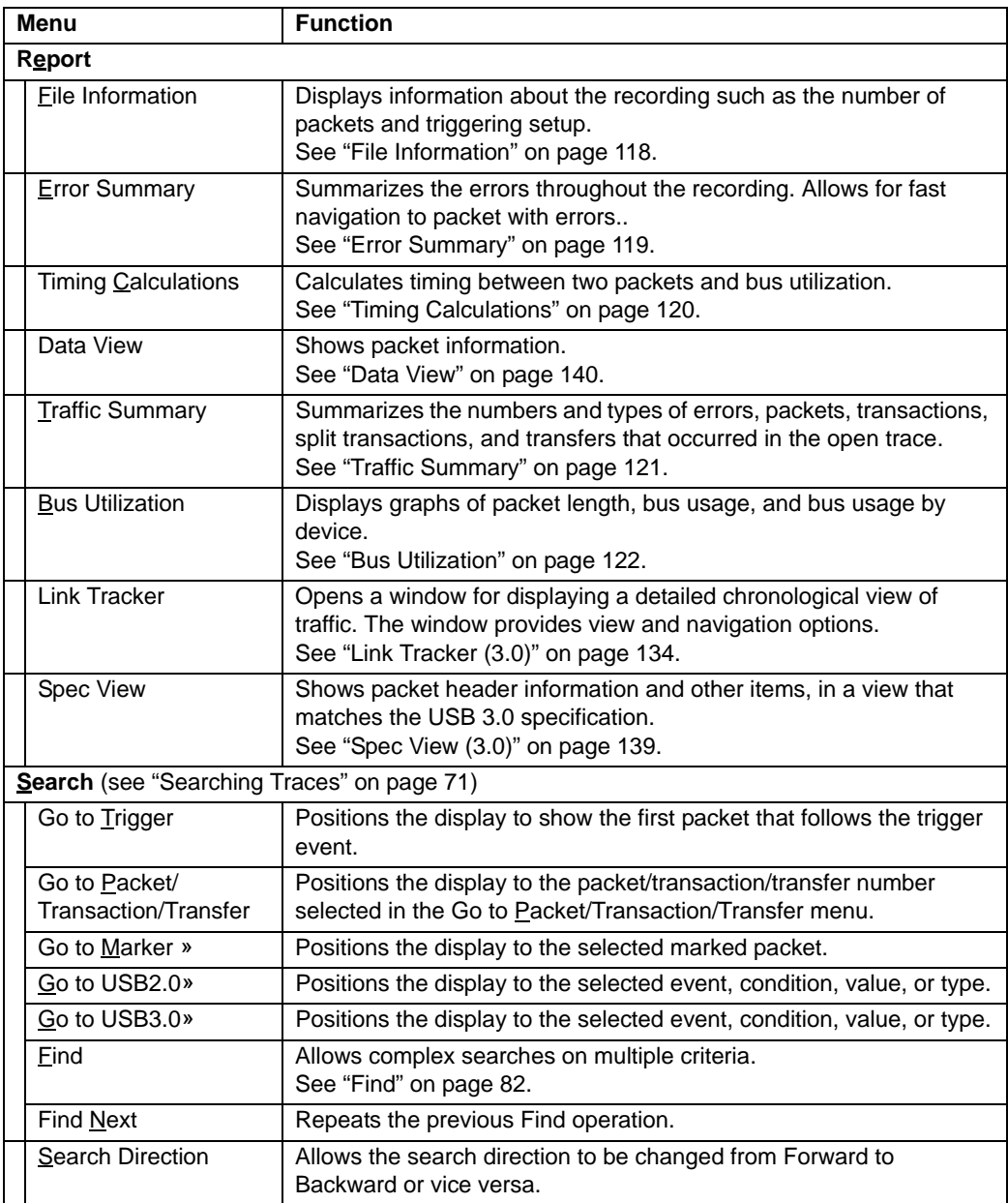

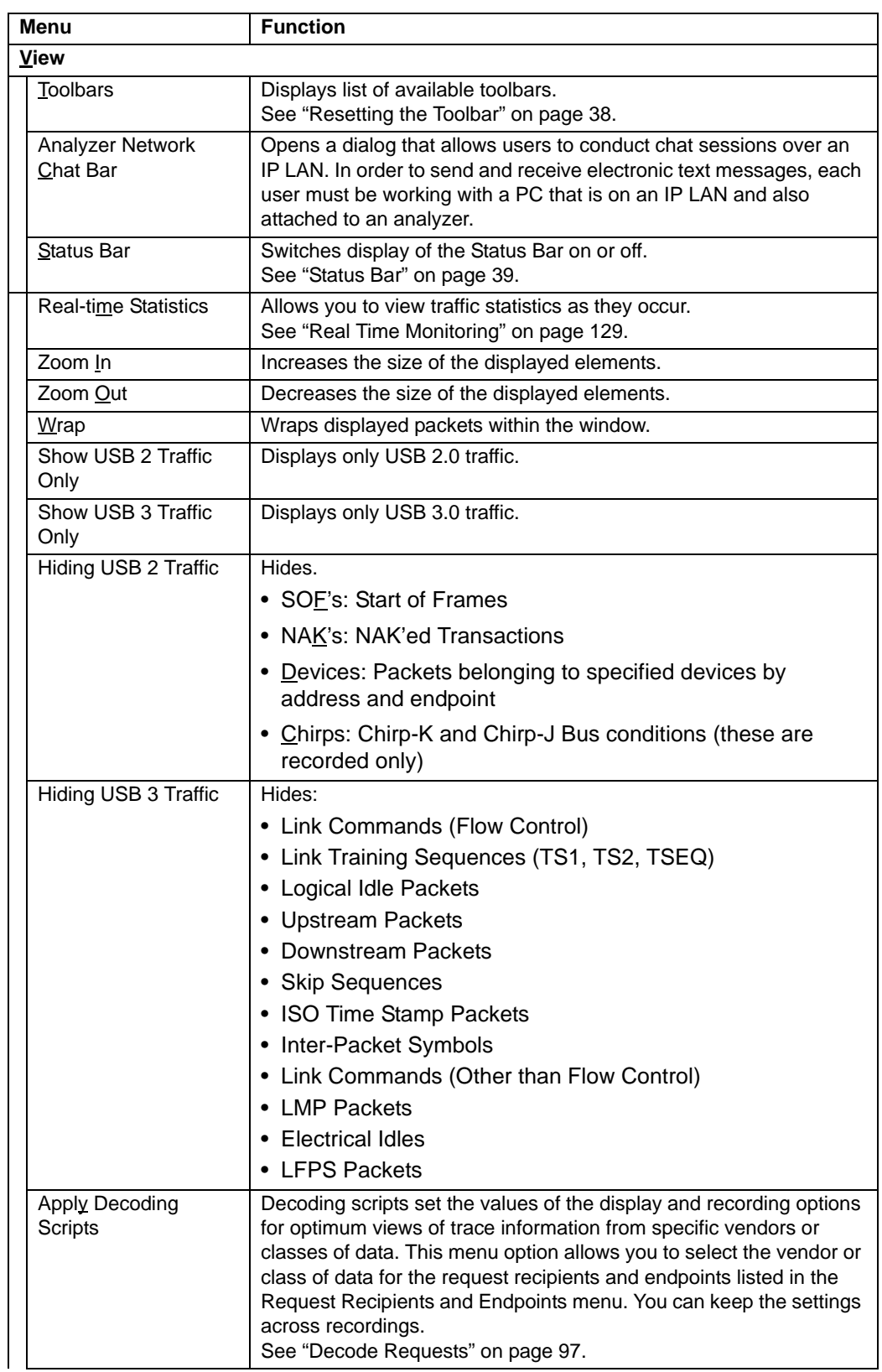

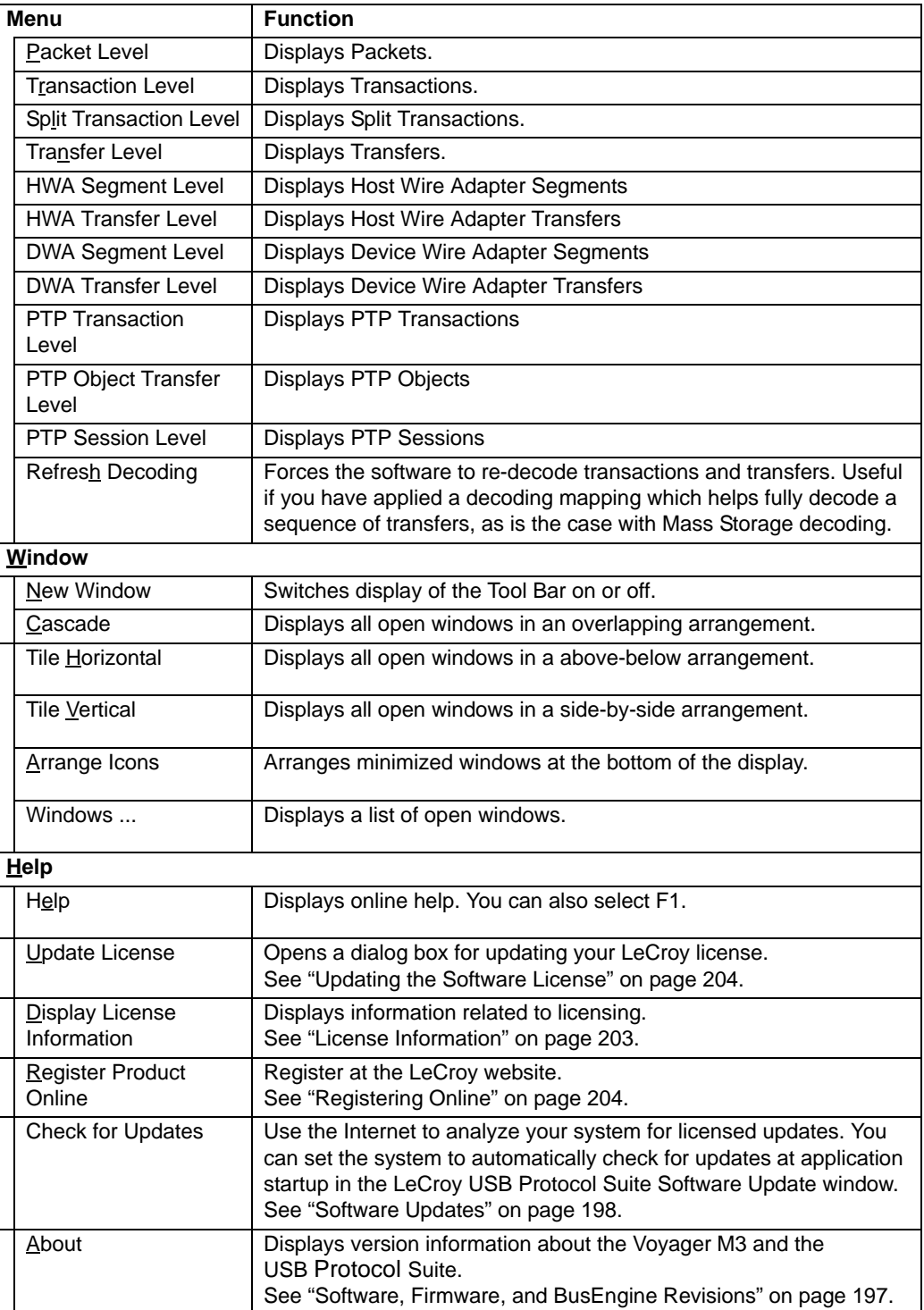

## **4.4 View Options**

You can hide, display or reset toolbars by selecting **View > Tool bars** from the menu bar.

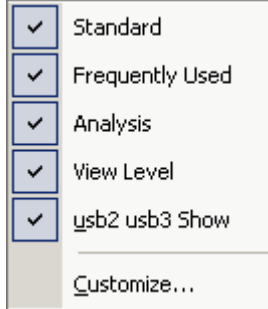

### **Tool Bar**

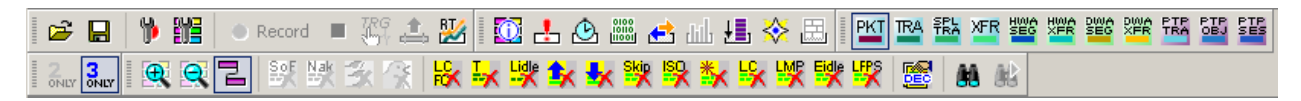

The Tool Bar provides quick and convenient access to the most popular program functions. Tool tips briefly describe the functionality of each icon and menu item as the mouse arrow is moved over the icon/item.

### **Files and Searches** Open file **Find** (see ["Find" on page 82](#page-91-0)) Ч Save As **Find Next** Save As **Find Next Zoom and Wrap**  $\bigoplus$ Zoom In **New York Product of Alberta** Zoom Out Wrap **Miscellaneous** Display Realtime Statistics. Assign High Level Decodes. 婜 圞 See ["Real Time Monitoring" on page](#page-138-0)  See ["Decode Requests" on page 97.](#page-106-0)[129](#page-138-0)

**Reports**

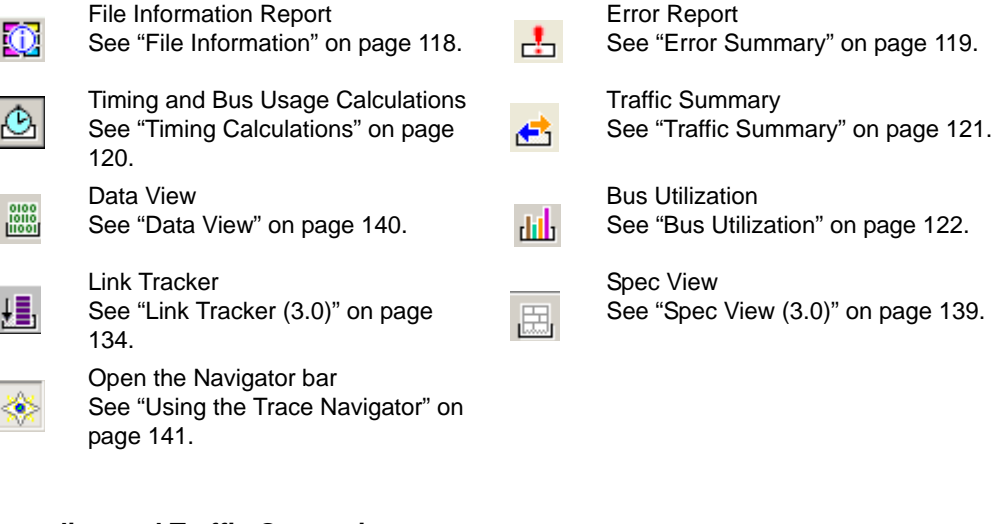

**Recording and Traffic Generation** (see ["Traffic Generation \(2.0\)" on page 173](#page-182-0))

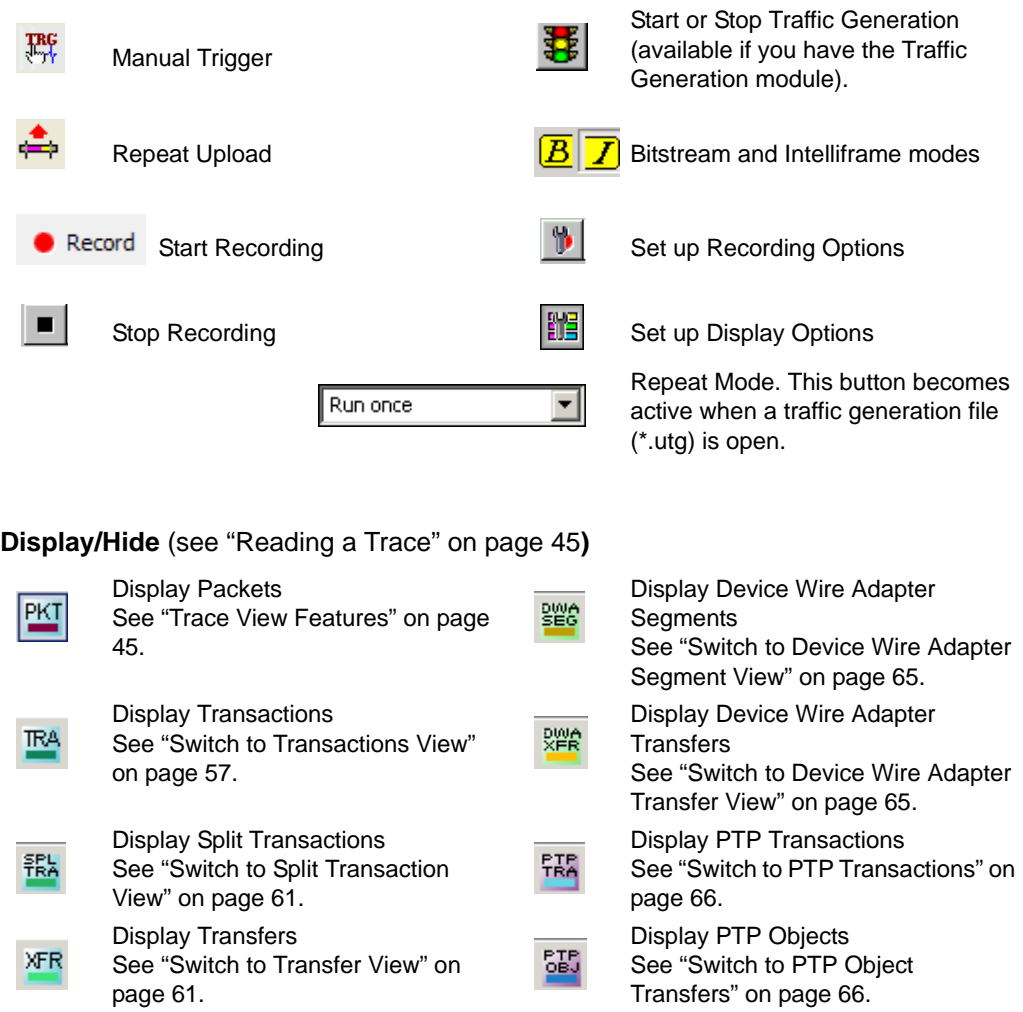

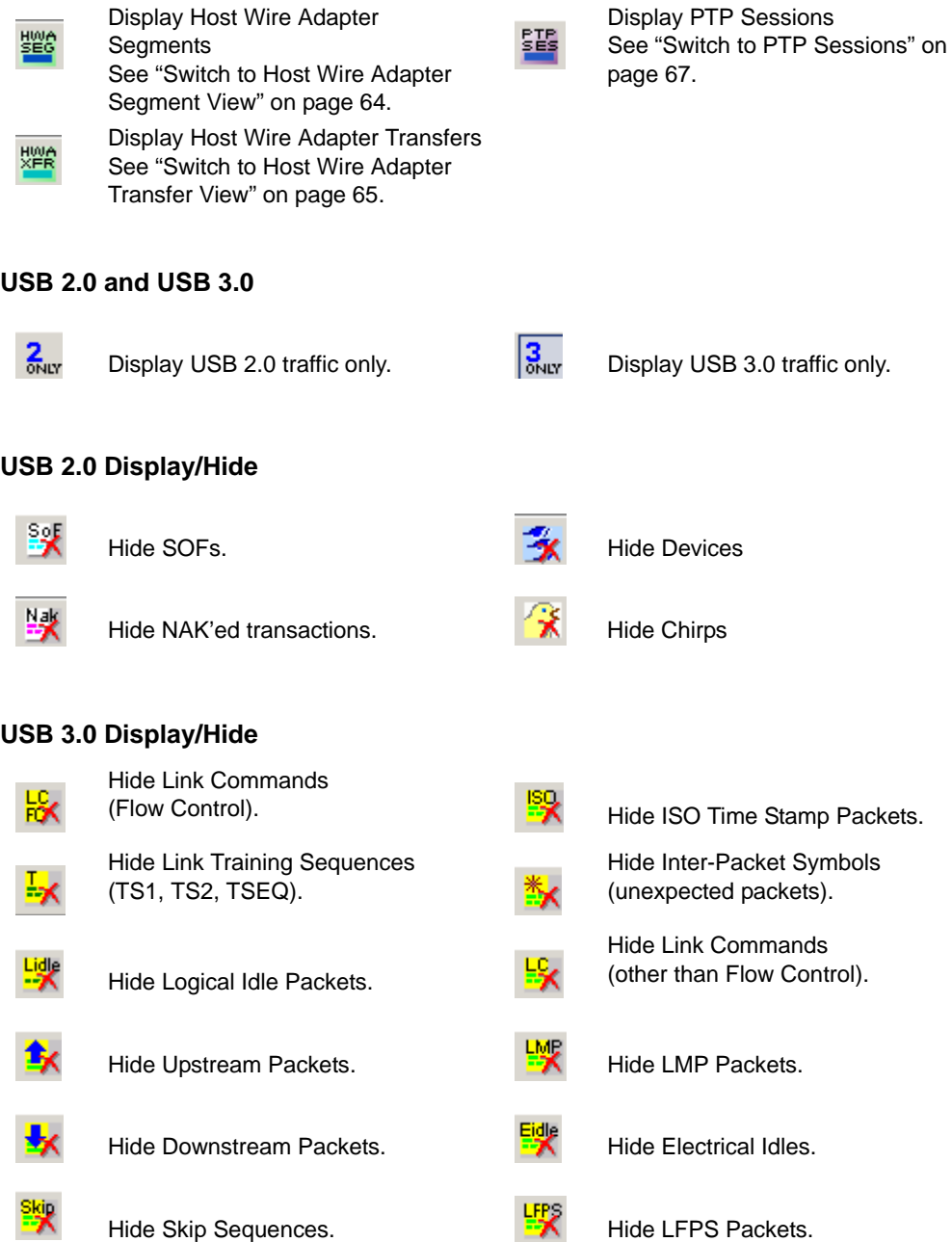

### <span id="page-47-0"></span>**Resetting the Toolbar**

From time to time (such as following a software upgrade), it is possible for the buttons on the toolbar to not match their intended function. You can reset the toolbar by performing the following steps:

- **Step 1** Select **View > Tool bars** from the menu bar.
- **Step 2** Select **Customize** from the submenu to display the Customize dialog box.

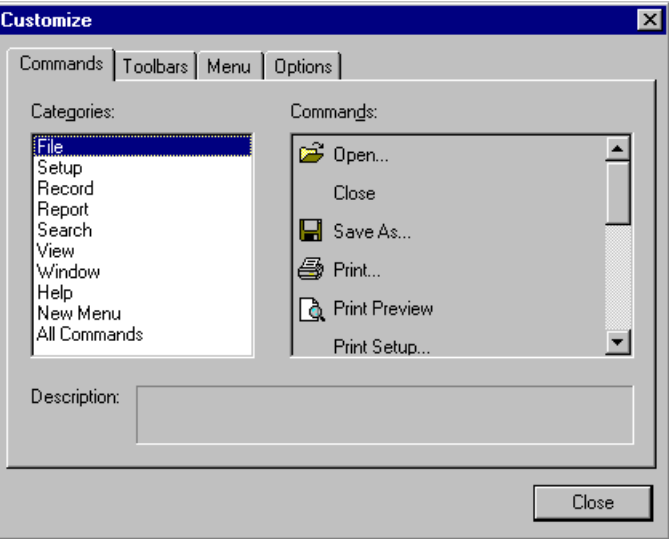

**Step 3** Select the **Toolbars** tab to display the Toolbars page of the Customize dialog box.

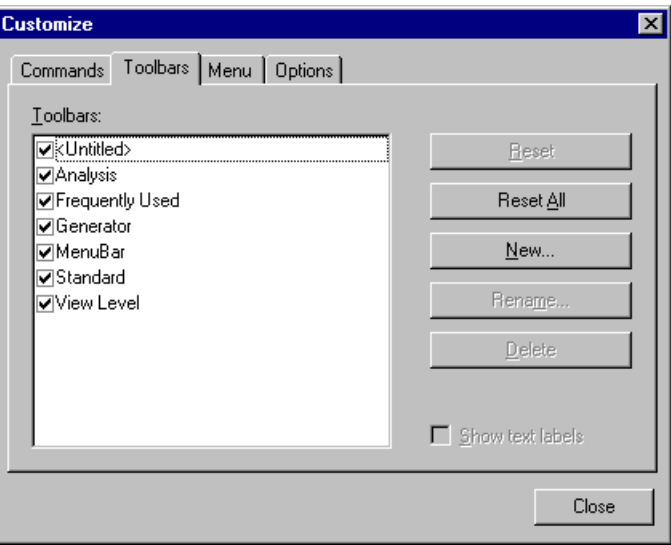

**Step 4** Click the **Reset All** button.

The toolbar resets to the factory defaults.

### <span id="page-48-0"></span>**4.5 Status Bar**

The Status bar is located at the bottom of the main display window. Depending on the current activity, the bar can be divided into as many as four segments.

### **Recording Progress**

When you begin recording, the left-most segment of the Status Bar displays a Recording Progress Indicator:

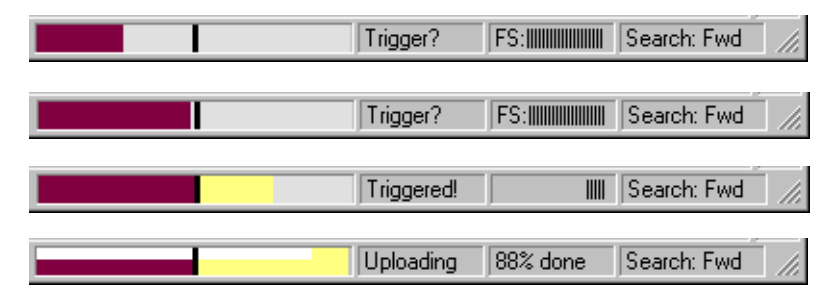

As recording progresses, the Progress Indicator changes to reflect the recording progress graphically:

In the Progress Indicator, a black vertical line illustrates the location of the Trigger Position you selected in Recording Options.

- Pre-Trigger progress is displayed in the field to the left of the Trigger Position in the before-Trigger color specified in the Display Options.
- When the Trigger Position is reached, the progress indicator wiggles as it waits for the trigger.
- After the trigger occurs, the field to the right of the Trigger Position fills in the after-Trigger color specified in the Display Options.
- When recording is complete, the upper half of the progress indicator fills in white, indicating the progress of the data upload to the host computer.

You should be aware of two exceptional conditions:

- If a Trigger Event occurs during the before-Trigger recording, the before-Trigger color changes to the after-Trigger color to indicate that not all the expected data was recorded pre-Trigger.
- When you click **Stop** before or after a Trigger Event, the Progress Bar adjusts accordingly to begin uploading the most recently recorded data.

The Progress Bar fills with color in proportion to the specified size and actual rate at which the hardware is writing and reading the recording memory. However, the Progress Indicator is normalized to fill the space within the Status Bar.

### **Recording Status**

During recording, the current Recording Status is displayed in the next segment. When you activate the **Record** function, this segment flashes one of the following messages (depending on the selected Recording Options):

- Trigger?
- Triggered!
- Uploading

After recording stops,

- The flashing message changes to **Uploading data–***x***% done** (x% indicates the percentage completion of the data uploading process).
- The traffic data is copied to disk (overwriting any previous version of this file) using the default file name **data.usb**. You can also create a file name of your choice by specifying one in the Recording Options dialog box.

To abort the upload process:

- Press **Esc** on your keyboard
	- OR
- Again click  $\|\blacksquare\|$  in the Tool Bar.

You are asked if you want to keep or discard the partially uploaded data.

**Note:** While uploading is in progress, clicking the stop button again brings up a dialog opens a dialog that allows you to do a partial upload, flush the current file, keep what has uploaded at this point, and to continue uploading.

The Partial Upload button is enabled when you have partially uploaded data. When you click **Partial Upload**, a dialog box appears that gives you options on what portion of data you want to upload again.

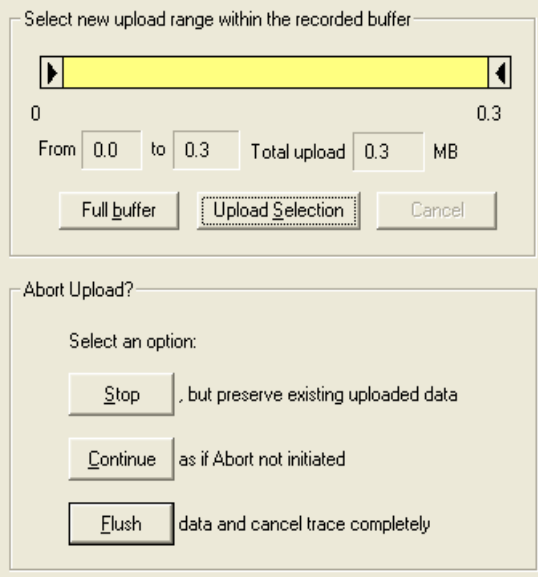

When the data is saved, the Recorded Data file appears in the main display window and the Recording Status window is cleared.

- If the recording resulted from a Trigger Event, the first packet following the Trigger (or the packet that caused the Trigger) is initially positioned second from the top of the display.
- If the recording did not result from a Trigger Event, the display begins with the first packet in the traffic file.

### **Recording Activity**

During recording, the fourth segment from the left of the Status Bar displays Recording activity as a series of vertical bars.

The more vertical bars that are displayed, the greater the amount of activity being recorded. If there are no vertical bars, there is no recorded activity.

During uploading, the percent of the completed upload is displayed.

**Note:** If packets are filtered from the recording or data are truncated, the recording activity is reduced.

### **Search Status**

The rightmost segment displays the current search direction: **Fwd** (forward) or **Bwd** (backward). Change the search direction from the Search Menu or double-click the Search Status segment.

## **4.6 Navigation Tools**

You can zoom in and out, and wrap packets/transactions/transfers to fit within the screen using the following buttons:

### **Zoom In**

**Zoom In** increases the size of the displayed elements, allowing fewer (but larger) packet fields per screen.

• Click  $\boxed{\bigoplus}$  on the Tool Bar.

### **Zoom Out**

**Zoom Out** decreases the size of the displayed elements, allowing more (but smaller) packet fields per screen.

• Click  $\boxed{Q}$  on the Tool Bar.

### **Wrap**

Select **Wrap** to adjust the Trace View so that packets fit onto one line. If a packet is longer than the size of the window, the horizontal scroll bar can be used to see the hidden part of the packet.

• Click **b** on the Tool Bar or select **Wrap** under **View** on the Menu Bar.

## **4.7 Analyzer Keyboard Shortcuts**

Several frequently-used operations are bound to keyboard shortcuts.

#### **Table 1: Keyboard Shortcuts**

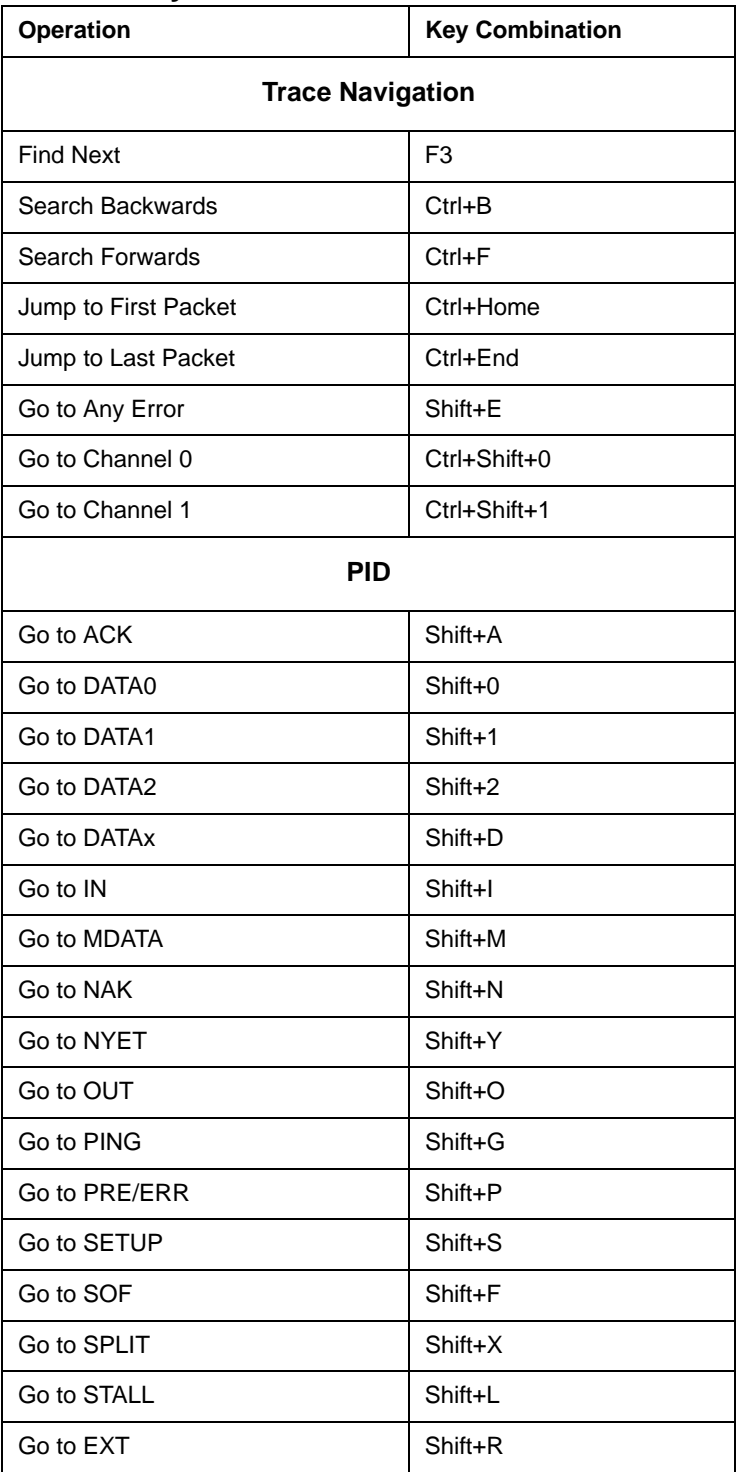

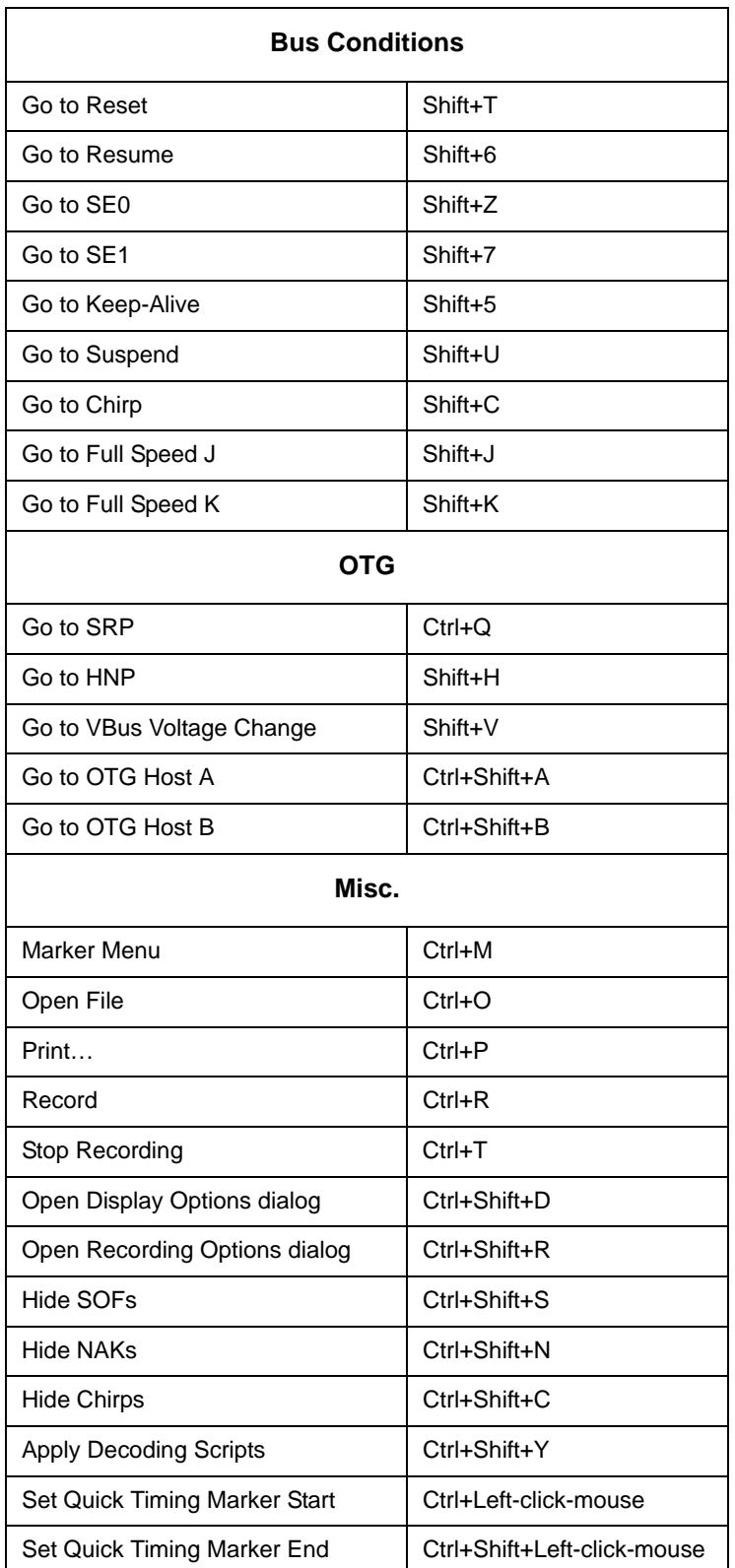

# **Chapter 5: Reading a Trace**

### <span id="page-54-0"></span>**5.1 Trace View Features**

<span id="page-54-1"></span>The Trace View has these features:

- The packet view display makes extensive use of color and graphics to fully document the captured traffic.
- Packets are shown on separate rows, with their individual fields both labeled and color coded.
- Packets are numbered (sequentially, as recorded), time-stamped (with a resolution of 8 ns), and highlighted to show the transmitted speed (low-speed, full-speed or high-speed).
- Display formats can be named and saved for later use.
- Pop-up Tool Tips detail the contents of packet fields.
- Data fields can be collapsed to occupy minimal space in the display, and you can zoom in and out to optimize screen utilization.
- The display software can operated independently of the hardware and so can function as a stand-alone Trace Viewer that may be freely distributed.
- Packet Frame # CRC5 Pkt Len **Time Stamp** Dir SOF Idle 00000.4056 3910  $\rightarrow$  $0 \times A5$  $1156.7$   $\sqrt{0 \times 10^{-7}}$ 124.767 µs  $\circ$ 12 Pkt Len Packet Dir SOF Frame # CRC5 Idle **Time Stamp** 4  $\rightarrow$  $0xA5$  $1156.7 | 0 \times 10^{-7}$  $14$ 124.767 µs 00000.4057 3908 Microframes
- High Speed SOFs display Microframes (shown below.)

### **3.0 Packets**

USB 3.0 has the following packet types:

- Link Commands (Flow Control).
- Link Training Sequences (TS1, TS2, TSEQ).
- Logical Idle Packets
- Upstream Packets
- Downstream Packets
- Skip Sequences.
- ISO Time Stamp Packets
- Inter-Packet Symbols (unexpected packets)
- Link Commands (other than Flow Control)
- **LMP Packets**
- Electrical Idles
- **LFPS Packets**

### **5.2 Set Marker**

You can define a unique Marker for each packet.

To place a marker on a packet:

**Step 1** Right-click **Packet #** for the packet you wish to mark to display the Packet menu:

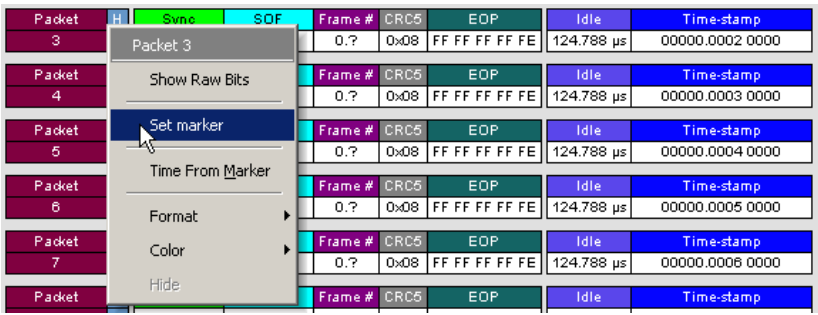

#### **Step 2** Select **Set Marker**.

You see the **Edit Marker Comment** window where you can enter a unique comment about this packet.:

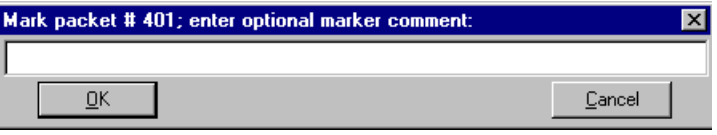

**Step 3** Enter your comment.

#### **Step 4** Click **OK**.

A marked packet is indicated by a vertical red bar along the left edge of the packet # block:

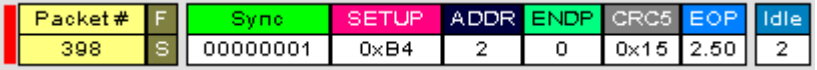

### **5.3 Edit or Clear Marker**

To clear or edit the comments associated with a packet marker:

- Tu li sor Frame # CRC5 EOP dret  $0xA5$  $-0.7$  $0 \times 08$  FF FF FF FF FE Packet 2 sor Frame # CRC5 EOP Show Raw Bits  $0.7$  0x08 FF FF FF FF FE  $nx45$ Edit marker sor Frame # CRC5 EOP  $0 \times A5$  $0.7$  0x08 FFFFFFFFFF Clear marker soi Frame # CRC5 EOP Time From Marker  $0.7$  0x08 FF FF FF FF FE  $0 \times A5$ sor Frame # CRC5 EOP Format  $0.7$  0x08 FF FF FF FF FE  $0 \times A5$ Color  $\overline{\text{so}}$ Frame # CRC5 EOP  $0.7$  0x08 FF FF FF FF FE Hide  $0 \times A5$
- **Step 1** Right-click **Packet #** to display the Packet menu:

**Step 2** To edit the Marker Comment, select **Edit Marker Comment** to display the **Edit marker comment** window. Edit the comment, then click **OK**:

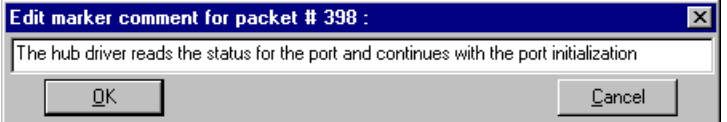

**Step 3** To clear a Marker, click **Clear Marker**.

The vertical red Marker bar disappears.

### **5.4 Set or Clear Quick Timing Markers**

Quick Timing Markers provide immediate time deltas and bandwidth calculations. If the Start is placed on a packet that contains an Address and Endpoint, the bandwidth for that combination is displayed in the Status Bar below the trace data.

To set or clear quick timing markers:

**Step 1** Right-click **Packet** to display the Packet menu:

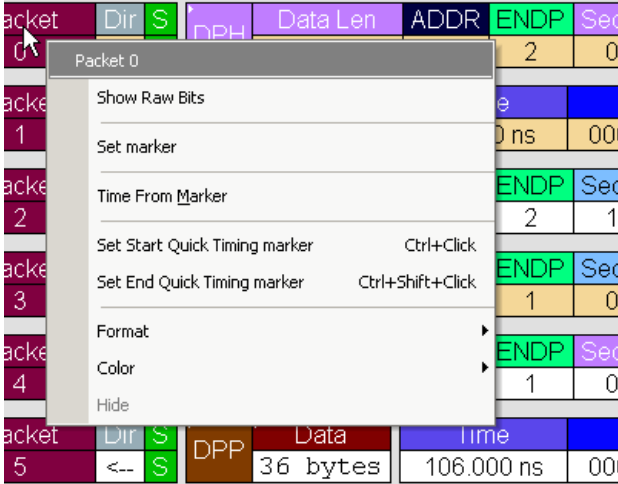

**Step 2** To set the start quick timing marker, select **Set Start Quick Timing Marker** to mark the packet with a red **S**.

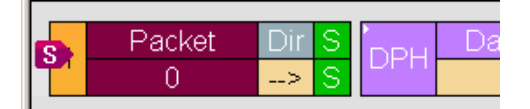

**Step 3** To clear a marker, right-click **Packet** to display the Packet menu, then click **Clear Quick Timing Marker**.

The red **S** disappears.

**Step 4** To set the end quick timing marker, right-click **Packet** to display the Packet menu, then select **Set End Quick Timing Marker** to mark the packet with a red **E**.

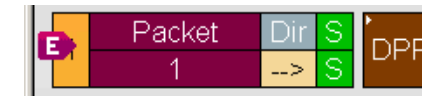

The time from marker appears in the Status Bar as the **Delta Time** from **S -> E**.

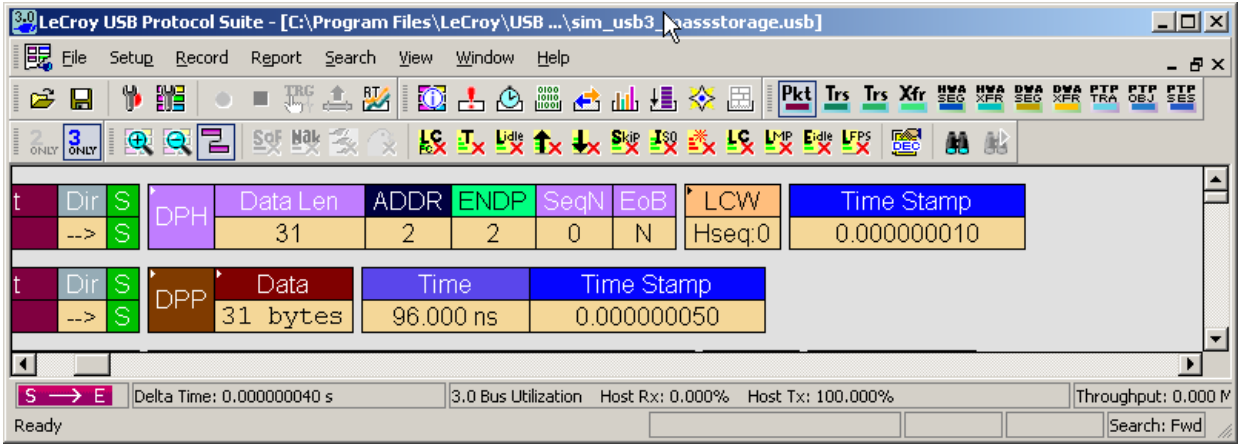

## **5.5 View Raw Bits (2.0)**

You can expand a specific packet to view the raw bits in detail.

To view the raw bits:

**Step 1** Right-click **Packet #** for the packet you wish to view to display the **Packet** menu:

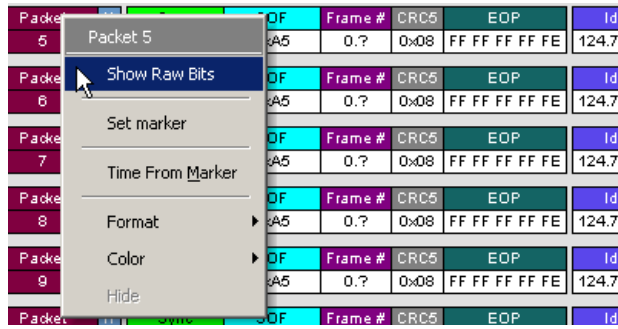

**Step 2** Select **Show Raw Bits** to display the Raw Bits View for that packet:

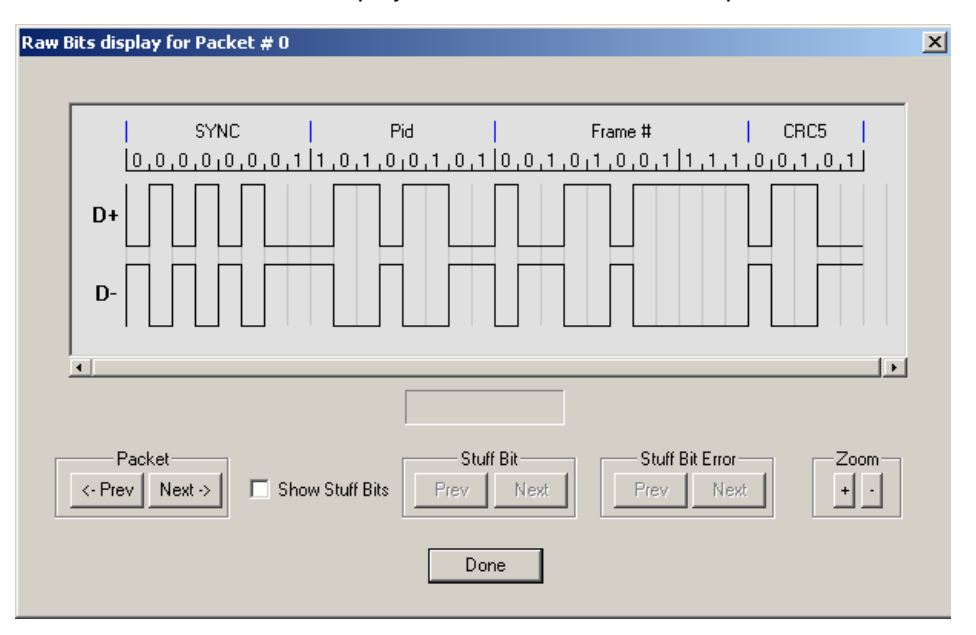

Along the top of the Raw Bits View is a linear strip of the logical bit values with corresponding field demarcations. Bit stuffing is displayed in color. Below the logical bit values is a representation of the D+/D- signaling complete with NRZ encoding. A scroll bar assists in navigation of larger packets. Use the two buttons under the label **Packet** to view previous or next packets. Two buttons under the label **Zoom** allow you to zoom in or out on packets.

### **5.6 Expanding and Collapsing Data Fields**

You can expand a Data field to view it in greater detail or collapse it when you want a more compact view.

### **Using the Expand/Collapse Data Field Arrows**

Data Fields can be easily expanded or collapsed by clicking the small triangular arrows on the left side of the data field.

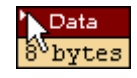

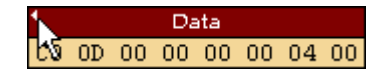

### **Double-Clicking to Expand/Collapse Data Fields**

Data fields can also be expanded or collapsed by double-clicking anywhere in the data field.

### **Expanding or Collapsing All Data Fields**

Expand or collapse all data fields by holding down the button for more than a second.

### **Using the Data Field Pop-up Menus**

Data fields can expand or collapse by clicking a data field and selecting **Expand Data** or **Collapse Data** from the pop-up menu.

To expand and collapse data using the menu:

**Step 1** Right-click **Data** in the Data packet you want to expand or collapse. to display the Data Field menu.

If your Data Trace View is currently expanded, you see the **Collapse Data** command:

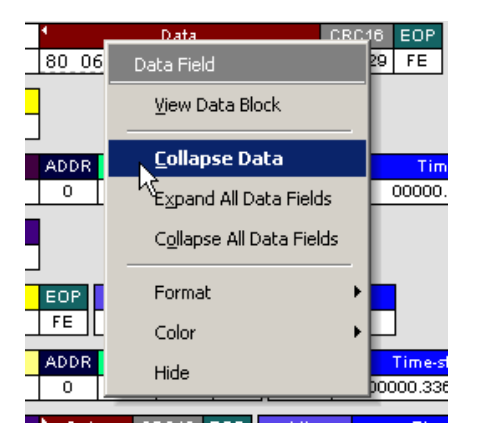

If your Data Trace View is currently collapsed, you see the **Expand Data** command:

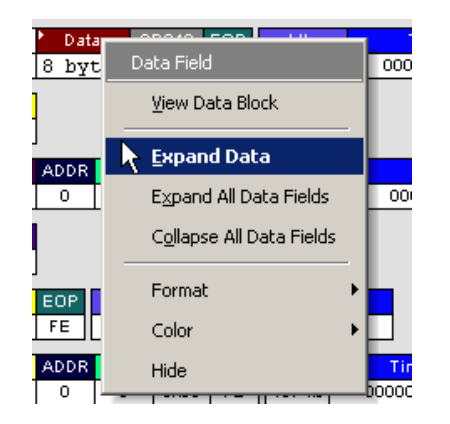

**Step 2** Select the desired Expand Data or Collapse Data menu item.

The Trace View is repositioned with the selected packet(s) adjusted in the format you have specified.

#### **Expand or Collapse All Data Fields**

All data fields can be expanded or collapsed by selecting **Expand All Data Fields** or **Collapse All Data Fields** from the data field pop-up menus.

## **5.7 View Data Block**

The data field pop-up menu has an option for viewing the raw bits in a data field.

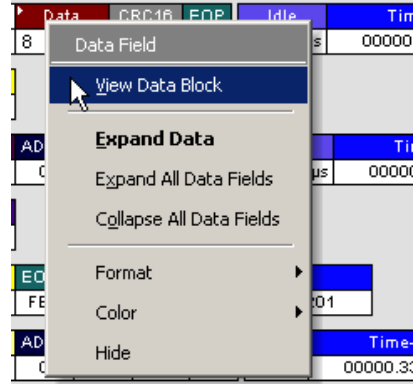

To view these bits:

**Step 1** Click the data field to open the data field pop-up menu.

**Step 2** Select **View Data Block** or the **Data View** button to open the Data Block dialog box.

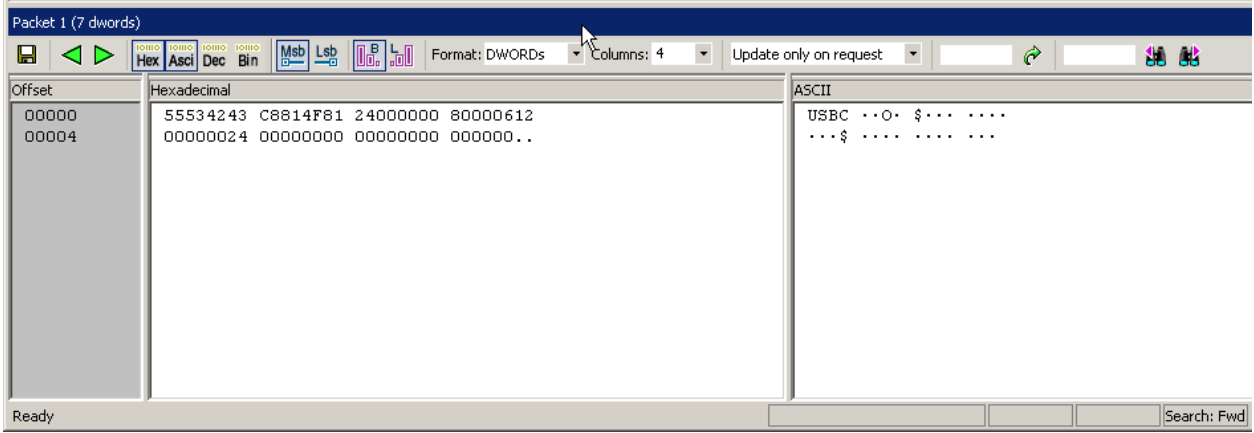

The View Data Block window has options for displaying the raw bits in different formats:

- **Format**: Lets you display data in Hex, Decimal, ASCII or Binary formats
- **Show Per Line**: Lets you control how many bits are displayed per line
- **Bit Order**: Most Significant Bit, Least Significant Bit

### **5.8 Pop-up Tool-tips**

Many fields within the trace display pop-up tool-tips when the mouse pointer is suspended over them. These tips provide added details about the field.

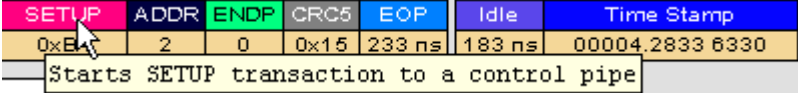

### **5.9 Hide SOF Packets (2.0)**

You can hide Start-of-Frame (SOF) packets that may be uninteresting in a given context from a Trace View by clicking the Hide SOF Packets button on the Tool Bar:

Click **3of** to hide all SOF packets.

**Note:** This also hides low-speed EOPs.

### **5.10 Hide NAKs (2.0)**

You can hide NAKs that may be uninteresting in a given context from a Trace View by clicking the Hide NAKs button on the Tool Bar:

Click  $\frac{N+1}{2N}$  to hide all NAK packets.

### **5.11 Hide Devices**

Click the  $\rightarrow$  button to open a menu for select any address/endpoint combination to be hidden. Click the Control (CTRL) key to select multiple values. This menu can be moved from its default location and floated in the trace window for later use.

## **5.12 Hide Chirps (2.0)**

Click the **button to hide any Chirped-J or Chirped-K packets recorded in a USB 2.0** Hi-Speed trace.

## **5.13 Hide Link Commands (Flow Control) (3.0)**

Click the **button to Hide Link Commands (Flow Control).** 

### **5.14 Hide ISO Time Stamp Packet (3.0)**

Click the **BR** button to Hide ISO Time Stamp Packets.

## **5.15 Hide Link Training Sequences (3.0)**

Click the  $\frac{F}{2}$  button to Hide Link Training Sequences (TS1, TS2, TSEQ).

## **5.16 Hide Inter-Packet Symbols (3.0)**

Click the  $\frac{1}{2}$  button to Hide Inter-Packet Symbols (unexpected symbols that do not form a legal packet or ordered set).

## **5.17 Hide Logical Idle Packets (3.0)**

Click the **Light** button to Hide Logical Idle Packets (which only occur when Idle Filtering is Off).

## **5.18 Hide Link Commands (non Flow Control) (3.0)**

Click the  $\frac{L}{2}$  button to Hide Link Commands (other than Flow Control).

## **5.19 Hide Upstream Packets (3.0)**

Click the  $\mathbf{\hat{B}}$  button to Hide Upstream Packets.

## **5.20 Hide LMP Packets (3.0)**

Click the  $\frac{LMP}{L}$  button to Hide LMP Packets.

### **5.21 Hide Downstream Packets (3.0)**

Click the  $\blacktriangleright$  button to Hide Downstream Packets.

## **5.22 Hide Electrical Idles (3.0)**

Click the  $\frac{E|\psi|}{\sqrt{2}}$  to Hide Electrical Idles.

## **5.23 Hide Skip Sequences (3.0)**

Click the **EX** to Hide Skip Sequences.

## **5.24 Hide LFPS Packets (3.0)**

Click the  $\frac{LP}{2}$  button to Hide LFPS Packets.

## **5.25 Display 2 Only**

Click the  $\frac{2}{9}$  button to display only USB 2.0 traffic.

## **5.26 Display 3 Only**

Click the  $\frac{3}{8}$  button to display only USB 3.0 traffic.

### <span id="page-66-0"></span>**5.27 Switch to Transactions View**

A **Transaction** is defined in the USB specification as the delivery of service to an endpoint. This consists of a token packet, an optional data packet, and an optional handshake packet. The specific packets that make up the transaction vary based upon the transaction type.

The program default display mode is Packet View. Before you can view decoded transactions, you must switch from Packet View to Transactions View.

To select Transactions View:

**Step 1** Click  $R^{\text{RA}}$  on the toolbar.

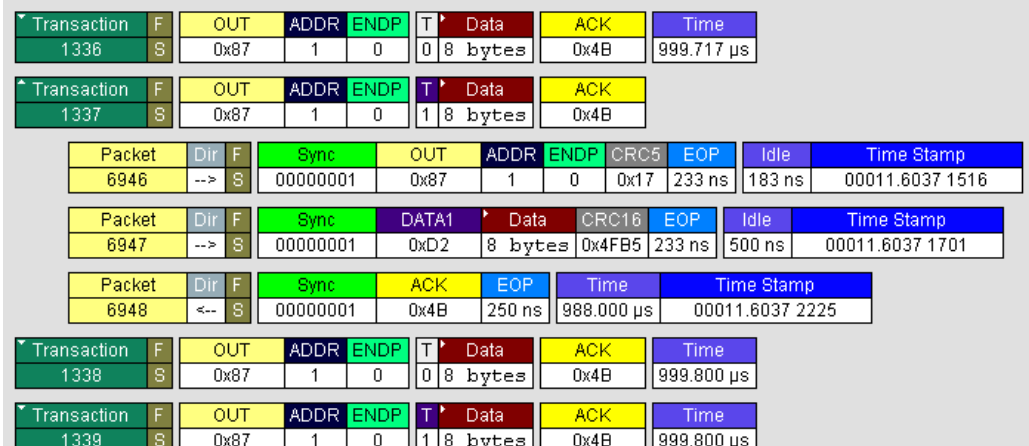

The Trace View screen is re-drawn to display Transactions.

- **Note:** This menu selection displays a check next to **Show USB transactions** when you have selected it**.** When you want to switch back to Packet View mode, right-click anywhere in the trace window and then left-click **Show USB transactions**.
- **Note:** This view also shows Extension Transactions, such as the Link Power Management (LPM) transaction defined by the USB 2.0 LPM specification.

You can also switch to Transaction View from the Menu Bar:

**Step 1** Select **Display Options** under Setup to display the Display Options General window.

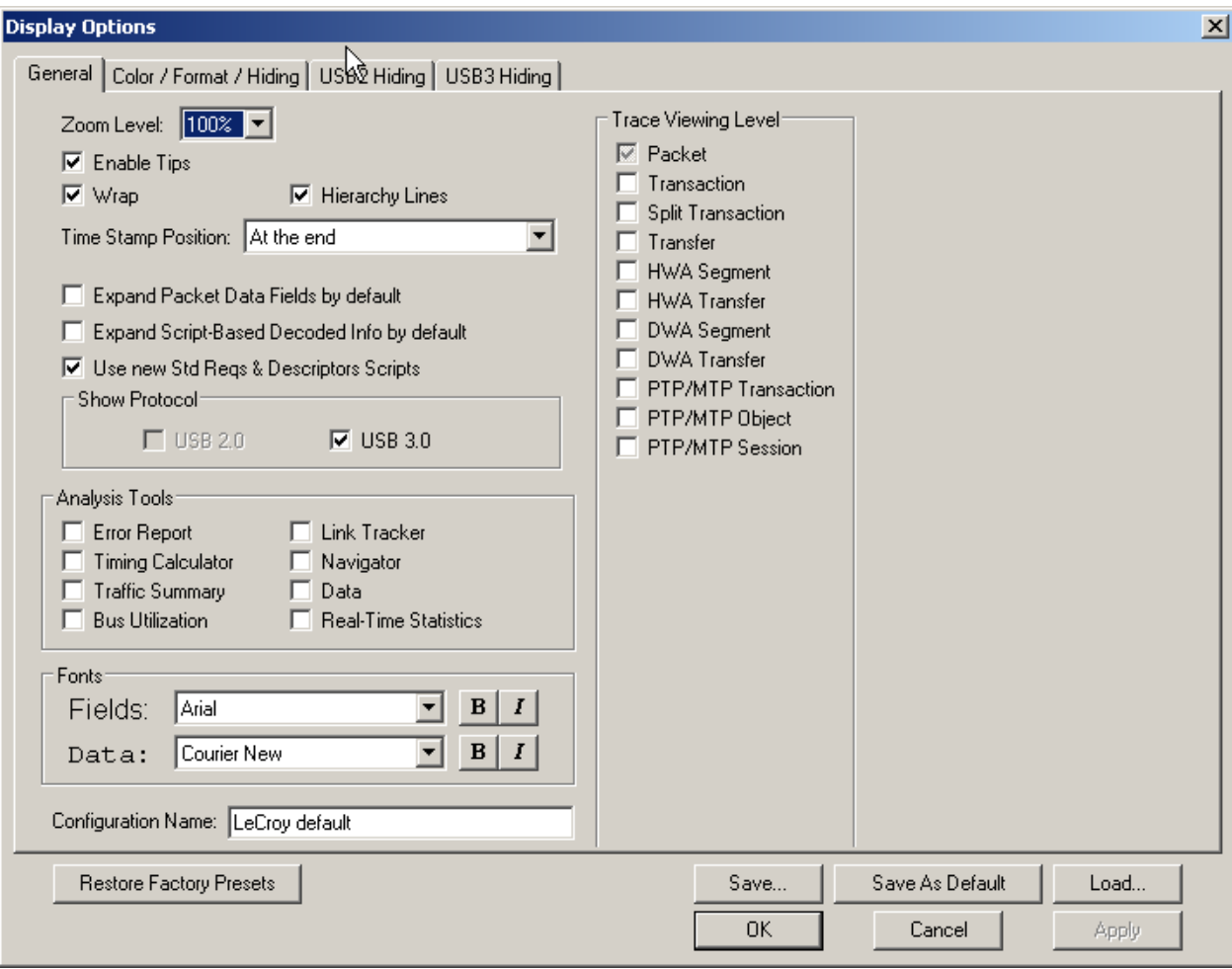

**Step 2** Check **Transaction. Step 3** Click **OK.**

## **5.28 View Decoded Transactions**

After you set Display Options, the Trace View screen is re-drawn to display decoded transactions in the colors and format you selected.

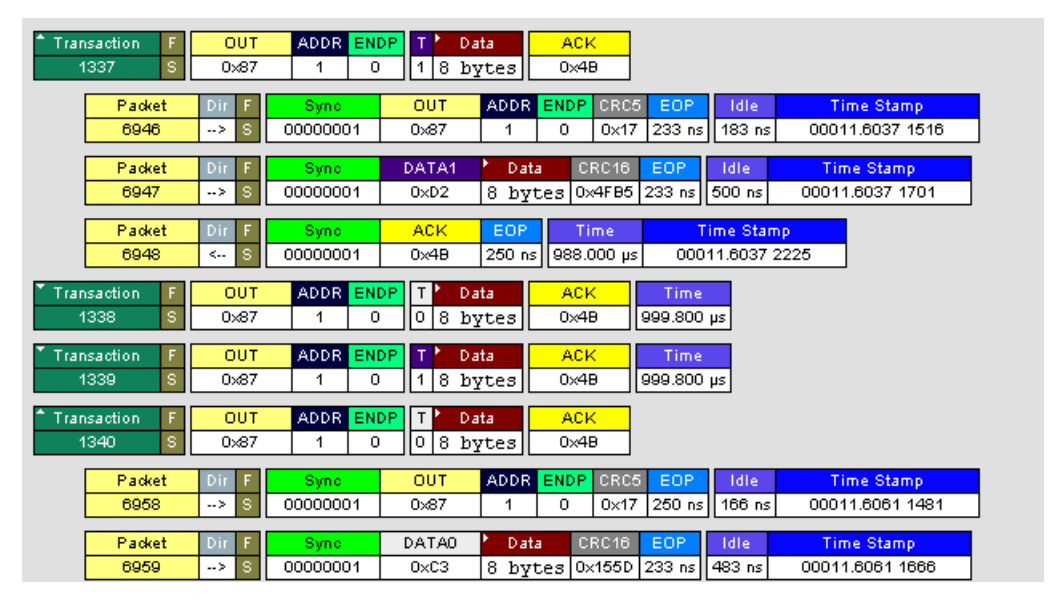

When you instruct the Analyzer to display USB transactions, the components of each transaction are collected from the current recording and are grouped and indented below each decoded transaction. Each row shows a transaction with a unique numeration, a label, and color-coded decoding of important data.

### **Expanded and Collapsed Transactions**

You can expand a specific transaction to view its parts, which are grouped and indented below the transaction.

To expand a transaction:

**Step 1** Right-click the transaction number you wish to view to display the Expand Transaction menu:

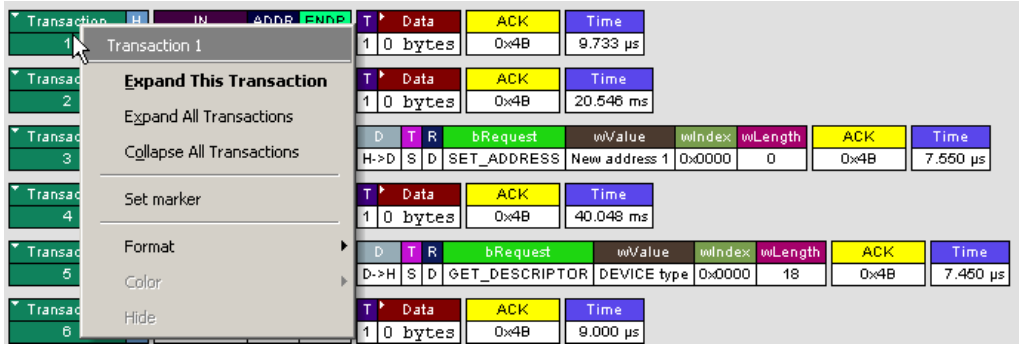

#### **Step 2** Select **Expand This Transaction**.

The screen displays the selected transaction in expanded format.

**Note:** The Expand/Collapse transaction feature operates as a toggle: when one format is active, the other appears as an option on the Expand/Collapse drop-down menu.

To collapse a transaction, perform the same operation and select **Collapse This Transaction**.

Note that you can choose to expand or collapse

- **Only** the selected Transaction
	- OR
- **All** Transactions

It is not necessary to use the Expand/Collapse Transactions menu to shift between expanded and collapsed views of a transaction. You can double-click the **Transaction number field** to toggle back and forth between collapsed and expanded views.

### <span id="page-70-0"></span>**5.29 Switch to Split Transaction View**

To select Split Transaction View:

**Step 1** Click the  $\frac{f_{\text{R}}}{f_{\text{R}}}$  button on the toolbar.

The Trace View screen is re-drawn to display Split Transactions.

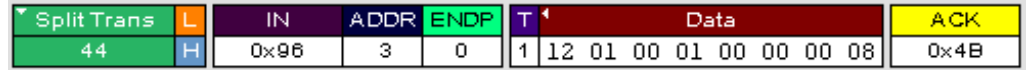

You can also switch to Split Transactions View from the Menu Bar:

**Step 1** Select **Display Options** under Setup.

You see the Display Options General window:

**Step 2** Check **Split Transactions.**

### <span id="page-70-1"></span>**5.30 Switch to Transfer View**

A **Transfer** is defined in the USB specification as one or more transactions between a software client and its function. USB transfers can be one of four kinds: Control, Interrupt, Bulk, and Isochronous. The system can display all four types.

The default display mode is Packet View. Before you can view decoded transfers, you must switch from Packet View (or Transaction View) to Transfer View.

To select Transfer View:

**Step 1** Click **XFR** on the toolbar.

The Trace View screen is re-drawn to display Transfers.

**Note:** Selecting **Show USB transfers** adds a check next to this menu item. If you want to return to Packet View, open the menu and reselect **Show USB transfers**. This action removes the check and returns the display to Packet View.

You can also switch to Transfer View from the Menu Bar:

- **Step 1** Select **Display Options** under Setup to display the Display Options General window:
- **Step 2** Check **Transfers.**
- **Step 3** Click **OK.**

## **5.31 View Decoded Transfers**

After you set Display Options, the Trace View screen is re-drawn to display decoded transfers in the colors and format you selected.

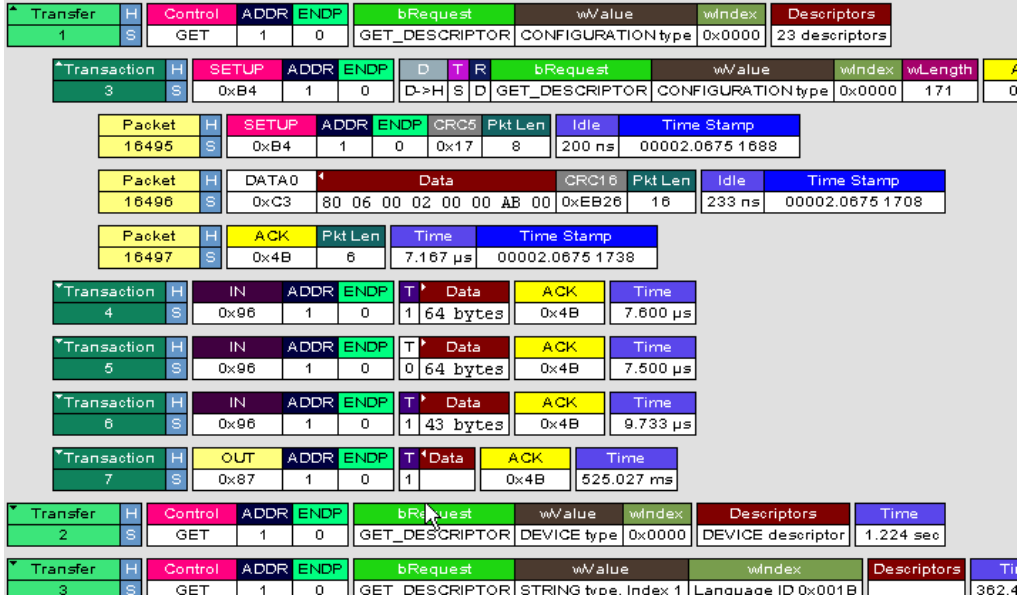

When you instruct the Analyzer to display USB transfers, the components of each transfer are collected from the current recording and are grouped below each decoded transfer. Each transfer row shows a transfer with a unique numeration, a label, and color-coded decoding of important data.

### **Expanded and Collapsed Transfers**

You can expand a specific transfer to view its parts, which are grouped and indented below the transfer.

To expand a transfer:

**Step 1** Right-click the transfer number you wish to view to display the Expand Transfer menu:

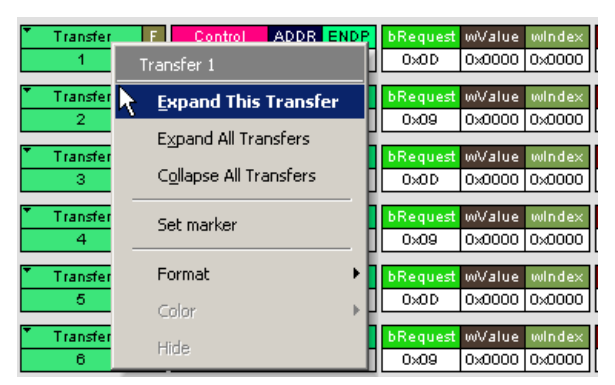
- ADDR **wValue** bRequest SET\_INTERFACE New alternate setting 0 Interface # 0  $\overline{\phantom{a}}$ **ADDR END**  $\overline{\phantom{a}}$  R Transaction wValue ACK bRequest H->D S | I SET\_INTERFACE New alternate setting 0 Interface # 0  $0 \times B4$  $\overline{1}$ ᅙ  $0 \times 4B$ Packet ADDR ENDP CRC5 00000001 6925  $0\times B<sup>2</sup>$  $\overline{0}$  $\sqrt{0 \times 17}$  233 ns 183 ns 00011.5989 1586 Packet DATA0 Data CRC16 6926 75 00000001  $0 \times C3$ 8 bytes 0x231F 233 ns 483 ns 00011.5989 1771 Packet 6927 00000001  $0 \times 4B$ 233 ns 988.017 us 00011.5989 2294 ₹.. ADDR<sup>1</sup> ransaction Data  $2.000 \text{ ms}$  $0 \times 96$  $\Box$ 1  $\begin{array}{|c|c|c|c|c|}\n\hline\n\end{array}$  o  $\begin{array}{|c|c|c|c|}\n\hline\n\end{array}$  o bytes  $0 \times 40$ **ADDR END** bRequest wValue windex ١s **SET**  $\overline{1}$  $\overline{\phantom{0}}$ 0x01 0x0000 0x0000 64 bytes 10.998 ms ADDR<sup>1</sup> iest wValue winde:  $$  $-11$  $\overline{1}$  $\overline{\phantom{0}}$ 0x01 0x0000 0x0001 64 bytes 10.998 ms
- **Step 2** Select **Expand This USB Transfer** to display the selected transfer in expanded format.

**Note:** The Expand/Collapse transfer feature operates as a toggle: when one format is active, the other appears as an option on the Expand/Collapse drop-down menu.

To collapse a transfer, perform the same operation and select **Collapse This USB Transfer**.

Note that you can choose to expand or collapse

- **Only** the selected Transfer OR
- **All** Transfers

It is not necessary to use the **Expand/Collapse Transfers** menu to shift between expanded and collapsed views of a transfers. You can double-click the **Transfer number field** to toggle back and forth between collapsed and expanded views.

### **5.32 Decoding Protocol-Specific Fields in Transactions and Transfers**

When transfers or transactions are displayed, the fields in setup transactions and in control, interrupt, and Bulk transfers do not get decoded (by default) and are shown in hexadecimal values. The exceptions are setup transactions and control transfers for standard USB device requests, which are always decoded.

To show specific decoding for class- and vendor-specific device requests and endpoints, you have to use the decoding association mechanism that is described in Chapter 9 on decoding. When you have performed the association, you see the protocol-specific fields of transfers and transactions decoded in the trace view.

### **5.33 Switch to Host Wire Adapter Segment View**

A **Host Wire Adapter Segment** is one or more transfers between a PC and a host wire adapter. To view host wire adapter segments, switch to the Host Wire Adapter Segment trace viewing level.

To select the Host Wire Adapter Segment trace viewing level:

- Click  $\frac{100}{200}$  on the toolbar. OR
- Select **View > Show Host Wire Adapter Segment**. OR
- Select **Setup > Display Options** to display the Display Options window, check **HWA Segment**, and then click **OK.**

The program redraws the trace view.

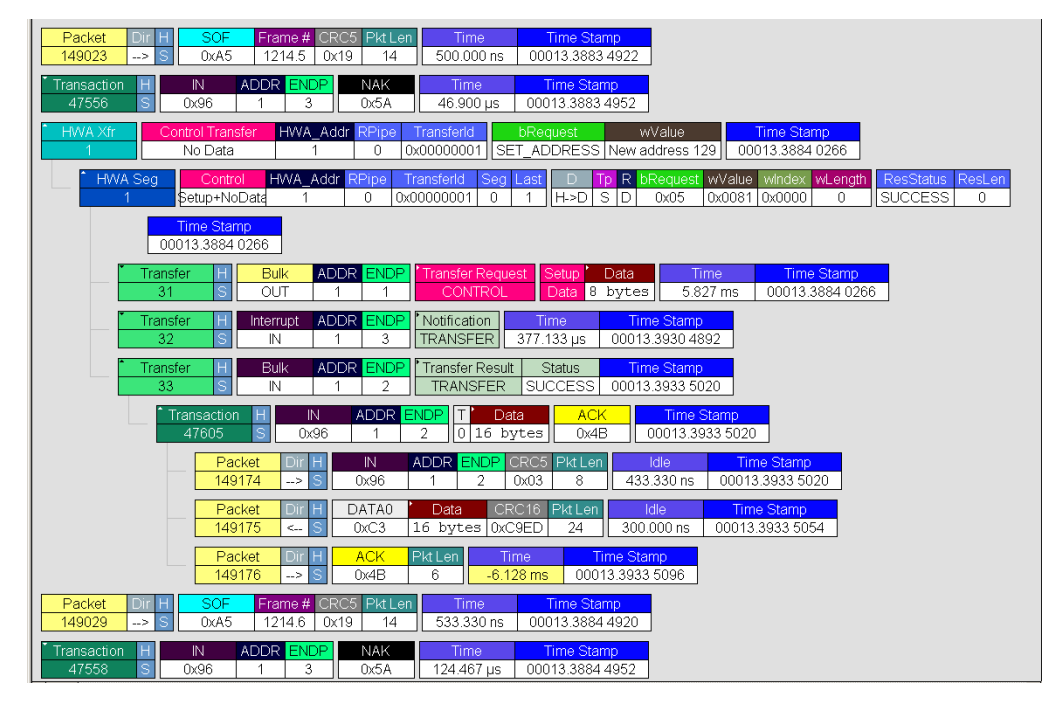

### **5.34 Switch to Host Wire Adapter Transfer View**

A **Host Wire Adapter Transfer** is one or more wire adapter segments or one or more transfers between a PC and a host wire adapter. To view host wire adapter transfers, switch to the Host Wire Adapter Transfer trace viewing level.

To select the Host Wire Adapter Transfer trace viewing level:

- Click  $\frac{NE}{2E}$  on the toolbar. OR
- Select **View > Show Host Wire Adapter Transfer**. OR
- Select **Setup > Display Options** to display the Display Options window, check **HWA Transfer**, and then click **OK.**

### **5.35 Switch to Device Wire Adapter Segment View**

A **Device Wire Adapter Segment** is one or more transfers between a PC and a device wire adapter. To view device wire adapter segments, switch to the Device Wire Adapter Segment trace viewing level.

To select the Device Wire Adapter Segment trace viewing level:

- Click  $\frac{1000}{2000}$  on the toolbar. OR
- Select **View > Show Device Wire Adapter Segment**. OR
- Select **Setup > Display Options** to display the Display Options window, check **DWA Segment**, and then click **OK.**

### **5.36 Switch to Device Wire Adapter Transfer View**

A **Device Wire Adapter Transfer** is one or more wire adapter segments or one or more transfers between a PC and a device wire adapter. To view device wire adapter transfers, switch to the Device Wire Adapter Transfer trace viewing level.

To select the Device Wire Adapter Transfer trace viewing level:

- Click  $\frac{QW}{R}$  on the toolbar. OR
- Select **View > Show Device Wire Adapter Transfer**. OR
- Select **Setup > Display Options** to display the Display Options window, check **DWA Transfer**, and then click **OK.**

### **5.37 Switch to PTP Transactions**

The Analyzer supports the Picture Transfer Protocol (PTP) and also supports the Media Transfer Protocol (MTP), which is an extension of PTP. The Analyzer can track PTP transactions, object transfers, and sessions.

A **transaction** is a standard sequence of phases for invoking an action. In PTP, an Initiator-initiated action provides input parameters, responses with parameters, and binary data exchange, and is a single **PTP Transaction**. Also, a single Asynchronous Event sent through the interrupt pipe is a single PTP Transaction.

The PTP Transaction trace viewing level is the lowest PTP level.

To view PTP transactions, switch to the PTP Transaction trace viewing level:

- Click  $\frac{FTP}{TR}$  on the toolbar. OR
- Select **View > Show PTP Transaction**. OR
- Select **Setup > Display Options** to display the Display Options window, check **PTP Transaction**, and then click **OK.**

### **5.38 Switch to PTP Object Transfers**

A logical object on a device has a unique 32-bit identifier (**object handle**). The object handle is also unique for the session (defined below). An **object transfer** contains all the transactions for an object handle. In PTP, all of an object handle's PTP Transactions are a single **PTP Object Transfer**.

A PTP Object Transfer can include both PTP Transactions that involve an Initiator-initiated action (for example, **GetObject**, **DeleteObject**, and **GetObjectInfo**  transactions) and PTP Transactions that involve a single Asynchronous Event sent through the interrupt pipe.

The PTP Object Transfer trace viewing level is the middle PTP level.

To view PTP object transfers, switch to the PTP Object Transfer trace viewing level:

- Click  $\frac{68}{9}$  on the toolbar. OR
- Select **View > Show PTP Object**. OR
- Select **Setup > Display Options** to display the Display Options window, check **PTP Object**, and then click **OK.**

### **5.39 Switch to PTP Sessions**

A **session** is a state of persisting communication between a device and a host during which the connection is continuous and the login and other communication parameters do not change. A session begins with an **OpenSession** operation, which establishes the communications connection and parameters, and ends with a **CloseSession** operation.

A session contains all object transfers (and their transactions), plus all transactions that do not belong to object transfers, between an OpenSession operation and a CloseSession operation. For PTP, all PTP Object Transfers and all PTP Transactions that occur from the OpenSession operation to the CloseSession operation is a single **PTP Session**.

The PTP Session trace viewing level is the highest PTP level.

To view PTP sessions, switch to the PTP Session trace viewing level:

- Click  $\frac{1}{2}$  on the toolbar. OR
- Select **View > Show PTP Session**. OR
- Select **Setup > Display Options** to display the Display Options window, check **PTP Session**, and then click **OK.**

# **5.40 Using the Trace Navigator**

You can use the Trace Navigator to show the structure of the entire trace from different points on the Trace view, thereby refining the trace view to a packet range in the trace that is most interesting to you. This range can be set by you to show smaller parts of the trace.

To display the Navigator bar, click in the toolbar or select the Navigation Bar checkbox in the Display Options General window.

The Navigator bar can be repositioned in the trace and can be oriented horizontally or vertically, docked or undocked by dragging the parallel bars at the top or side of the Navigator bar. By default, the Navigator bar appears vertically to the right of the trace window.

The Navigator bar represents different types of trace information in the order of the packets. The top of each bar corresponds to the first packet in the trace, and the bottom corresponds to the last packet. The Navigator bar is made up of three parts: Pre and Post-Trigger traffic, Errors, and Types of Traffic.

At any time, a line in the navigator bar of one pixel in height represents a fraction of the trace data. If the Navigation bar is 400 pixels high, then each bar in this example would represent 1/400 of the trace. If the trace had 4000 packets total, each bar would represent ten packets. In the Types of Traffic portion of the navigation bar, the color of the bar would be that of the most important item in those ten packets. See ["Navigator Bar Attributes"](#page-79-0)  [on page 70.](#page-79-0)

Drag the yellow caret, at the top or bottom, to set the packet range. When you move the caret, a message shows the packet range.

The blue caret indicates the current packet position in the trace view.

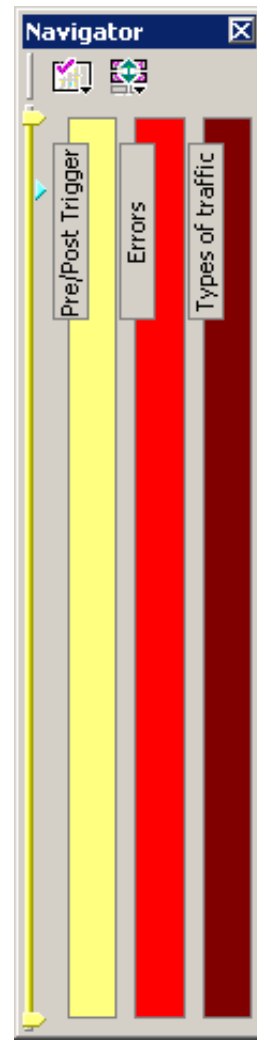

Right-click the **Navigator** to display the pop-up menu.

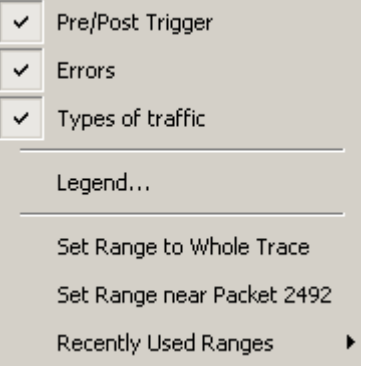

- **Pre/Post Trigger, Errors, Types of Traffic**: Shows or hides traffic information in the Navigator.
- **Legend**: Shows or hides Trigger, Error, and Traffic Type categories in the Navigator.

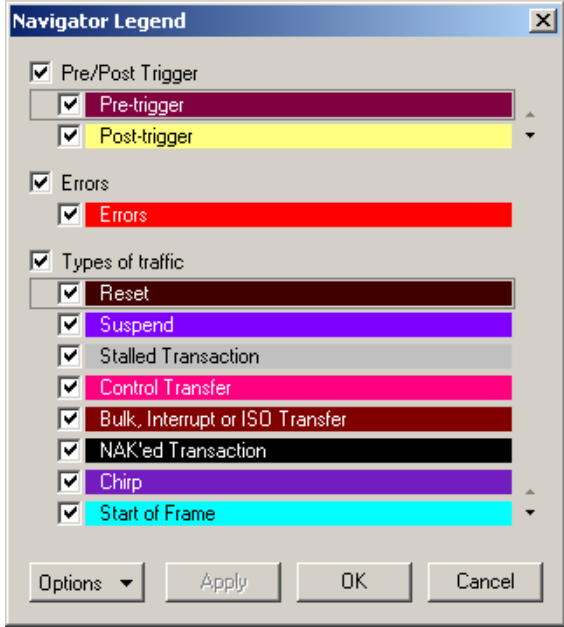

- **Set Range to Whole Trace**: Resets packet range to the entire trace.
- **Set Range near Packet number**: Sets the packet range near the packet where your mouse pointer is positioned in the Navigator bar.
- **Recent Ranges**: Displays a history of ranges that were previously selected.

### <span id="page-79-0"></span>**Navigator Bar Attributes**

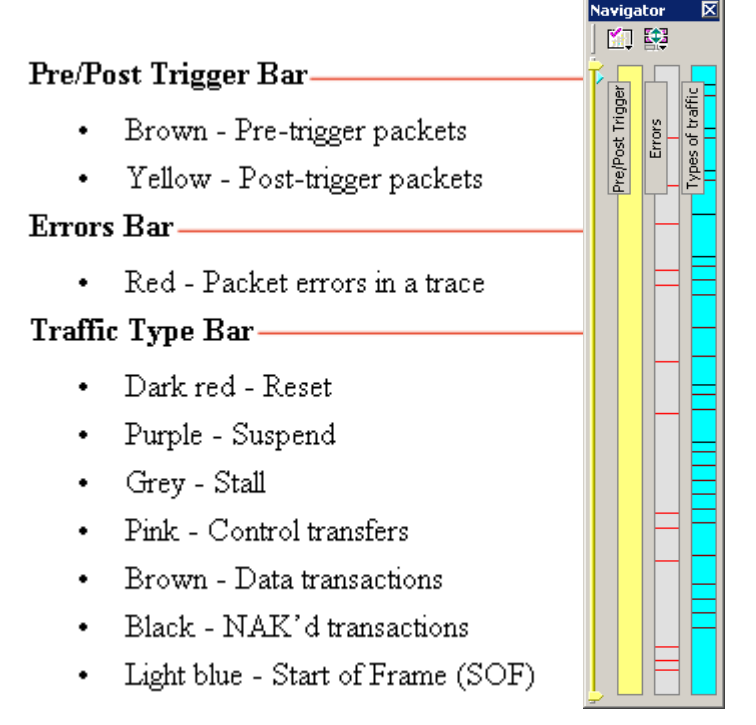

The traffic types are shown in order of importance. For example, if a NAK'd transaction occurred in the same sample area as a SOF, the NAK would take precedence, and the Navigator would show the black bar.

### **5.41 Edit Comment**

You can create, view, or edit the 100-character comment field associated with each Trace file. These comments are visible in the Windows $^{\circledR}$  Explorer if the Comments attribute is included in the Details view.

**Step 1** Select **Edit Comment** under **File** on the Menu Bar.

You see the **Edit comment for trace file** window:

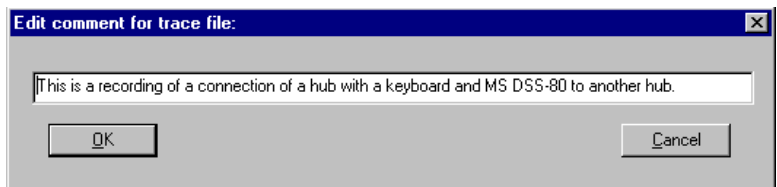

**Step 2** Create, view, or edit the comment.

#### **Step 3** Click **OK**.

You can view comments in Windows Explorer by selecting the Comments attribute.

# **Chapter 6: Searching Traces**

The Search feature provides several options for searching through recorded traffic, allowing you to find specific packets based on triggering status, packet number, marking, or content.

To view the Search options:

• Click **Search** in the Menu bar to display the Search drop-down menu:

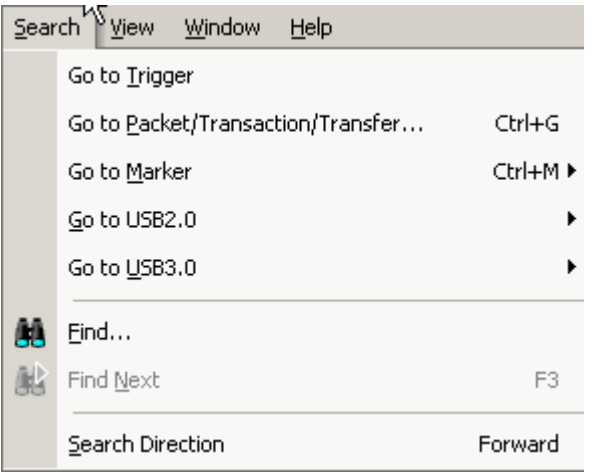

### **6.1 Go to Trigger**

**Note: Go to Trigger** is enabled only when a trigger has created the traffic file.

To display a Trigger Event:

• Select **Go to Trigger** under **Search** on the Menu Bar.

The Trace View is repositioned to the first packet following the Trigger event. This packet is at the top of the screen.

### **6.2 Go to Packet/Transaction/Transfer**

To display a specific packet:

**Step 1** From the menu bar, select the command **Search > Go to Packet/Transaction/Transfer** to display the Go to Packet/Transaction/Transfer window:

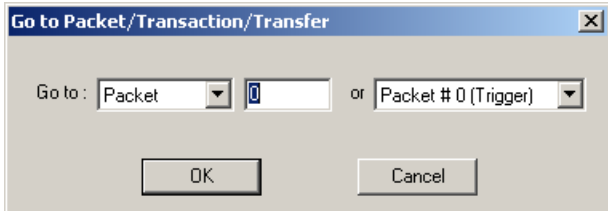

- **Step 2** Select the desired viewing level (packet, transaction etc.) from the drop-down menu next to the words **Go to**.
- **Step 3** Enter the number of the packet you want to display.
- **Step 4** Click **OK.** The Trace View is repositioned with the selected packet at the top of your screen.

### **6.3 Go to Marker**

To instruct the Analyzer to display a marked packet:

**Step 1** Select **Go to Marker** under **Search** on the Menu Bar.

You see a drop-down menu listing the marked packets in that Trace View:

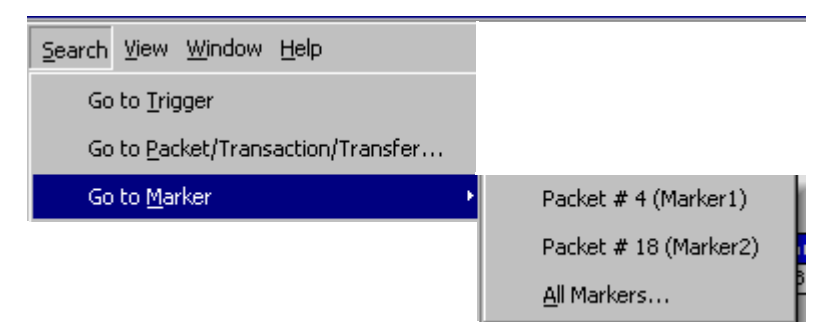

- **Step 2** Select the desired packet from the displayed list. The Trace View is repositioned with the selected packet at the top of your screen.
- **Note:** The **Go to Marker** feature functions in conjunction with the **Set Marker**  feature. The comments within the parentheses following each marked packet are added or edited with the **Set Marker** feature. Please refer to ["Set](#page-55-0)  [Marker" on page 46](#page-55-0).

You can use **Ctrl+M** to go immediately to the All Markers dialog.

# **6.4 Go To USB2.0**

The Go To USB2.0 feature takes you directly to an event in a Trace.

**Step 1** Select Go To USB2.0 under Search on the Menu Bar to display the Go To USB2.0 drop-down menu. For 2.0 data, the menu is:

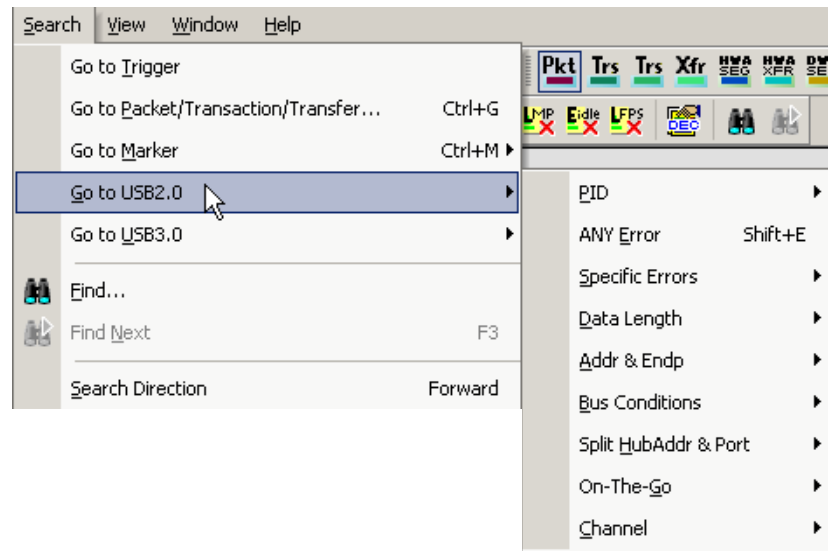

**Step 2** Select the event you want to go to and enter the necessary information.

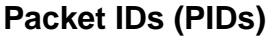

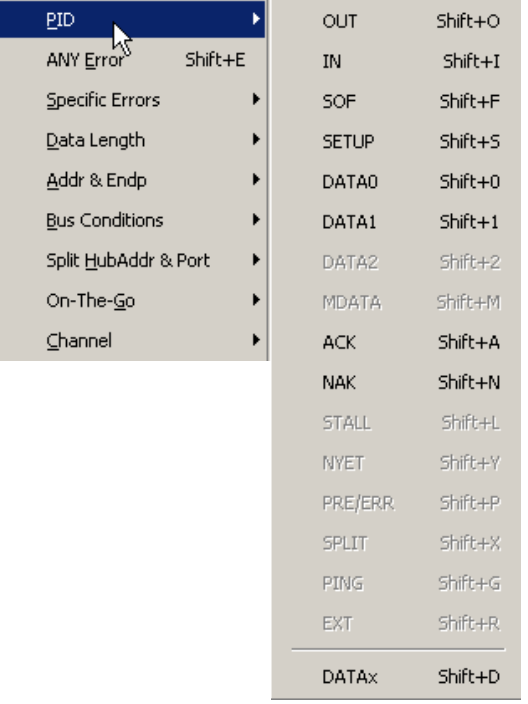

Select the type of packet to which you want to go.

#### **ANY Error**

Repositions the trace to show the next instance of any error.

#### **Errors**

The Errors menu allows you to search for five different types of error: PID, CRC5, CRC16, Packet Length, and Stuff Bits. Menu items appear in bold if they are present in the trace or are grayed out if not present in the trace, as shown in the example below.

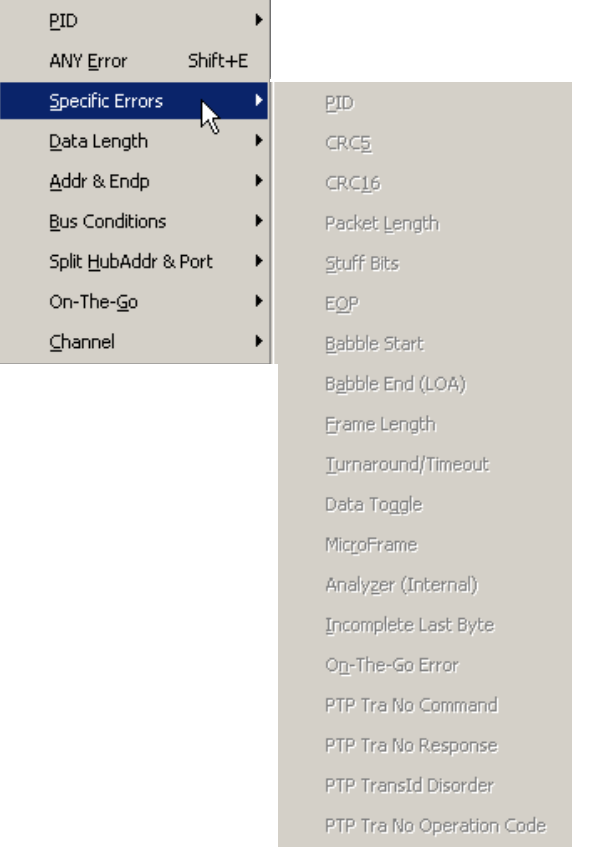

You can press **Shift+E** to go to the first error of any type.

#### **Data Length**

Allows you to search for data packets of particular lengths. Lengths are displayed in Bytes in a drop down menu as shown below. Selecting a length causes the display to move to the next instance of that packet length.

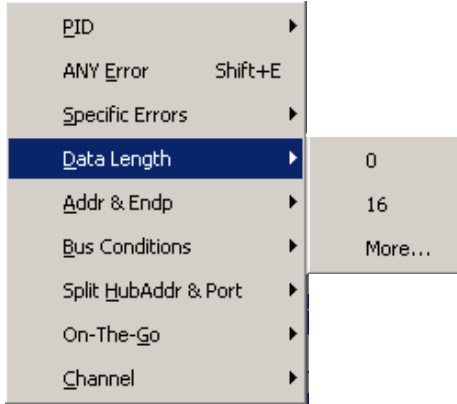

#### **Addr & Endp**

The Addr & Endp feature allows you to search for the next packet which contains a particular address and endpoint. All available address endpoint combinations are displayed in the pull down menu.

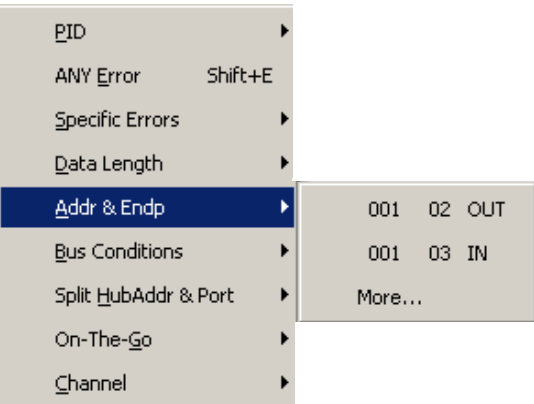

### **Bus Conditions**

Allows you to search by bus conditions such as traffic speed, reset, and suspend. All available bus conditions are displayed in the pull down menu.

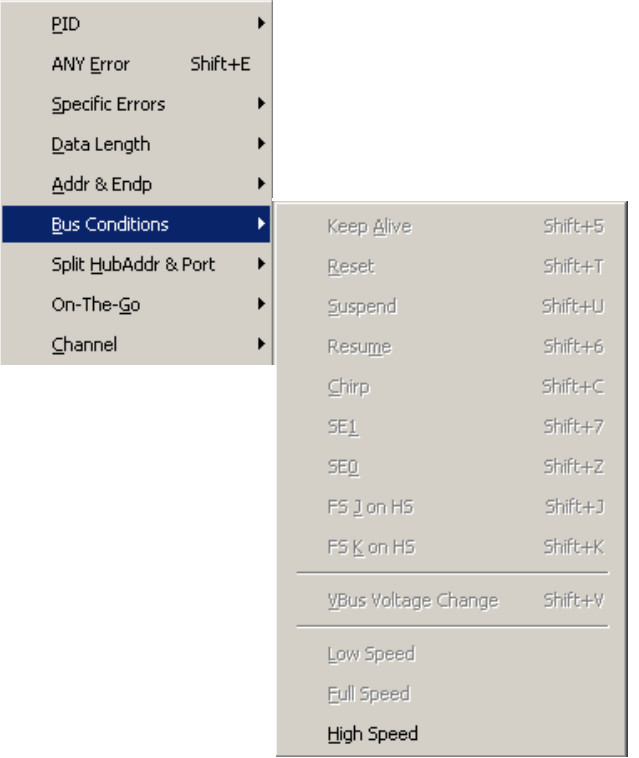

#### **On-the-Go**

Allows you to search for On-the-go attributes. The On-the-Go submenu contains entries for:

- **HNP**: Host Negotiation Protocol
- **SRP**: Session Request Protocol
- **Host: A: Hosts with an A plug**
- **Host: B**: Hosts with a B plug

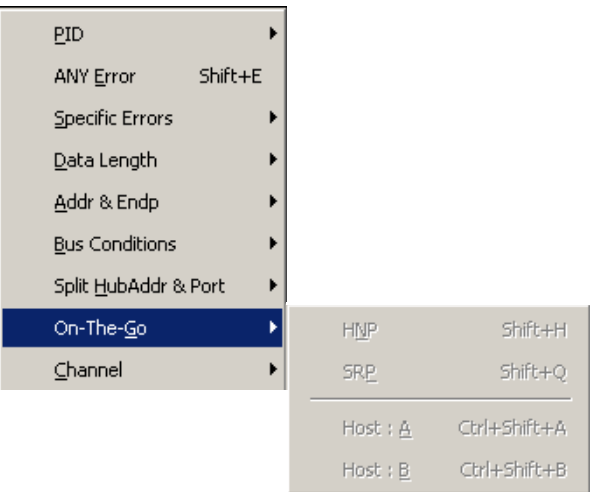

#### **Channel**

Allows you to search for traffic by 1 (Classic-Speed) or 0 (Hi-Speed).

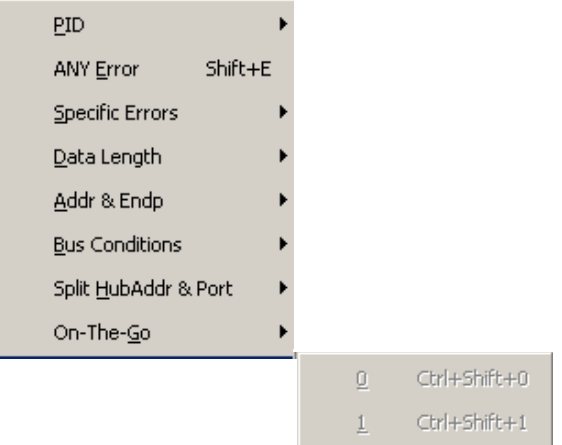

# **6.5 Go To USB3.0**

The Go To USB3.0 feature takes you directly to an event in a Trace.

**Step 1** Select Go To USB3.0 under Search on the Menu Bar to display the Go To USB3.0 drop-down menu. For 3.0 data, the menu is:

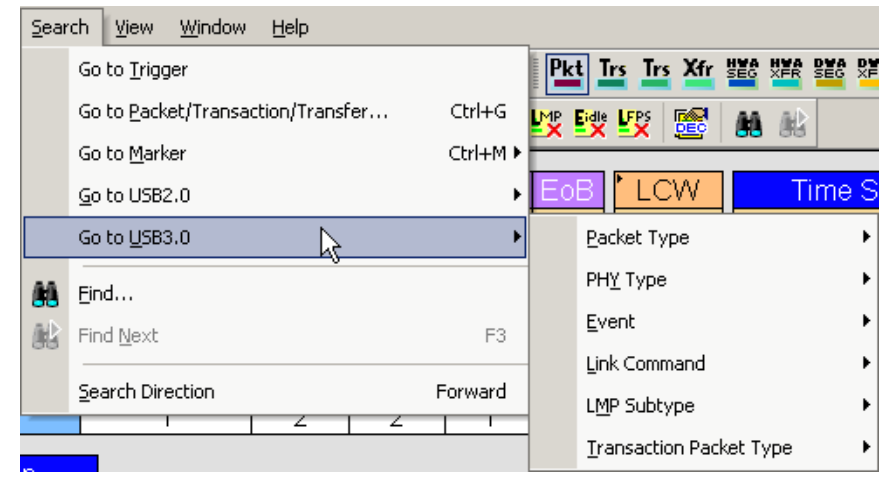

**Step 2** Select the event you want to go to and enter the necessary information.

#### **Packet Type**

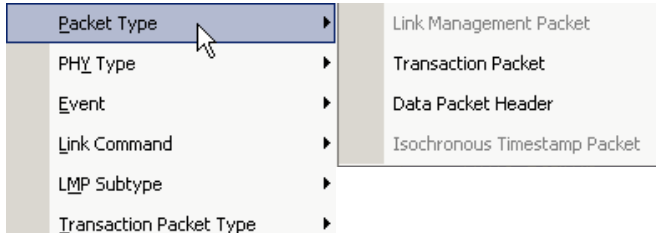

Select the Packet Type to which you want to go.

#### **PHY Type**

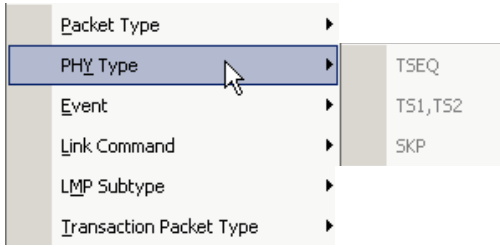

Select the PHY Type to which you want to go.

#### **Event**

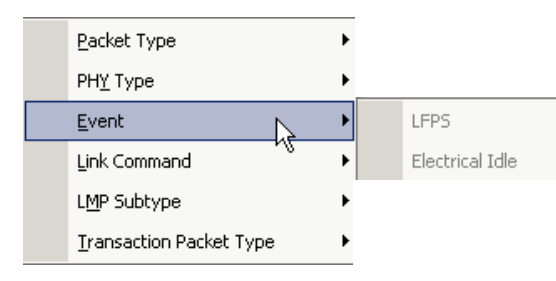

Select the Event to which you want to go.

#### **Link Command**

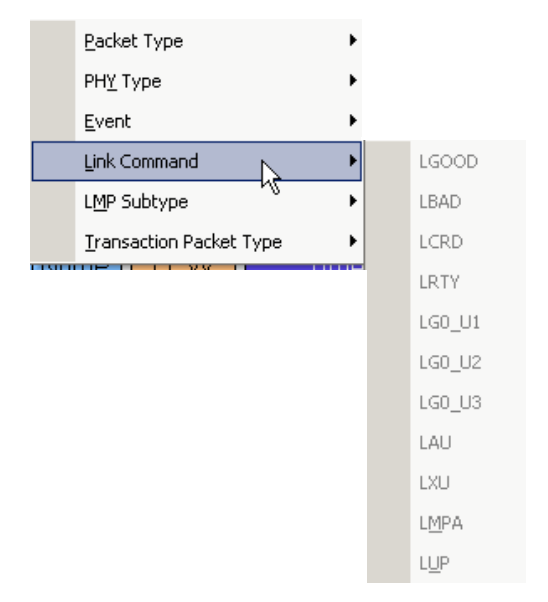

Select the Link Command to which you want to go.

### **LMP Subtype**

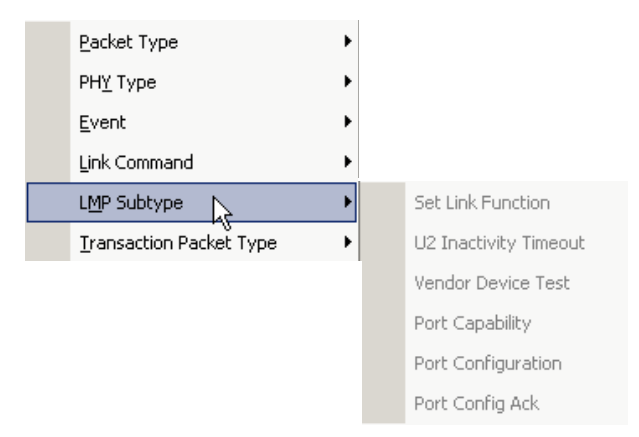

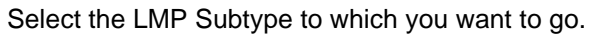

### **Transaction Packet Type**

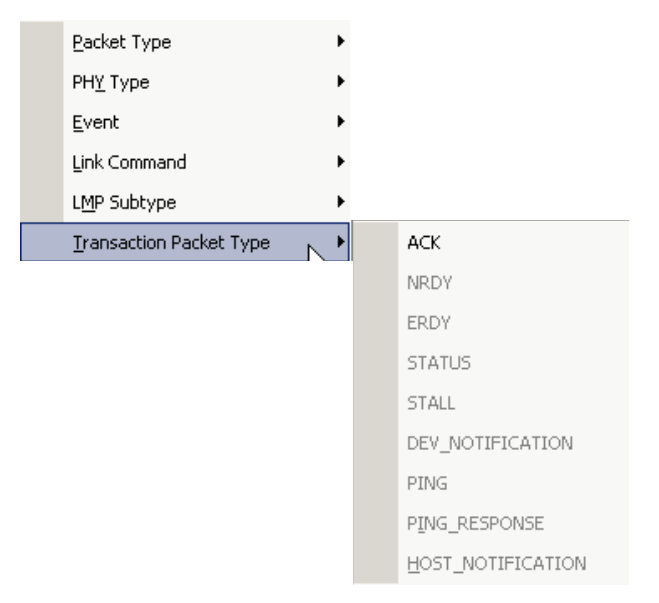

Select the Transaction Packet Type to which you want to go.

### **6.6 Find**

**Find** allows searches on an open trace using one or more criteria. You can search by packet, transactions, split transaction, transfer, packet type, and fields within packets.

To run **Find**, select **Search > Find** or by click **budd** on the toolbar.

Searches can combine criteria using the options **Intersection** and **Union**. **Intersection** creates AND statements such as "Find all packets with *x* and *y.*" **Union** creates OR statements such as "Find all packets with *x* OR *y.*"

You can also perform searches in which packets or events are excluded from a trace, using the **Exclusion** option.

To perform a search:

**Step 1** Select **Find...** under **Search** on the Menu Bar

OR

Click **in** the Tool Bar.

You see the User-Defined Find Events screen:

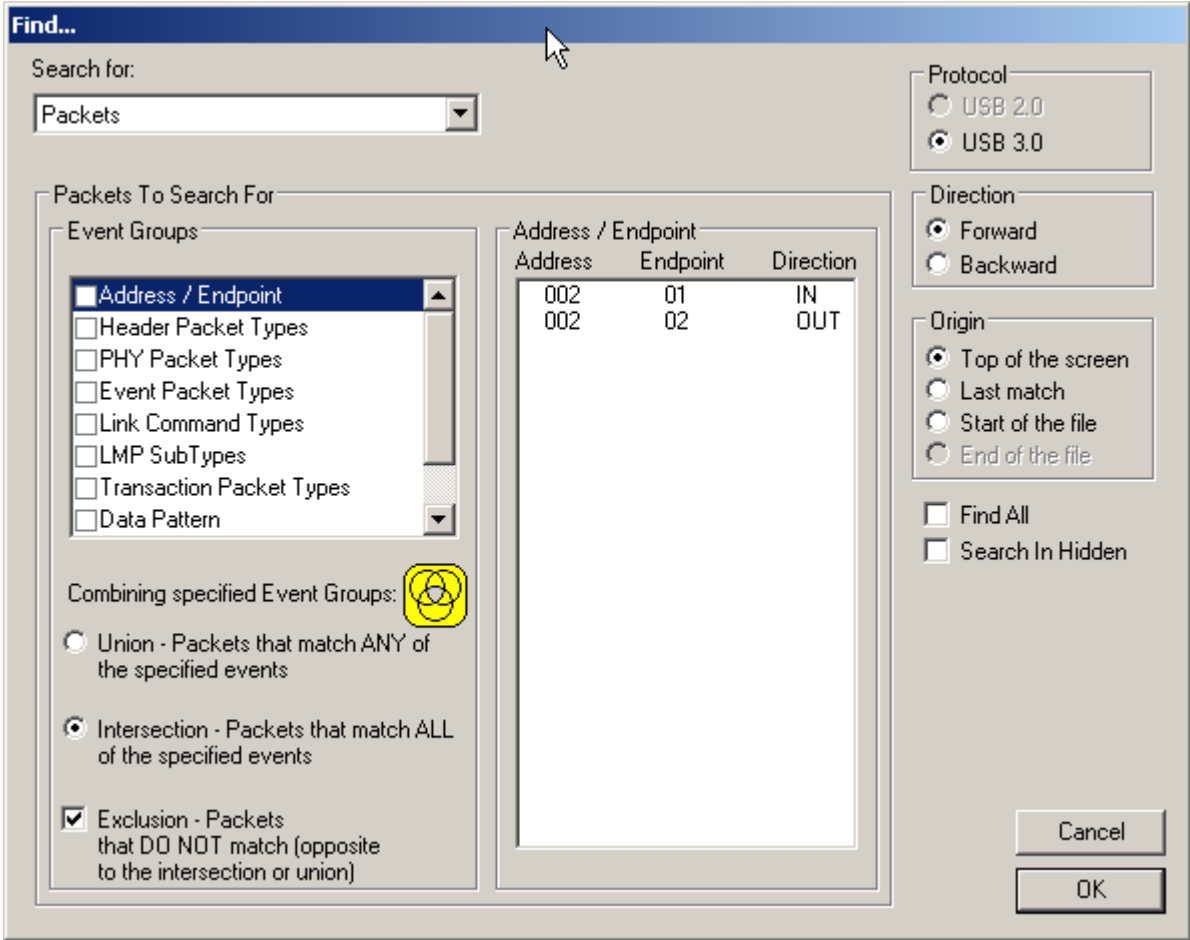

- **Step 2** If the file has both USB 2.0 and USB 3.0 traffic, select either of these technologies in the Protocol area (upper right): **USB 2.0** or **USB 3.0**.
- **Step 3** Select **Packets, Transactions**, **Split Transactions**, **Transfers, HWA Segments, HWA Transfers, DWA Segments, DWA Transfers, PTP/MTP Transactions, PTP/MTP Objects**, or **PTP/MTP Sessions** from the top left list box to list that type of event in the Events Group box.
- **Step 4** Select one or more events from the **Events Group** box:
	- Address/Endpoint
	- Address/RPipe
	- Data Lengths
	- Data Pattern
	- **Errors**
	- Handshake
	- Link Command Types
	- LMP Subtypes
	- Object Counts
	- **Object Handler**
	- Object Format Type
	- On-the-Go Protocol
	- **Operation Code**
	- Packet Types (Header, PHY, Event, Transaction)
	- Result Status
	- **Split**
	- **Transfer Lengths**

**Step 5** Select one of the following options:

• **Union:** Find all packets matching ANY of the specified events.

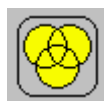

• **Intersection:** Find packets matching ALL of the specified events.

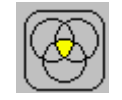

**Exclusion:** Exclude packets matching any of the specified events. **Exclusion** works with the other two options:

Select **Union** *AND* **Exclusion** (=Exclude packets with ANY of the following fields) or

**Intersection** *AND* **Exclusion** (=Exclude packets with ALL of the following fields.)

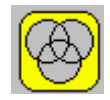

**Step 6** Optionally set the search **Direction** and **Origin**.

- **Step 7** Optionally check to **Search in Hidden** or **Find All.**
- **Step 8** Click **OK**.

After the search finishes, the program displays the packets meeting the search criteria.

### **Data Pattern Mask and Match**

If you select Data Pattern as the Event Group in the Find dialog, you can set the Bitmask, Mask, and Match for each bit,

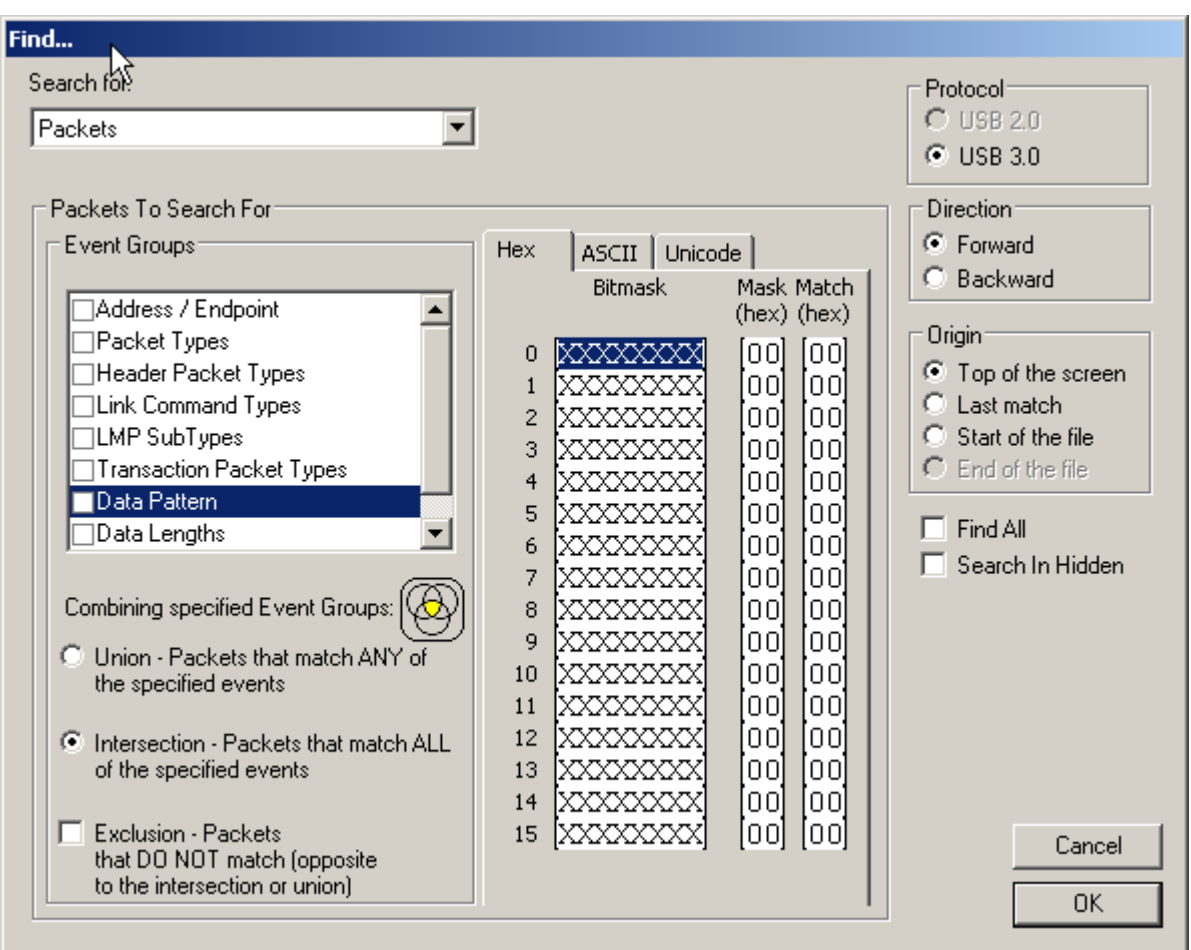

Bitmask and Match always correlate. When you set Bitmask or Match. the other changes to maintain their correlation.

**Note:** If you set Bitmask/Match before setting Mask, the Mask changes to the default mask. You must change to the Mask that you want.

If you set an appropriate Mask before setting Bitmask/Match, the Mask does not change automatically to a default mask if you change Bitmask/Match.

### **6.7 Find Next**

To apply the previous **Find** parameters to the next search:

- Select **Find Next** under **Search** on the Menu Bar. OR
- Click  $\mathbb{R}$  on the Tool Bar.

### **6.8 Search Direction**

Toggles the search forward or backwards. The current direction is indicated in the menu.

### **6.9 Protocol**

Select **USB 2.0** or **USB 3.0** for the technology to use for a mixed file.

# **Chapter 7: Display Options**

You can select what information to display in Trace Views using the Display Options window.

To open the Display Options window:

• Select **Display Options** under Setup on the Menu Bar. OR

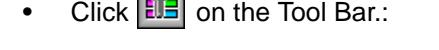

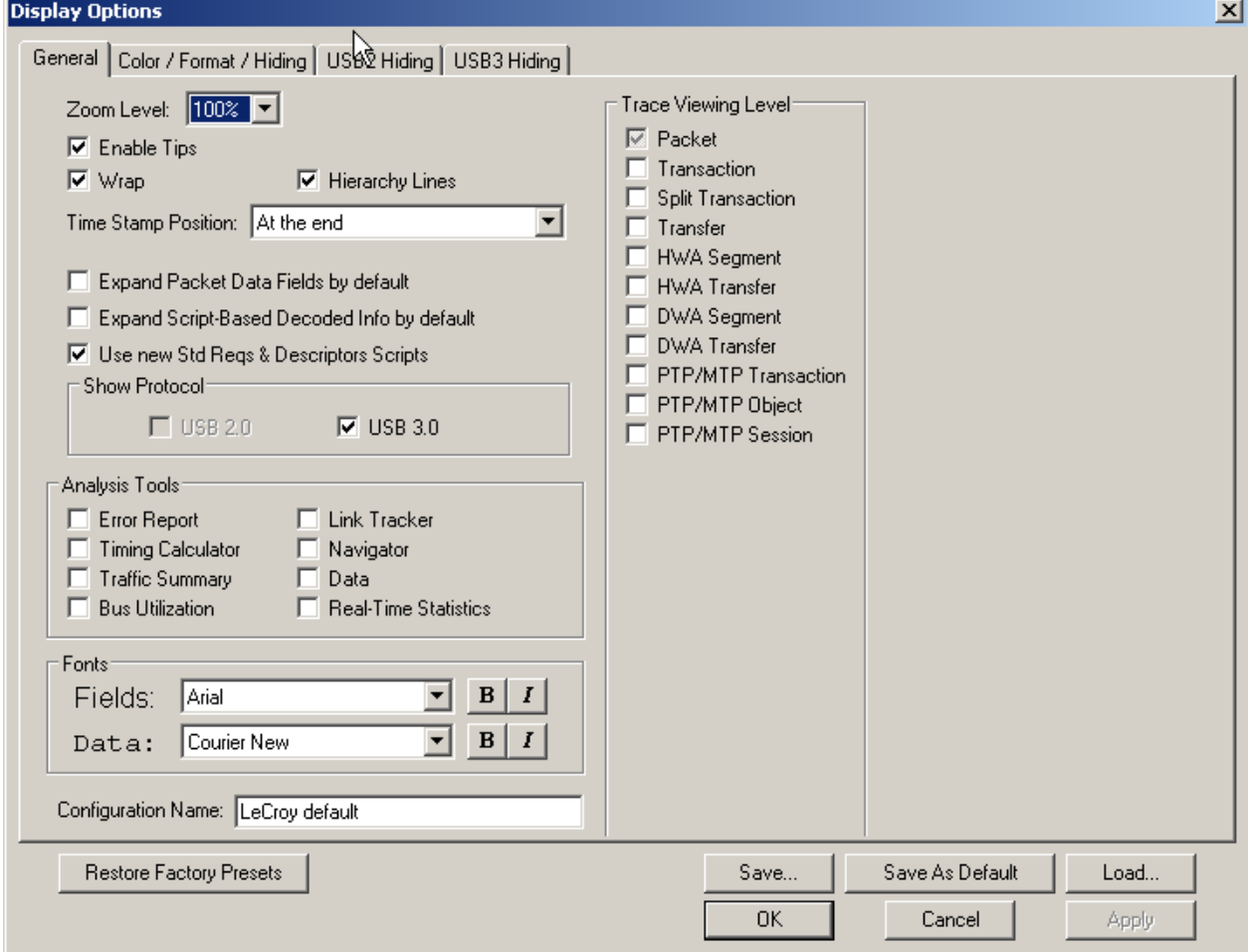

You can select General, Color/Format/Hiding, and Level Hiding display options. The following sections describe these display options.

## **7.1 General Display Options**

You specify the main Trace View information types and settings using General Display Options (see figure on previous page):

- **Zoom Level**: Zooms out from 100% (default) to 10% or zooms in from 100% to 200%.
- **Enable Tips:** Pops up text when you position the cursor over a field.
- **Wrap**: Wraps lines of traffic information instead of truncating lines at the right edge of the display.
- **Hierarchy Lines**: Displays lines on the left side of Trace View showing the hierarchy from Packets to Transactions to Split Transactions to Transfers if you show higher-level decodes.
- **Timestamp Position**: Aligns the Timestamp field **At the beginning** (in a column on the left side of the Trace View), **At the end** (in a column on the left side of the Trace View), or **Merge with Packet/Transaction/Translation**. Selecting this option allows easier comparison with previous or following timestamps.
- **Expand Packet Data Fields by default:** Displays packet data fields in expanded mode. If this option is not selected, packet data fields display in collapsed mode, and you can expand them manually.
- **Expand Script-Based Decoded Info by default**: Displays decoded transfer fields in expanded mode. If this option is not selected, decoded transfer fields display in collapsed mode, and you can expand them manually.
- **Use new Std Reqs & Descriptors Scripts**: Use dynamically loaded **.DEC**  files (rather than **.REQ** and **.DSC** files) for decoding Class and Vendor requests or endpoints.
- **Show Protocol: Use USB 2.0 or USB 3.0.**
- **Analysis Tools**
	- **Error Report**: Displays the Errors section of the Traffic Summary window.
	- **Timing Calculator:** Displays the Timing Calculator window from the beginning of a packet or marker to the beginning of another packet or marker, including Total Time unit, Bus Utilization Time and Bandwidth, and selected Global, Low Speed, Full Speed, High Speed, Transactions, and Devices.
	- **Traffic Summary**: Displays the Traffic Summary window, showing all reports, including Packets, Transactions, Transfers, and Errors.
	- **Bus Utilization**: Displays the Bus Utilization window, including Packet length, Bus usage, and Bus usage by device.
	- **Link Tracker (3.0)**: Opens window that displays traffic in a strictly chronological view.
	- **Navigator**: Displays the Navigation bar, including Pre/Post Triggers, Errors, and Types of Traffic.
	- **Data View:** Displays packet payload information.
	- **Real-Time Statistics (2.0)**: Displays the Real-Time Statistics window, including Data Packet Count, Data Payload Throughput, and Bus Usage.
- **Trace Viewing Level**: Displays Packets, Transactions, Split Transactions, Transfers, Host Wire Adapter Segments, Host Wire Adapter Transfers, Device Wire Adapter Segments, Device Wire Adapter Transfers, PTP/MTP Transactions, PTP/MTP Objects, and PTP/MTP Sessions.
- **Fonts**: Sets the font type and bold or italic style for Fields and Data.
- **Configuration Name**: You can name the current set of Display Options values for use with an **.opt** file. (The options file can have a different name.)
- **Restore Factory Presets**: Sets all Display Options values to the installed values.

# **7.2 Color/Format/Hiding Display Options**

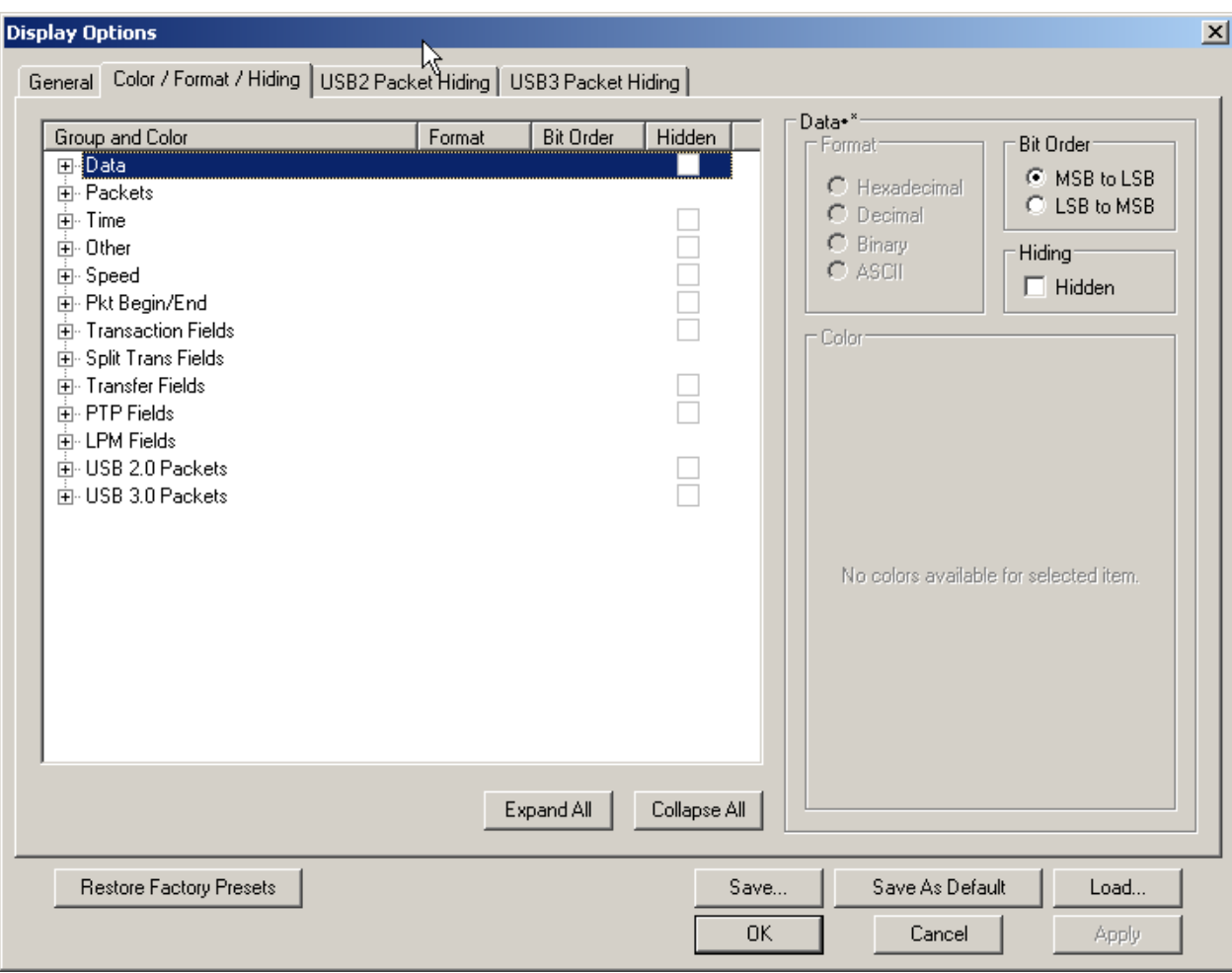

To modify the colors, formats, and hiding options, select the **Color/Format/Hiding** tab.

### **Color Display Options**

The program uses a default set of colors for each type of data in each group of data. The colors and color combinations are appropriate for most graphic systems. You can alter any color.

To specify a color for an information type, in the Color/Format/Hiding tab, select a row (such as Data) in the Group and Color column and expand it.

Select a data type (such as Data Length) in the Group, then select a color in the Color section, using Standard or Custom colors. Use a bright color for each important field.

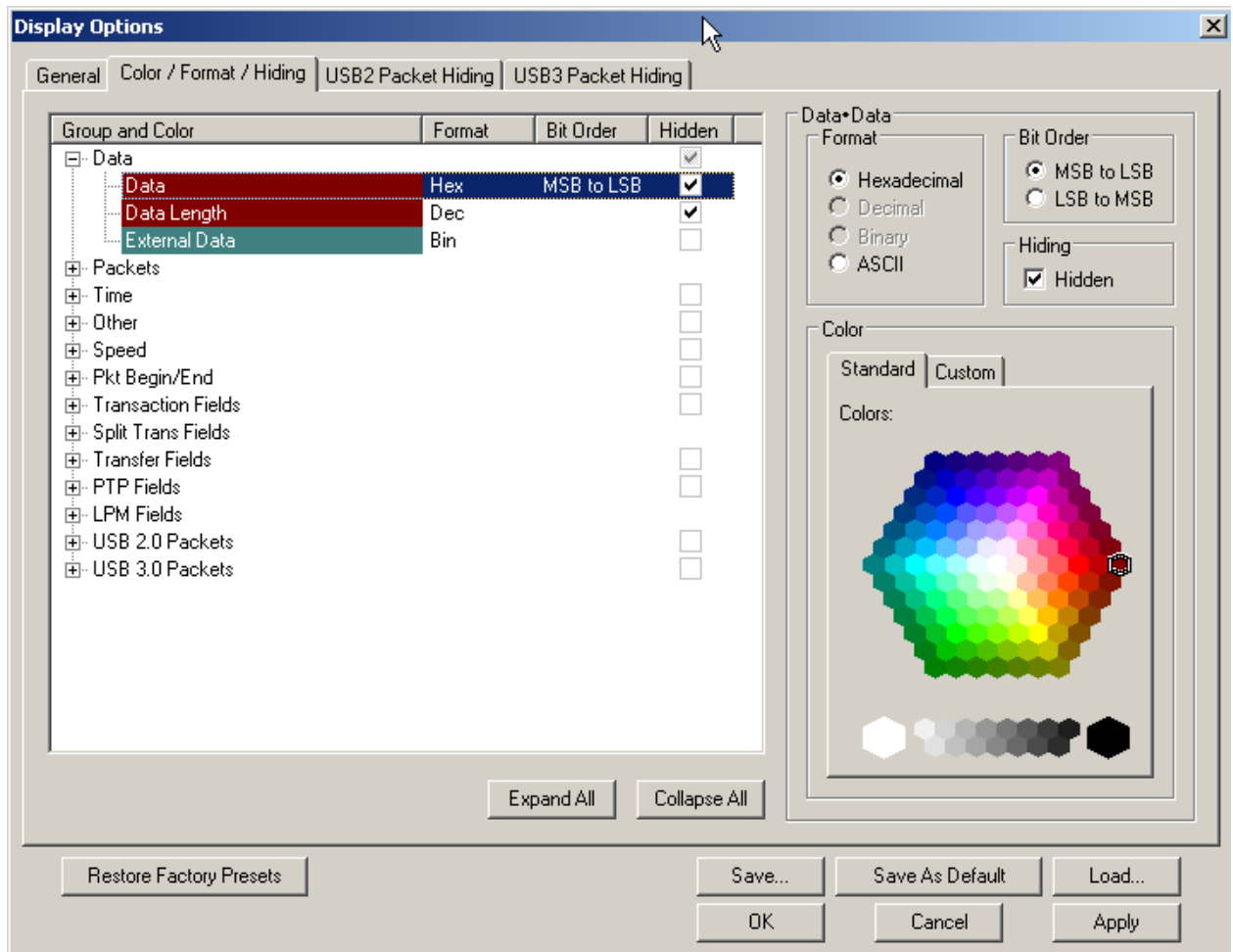

To customize colors, use the Custom tab.

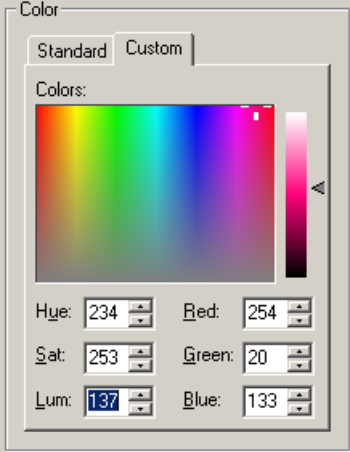

**Note:** You cannot change the color of an Invalid Data (packet error) field. It is permanently set to red.

### **Formats Display Options**

For each type of data in each group of data, the program has a default data format. Examples of number data formats are Bin (binary), Dec (decimal), and Hex (hexadecimal). Examples of date and time data formats are Hex uFrame, Dec uFrame, Date & Time, Time, Bit Time, seconds, microseconds, and nanoseconds. An example of a text data format is ASCII. You can alter some data formats.

To specify a data format for an information type, in the Color/Format/Hiding tab, select a row (such as Packet Fields) in the Group and Color column and expand it.

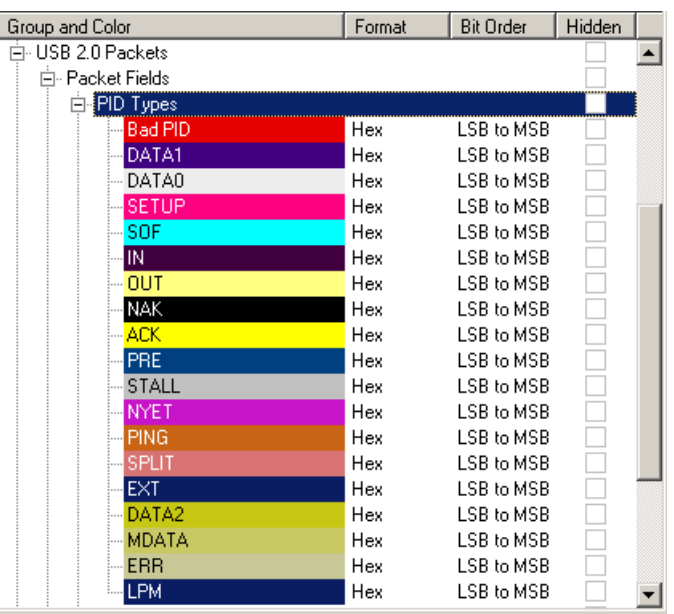

Select a data type (such as PID Types) in the Group:

Select a format in the Format section. The following formats are available for PID Types:

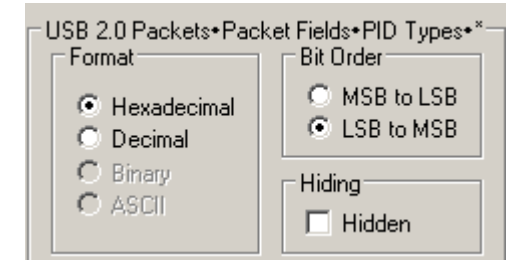

If available, select Bit Order in the Format section. The options are MSB to LSB or LSB to MSB.

### **Hiding Display Options**

By default, no data is hidden. You can hide any group of data and any type of data. You can hide transactions, SOFs; NAKs; High, Full, or Low Speed packets; traffic from one or both recording channels; and Addresses and Endpoints.

To hide one or more fields, select the Group and Data type in the Group and Color column, then click the Hidden checkbox in the display or the Hidden checkbox in the Hidden section of the Format section.

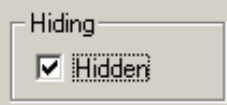

## **7.3 USB 2.0 Hiding Options**

By default, no data packets, transactions, or bus conditions are hidden. You can hide:

- Start of Frame packets
- NAK'ed transactions
- Chirp Bus conditions
- SE0 Bus conditions
- High, Full, or Low Speed packets
- Channel 0 or Channel 1 packets

You can allow any toggle value after bus reset (Int and Bulk Endpoints). Depending on the device, after Bus Reset the endpoint toggle state might or might not be reset. Selecting this option prevents display of a toggle violation error.

You can have 2-stage SOF hiding. You can display all SOFs, hide all SOFs, or hide empty SOFs (show only SOFs with endpoint traffic and hide empty frames). Selecting this option allows you to hide empty SOFs with one click of the Hide SOF button or hide all SOFs with two clicks of the Hide SOF button.

Select the **USB2 Hiding** tab, then select the data types to hide.

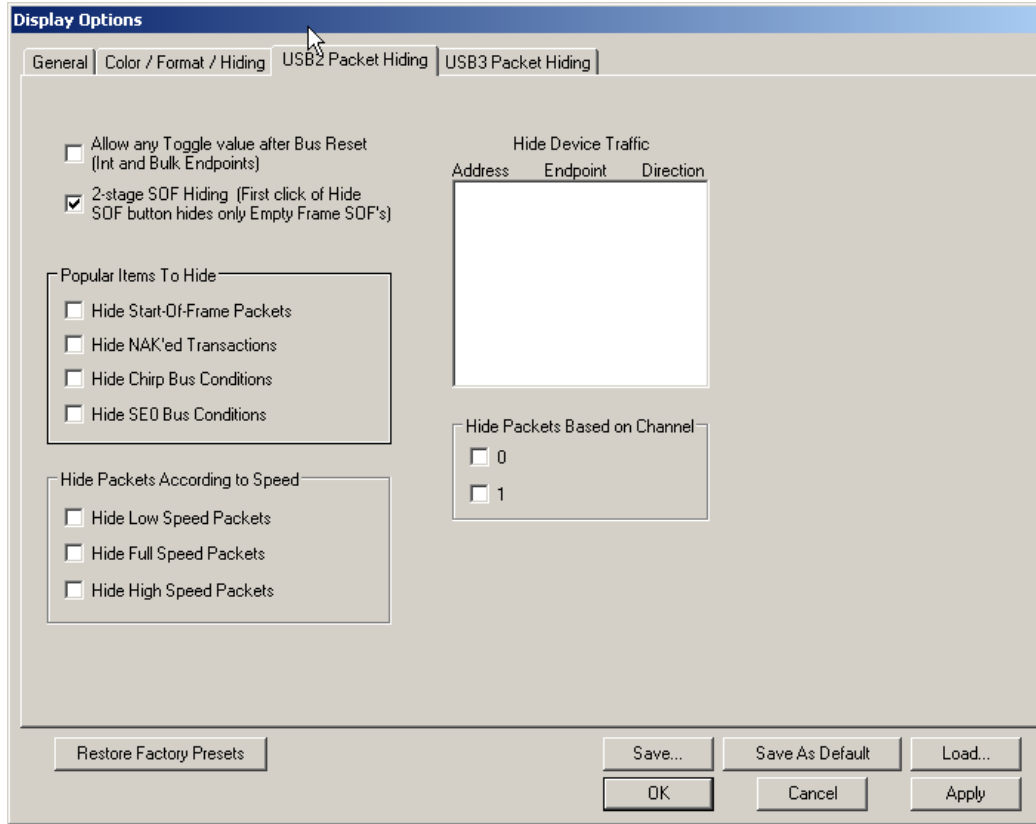

# **7.4 USB 3.0 Hiding Options**

By default, no data packets, transactions, or bus conditions are hidden. You can hide:

- Link Commands (Flow Control)
- Training Sequences (TS1, TS2, TSEQ)
- Logical Idle Packets
- Upstream Packets
- Downstream Packets
- Skip Sequences
- ISO Time Stamp Packets
- Inter-Packet Symbols (unexpected packets)
- Link Commands (Power Management)
- Electrical Idles
- LMP Packets
- LFPS Packets

#### Select the **USB3 Hiding** tab, then select the data types to hide

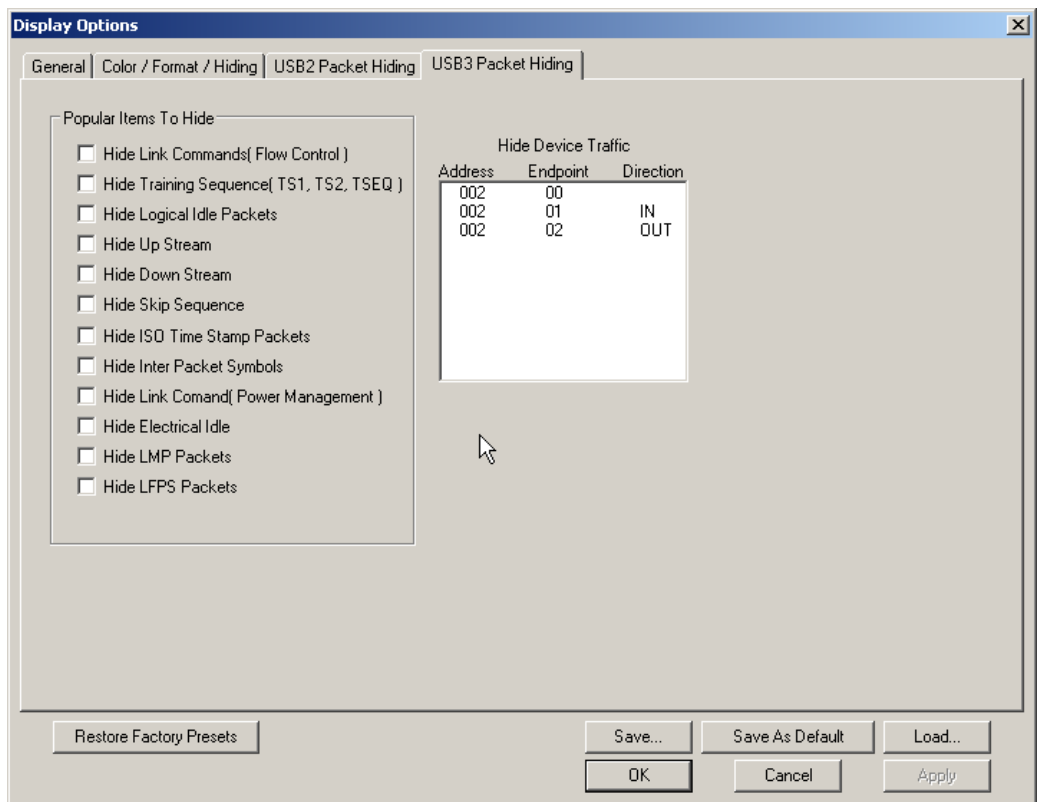

# **7.5 Saving Display Options**

You can save a set of Display Options values, make a set the default settings, or use a saved set of values with the commands at the bottom of the **Display Options** window:

- To save the current Display Options values in an options file for use in future sessions, click **Save**. Enter a file name without a file name extension. The program adds the **.opt** extension. (The file must have an **.opt** file name extension.)
- To load a previously saved **.opt** file, click **Load** and select a file name.
- To save the current Display Options values in the **default.opt** options file for use as the default display options, click **Save as Default**. (Do not delete the **default.opt** file.)
- To apply the current Display Options values, click **Apply**. The Display Options window remains open.
- To apply the current Display Options values and close the Display Options window, click **OK**.
- To cancel unsaved changes to display values and exit the Display Options window, click **Cancel**.

# **Chapter 8: Decode Requests**

### **8.1 Class and Vendor Definition Files**

LeCroy Analyzers use script files to decode class and vendor requests. The script files are read when the application is initialized. After reading, the Analyzer decodes class and vendor requests as instructed by the files.

**.DEC files** represent the new method of decoding. DEC stands for "decoder" and describes both Class and Vendor requests in a C-like language. Each **.dec** file stores an endpoint or request decode. When the application starts, these files are loaded dynamically. Subdirectories are supported.

**Note:** The **.dec** files listed in the following table are in the **Scripts** directory under the installation directory:

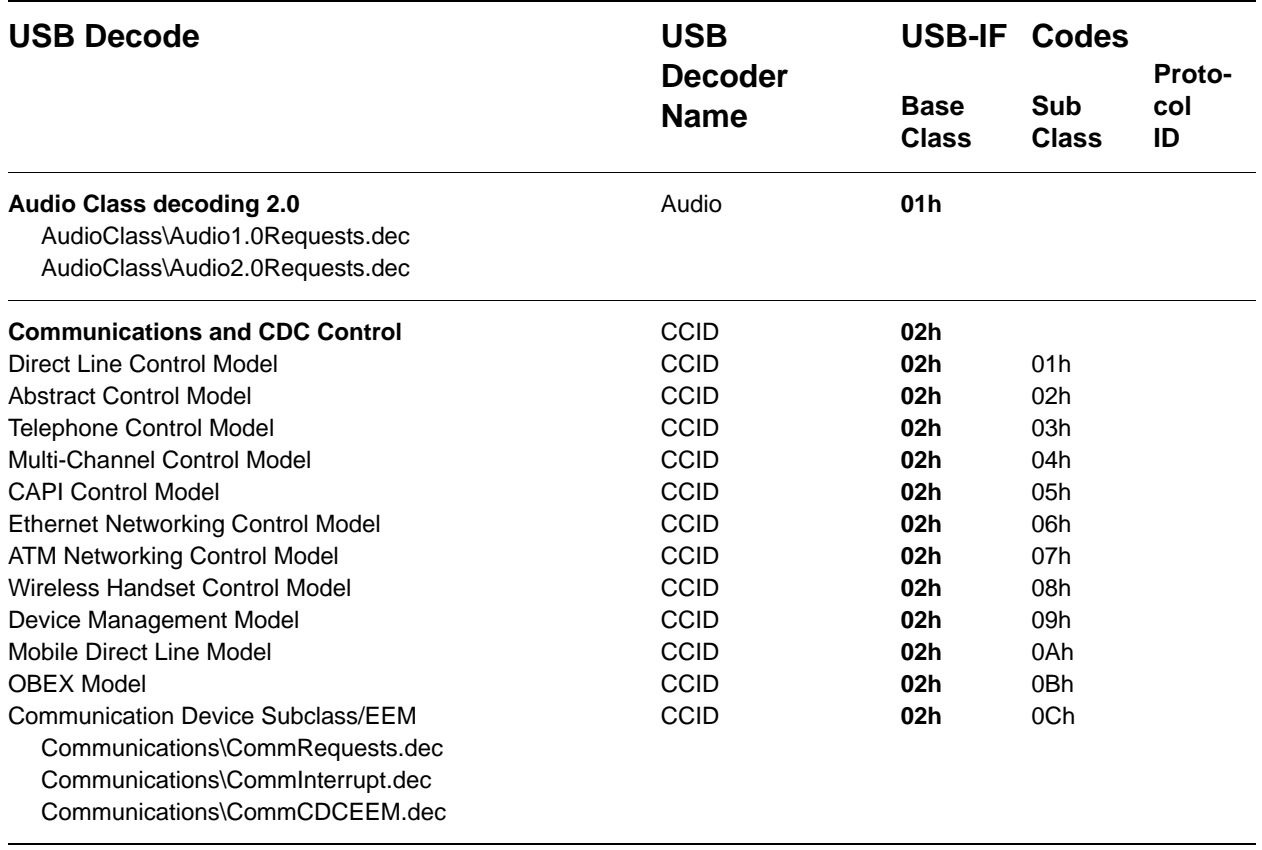

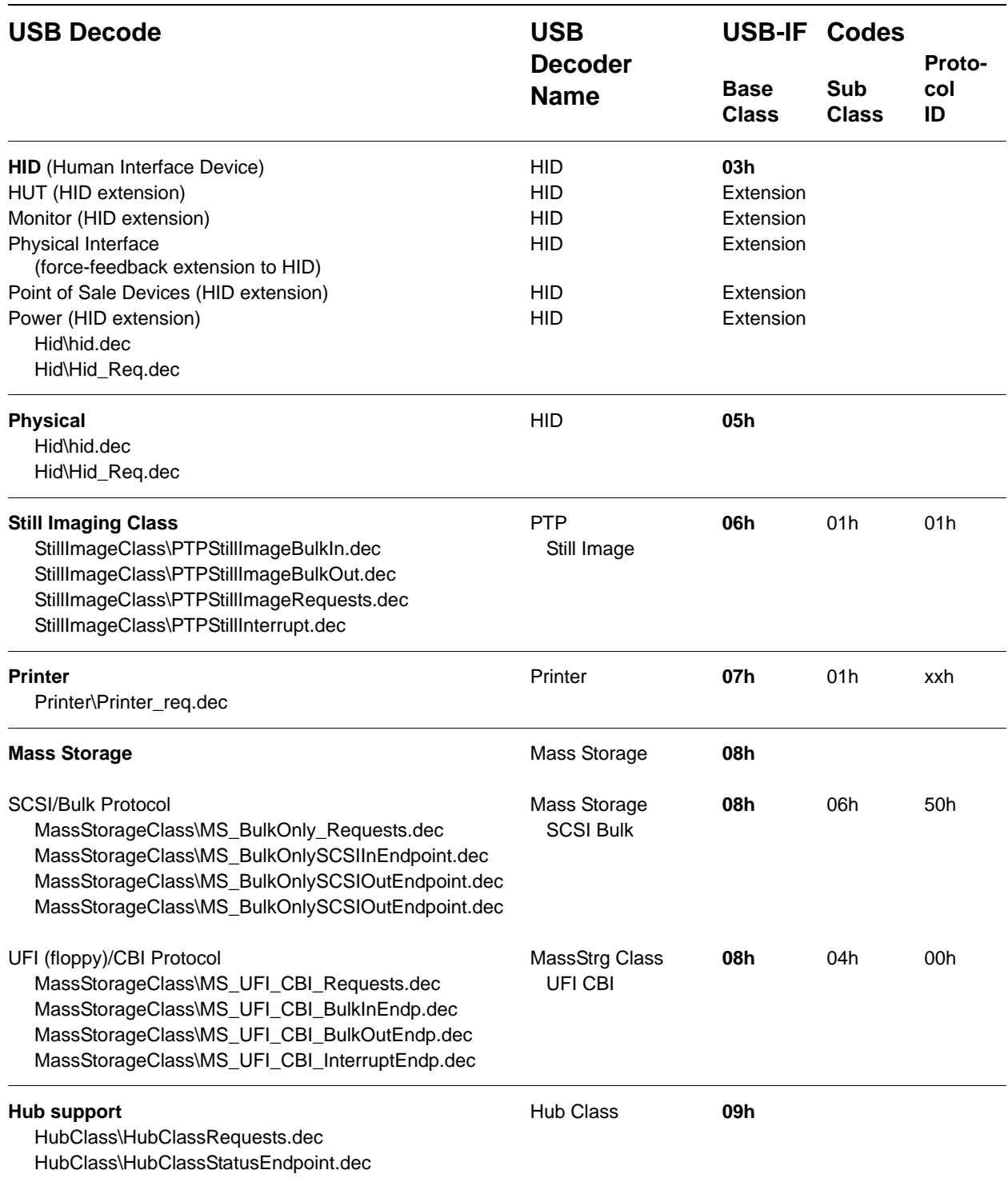
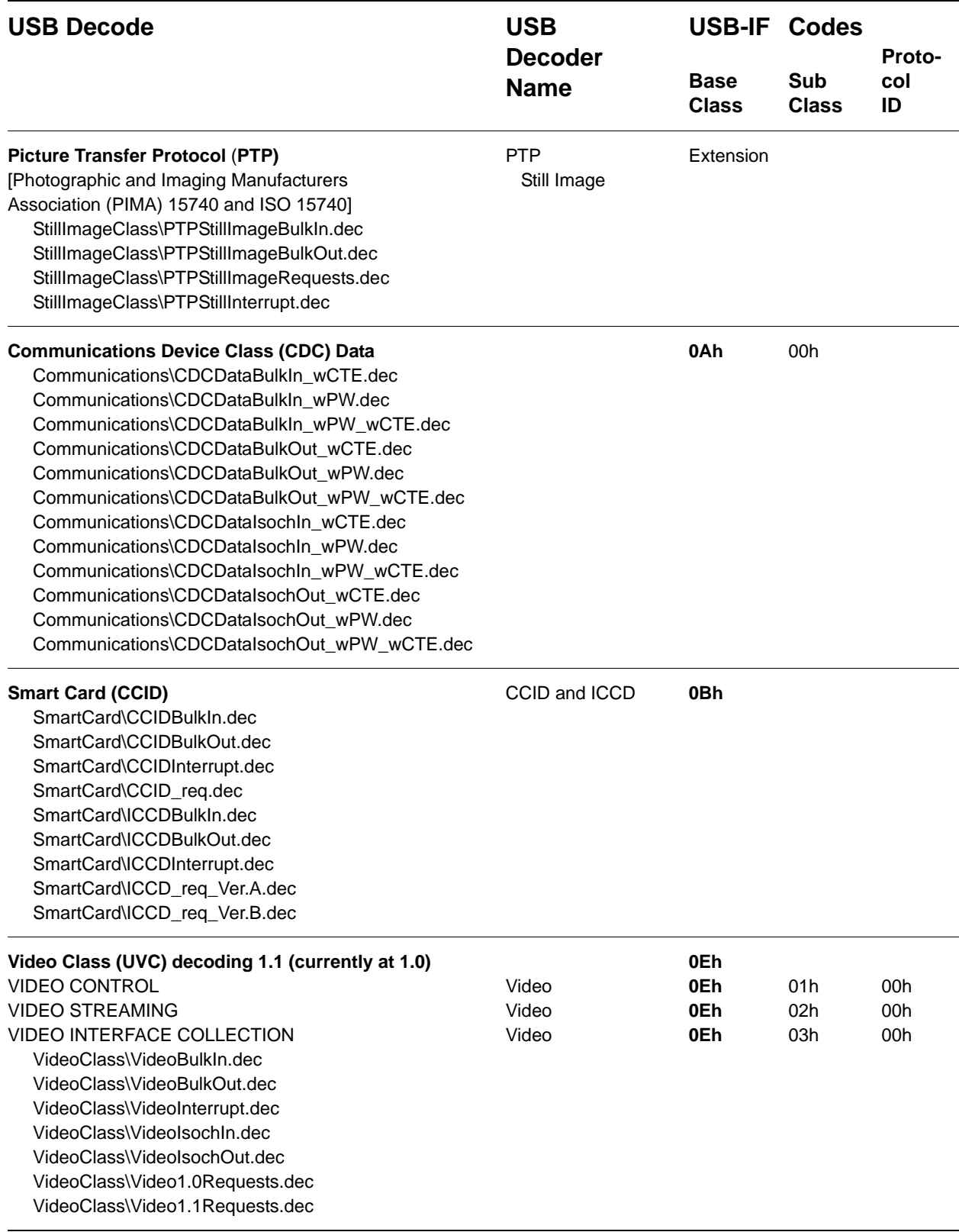

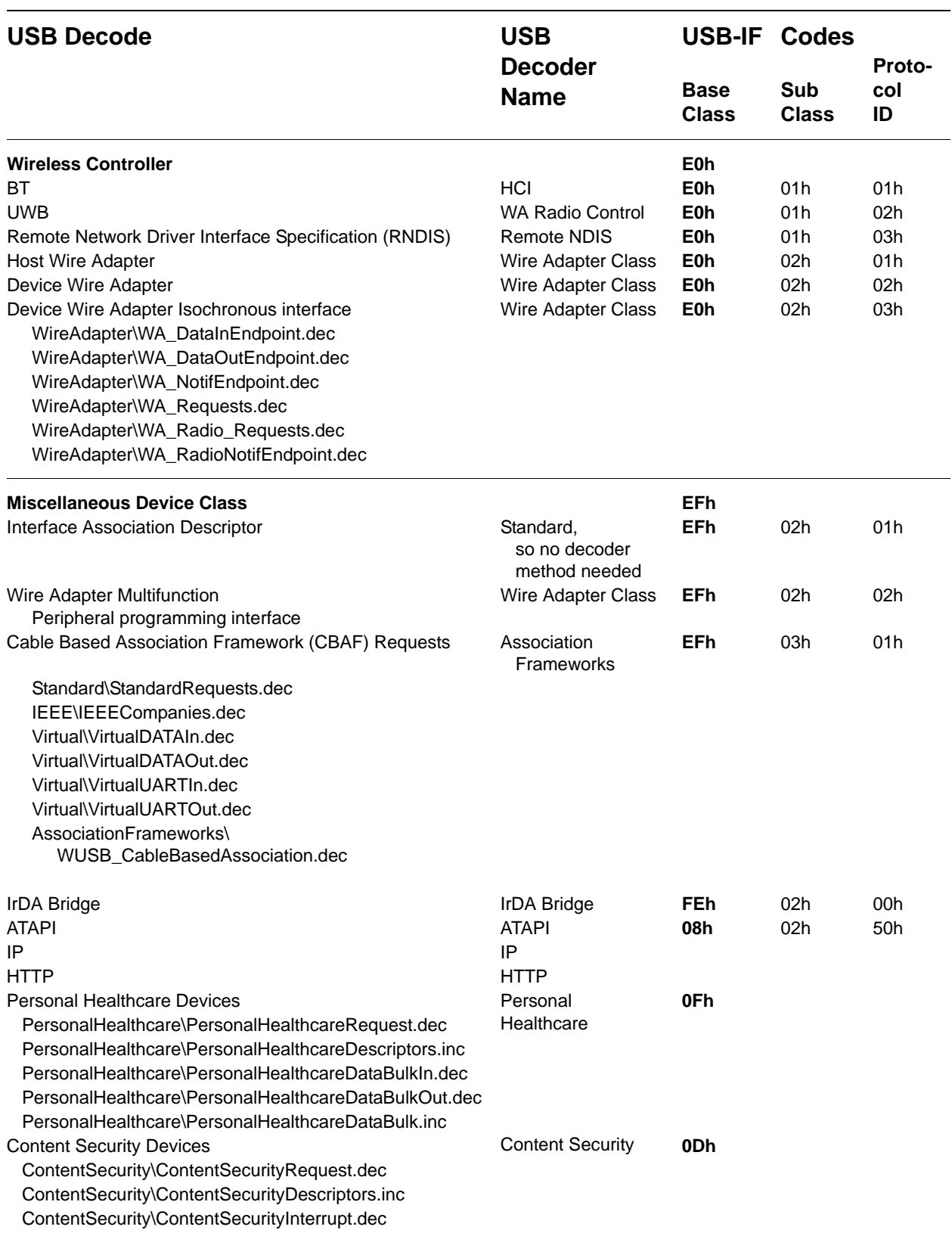

You can create your own **.dec** file for a Class or Vendor Request. For more information on the format of these Script Decoder files and the Script Decoding language, read the *Script Decoder Manual*.

# **8.2 Class/Vendor Decoding Options**

You can permanently assign a class or vendor decoding for an address and/or endpoint or interface in a trace file. Once assigned, the decoding occurs automatically when you display transactions.

#### **Mapping Request Recipient to Class/Vendor Decoding**

To assign a decoding group to a request recipient,

**Step 1** Click the **Apply Decoding Scripts** button on the Toolbar.

OR

Right-click the **Control Transfer** field to display the USB Device Request menu:

**Step 2** Select **Map Request Recipients to Class/Vendor Decoding** to display the Request Recipient and Endpoints dialog box:

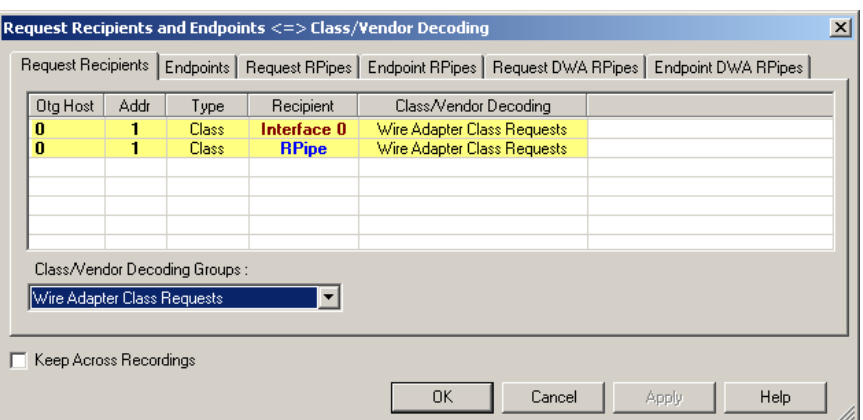

The Recipient field shows all Class and Vendor Request Recipients found in the trace file. The display shows the Host, Address, and Type (Class or Vendor) for the recipient. On the right are the names of Class/Vendor Decoding groups currently assigned to recipients. If blank, no decoding is assigned for a recipient.

**Step 3** Select a recipient.

|                                | $\vert x \vert$<br>Request Recipients and Endpoints <=> Class/Vendor Decoding                                |      |        |              |                             |               |  |
|--------------------------------|----------------------------------------------------------------------------------------------------|------|--------|--------------|-----------------------------|---------------|--|
|                                | Request Recipients   Endpoints   Request RPipes   Endpoint RPipes   Request DWA RPipes   Endpoint DWA RPipes |      |        |              |                             |               |  |
|                                | Otg Host                                                                                                    | Addr | Type   | Recipient    | Class/Vendor Decoding       |               |  |
|                                | $\mathbf{0}$                                                                                                 |      | Class: | Interface 0  | <b>HID Class</b>            |               |  |
|                                | n                                                                                                    |      | Class  | <b>RPipe</b> | Wire Adapter Class Requests |               |  |
|                                |                                                                                                    |      |        |              |                             |               |  |
|                                |                                                                                                    |      |        |              |                             |               |  |
|                                |                                                                                                    |      |        |              |                             |               |  |
|                                |                                                                                                    |      |        |              |                             |               |  |
| Class/Vendor Decoding Groups : |                                                                                                    |      |        |              |                             |               |  |
|                                |                                                                                                    |      |        |              |                             |               |  |
| <b>HID Class</b>               |                                                                                                    |      |        |              |                             |               |  |
|                                | --- No Decoding ---                                                                                          |      |        |              |                             |               |  |
|                                | Audio Class<br><b>Communication Class</b>                                                                    |      |        |              |                             |               |  |
|                                | <b>HID Class</b>                                                                                             |      |        |              |                             |               |  |
|                                | Hub Class Requests                                                                                           |      |        |              | 0K<br>Cancel                | Help<br>Apply |  |
|                                | Mass Strg Bulk-Only Requests                                                                                 |      |        |              |                             |               |  |

**Step 4** Display the **Class/Vendor Decoding Groups** drop-down menu.

The drop-down menu lists the defined Class/Vendor request decoding groups. The Class/Vendor Decoding Groups are:

- No Decoding
- Audio 1.0 Class Requests
- Audio 2.0 Class Requests
- Audio Class Requests
- CCID Requests
- Communication Class Requests
- HCI Command
- HID Class
- HID Class Requests
- Hub Class Requests
- ICCD Ver. A Requests
- ICCD Ver. B Requests
- IrDA Bridge Class Requests
- Mass-Strg Bulk-Only Requests
- Mass-Strg Class UFI CBI Requests
- Printer Class Requests
- RNDIS Communication Class Requests
- Standard Requests
- Still Image/PTP/MTP/PictBridge Class Requests
- Video 1.0 Class Requests
- Video 1.1 Class Requests
- Video Class Requests
- Wire Adapter Radio Control Request
- Wire Adapter Class Requests
- WUSB CBAF Requests

**Step 5** Select a decoding group.

OR

Select **No Decoding** if you do not want any specific decoding.

- **Step 6** Repeat the previous steps for additional recipients.
- **Step 7** To retain a mapping from trace to trace DURING an application session, select the **Keep Across Recordings** checkbox.

**Step 8** Click **OK**.

### **Mapping Endpoint to Class/Vendor Decoding**

To assign a Class/Vendor Endpoint decoding,

**Step 1** Click the **Apply Decoding Scripts** button on the Toolbar.

OR

Ŀ

Right-click the **Bulk/Int Transfer** field to display the USB Device Request menu.

- **Step 2** Select **Map Endpoint to Class/Vendor Decoding** to display the Request Recipients and Endpoints dialog box.
- **Step 3** Click the **Endpoints** tab to display the **Endpoints** dialog box.

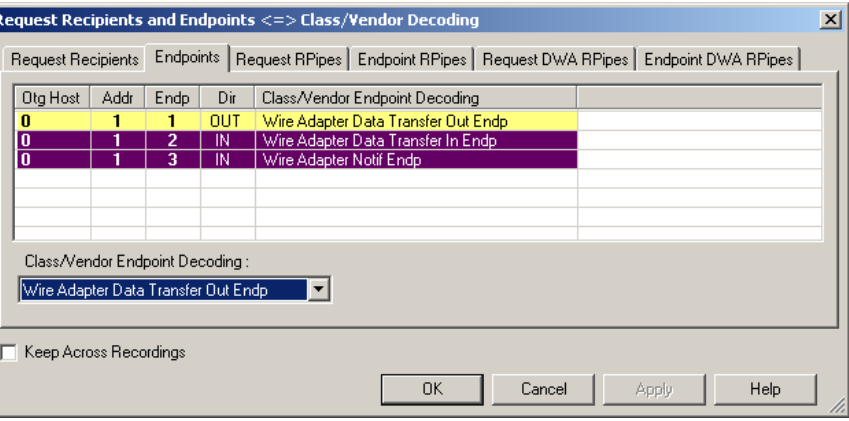

The Endpoint field (Endp) shows all Endpoints found in the trace file. The displays shows the Host, Address, and Direction for the recipient. On the right are the names of Class/Vendor Endpoint Decoding groups currently assigned to endpoints. If blank, no decoding is assigned for a recipient.

**Step 4** Select an endpoint.

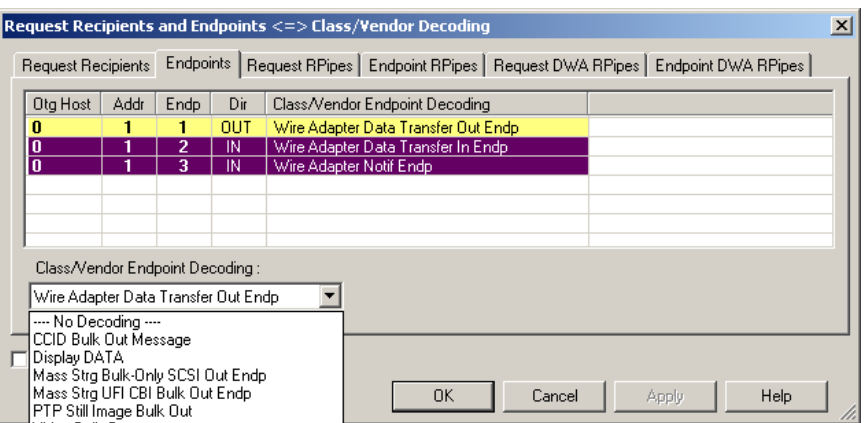

**Step 5** Display the **Class/Vendor Endpoint Decoding** drop-down menu:

The Class/Vendor Endpoint Decoding options for an OUT endpoint are:

- No Decoding
- ATAPI MMC4 Out Endp
- ATAPI SPC3 Out Endp
- ATAPI SSC2 Out Endp
- CCID Bulk Out Message
- CCD Data Bulk Out w/ Cmd Wrapper
- CCD Data Bulk Out w/ Prot & Cmd Wrapper
- CCD Data Bulk Out w/ Prot Wrapper
- CCD Data Isoch Out w/ Cmd Wrapper
- CCD Data Isoch Out w/ Prot & Cmd Wrapper
- CCD Data Isoch Out w/ Prot Wrapper
- Display DATA
- HCI data out
- HCI SCO out
- HTTP Out Endp
- ICCD Bulk Out Message
- IP\_ET0800 (Internet Protocol) Out Endp
- IPv6\_ET0800 (Internet Protocol) Out Endp
- IrDA Bridge Out Endp
- Mass Strg Bulk-Only SCSI Out Endp
- Mass Strg UFI\_CBI Bulk Out Endp
- RNDIS\_PACKET\_MSG Bulk Out
- Still Image/PTP/MTP/PictBridge Bulk Out
- TCP (Transmission Control Protocol) Out Endp
- Video Bulk Out
- Video Isoch Out
- Virtual UART
- Wire Adapter Data Transfer Out Endp

The Class/Vendor Endpoint Decoding options an IN or Interrupt endpoint are:

- No Decoding
- ATAPI MMC4 In Endp
- ATAPI SPC3 In Endp
- ATAPI SSC2 In Endp
- CCID Bulk In Message
- CCD Data Bulk In w/ Cmd Wrapper
- CCD Data Bulk In w/ Prot & Cmd Wrapper
- CCD Data Bulk In w/ Prot Wrapper
- CCD Data Isoch In w/ Cmd Wrapper
- CCD Data Isoch In w/ Prot & Cmd Wrapper
- CCD Data Isoch In w/ Prot Wrapper
- Communication Class Interrupt Notification
- Display DATA
- HCI data in
- HCI event
- HCI SCO in
- HID In Endp
- HTTP In Endp
- Hub Class Status Change Endp
- ICCD Bulk In Message
- ICCD Interrupt Message
- IP\_ET0800 (Internet Protocol) In Endp
- IPv6\_ET0800 (Internet Protocol) In Endp
- IrDA Bridge In Endp
- Mass Strg Bulk-Only SCSI In Endp
- Mass Strg CBI Interrupt Endp
- Mass Strg UFI CBI Bulk In Endp
- Mass Strg UFI\_CBI Interrupt Endp
- RNDIS\_PACKET\_MSG Data In
- Still Image/PTP/MTP/PictBridge Bulk In
- Still Image/PTP/MTP/PictBridge Interrupt
- TCP (Transmission Control Protocol) In Endp
- Video Bulk In
- Video Interrupt
- Video Isoch In
- Virtual UART
- Wire Adapter Radio Notif Endp
- Wire Adapter Data Transfer In Endp
- Wire Adapter Notif Endp

**Step 6** Select the type of decoding.

OR

Select **No Decoding** if you do not want any specific decoding.

- **Step 7** Repeat the previous steps for any additional endpoints you would like to map.
- **Step 8** To retain a mapping from trace to trace DURING an application session, select the **Keep Across Recordings** checkbox.

**Step 9** Click **OK**.

#### **Mapping Request RPipe to Class/Vendor Decoding**

Before mapping Request RPipes to Class/Vendor Decoding, you must first assign the following endpoint decoders:

- Wire Adapter Data Out
- Wire Adapter Data In
- Wire Adapter Notif

To assign a decoding group to a Request RPipe:

**Step 1** Click the **Apply Decoding Scripts** button on the Toolbar.

OR

Right-click the **Control Transfer** field to display the USB Device Request menu.

- **Step 2** Select **Map RPipe to Class/Vendor Decoding** to display the Request Recipient and Endpoints dialog box.
- **Step 3** Click the **Request RPipes** tab to display the Request RPipes dialog box:

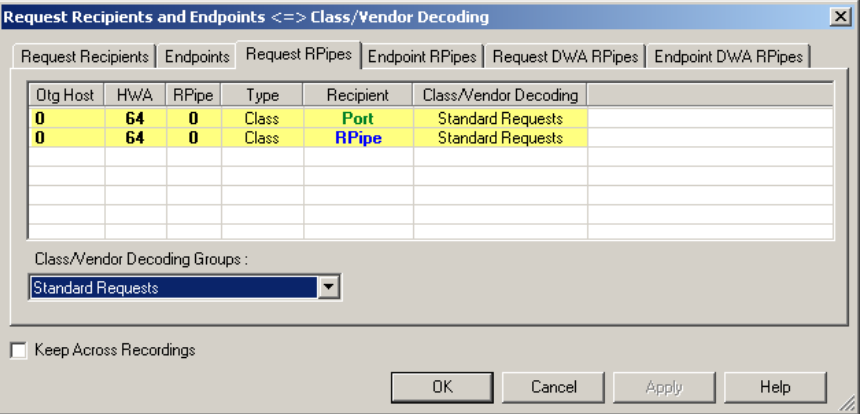

The Recipient field shows all Class and Vendor Request recipients found in the trace file. The RPipe field shows all Class and Vendor Request RPipes found in the trace file. The displays shows the Otg Host, HWA address, and Type (Class or Vendor) for the recipient. On the right are the names of Class/Vendor Decoding groups currently assigned to recipients. If blank, no decoding is assigned for a recipient.

- **Step 4** Select a recipient.
- **Step 5** Display the **Class/Vendor Decoding Groups** drop-down menu. The Class/Vendor Decoding Groups are the same as for Request Recipients.
- **Step 6** Select a decoding group.

OR

- **Step 7** Repeat the previous steps for additional recipients.
- **Step 8** To retain a mapping from trace to trace DURING an application session, select the **Keep Across Recordings** checkbox.
- **Step 9** Click **OK**.

### **Mapping Endpoint RPipe to Class/Vendor Decoding**

To assign a Class/Vendor Endpoint RPipes decoding:

**Step 1** Click the **Apply Decoding Scripts** button on the Toolbar.

OR

Right-click the **Bulk/Int Transfer** field to display the USB Device Request menu.

- **Step 2** Select **Map Endpoint RPipe to Class/Vendor Decoding** to display the Request Recipients and Endpoints dialog box.
- **Step 3** Click the **Endpoint RPipes** tab to display the Endpoint RPipes dialog box:

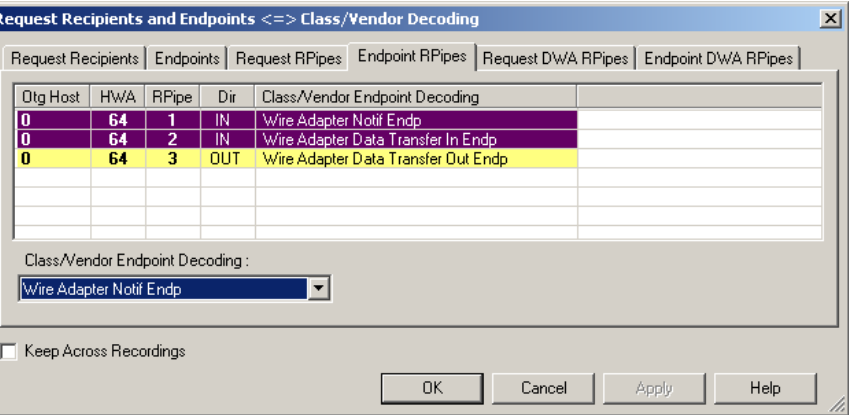

The RPipe field shows all RPipes found in the trace file. The displays shows the Otg Host, HWA address, and Direction for the recipient. On the right are the names of Class/Vendor Endpoint Decoding groups currently assigned to endpoints. If blank, no decoding is assigned for a recipient.

- **Step 4** Select an endpoint RPipe.
- **Step 5** Display the **Class/Vendor Endpoint Decoding** drop-down menu. The Class/Vendor Endpoint Decoding options are the same as for Endpoints.
- **Step 6** Select the type of decoding.

OR

- **Step 7** Repeat the previous steps for any additional RPipes you would like to map.
- **Step 8** To retain a mapping from trace to trace DURING an application session, select the **Keep Across Recordings** checkbox.
- **Step 9** Click **OK**.

#### **Mapping Request DWA RPipe to Class/Vendor Decoding**

Before mapping Request DWA RPipes to Class/Vendor Decoding, you must first assign the following endpoint decoders:

- Wire Adapter Data Out
- Wire Adapter Data In
- Wire Adapter Notif

To assign a decoding group to a Request RPipe:

**Step 1** Click the **Apply Decoding Scripts** button on the Toolbar.

OR

Right-click the **Control Transfer** field to display the USB Device Request menu.

- **Step 2** Select **Map DWA RPipe to Class/Vendor Decoding** to display the Request Recipient and Endpoints dialog box.
- **Step 3** Click the **Request DWA RPipes** tab to display the Request DWA RPipes dialog box:

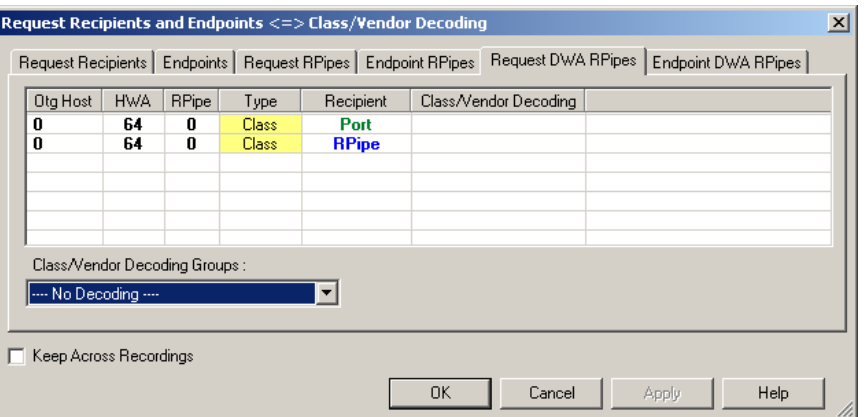

The Recipient field shows all Class and Vendor Request recipients found in the trace file. The RPipe field shows all Class and Vendor Request RPipes found in the trace file. The displays shows the Otg Host, HWA address, and Type (Class or Vendor) for the recipient. On the right are the names of Class/Vendor Decoding groups currently assigned to recipients. If blank, no decoding is assigned for a recipient.

- **Step 4** Select a recipient.
- **Step 5** Display the **Class/Vendor Decoding Groups** drop-down menu. The Class/Vendor Decoding Groups are the same as for Request Recipients.
- **Step 6** Select a decoding group.

OR

- **Step 7** Repeat the previous steps for additional recipients.
- **Step 8** To retain a mapping from trace to trace DURING an application session, select the **Keep Across Recordings** checkbox.

**Step 9** Click **OK**.

### **Mapping Endpoint DWA RPipes to Class/Vendor Decoding**

To assign a Class/Vendor Endpoint DWA RPipes decoding:

**Step 1** Click the **Apply Decoding Scripts** button on the Toolbar.

OR

Right-click the **Bulk/Int Transfer** field to display the USB/WUSB Device Request menu.

- **Step 2** Select **Map Endpoint RPipe to Class/Vendor Decoding** to display the Request Recipients and Endpoints dialog box.
- **Step 3** Click the **Endpoint RPipes** tab to display the Endpoint RPipes dialog box:

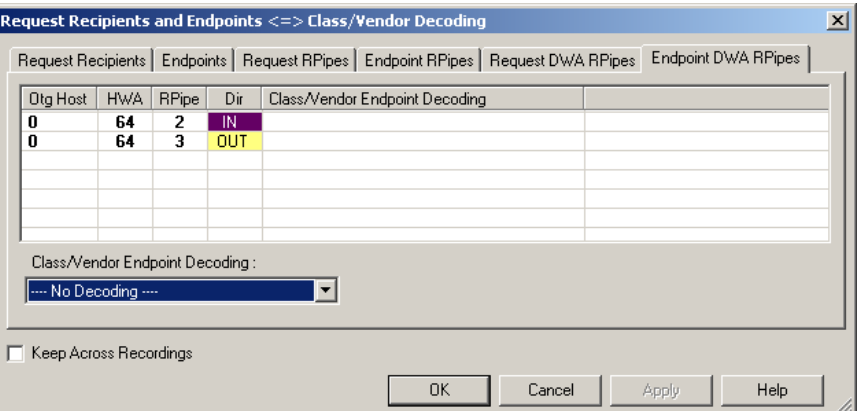

The RPipe field shows all RPipes found in the trace file. The displays shows the Otg Host, HWA address, and Direction for the recipient. On the right are the names of Class/Vendor Endpoint Decoding groups currently assigned to endpoints. If blank, no decoding is assigned for a recipient.

- **Step 4** Select an endpoint DWA RPipe.
- **Step 5** Display the **Class/Vendor Endpoint Decoding** drop-down menu. The Class/Vendor Endpoint Decoding options are the same as for Endpoints.
- **Step 6** Select the type of decoding.

OR

- **Step 7** Repeat the previous steps for any additional RPipes you would like to map.
- **Step 8** To retain a mapping from trace to trace DURING an application session, select the **Keep Across Recordings** checkbox.
- **Step 9** Click **OK**.

# **8.3 General Options**

Commands are transferred on USB using special control transfers called USB Device Requests. The Analyzer can decode Device Requests as they are defined in the USB specifications and various Device Class and Vendor specifications.

Each USB Device Request is sent using a Control Transfer. Each Control Transfer starts with a SETUP transaction.

### **Decoding USB Device Requests**

To decode a USB Device Request:

**Step 1** Right-click the **Control Transfer** field or the **SETUP** field of the USB Device Request to display the USB Device Request menu:

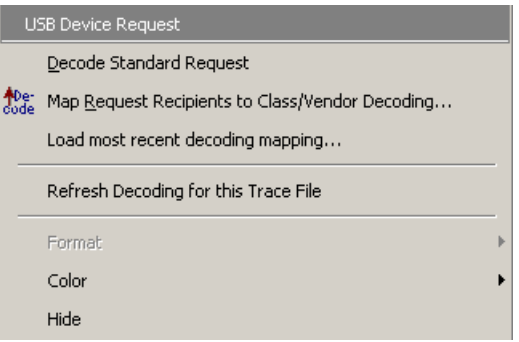

**Note**:The menus shown in this section are context-sensitive. You may see slightly different menus.

- **Step 2** To refresh decoding, click Refresh Decoding for this Trace File. Use this option to reanalyze all transactions.
- **Step 3** To use the previous decoding, click **Load most recent decoding mapping**.

This option loads the most recent mapping of endpoints/requests to decoding types that was done on a previous trace. If the endpoints of the new trace are the same as the last one mapped, the mappings are applied to the current trace. This saves the user from having to constantly apply the mapping to a new trace every time the application is restarted and a new trace created.

The ability to retain the mapping from trace to trace DURING an application session already exists: the Keep Across Recordings button in the endpoint map dialog. This new feature simplifies the process when the application has been re-started.

**Note**:You can also change the format, color, and hidden status of fields, using the same methods as in Display Options. (See Chapter 6, Display Options.)

### **Decoding Standard Requests**

To decode a standard request:

**Step 1** From the USB Device Request menu, select **Decode Standard Request** to display the View Fields for Standard Request text box:

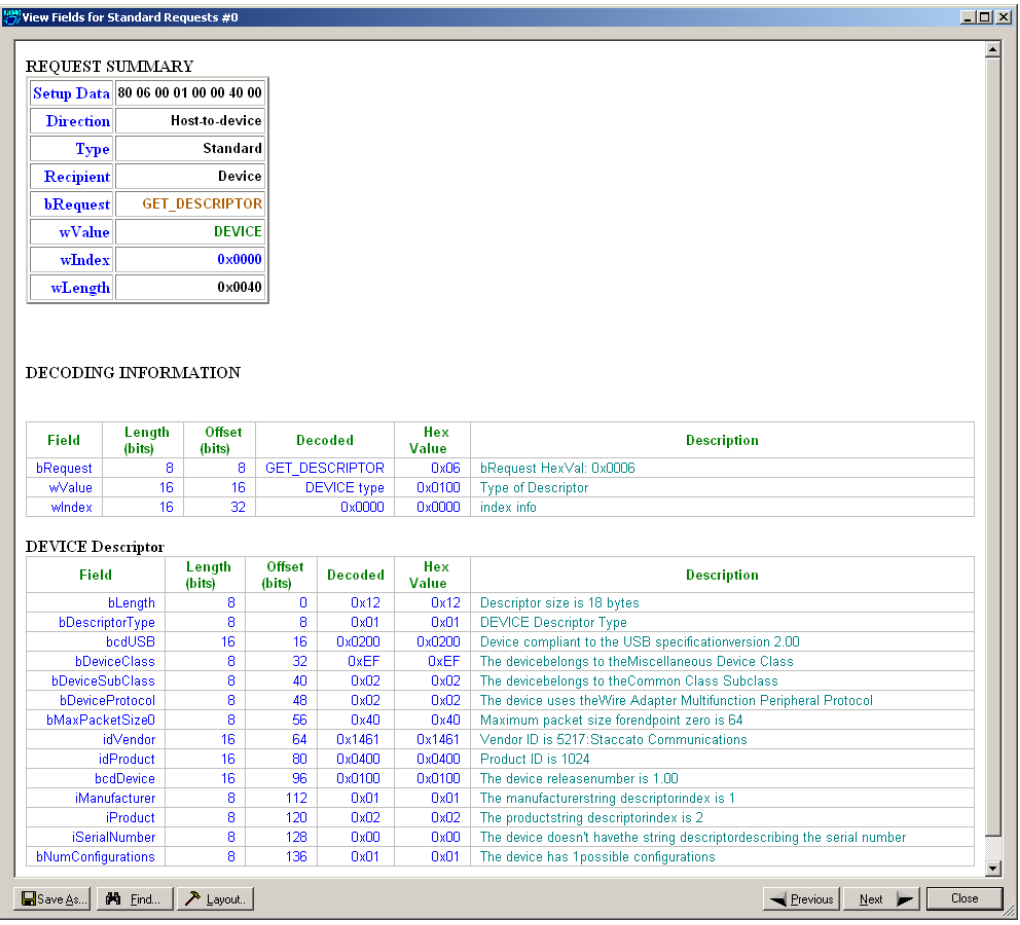

- **Step 2** To find a word in the text box, click the **Find** button. Enter the word in the Find What field. To use a case-sensitive search, check **Match Case**. To find only the exact word, check **Match Whole Word Only.** You can search **Up** or **Down**. To search, click **Find Next.**
- **Step 3** To save the View Fields text box as an HTML file, click the **Save As** button, enter a file name in the Save As dialog box, then click **Save**.
- **Step 4** To view the previous or next Transfer Control field request of the same request type, click **Previous** or **Next**.

The View Fields for Standard Request dialog box displays field definitions and values of the Standard Request.

For field definitions, please refer to the *Universal Serial Bus Specification, version 2.0.* The USB specification is available from the USB Implementers Forum (USB-IF) at:

USB Implementers Forum 1730 SW Skyline Blvd. Suite 203 Portland, OR 97221

Tel: +1/503.296.9892 Fax: +1/503.297.1090 Web: http://www.usb.org/

### **Decoding Class Requests**

Examples of a class request are Mass-Strg Class UFI CBI Requests, PTP Still Image Class Requests, Video Class Requests, and Wire Adapter Class Requests.

To decode a class request:

**Step 1** From the USB Device Request menu, select **Decode ... Request** to display the View Fields for ... Class Requests text box.

The following figure shows a Wire Adapter Class Requests decoding:

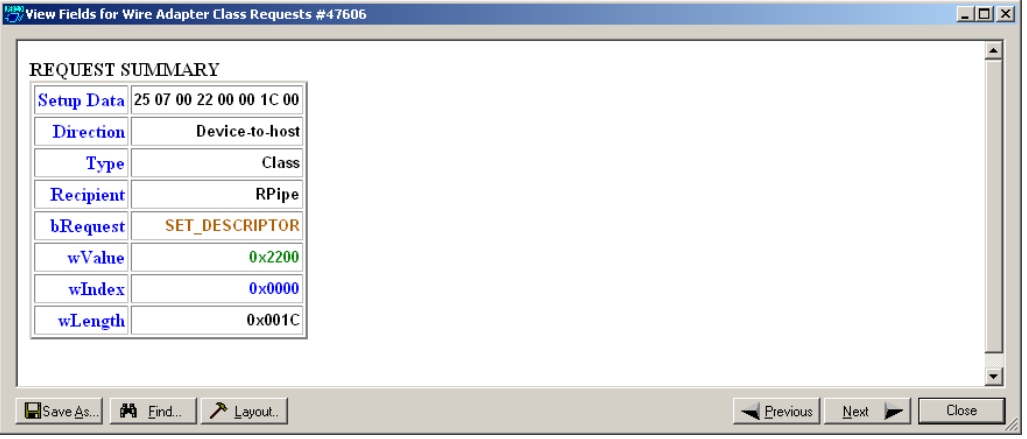

#### **Decoding Vendor Requests**

To decode a vendor request:

• From the USB Device Request menu, select **Decode ... Request** to display the View Fields for ... Vendor Requests text box.

An example of a vendor request is Command Set.

### **Decoding Undefined USB/WUSB Device Requests**

A Decoding Request may not belong to any of the defined decoding groups (Standard, Class, or Vendor).

### **Decoding using Endpoint Information**

To decode using the endpoint information:

**Step 1** Right-click the **Bulk/Int Transfer** field to display the Bulk/Int Transfer (IN/OUT transaction with data) menu.

**Step 2** Select **Decode as ... Endp** to open a View Fields for ... Endp text box.

The following figure shows a Wire Adapter Data Transfer Out Endp decoding:

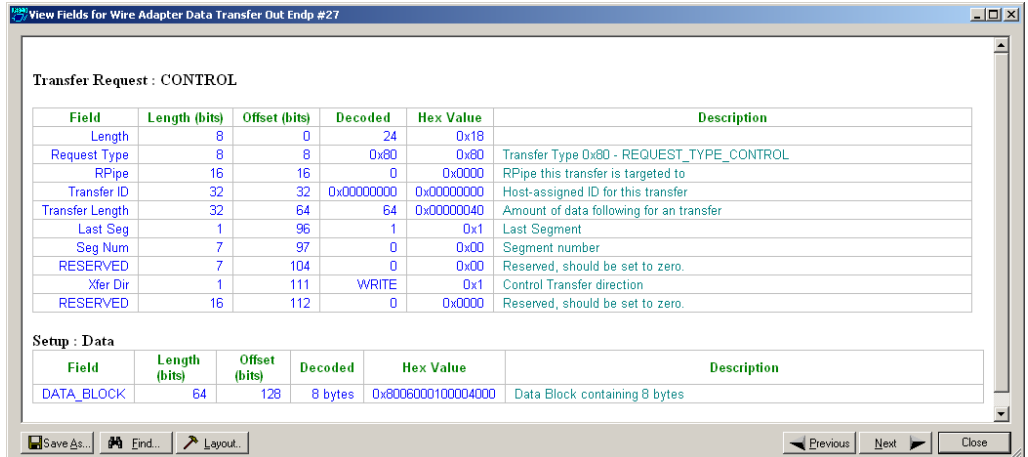

#### **Changing the Layout of Decode Requests**

In the View ... Fields windows, the Decoding Information and the Descriptor information blocks (following the Request Summary information) have the following columns:

- **Field**: such as bRequest, wValue, wIndex, bLength, bDescriptorType, wTotalLength
- **Length in bits**
- **Offset in bits**
- **Decoded:** hex value typically equal to Hex Value
- Hex Value: hex value typically equal to Decoded
- **Description**: short description of field

To change the layout of decode requests display:

**Step 1** Click **Layout** to display the View ... Fields Dialog Layout dialog box:

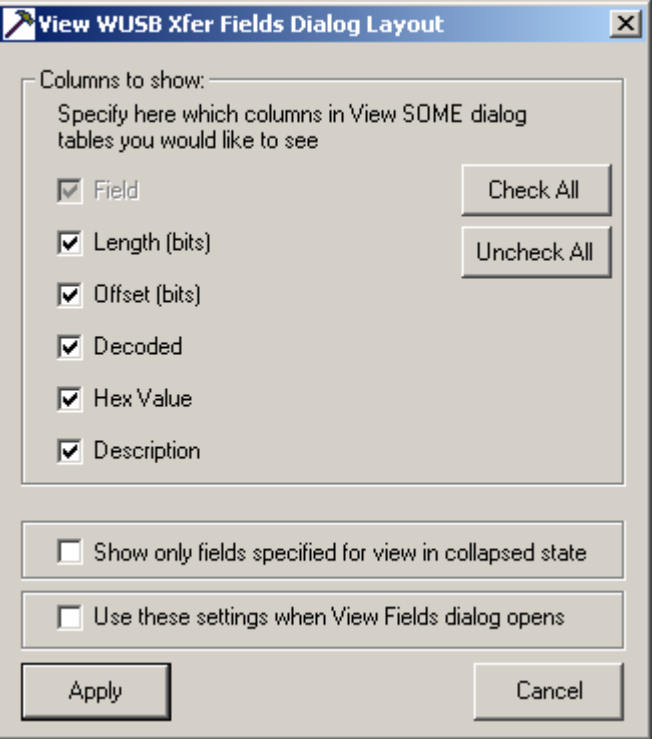

**Step 2** To display the available columns of data, use the checkboxes for **Length, Offset, Decoded, Hex Value**, and **Description**.

You can **Check All** or **Uncheck All**.

- **Step 3** To show only the fields of Collapsed mode, check **Show only fields specified for view in collapsed mode**.
- **Step 4** To retain settings for future viewing of Decode Request fields, check **Use these settings when View Fields dialog opens**.

# **Chapter 9: Reports**

The Report menu provides several reports to assist you in analyzing USB traffic recorded by the Analyzer.

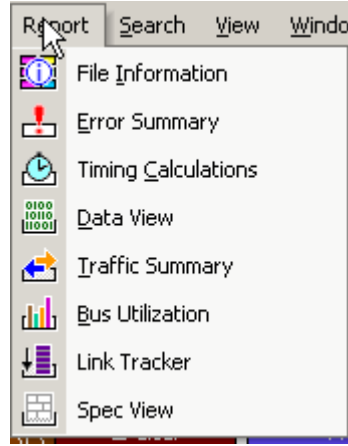

Reports assist you in analyzing traffic recorded by the Analyzer. The available reports are:

- **File Information**: To view general information about the trace file.
- **Error Summary**: To view a count of errors in a trace file.
- **Timing Calculations**: To view timing measured between two events set within the trace file.
- **Traffic Summary**: To view a summary of protocol-related information in the trace file summary information about a selected group of items in the trace file (such as a count of particular frame or packet types).
- **Bus Utilization**: To display information on bandwidth usage for the transmit and receive channels.
- **Link Tracker (3.0)**: Displays a detailed chronological view of events.
- **Spec View (3.0)**: Shows packet header information and other items, in a view that matches the USB 3.0 specification.
- **Packet Data:** Shows packet payload contents.
- **Trace Navigator:** Navigates within the trace to view the location of errors and triggers, narrow the range of traffic on display, and jump to any point in the trace.
- **Real Time Statistics**: To display statistical information for the channels.

Reports are available from the Report menu and buttons on the Tool bar. Tools are available from the Tools menu.

# **9.1 File Information**

To display a File Information report, select **File Information** under **Report** in the

Menu Bar, or click  $\boxed{32}$  in the Tool Bar to display the File Information screen:

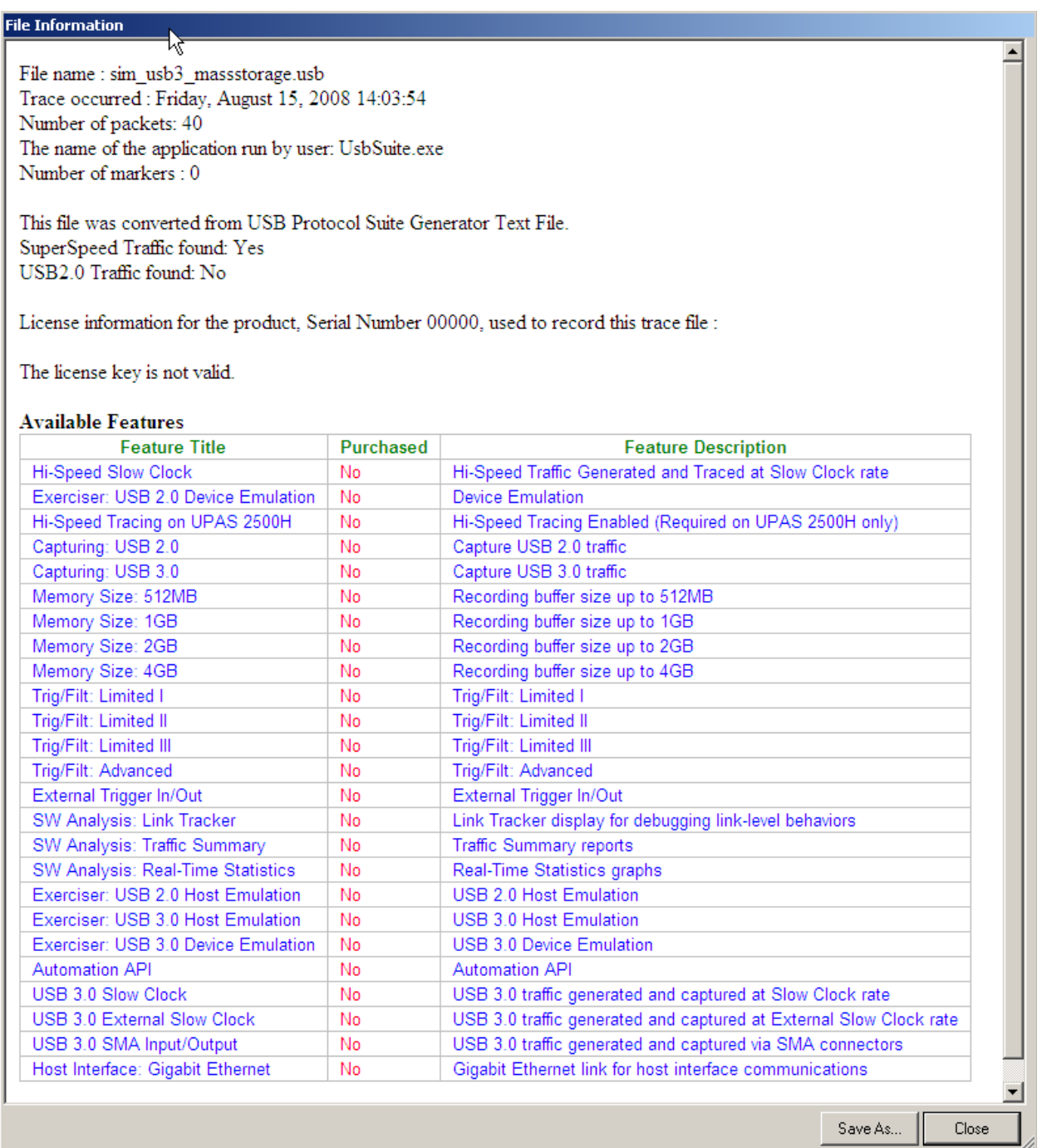

The File Information report provides information about how the recording was made, what the buffer settings were, what the trigger options were, and what version of all the Analyzer hardware was used to make the recording.

# **9.2 Error Summary**

The Error Summary details all errors analyzed throughout the recording.

- Select **Error Summary** under **Report** in the Menu Bar OR
- Click  $\bigcirc$  in the Tool Bar to display the Error screen below the Trace View:

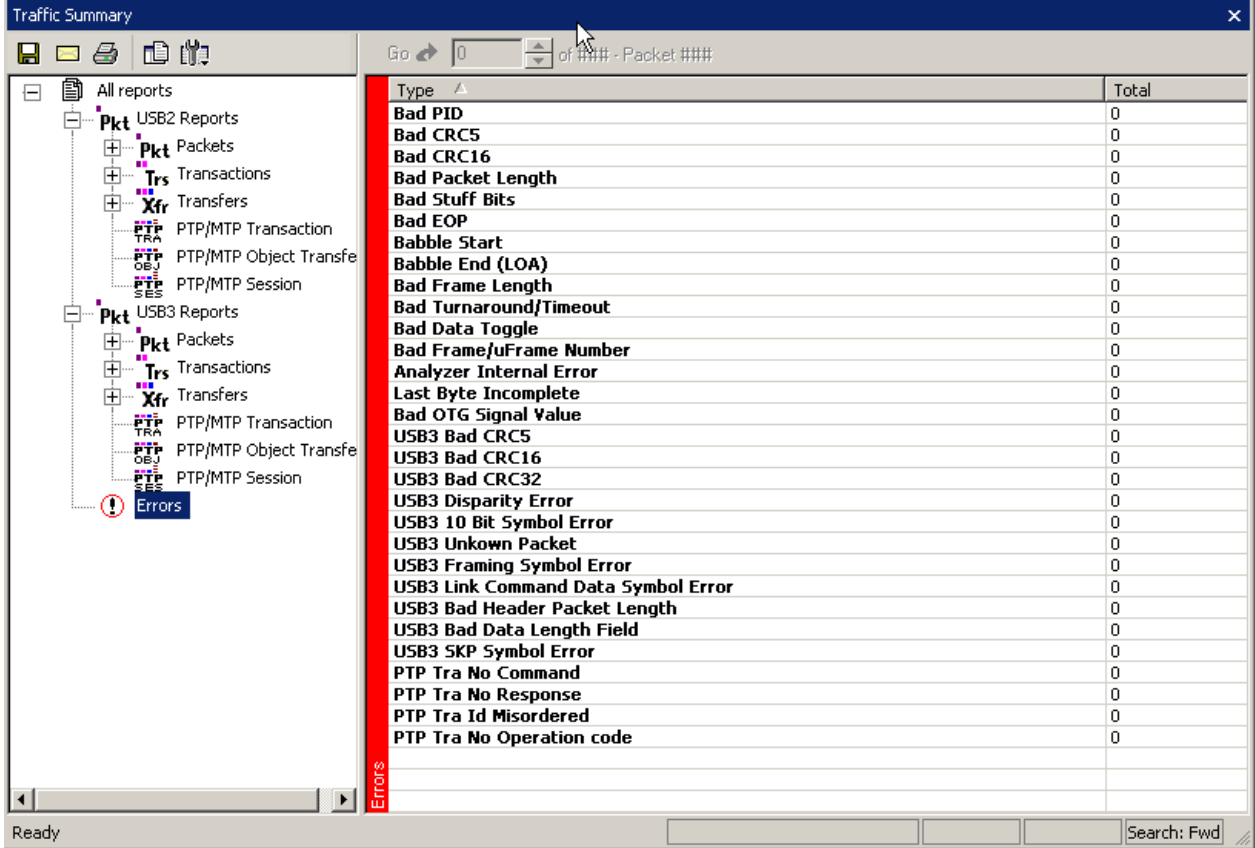

# **9.3 Timing Calculations**

The Timing Calculator is used to measure timing between any two packets.

- Select **Timing Calculations** under **Report** in the Menu Bar OR
- Click  $\bigcirc$  in the Tool Bar to display the Timing and Bus Usage Calculator screen:

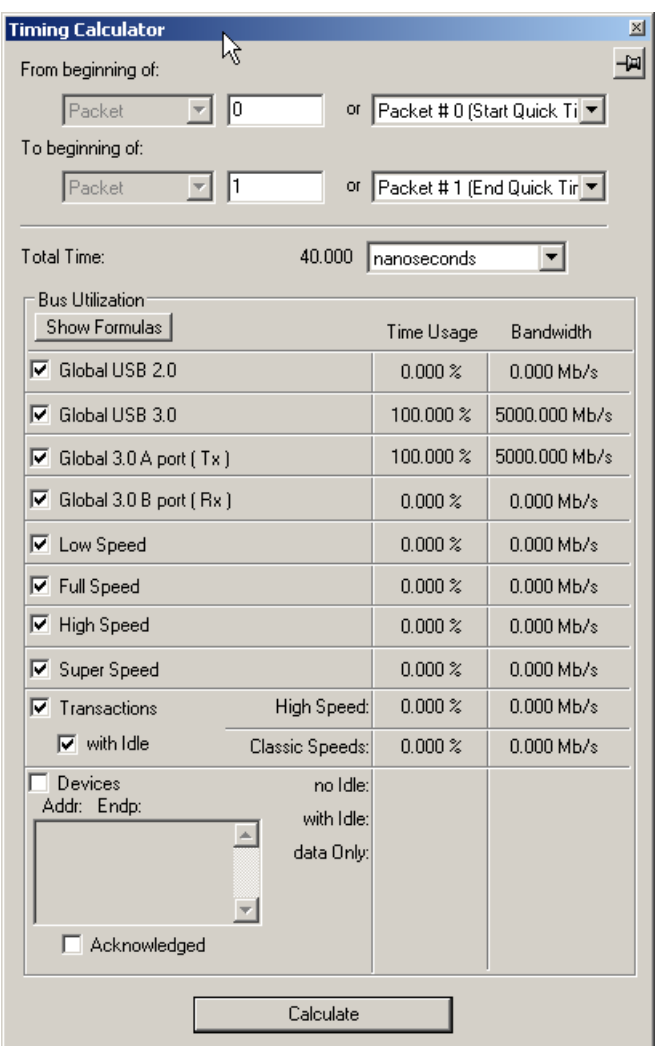

# **9.4 Traffic Summary**

**Traffic Summary** summarizes the numbers and types of packets, transactions etc. that occurred in the open trace.

#### To run **Traffic Summary**, select **Report >Traffic Summary** or

click the button marked  $\blacksquare$ . The program prompts you to specify a range of packets, then displays the following window:

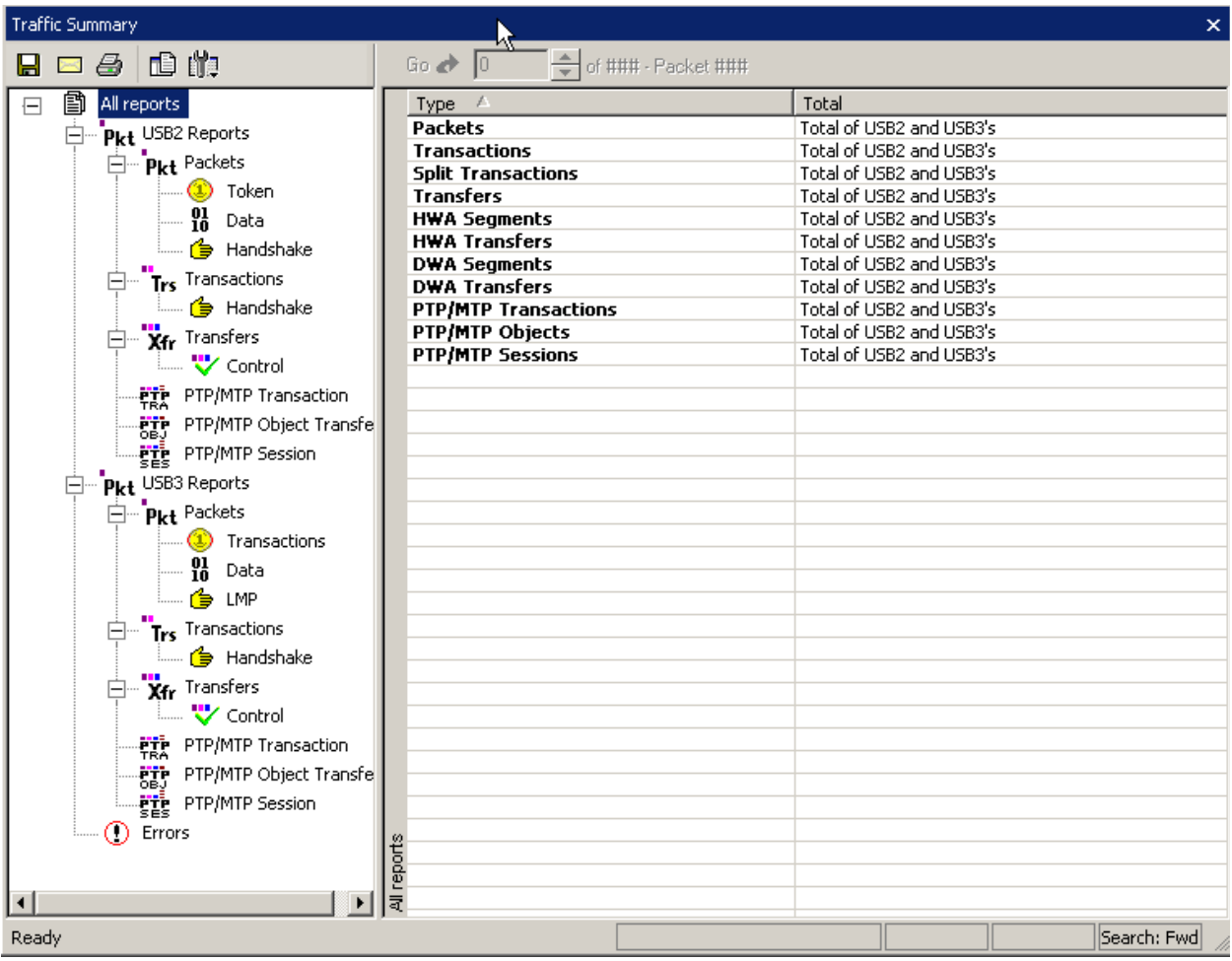

The Options menu allows you to show Grid lines, Row selection, and Tight columns. You can have Event Navigation: Skip hidden items, Show hidden items, and Prompt for hidden.

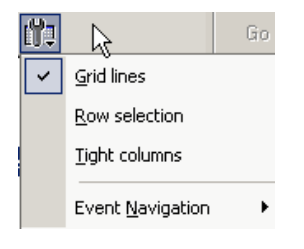

# **9.5 Bus Utilization**

The **Bus Utilization** window displays information on bandwidth use for the three recording channels.

To open the Bus Utilization window, select **Report >Bus Utilization**

or click the button marked  $\frac{d\mathbf{d}}{d\mathbf{d}}$ .

A window opens with graph areas. For USB 2.0, the display is similar to the following:

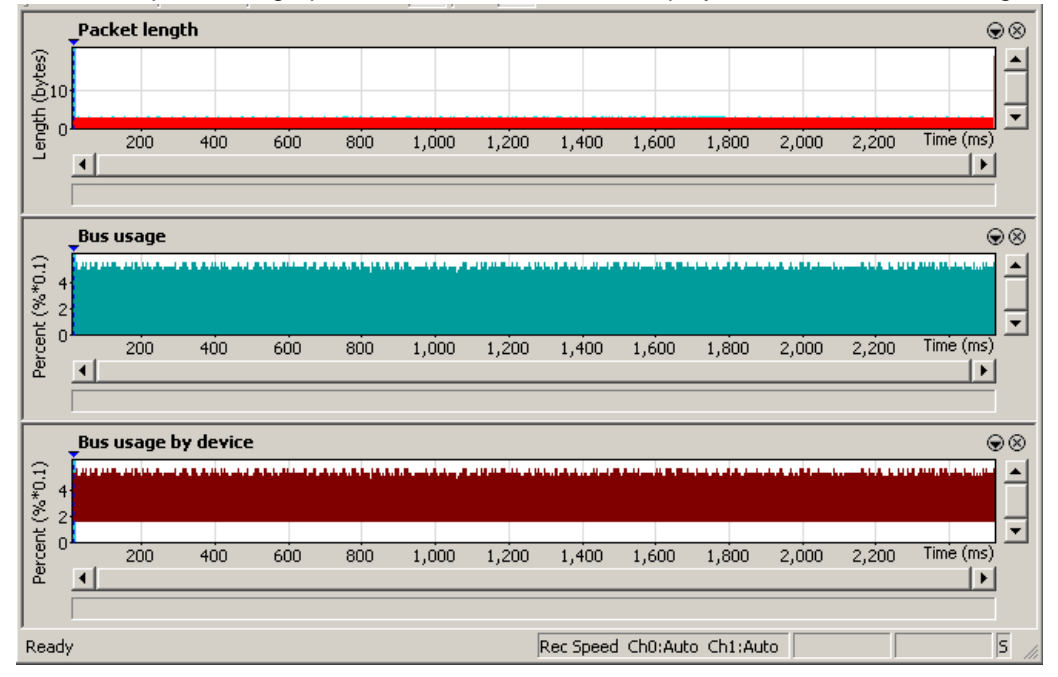

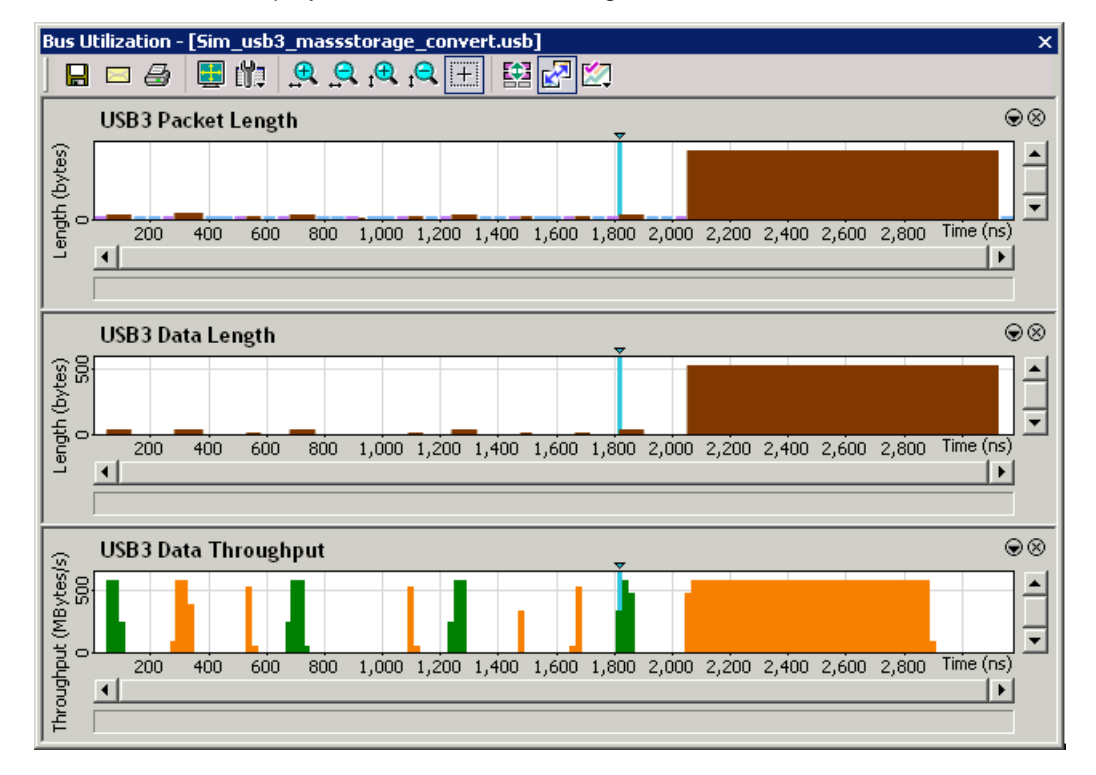

For USB 3.0, the display is similar to the following:

### **Bus Utilization Buttons**

The Bus Utilization window has a row of buttons for changing the format of the displayed data and for exporting data:

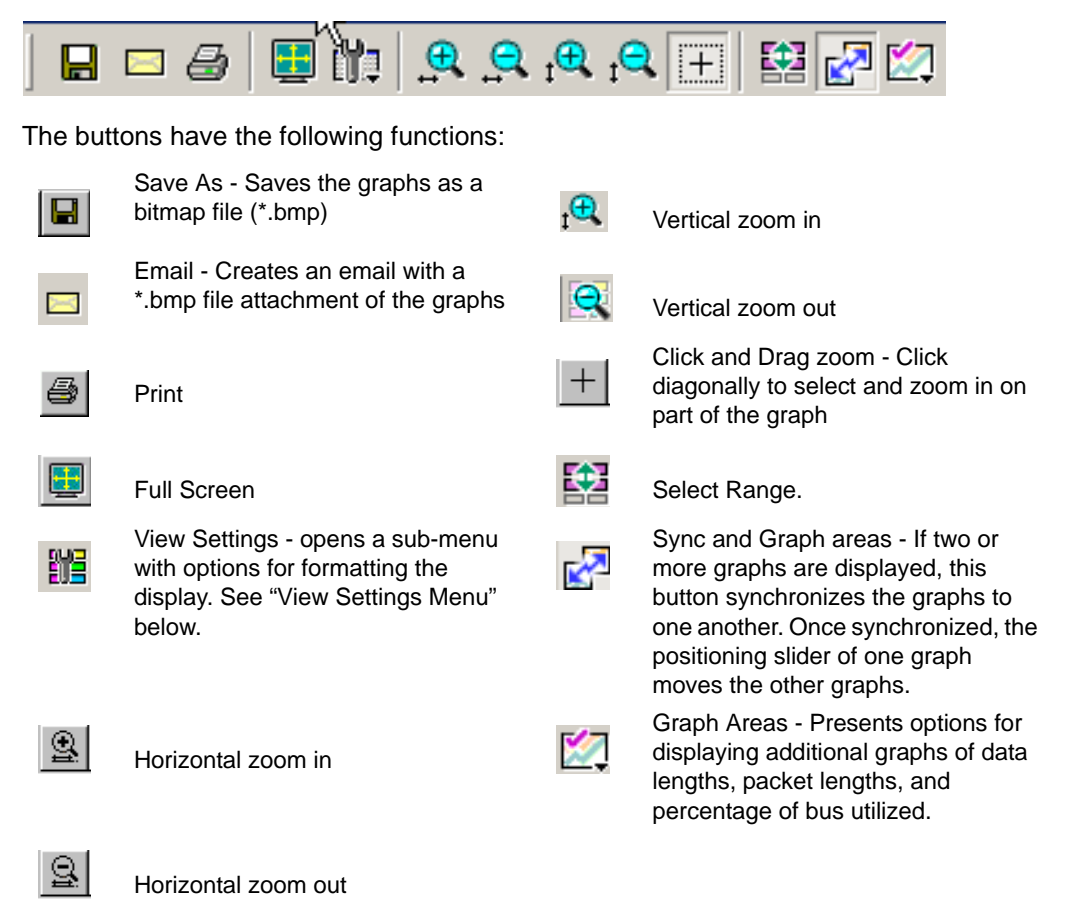

### <span id="page-134-0"></span>**View Settings Menu**

Clicking the View Settings button  $\frac{1}{2}$  causes a menu to open with options for formatting the display.

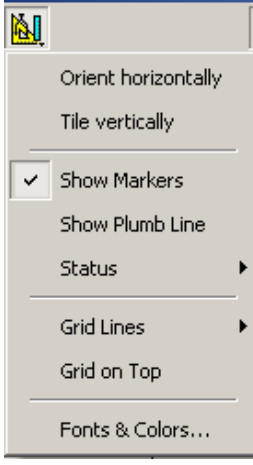

- **Orient Horizontally**: changes the orientation of bus usage to horizontal. After selecting this option, the menu has Orient Vertically.
- **Tile Vertically**: tiles the two graphs vertically (i.e., side by side). After selecting this option, the menu has Tile Horizontally.
- **Show Markers**: Places "tick" marks along the x axis of each graph.
- Show Plumb Line
- **Status:** Opens a sub-menu with the following options:
	- **Bar**: Displays a status bar at bottom of graph.
	- **Tooltip**: Causes a tooltip to appear if you position your mouse pointer over part of the graph and leave it there for a couple of seconds.
	- **None**: Turns off tooltips and the status bar.
- **Grid Lines**: Opens a sub-menu with the following options:
	- Both: Displays both X and Y axis gridlines
	- X Axis: Displays X axis gridlines
	- Y Axis: Display Y axis gridlines
	- None: Turns off gridlines
- **Grid on Top:** Moves the grid lines above the graph.

• **Fonts and Colors**: Opens a dialog box for setting the colors and fonts used in the graphs:

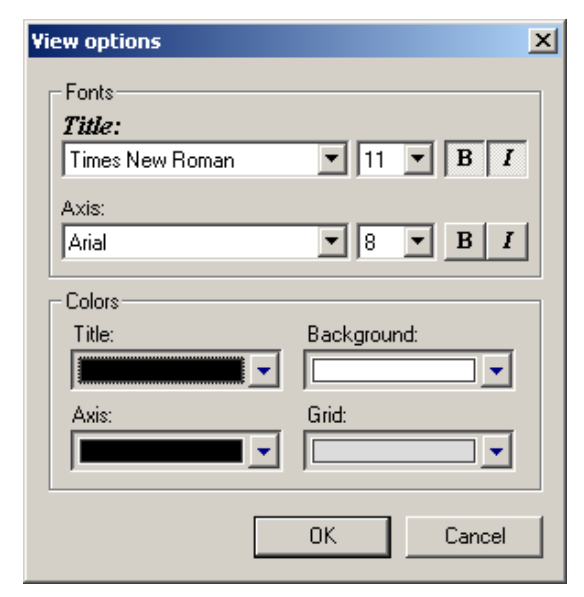

## **Graph Areas Menu**

The Graph Areas menu allows you to view different information in the Bus Utilization window.

To view information:

**Step 1** Click the **button to open the Graph Areas menu. For USB 2.0. the display** is similar to the following:

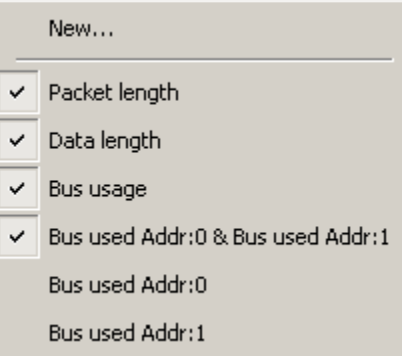

For USB 3.0. the display is similar to the following:

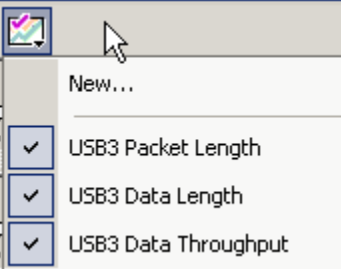

**Step 2** Select the data you want to appear in the Graph Areas window.

**Step 3** To make a new graph, click **New**.

To change the properties in the Bus Utilizations graph:

**Step 1** In the **Graph Area** properties dialog box, select what you want your graph to display, then click **OK**.

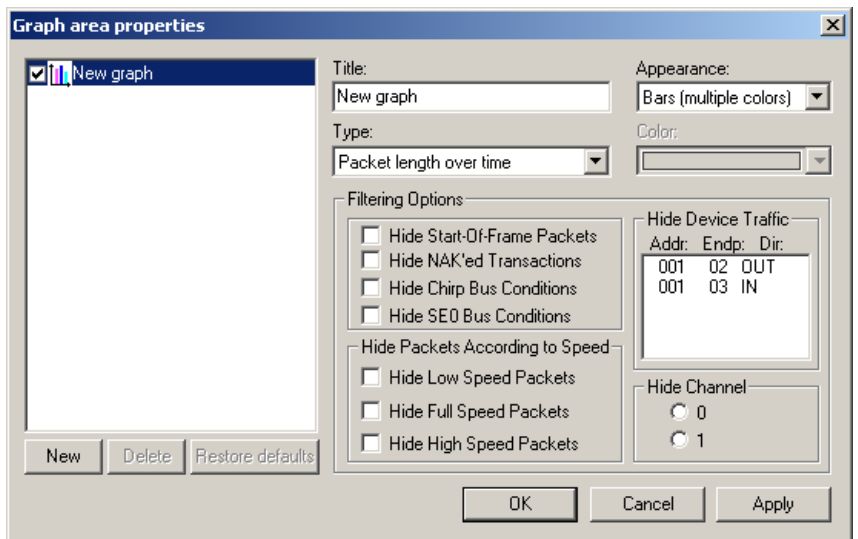

**Step 2** To make a new graph, click **New**.

# **9.6 Real Time Monitoring**

The Real-Time Statistics window displays a graph of real-time link activity.

Real Time Statistics displays a summary of the traffic currently being recorded by the Analyzer.

To display the Real-Time Statistics window, click  $\frac{1}{2}$  in the Tool Bar to open the Real Time Statistics window.

For USB 2.0, the display is similar to the following:

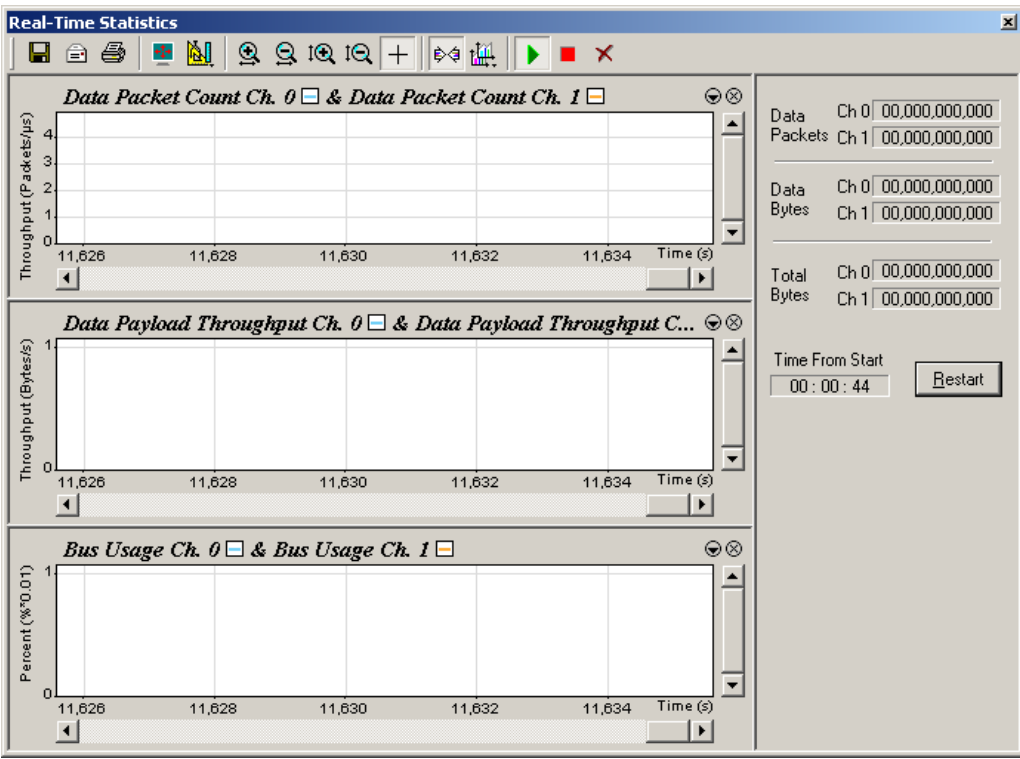

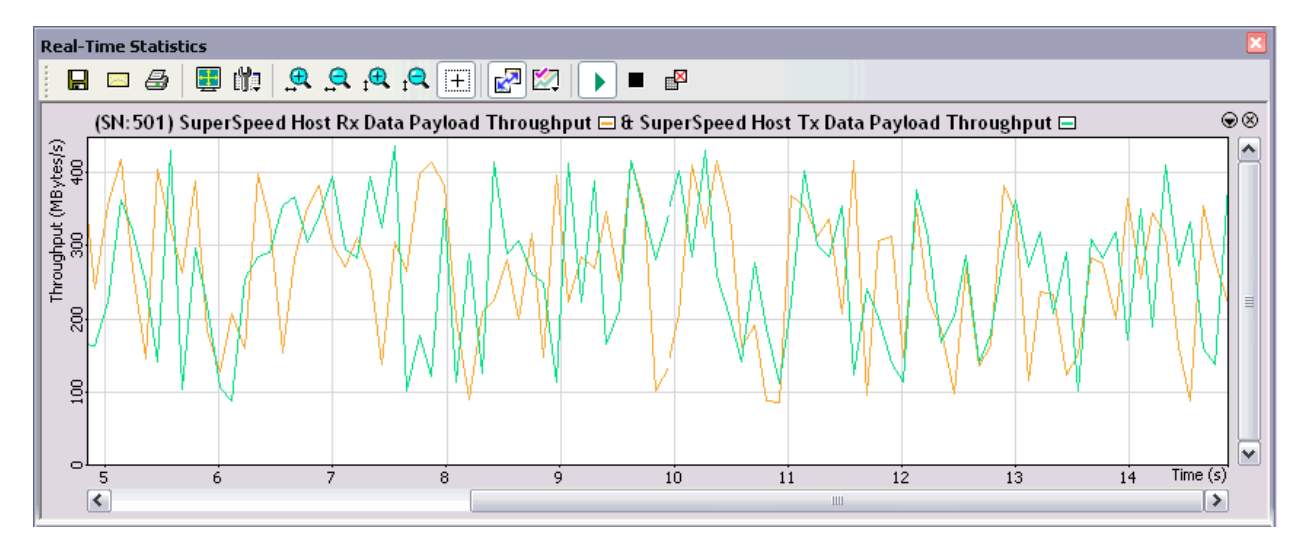

For USB 3.0, the Real-Time Statistics window can display a SuperSpeed graph of real-time link activity.

In order to see a graph of traffic, you must start recording.

Press  $\vert\hspace{0.15cm} \vert$  to start the Real-Time statistics monitor. As traffic is recorded, data is streamed in real time to this window and presented in a format of your choice.

To stop the monitor, press  $\boxed{\blacksquare}$ 

### **Real-Time Statistics Buttons**

The Real-Time Statistics toolbar has buttons for changing the format of the displayed data and for exporting data:

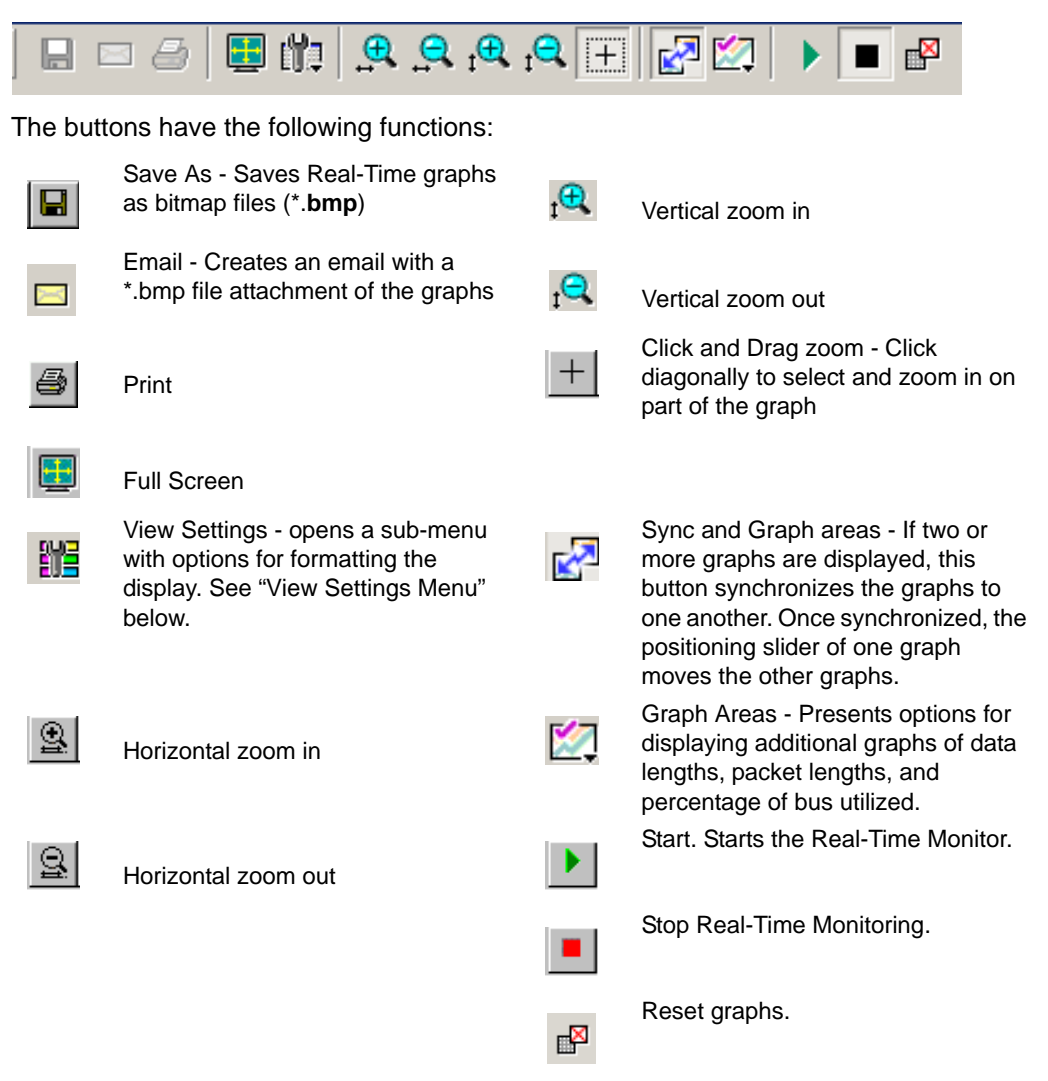

# **Real-Time Statistical Monitor Pop-up Menu**

If you right-click a graph in the Real-Time window, a pop-up menu appears with options for changing the format of the display:

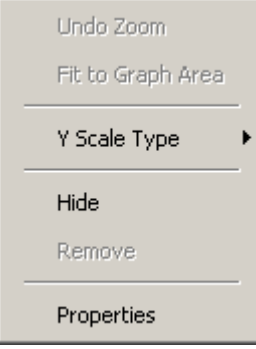

- Undo Zoom: If you have zoomed in, undoes the zoom.
- **Fit to Graph Area**: Displays graph so that the entire trace fits inside the graph area.
- **Y Scale Type**:
- *Linear*: Converts display to linear format.
- *Logarithmic*: Converts display to logarithmic format.
- **Hide**: Hides the selected graph.
- **Properties**: Opens a dialog box with options for changing the colors, titles and other features of the graphs.

### **Displaying Multiple Graphs**

The Real Time Statistics window gives you the ability to create up to three separate graphing windows so that you can create separate graphs of traffic and tile them vertically. Within these windows, you can format the graphs in a number of ways.

• To view two or three graphs simultaneously,

click the **Graph Areas button**.

The following menu opens.

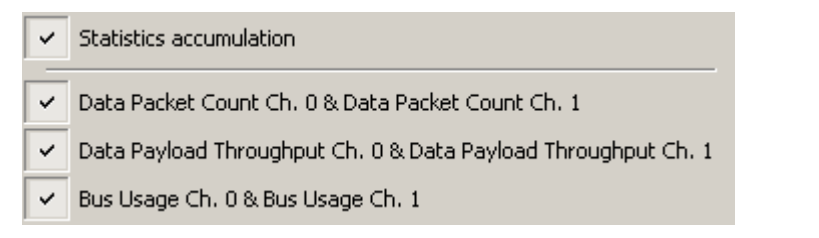

Selecting a checkbox displays the selected graph type:

- **Statistics Accumulation**: Plots the percentage of Link utilization by non-idle traffic for both directions of the link.
- **Data Packet Count (Packets/s)**: Plots counts of Data Packets per second for both directions of the link.
- **Data Payload Throughput (MBytes):** Plots data payload throughput for both directions of the link.
- **Bus Usage**: Plots amount of Bus usage.

# **9.7 Link Tracker (3.0)**

The Link Tracker window displays a detailed chronological view of events. Events are shown on a channel-by-channel basis in columns within the window.

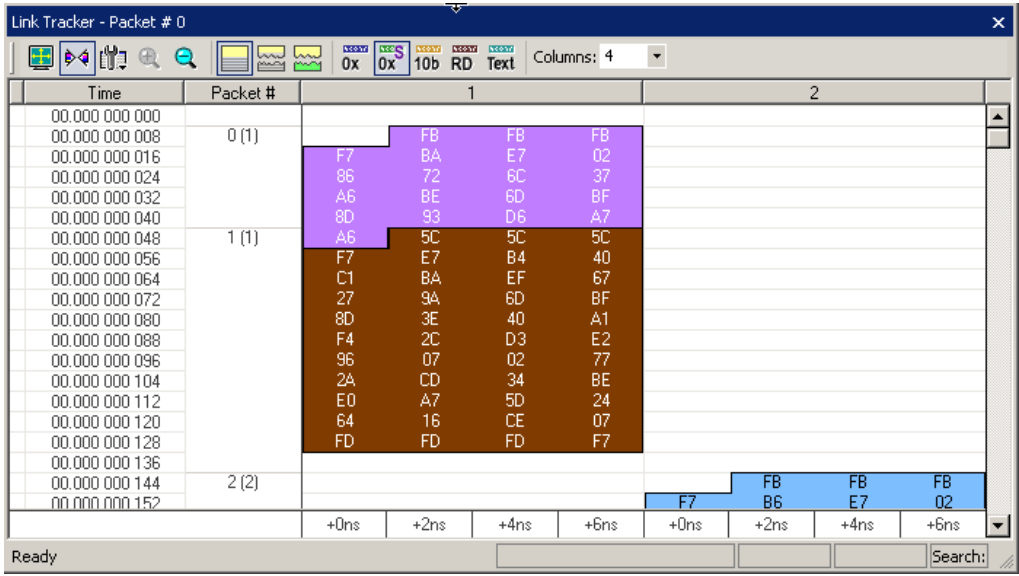

You can select the number of columns to view more or less data at one time.

Each time slot in the vertical axis represents the minimum time that a DWORD requires to traverse the bus.

**Toolbar**: Presents buttons for changing the format of the Link Tracker window.

**Main Display Area**: Displays traffic chronologically as it occurred in the recording. The window divides into columns: the first column shows time and traffic is shown on a channel-by-channel basis in the columns on the right.

### **Using the Link Tracker Window**

The Link Tracker window can be reformatted in several ways.
### **Zooming In and Out**

Zooming out can give you a quick, high-level view of a trace. A fully zoomed out trace only shows columns and colored lines. Using the colors, you can see what types of traffic run through the trace.

Further information can be obtained on any point of interest in the trace by positioning your mouse pointer over it. Tool tips provide detailed description of events.

**Note**: When fully zoomed out, the smallest graphical unit is the DWORD, represented by a single line. Zooming out makes the trace appear smaller and increases the time scale in the first column.

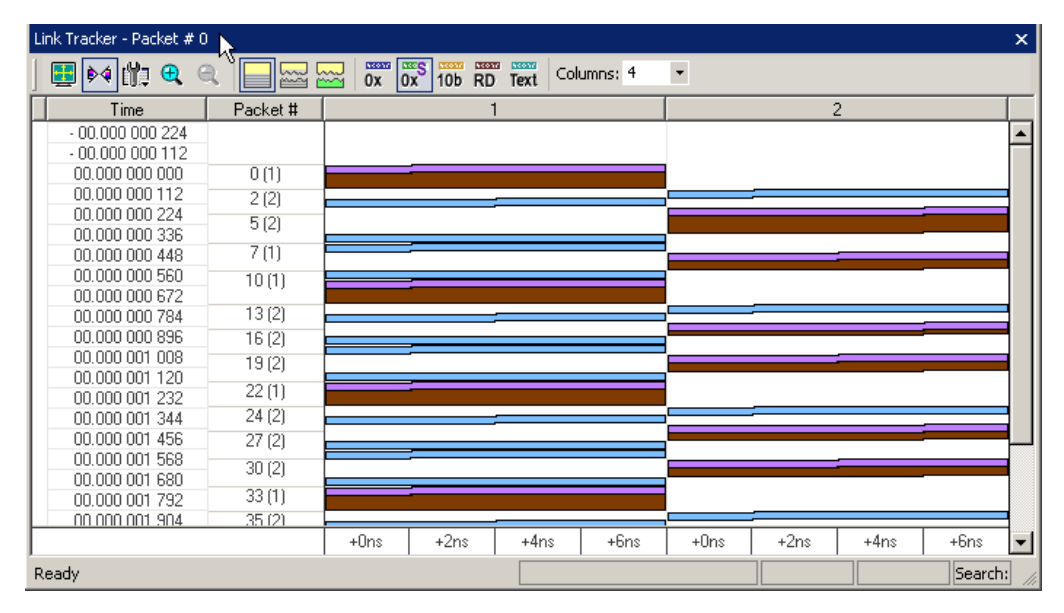

### **Collapsing Idle Time, Enabling Tool tips, and Resetting Column Widths**

Click the **View Options** button  $\begin{bmatrix} 1 \\ 1 \end{bmatrix}$  to open a menu with options for formatting the display. Three options are presented:

**Collapsible Idle Time**: Opens a dialog box for setting the Idle time value. Setting a value tells the Analyzer when to collapse Idle times and display them as grayed out strips within the Bus View window.

**Tooltip Display**: Opens a menu with options for adding content to Tooltips. Tooltips display when you position the mouse pointer over an item in the Bus View window. The options are:

- Tooltips Display Values
- Tooltips Display Scrambled Values
- Tooltips Display 10-bit Codes
- Tooltips Display Symbols

**Time Format**: Seconds or Clock

**Reset Column Widths**: This option resets column widths to their defaults and enables columns to resize themselves automatically any time the application window is resized. Normally, columns automatically resize themselves if the application window is made larger or smaller. However, if you manually resize any columns in the Bus View window, column widths become static. Thereafter, if you resize the application window, the Bus View columns do not adjust automatically. Reset Column Widths re-enables the automatic resizing capability.

**Reset Columns Order**: Return to default column sequence.

#### **Docking and Undocking the Window**

You can undock the Link Tracker window by double-clicking the blue title bar along the left side of the window. Once undocked, the window can be dragged anywhere in the application. To redock, double-click again on the title bar.

### **Setting Markers**

Markers can be set on any event within the Link Tracker window.

To set a marker, right-click an event, then select **Set Marker** from the pop-up menu.

Once marked, you can navigate to events with the **Go to Marker** command in the Search menu.

Markers set in the Link Tracker window display the packet number and DWORD number. In contrast, markers set in the Trace window just show the packet number.

### **Hiding Traffic**

You can hide Idles and other data from the Link Tracker window by clicking the **Hide** buttons on the toolbar.

### **Link Tracker Buttons**

The Link Tracker window has a row of buttons for changing the format of the displayed data and for exporting data: The buttons have the following functions:

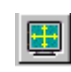

Full Screen. Expands the Link Tracker window to fill the entire screen.

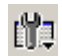

₿₫

View Options. Opens a menu with three options:

- **Collapsible Idle Time** (Collapse Idle Bigger Than **n** nanoseconds. **Note:** Does not affect Collapse Idle Plus.)
- **Tooltip Display** (Values, Scrambled Values, 10-bit Codes, Symbols)
- **Time Format** (Seconds, Clock)
- **Reset Columns Widths** (return to default widths)
- **Reset Columns Order** (return to default column sequence)

See ["Using the Link Tracker Window" on page 134](#page-143-0) for further details.

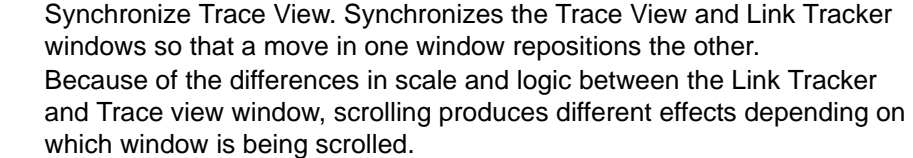

Scrolling in the trace window causes the Link Tracker window to rapidly jump from event to event. Long periods of idle time are thus skipped. Scrolling in the Link Tracker window, in contrast, produces modest movements within the trace window.

Scrolling in the Link Tracker window causes the trace window to pause until the beginning of a packet is displayed. At that point, the trace window repositions itself. While scrolling long Idle periods or through the contents of a packet, the trace window does not move.

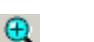

Zoom In

Zoom Out

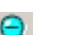

Continuous Time Scale. No collapsing.

Collapse Idle. Do not show some periods of Link being idle.

Collapse Idle Plus. Do not show periods of Link being idle.

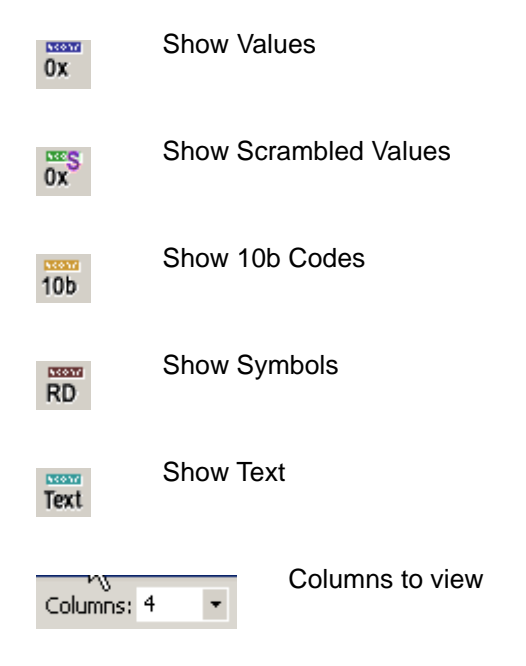

## **9.8 Spec View (3.0)**

The Spec View shows packet header information.

To obtain the Spec View, select **Report > Spec View**

or click the  $\mathbb{E}$  Spec View toolbar icon.

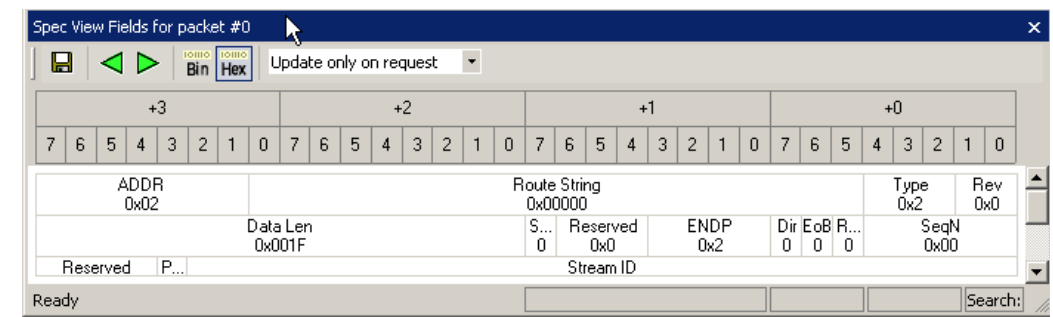

The toolbar allows you to Save, go to Previous or Next, display Hexadecimal or Binary, and Update only on request, Update on click, or Update on scroll.

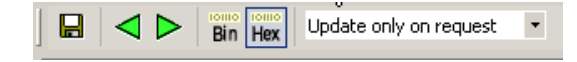

## **9.9 Data View**

The Data View window shows packet information.

To obtain the Data View window, select **Report > Data View**

or click the  $\frac{1000}{1000}$  toolbar icon.

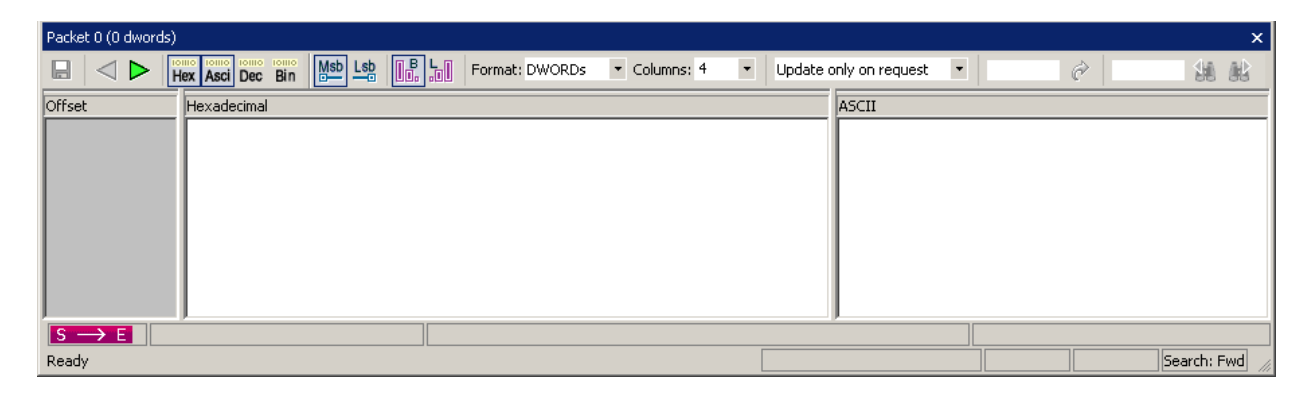

The Data View toolbar buttons allow you to:

- Save
- Go to Previous or Next
- Display Hexadecimal, ASCII, Decimal, or Binary
- Use MSB Format or LSB Format
- Use Big Endian or Little Endian

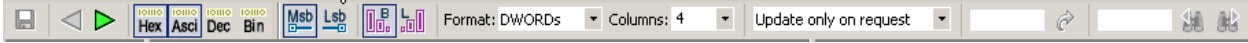

The Format field allows you to enter the number of BYTEs, WORDs, or DWORDs per line.

The Columns field allows you to set the number of columns.

You can **Update only on request, Update on click**, or **Update on scroll**.

You can enter an offset in the Scroll to Offset field and click the **arrow** to scroll there.

You can enter text in the Search field and click **Search Previous** or **Search Next** to go there.

## **9.10 Using the Trace Navigator**

The trace Navigator is a tool for navigating within the trace. It allows you to view the location of errors and triggers in a trace and to narrow the range of traffic on display. It also allows you to quickly jump to any point in the trace.

## **Displaying the Navigator**

Click  $\left|\bigotimes_{i=1}^{N} a_i\right|$  in the toolbar to display the Navigator.

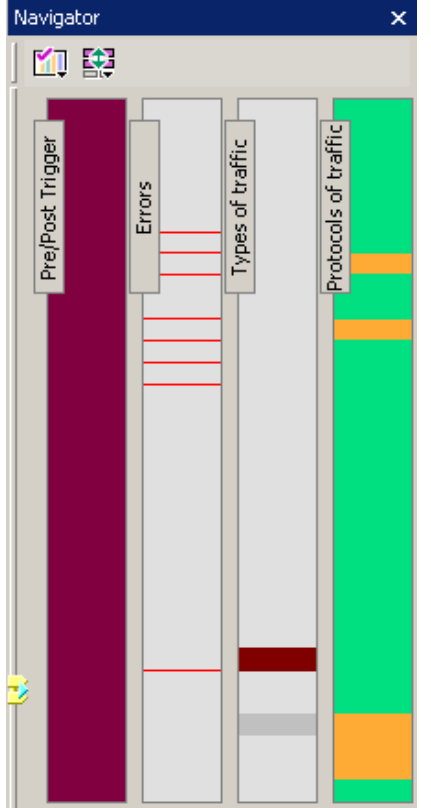

The Navigator appears on the right side of the Main window. It has a two-button toolbar and a vertical slider bar. It also has colored panes for navigating the trace in different ways. You set which panes are displayed through Navigator pop-up menus.

### **Navigator Toolbar**

The Navigator toolbar lets you quickly set Navigator features. The toolbar has two buttons.

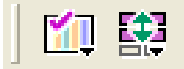

### 騝

**Navigator Ranges**: This button brings up a pop-up menu that lets you reset the Navigator range. The range determines what packets are viewable in the trace display.

### KT

**Navigator Panes**: This button has two purposes: To select which Navigator panes appear and to bring up the Navigator legend. The legend determines how information is shown in the panes.

## **Navigator Ranges**

You set the viewing range by dragging the **yellow range delimiters** along the slider.

To set the lowest packet viewable, drag the **top delimiter up**. As you do so, a tool tip appears to indicate the current range. Stop dragging when you reach the desired lowest packet.

To set the highest packet viewable, drag the **bottom delimiter down**. Stop when the tool tip indicates you are at the desired highest packet.

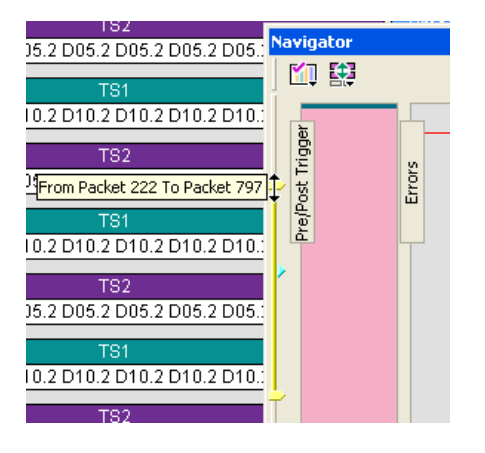

### **To Determine Current Position**

In addition to the two range delimiters, the slider has a **blue current-position** indicator (see above). The current-position indicator shows where you are in the trace display with respect to the possible viewing range.

For example, suppose you set viewing range to packet 0 through packet 500 (the top range delimiter is at packet 0, and the bottom range delimiter is at packet 500). If you then move the current-position indicator on the slider to midway between the top and bottom delimiters, then packet 250 appears in the middle of the trace display.

### **To Reset Navigator Range**

You can reset the Navigator range using the toolbar **Navigator Range** button. Press the button to bring up the Navigator Range drop-down menu.

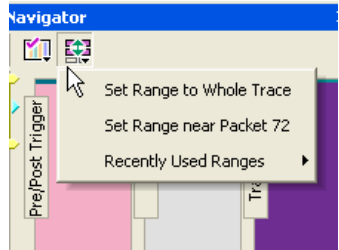

The menu has the following options:

- **Set Range to Whole Trace: Allows you to reset the range to include the entire trace** file contents. The top range delimiter is placed at the lowest packet number in the trace. The bottom range delimiter is placed at the highest packet number in the trace.
- **Set Range Near Packet xxx**: Allows you to collapse the range so that only the packets immediately above and below the xxx packet are displayed. The xxx packet is whatever packet is currently at the top in the trace display.
- **Recently Used Ranges**: Allows you to reset the range to any of a number of recently used (previously set) ranges.

### **Navigator Panes**

You can display any combination of trace Navigator panes.

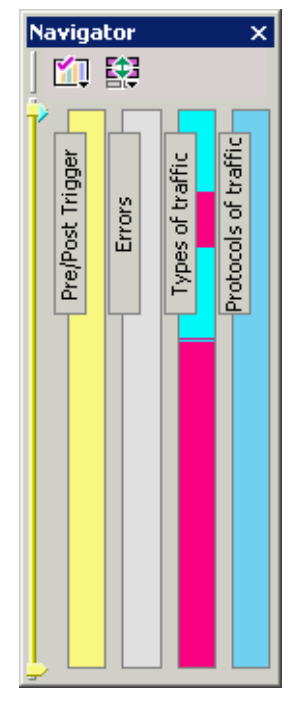

From left to right, the panes are: Pre/Post Trigger, Errors, Traffic Types, and Protocols of Traffic. Each pane represents the entire trace with respect to different types of information. The top of each pane represents the start of the trace file, and the bottom represents the end of the trace file.

- **Pre/Post Trigger:** To view the trigger event in the trace and the relative size of pre-trigger and post-trigger portions of the trace. The two portions are set apart as different colors. The trigger event occurs at the point the two colors meet.
- **Errors:** To view any errors in the trace. A thin red line represents each error in the pane.
- **Traffic Types:** To view the types of packets that occur in the trace. A different color represents each packet type in the pane. The relative size of colored portions in the pane corresponds to the amounts of the various packet types in the trace. As described below, you can use the Navigator legend to change the types of packets that take precedence in the display.
- **Protocols of Traffic**: To view USB 2.0, USB 3.0 Host Tx, or USB 3.0 Host Rx.

### **To Show/Hide Navigator Panes**

You can show/hide any of the panes using pop-up menus accessible through right-click the **Navigator Panes** button or by right-click anywhere in any Trace Navigator pane.

### **Navigator Slider**

The Navigator slider appears at the left of Navigator panes. The slider has **yellow upper and lower range delimiters** and a **blue current-position** indicator.

The Navigator slider lets you to set the range of packets viewable in the trace display. In other words, it sets scrolling range of the display. You can scroll the display up to the lowest packet number in the viewing range. You can scroll the display down to the highest packet number in the viewing range.

### **Trace Navigator Legend**

The Navigator legend lets you control the display of content in Navigator panes.

You bring up the legend through the Navigator Panes drop-down menu. Press the toolbar **Navigator Panes** button to access the menu. Select the **Legend** option to bring up the Navigator Legend dialog box.

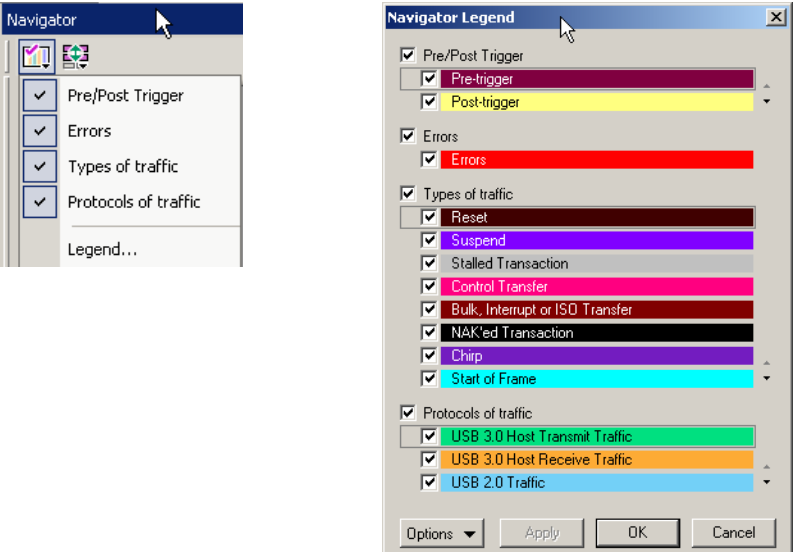

The Navigator Legend dialog box has areas corresponding to each of the panes. Each area has check boxes that allow you to hide/display information in the pane. You can set the priority of information displayed in the panes using the up and down triangles on the right.

### **Using the Legend to Show/Hide Navigator Panes**

To use the legend to show/hide an entire pane, use the **checkbox** next to the name of each pane in the legend.

In the case of the Pre/Post Trigger and Errors areas, the action of show/hide in the legend is identical to that provided by Trace Navigator pop-up menus.

In the case of the Traffic Types pane, there is no equivalent show/hide available through the pop-up menus.

### **Using the Legend to Set the Priority of Information Display**

You can use the legend to set the priority of information displayed in the Pre/Post Trigger Traffic Type panes. This is a two-step process.

- **Step 1** For a particular item in a pane, click the **column next to the checkbox**  for the item. That labels the item as currently active.
- **Step 2** Next, use the **up-down** at the lower-right of the area to move the item higher or lower in priority.

In the case of the Traffic Type pane, priority determines display priority of each packet type. For portions of the trace that are dominated by a particular packet type, this setting no effect: only the color corresponding to that packet type is displayed in that portion of the pane. Suppose, however, that part of the trace includes equal or near equal numbers of several types of packets. In that case, you can use the legend to select which among those types is represented in that portion of the Traffic Types pane. This allows you to view only packets of interest in crowded portions of the trace display.

# **Chapter 10: Recording Options**

Use **Recording Options** to create and change various features that control the way information is recorded by the Analyzer.

To open the **Recording Options** dialog box:

- Select **Recording Options** under **Setup** on the Menu Bar. OR
- Click  $\mathbf{b}$  on the Tool Bar.

You see the **Recording Options** dialog box:

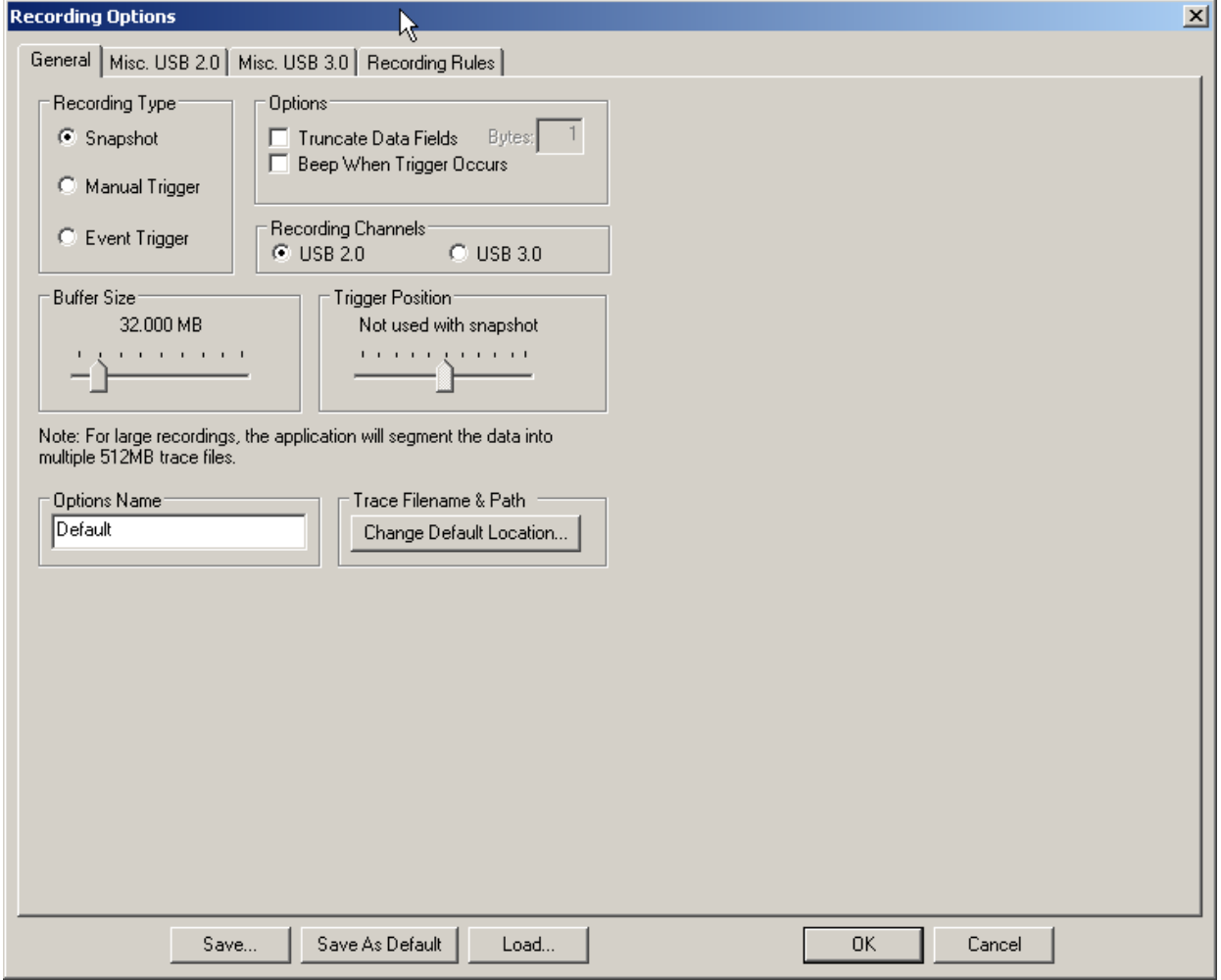

The **Recording Options** window always opens with the **General** tab showing.

## **10.1 General Recording Options**

The General Recording Options allow you to select or adjust the recording type, the buffer size, the amount of post-trigger recording, and the trace filename and path.

## **Recording Type**

The **Recording Type** box presents three options that allow you to set how the Analyzer begins and ends a recording.

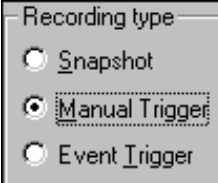

The options are: *Snapshot, Manual Trigger,* and *Event Trigger.*

### **Snapshot**

A Snapshot is a fixed-length recording. The size of this recording is set by

the Buffer Size box. Recording begins when  $\Box$  is clicked and ends

when either the selected buffer size is filled or the  $\blacksquare$  button is pressed.

#### **Manual Trigger**

A Manual Trigger is a recording whose trigger point is caused by pressing the trigger button on the front panel.

Recording begins when you click  $\Box$  on the Tool Bar. Recording continues in a circular manner within the limits set by the buffer size.

Recording ends when  $\blacksquare$  is clicked on the Tool Bar or after post-trigger memory has been filled following depression of the trigger button on the front panel.

### **Event Trigger**

Recording begins when you click on the Tool Bar.

Recording continues in a circular manner within the limits set by the buffer size until an event is detected that meets the Trigger conditions specified in the Triggering Options and the defined amount of data has been recorded after the Trigger Event.

## **Options**

- **Truncate Data Fields (2.0):** Allows data fields to be truncated during recording in order to save Analyzer memory and allow recording of more packets. Enter a minimum data length value in the Bytes box. The system truncates the data to the stated value or slightly larger.
- **Note:** Truncation of data may cause incorrect transaction or transfer decoding.
	- **Beep When Trigger Occurs:** The computer connected to the Analyzer beeps three times when a Trigger condition is first detected.

### **Recording Channels**

You can choose **USB 2.0** or **USB 3.0** as the recording channel.

### **Buffer Size**

You can adjust the size of the recording buffer from 3.2 megabytes to 1 or 4 gigabytes.

The **Recording type** option determines how this buffer is used. Although there are 1 or 4 gigabytes of physical memory in the Analyzer, the efficiency of the recording is about a 2:1 ratio of physical memory to actual USB traffic. Shorter USB packets yield a slightly less efficient recording. The non-traffic portion of physical memory is utilized for control and timing information.

**Note:** The scale is not linear and affords more granularity in the smaller buffer sizes.

## **Trigger Position**

You can adjust the amount of recording to be done post-Trigger or select where you want the Trigger located within the defined buffer. You can adjust the Triggering Position between 1 and 99% post-Trigger. **Trigger Position** is available only when **Manual Trigger** or **Event Trigger** is selected as **Recording type**.

As an example, if the buffer size is set to 16MB, then for the following Trigger Position settings, the amount of pre- and post-Trigger data is

- 95% post-triggering: 0.8MB pre-trigger, 15.2MB post-trigger
- 75% post-triggering: 4MB pre-trigger, 12MB post-trigger
- 50% post-triggering: 8MB pre-trigger, 8MB post-trigger
- 25% post-triggering: 12MB pre-trigger, 4MB post-trigger
- 5% post-triggering: 15.2MB pre-trigger, 0.8MB post-trigger
- **Note:** When a Trigger occurs, recording continues until the post-Trigger amount of the buffer is filled or when **Stop** is selected.

### **Options Name**

The **Options Name** is a descriptive label of the current Recording Options settings. Options Names are associated with files that have a **.rec** suffix.

The default option name is **default**. **Default** preserves the current Recording Options settings.

The purpose of the **Options Name** box is to give you a place to preserve different Recording Options that you use on a recurrent basis. For example, if you use two or three different Recording Options configurations, you can save these configurations and load them the next time they are needed.

Because Options Names are descriptive labels and not file names, you can enter in any text you like into the box. Your labels can be very descriptive such as "Trigger on High Speed traffic when CRC errors occur."

To create a new Recording Options name:

- **Step 1** Enter a comment for the new file in the **Options Name** field.
- **Step 2** Click **Save** to display the **Save As** window.
- **Step 3** Specify a filename (**\*.rec**)
- **Step 4** Click **Save.**

To load a Recording Options name:

- **Step 1** Click **Load** to display the **Open** window.
- **Step 2** From the list of **.rec** files, select the one that represents your Options Name. The options settings for that name then display.

## **Trace File Name & Path**

**Trace File Name & Path** opens a **Save As** dialog box for saving your trace file. The default recording file name is **data.usb** for Low, Full, and High Speed recordings. If you are recording on both channels, then the system creates two files: **data\_0.usb** for Channel 0, and **data\_1.usb** for Channel 1.

• Click **Trace File Name & Path.**

You see a **Save As…** window in which to enter the recording file name **\*.usb** for all subsequent recordings.

## **10.2 Recording Options - Misc. USB 2.0**

The **Misc. USB 2.0** page presents options for setting:

- **Analyzer Trace Speed**: Select Auto-Detect, Low, Full, or High.
- **USB On-the-Go**: Check **On-the-Go SRP**. Optionally select **Dual Role Devices** as **2 DRD's** and enter device names. Optionally assume that B is the first host.
- **Generator/Analyzer Clocking Overrides**: Select **Slow Clock** and enter number of megahertz.

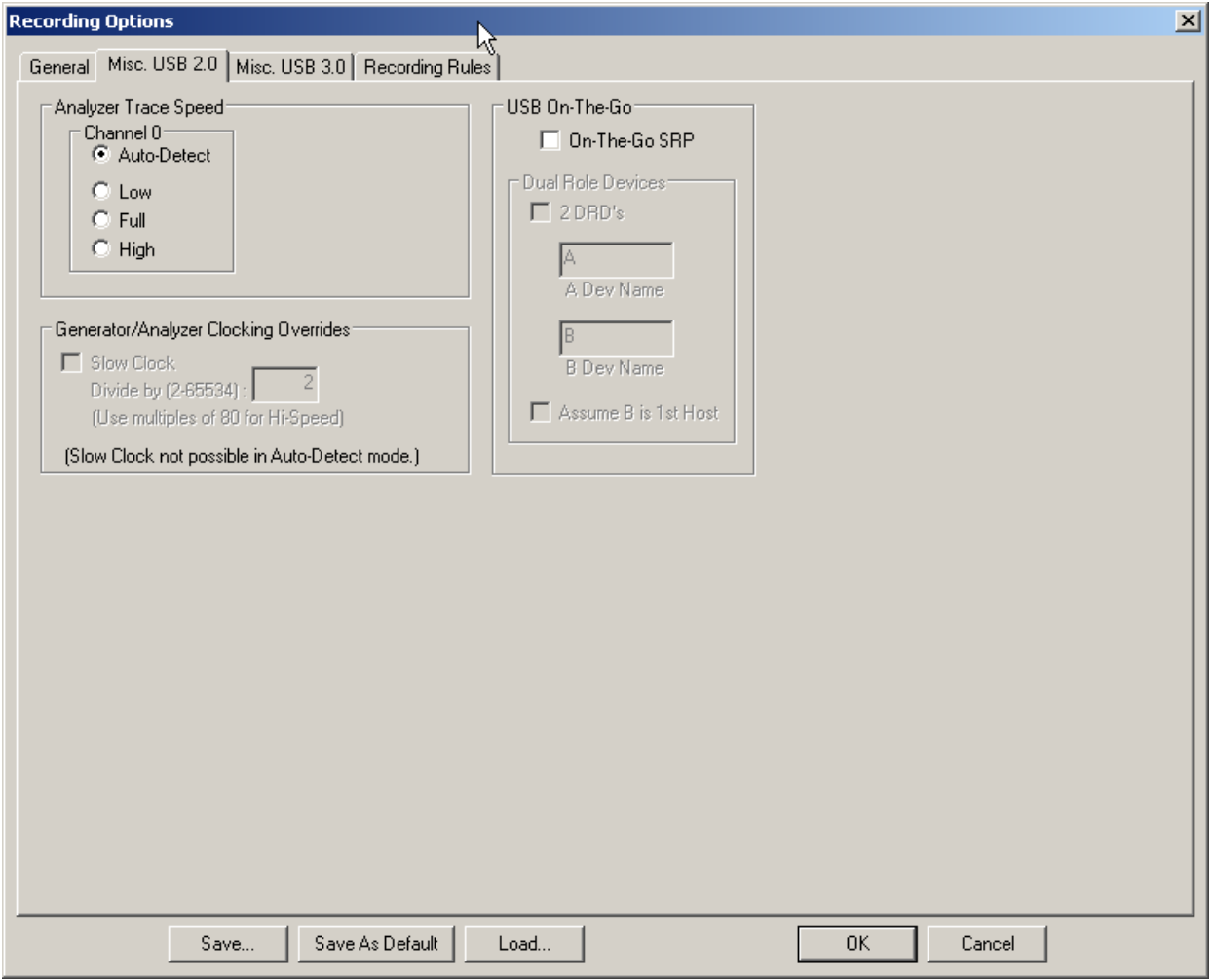

### **Analyzer Speed**

This option sets the speed of the traffic recorded by the Analyzer. The default setting is **Auto-detect**. This setting tells the Analyzer to discover what speed traffic is running and to label packets accordingly. If you are having problems with your recordings, you might try setting the traffic speed to one of the fixed values -- Low, Full, and Hi speed. These settings are used when you want to manually set the traffic speed.

In some rare cases, auto-detection circuitry causes Full Speed devices to fail to enumerate on plug-in. Changing the Analyzer speed to Full Speed can sometimes solve this problem.

Setting the speed to one of the fixed values is sometimes useful for debugging purposes. For example, if a device that is producing numerous errors at a particular speed, you may wish to set the recording to that speed in order to ensure that the Analyzer does not misread the error packets and label them the wrong speed. While it is unlikely that the Analyzer will mislabel packets in this way, manually setting the recording speed guarantees that the Analyzer always records packets at the correct speed.

### **Notes on Hi Speed Recordings**

Erroneous chirp blocks can be recorded on an idle bus when the Device has its FS terminations on while the Host has HS terminations connected. This causes a small differential voltage ("tiny-J") on the USB bus that causes false Chirp detection.

This condition occurs during speed negotiation:

- On a HS bus, the condition is momentary just before the device chirps.
- On a CS bus, the condition occurs both before and after the device chirp (until the end of Reset). The user is discouraged from using **Speed=HIGH** to record signals on a classic speed bus.
- The Analyzer stops recording anything for 2.5 milliseconds following a FS\_K state (which is at least 2 microseconds long). This is to avoid presenting "garbage" which is a by-product of the high-speed probe settling down.

### **Generator/Analyzer Clocking Overrides**

Generator/Analyzer Clocking Overrides allows changes to be made to the Analyzer/generator clocking. Select **Slow Clock**, then enter a value in the box on the right. The value that is entered tells the Analyzer how much to divide the base clock by. For example, entering a 4 causes Full Speed traffic to be generated at a 3-megabit rate as opposed to the standard 12-megabit rate.

You can use the slow clock selection to slow down the base clock during generation. This also changes the Analyzer's clock base to match.

- **Step 1** In the **Misc. USB 2.0** tab, make sure you are out of Auto-Detect mode.
- **Step 2** Select the **Slow Clock** checkbox.
- **Step 3** In the **Divide By** field, enter a value.
- **Step 4** Click **OK**.

### **USB On-The-Go**

**USB On-The-Go** option sets the Analyzer to record the USB On-The-Go traffic. This protocol lets you run two devices, specify one of them as the host, one of them as the device, and to assign each device a name.

## **10.3 Recording Options - Misc. USB 3.0**

The **Misc. USB 3.0** page presents options for setting Recording Ports, Simple Triggers, and Recording/Generating.

For Recording Ports, select **USB 3.0 Connectors** or **MMCX**.

You can **Filter Out Logical Idles and SKPs.**

For Simple Triggers, and Host Tx or Host Rx, select: **Logical Idle, SHP, SDP, SLC, EPF, END, EDB, COM, SKP**, and/or **K-Code**.

For Recording/Generating, select **Analyzer Only, Host Emulation**, or **Device Emulation.** 

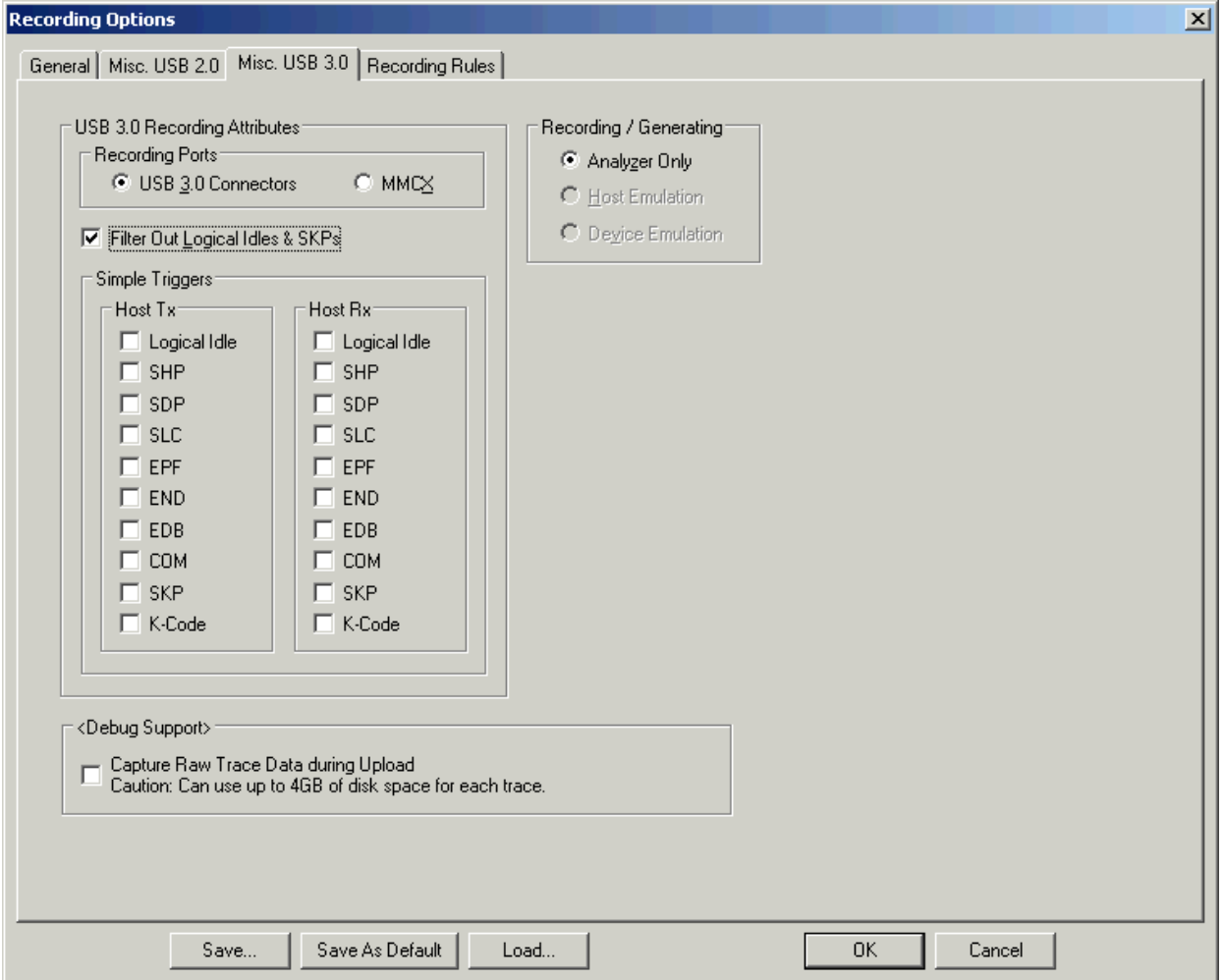

## **10.4 Recording Rules**

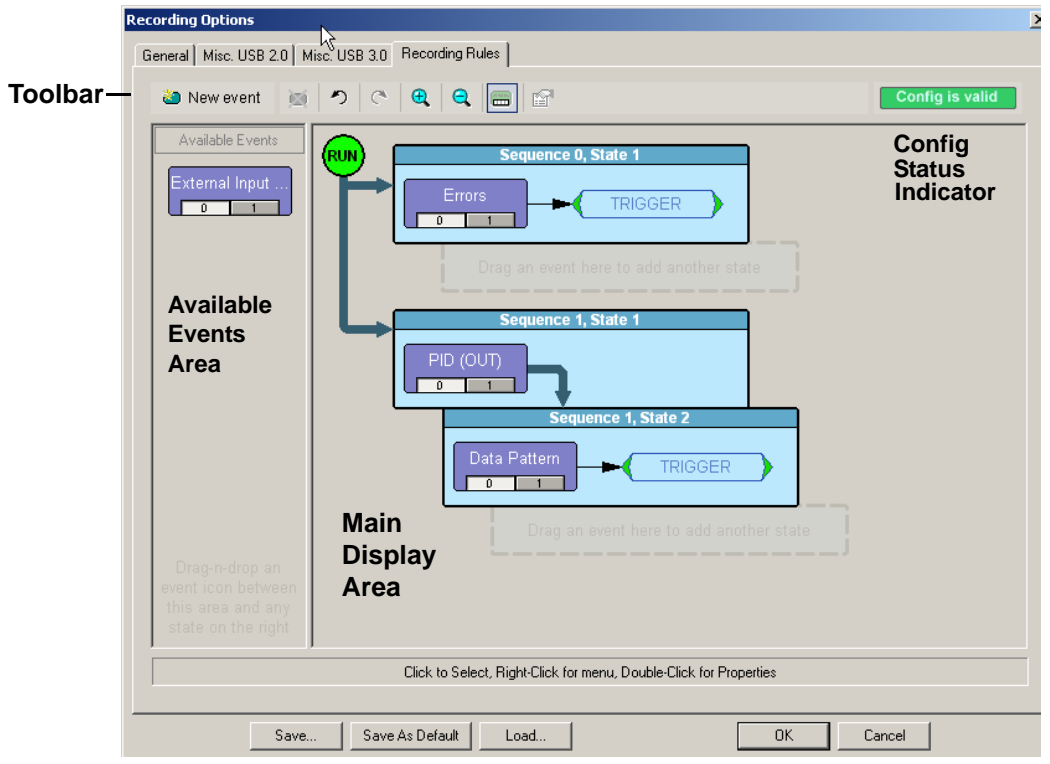

Use the Recording Rules to set triggers and filters.

The page has the following areas:

- **Toolbar:** Contains buttons that control the Recording Rules page.
- **Available Events Area:** Area where you can park Event buttons that you intend to use in the Main Display area.
- **Main Display Area:** Area where you configure trigger and filter rules. You configure rules by dragging Event buttons from the Available Events area and then assigning actions to those buttons.
- **Config Status Indicator:** A button that indicates if the rule is valid or invalid. If a trigger or filter rule is configured correctly, the button is green and indicates Config is Valid. If a rule is not configured correctly, the button is red and indicates Config is Invalid.

**Pop-Up Menus:** When you right-click a button or area in the Recording Rules page, a context-sensitive pop-up menu appears that lets you do operations that relate to that button or area.

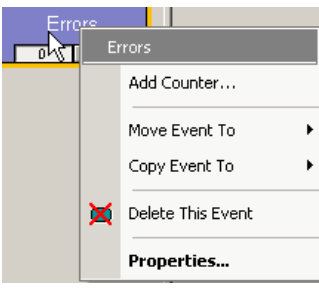

**Properties Dialogs:** When you click the Show/Hide Properties Dialog button for an event, action, or state, a dialog allows you to perform the same operations as in the pop-up menus.

### **Recording Rules Toolbar**

The Recording Rules toolbar buttons control the Recording Rules page.

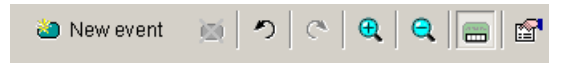

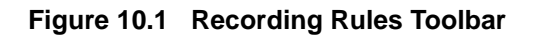

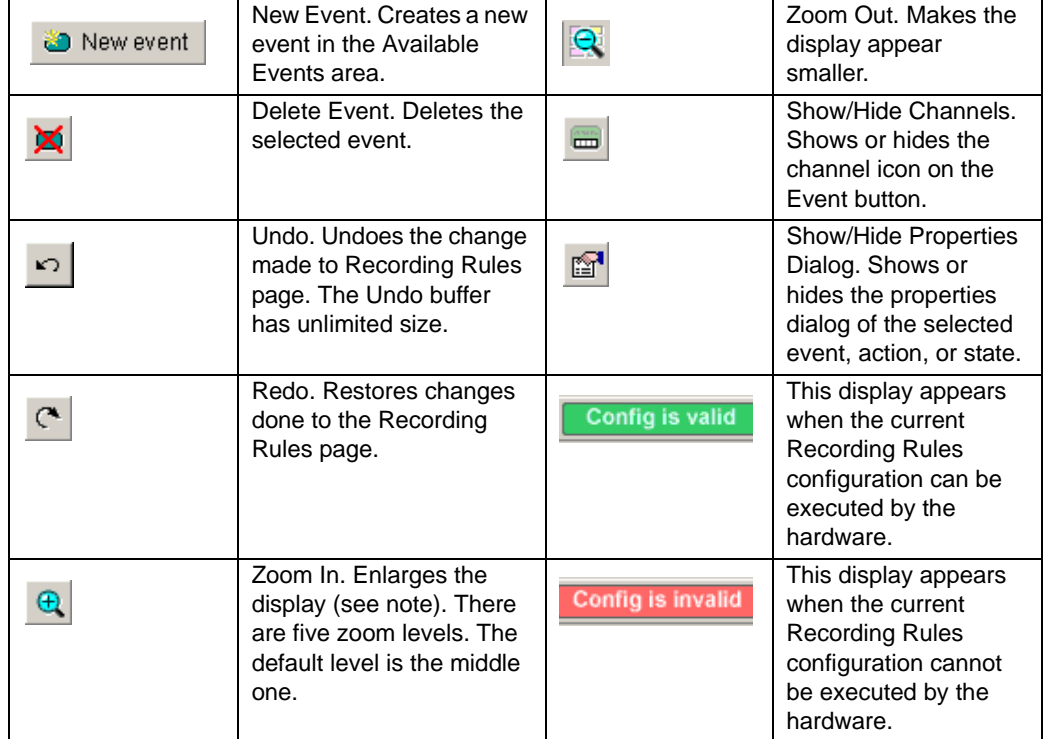

#### **Table 10.1 Recording Rules Buttons**

**Note:** If you have a wheel on the mouse, you can zoom by holding down the CTRL key and rolling the mouse wheel.

### **Recording Rules Page: How It Works**

You can think of the Recording Rules page as a workspace for creating recording rules (rules that determine how the analyzer records traces). Recording rules are combinations of events and actions.

An event and the action or actions associated with it form a rule state. One or more states are encapsulated in a sequence.

**Note:** There can be from one to 512 states within a sequence. You can associate one or more events with each state, and you assign each event a different action or the same action.

A sequence that has only one state is called a single-state sequence. The analyzer continuously watches for each event in the sequence and executes the corresponding action if the event is detected.

A sequence that has multiple states is a multi-state sequence. The states are arranged in a hierarchy, with a top state and successively lower states. Only one state in a multi-state sequence is active at a time. The analyzer does not go to a successive state unless it is directed to do so by the previous state.

Sequences are described in detail in "Using Sequences" later in this chapter.

Briefly, creating a rule involves the following steps:

- **Step 1** Creating Event buttons in the Available Events area.
- **Step 2** Drag-and-drop of Event buttons to the appropriate areas (cells) in the Main Display area.
- **Step 3** Assigning an action or actions to each Event button.

## **Creating Event Buttons**

To create a rule, first create one or more Event buttons. As you create Event buttons, they appear in the Available Events area. You then can drag-and-drop them into the Main Display area.

To create event buttons:

**Step 1** Click the **New Event** button at the left side of the toolbar to display the New Event pop-up menu.

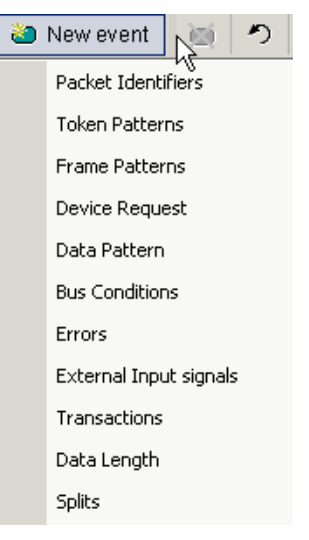

**Step 2** Select an event, such as Errors. The event appears in the Available Events area.

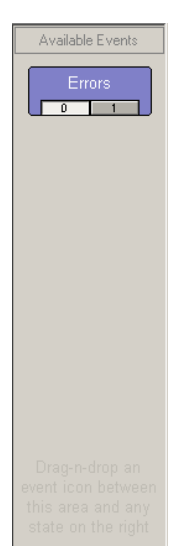

## **Dragging a Button to the Main Display Area**

After you create an Event button in the Available Events area, you can drag the button to the Main Display area and drop it in the appropriate cell (a cell is a grayed-out rectangle with a dashed line around it). You can think of each cell as a target for drag-and-drop of an Event button.

There are two types of cell that might appear: Sequence cell and State cell. In the Main Display area, they are labelled as follows:

- **Sequence cell**: Drag an event here to add a new sequence.
- **State cell**: Drag an event here to add another state.

If there currently are no events in the Main Display area, a single sequence cell appears at the top of the area.

To drag-and-drop the Event button:

- **Step 1** Place the mouse cursor on the Event button in the Available Events area. Click the left mouse button.
- **Step 2** Drag the button to the cell. When the button is in the cell, a dashed highlight line appears around the cell. Drop the button in the cell (release the left mouse button). The Event button appears in the cell.

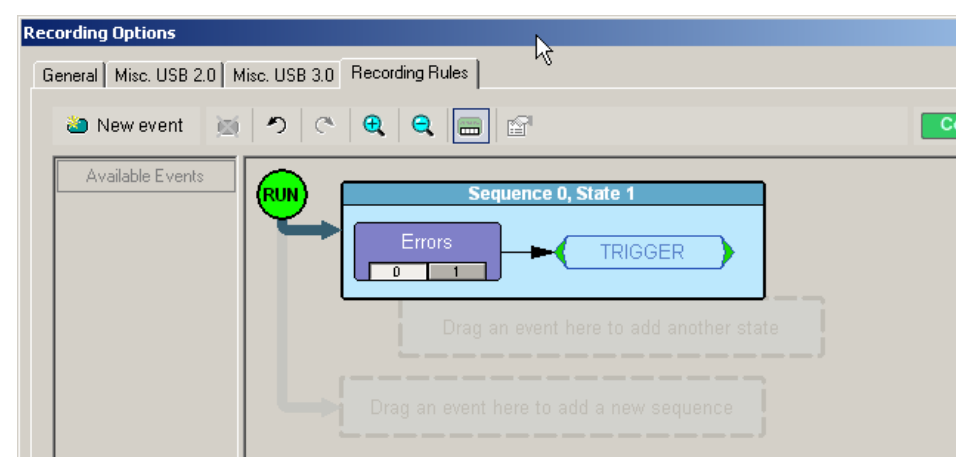

The default label for the first cell is "Sequence 0, State 1." As described later in this section, you can change that label using the Properties pop-up for that cell.

Two new cells appear under the first cell. The first of these new cells is a state cell that allows you to create another state in rule Sequence 0 (to make Sequence 0 a multi-state sequence).

The second of the new cells is to create a separate sequence, which would be labelled Sequence 1.

### **Assigning an Action**

After you have dropped the Event button in a cell in the Main Display area, you can assign an action to the event.

**Note:** If you do not assign an action to an Event button, the analyzer ignores the event.

To assign an action to an Event button:

**Step 1** Right-click the **Event** button to display a pop-up menu.

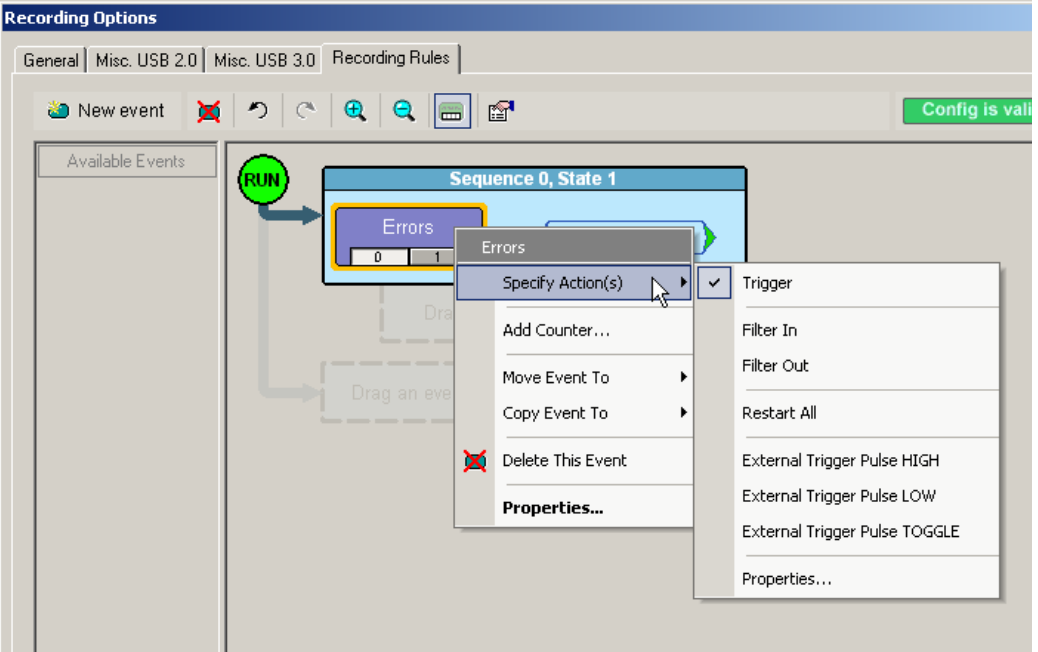

**Step 2** Select **Specify Action**, and then choose an action from the submenu. The menu closes, and the action is assigned.

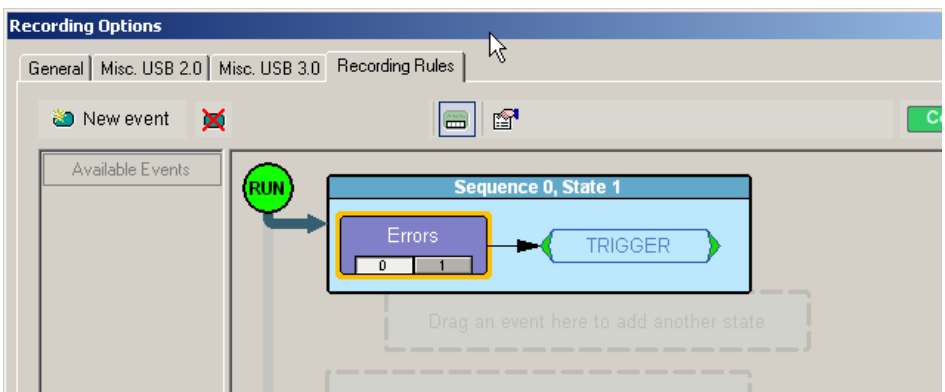

**Note:** You can also set actions within the Properties dialog for each event. Double-click the Event button to open the Properties dialog, then select the Actions tab and set your actions.

## **Recording Rules Pop-Up Menus**

The Recording Rules window has context-sensitive pop-up menus that are associated with the following types of object: cells, events, and actions.

### **Cell Pop-up Menu**

If you click a cell in the Main Display area that has an Event button contained in it, the Cell pop-up menu appears. The Cell pop-up menu has the following options.

- **New Event**: Displays the same menu that you get when you click the New Event button on the toolbar.
- **Properties**: Displays the Properties dialog for the selected cell.

### **Action Pop-up Menu**

If you click an Action button in the Main Display area, the Action pop-up menu appears. The Action pop-up menu has the following trigger and filter options:

- **Trigger:** Sets or clears Trigger action.
- **Filter In**: Sets or clears Filter In action. If Filter In is set, you cannot use Filter Out (it is disabled).
- **Filter Out:** Sets or clears Filter Out action. If Filter Out is set, you cannot use Filter In (it is disabled).

**Note:** Examples that show use of filters are provided later in this chapter.

**Advance the Sequence**: Creates an event sequence consisting of the event you clicked on and an event in a successive state of the sequence. A thick arrow appears from the selected event and points downward.

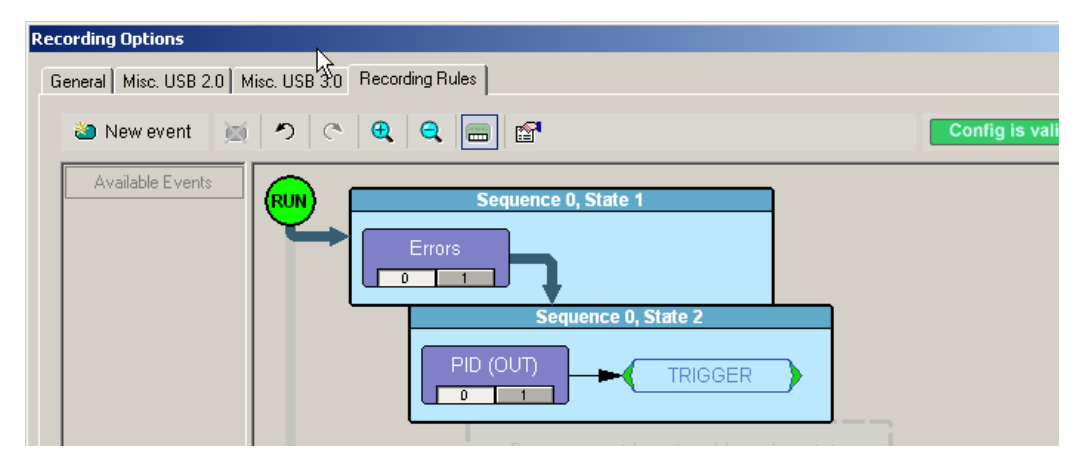

In other words, the **Advance the Sequence** button is the link between two states in a multi-state sequence. The **Advance the Sequence** arrow tells the analyzer to go to the next state if it detects the event at the tail (origin) of the arrow.

The Action pop-up menu has the following restart and trigger options:

- **Restart the Sequence (not shown)**: Restarts the sequence. Note that this option is context-sensitive and only appears if you have created a multi-state sequence. A thick arrow appears from the selected event and point upward towards the first event in the sequence.
- **Restart All:** Restarts all rules in all sequences and in the global state and displays an arrow and a Restart All button. This action precludes selecting Advance the Sequence and Restart the Sequence.
- **External Trigger Pulse HIGH:** Sends an output signal with a Pulse High format through the output ports on the back of the UPAS. Pulse High is the default format. Pulse High causes the analyzer to transmit a 5-volt, 40-nanosecond signal.
- **External Trigger Pulse LOW:** Sends an output signal with a Pulse Low format through the output ports on the back of the UPAS. Pulse Low causes the analyzer to transmit a 0-volt, 40-nanosecond signal.
- **External Trigger Pulse TOGGLE:** Causes the analyzer to transmit a signal that toggles at a trigger event between a continuous 5 volt signal and a continuous 0 volt signal.
- **Properties**: Displays the Action Properties dialog for the selected action.

### **Event Pop-up Menu**

If you click an Event button in the Main Display area, the Event pop-up menu appears. The Event pop-up menu has the following options:

- **Specify Action(s)**: Opens the Actions submenu, allowing you to assign an action to the event. Options on this submenu are the same as those on the Action pop-up, described previously.
- **Add Counter:** Adds a counter to count a specified number of times the event occurs before the analyzer executes the corresponding action.
- **Move Event to:** Moves the selected event to a different position in the Recording Rules window.
- **Copy Event to:** Copies the selected event to a different position in the Recording Rules window.
- **Delete This Event:** Deletes the selected Event. Alternatively, you can use the Delete button on the toolbar or keyboard to delete events.
- **Properties:** Displays the Event Properties dialog for the selected event.

## **Events and Event Properties**

Recording rules are associations between events and actions. These associations determine how trace recording occurs. The supported events are:

- Packet Identifiers
- Token Patterns
- Frame Patterns
- Device Request
- Data Pattern
- Bus Conditions
- Errors
- External Input Signals
- Transactions
- Data Length
- Splits

#### **Event Properties (of the Error Event)**

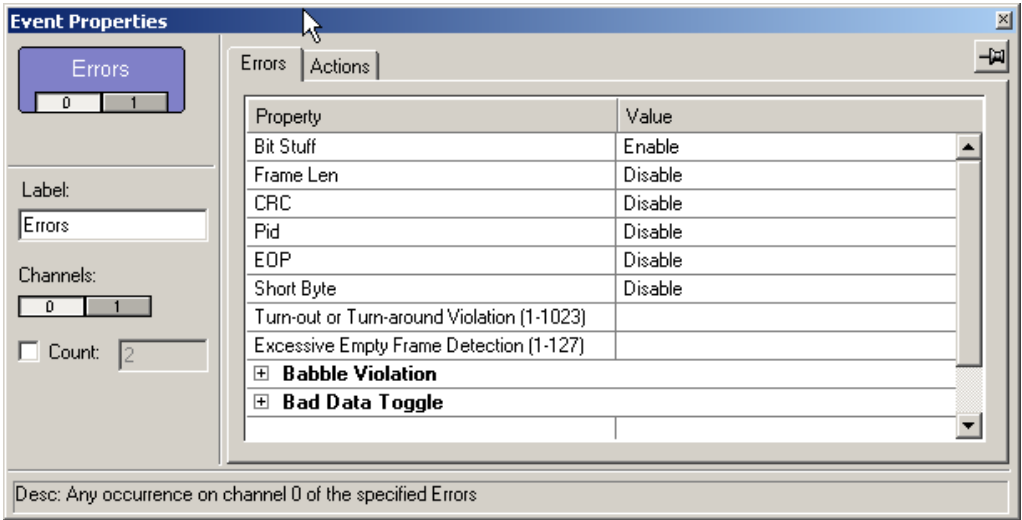

The dialog lists the Properties and their Values.

#### **Data Pattern Mask and Match**

If you select Data Pattern as the Event, you can set Data Pattern event properties in the Event Properties dialog.

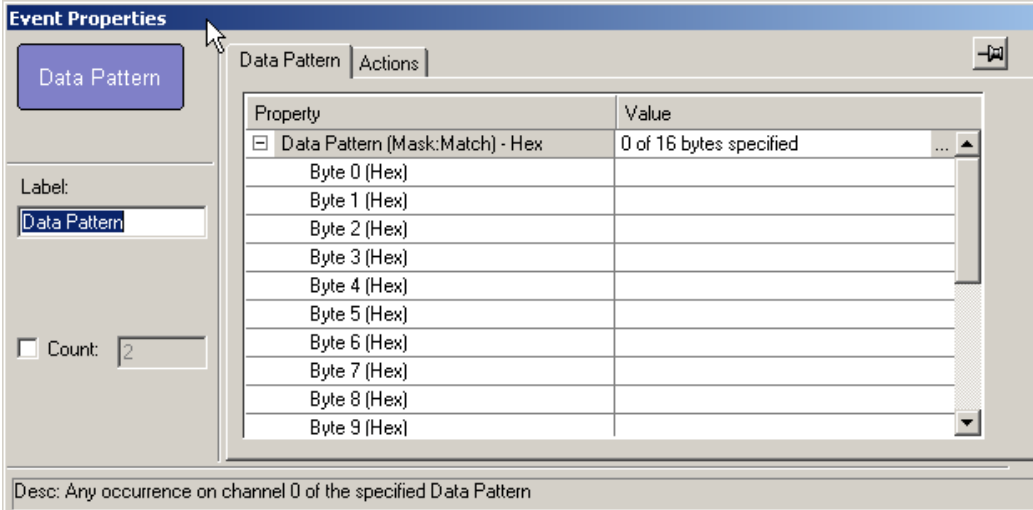

Click the **...** button at the right of the first line to display the Data Pattern dialog.

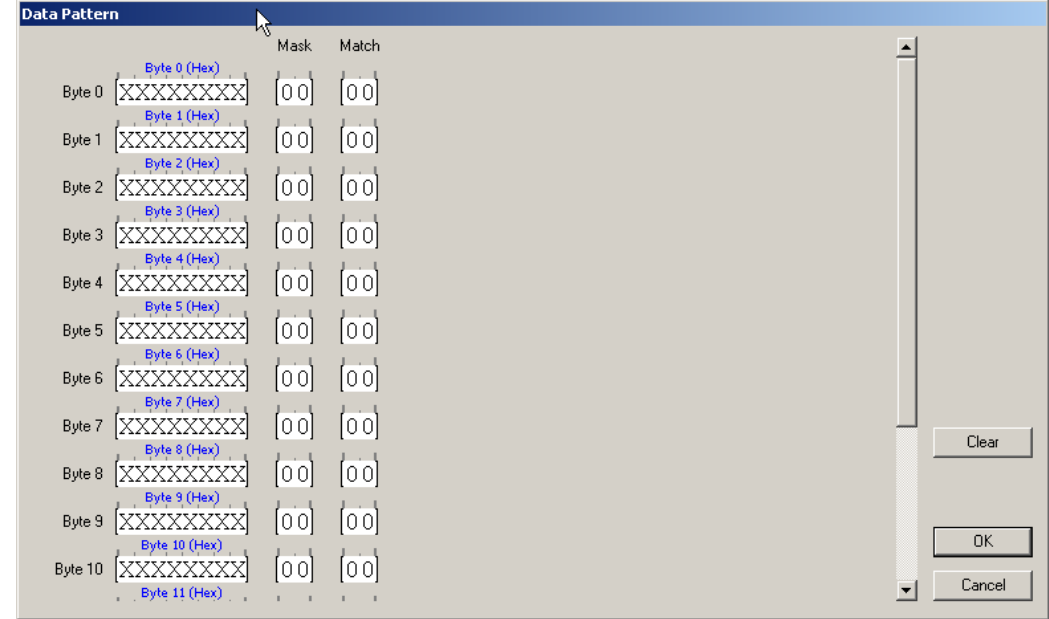

In the Data Pattern dialog, you can set the Bitmask, Mask, and Match for each bit,

Bitmask and Match always correlate. When you set Bitmask or Match. the other changes to maintain their correlation.

**Note:** If you set Bitmask/Match before setting Mask, the Mask changes to the default mask. You must change to the Mask that you want.

If you set an appropriate Mask before setting Bitmask/Match, the Mask does not change automatically to a default mask if you change Bitmask/Match.

## **Actions and Action Properties**

The Actions are:

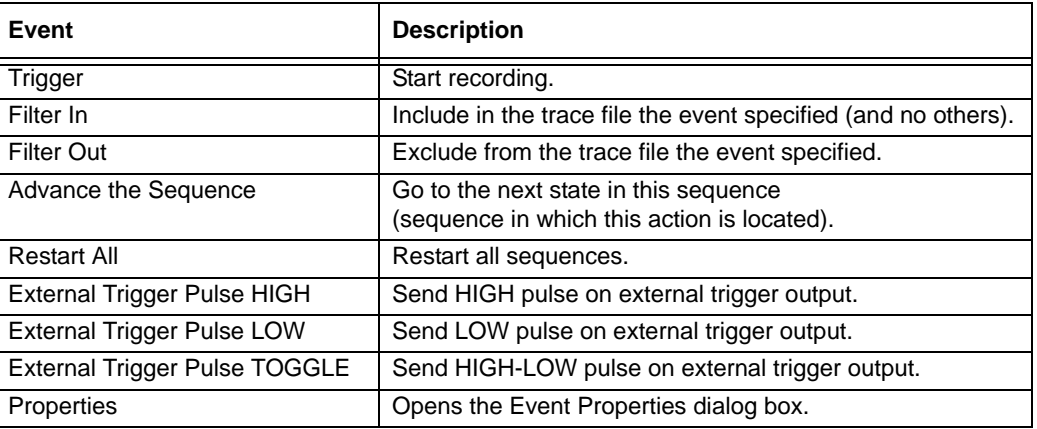

#### **Action Properties (of the Error Event)**

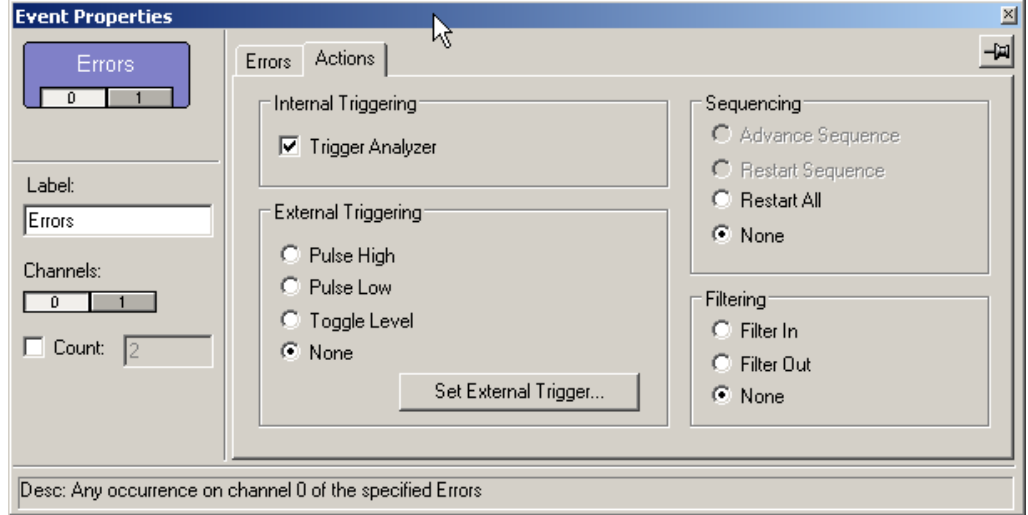

You can set Internal Triggering, External Triggering, Sequencing, and Filtering.

## **Using a Single-State Sequence**

As described previously, a sequence can be single-state or multi-state. A single-state sequence is a simple combination of events and actions. You cannot create looping or branching conditions with this type of sequence.

A multi-state sequence allows you to branch successively to (advance to) lower states in the sequence or to loop to the front of the sequence (restart the sequence).

## **Using a Multi-State Sequences**

Multi-state sequences allow you to create conditions that branch down to successive states or loop back to the beginning of the sequence. They are more complex than single-state sequences but very powerful.

## **Using Independent Sequences**

You can use up to two independent sequences. By default, they are labeled Sequence 0 and Sequence 1.

The two sequences operate in parallel and have no effect on each other with the following exception. Either of the two sequences can contain the action Restart All. This action restarts both sequences in the Main Display area.

## **10.5 Saving Recording Options**

To complete your Recording Options settings, use the features at the bottom of the **Recording Options** screen. These features remain the same no matter which of the three Recording Options screens you are working in.

- Click **Save** to save the currently specified Recording Options for use in future recording sessions. Any file name can be specified, though use of the **.rec** is recommended; if no extension is specified, **.rec** is added by default.
- Click **Load** to load a previously saved **\*.rec** file, thus restoring a previous set of Recording Options.
- The **Save as Default** function is equivalent to the **Save** function, specifying the file name **default.rec.** Whenever you start up the Analyzer, it automatically loads the **default.rec** file if one exists.
- Click **OK** to apply any changes and close this dialog box.
- Click **Cancel** to cancel any immediate changes you have made and exit the Recording Options menu.

## **10.6 Recording Bus Data**

To start recording USB traffic once the appropriate Recording Options have been set perform the following steps. Note: If you have inserted any event triggers, be sure to select *Event Trigger* under the General tab in the Recording Options dialog box.

**Step 1** Select **Start** under **Record** on the Menu Bar

OR

Click  $\bullet$  Record on the Tool Bar.

Your recording session can continue until it has finished naturally,

or you may need to stop manually by clicking  $\Box$  on the Tool Bar, depending on how you set the Recording Options.

To manually stop recording:

**Step 1** Select **Stop** under **Record** on the Menu Bar

OR

Click  $\Box$  on the Tool Bar.

- Click  $\blacksquare$  again during the uploading to upload only a portion of the recorded memory.
- **Note:** The manual Stop Recording feature is primarily of use when recording low-speed traffic, which can take a long time to fill the recording buffer.

When the recording session is finished, the bus traffic is saved to the hard drive as a file named **data.usb** or whatever name you assign as the default filename.

To save a current recording for future reference:

**Step 1** Select **Save As** under **File** on the Menu Bar.

OR

Click  $\blacksquare$  on the Tool Bar.

You see the standard **Save As** screen.

**Step 2** Give the recording a unique name and save it to the appropriate directory.

## **10.7 Merging Trace Files (2.0 USB Trainer Files only)**

It is possible to merge a Classic-Speed trace file with a Hi-Speed trace file using the Merge Trace File command under the File menu. This option only works with files that were created simultaneously through a single recording session. If the files were recorded during separate recording sessions, the system generates an error message and prevents the merge from completing.

**Note:** The system can merging High Speed and Classic Speeds traffic into a single merged file if the **Auto-Merge 2 Channel Trace Files** option is checked in the Recording Options dialog box.

To merge two trace files:

**Step 1** Select **File > Merge Trace Files** to display a dialog box asking for the first source file.

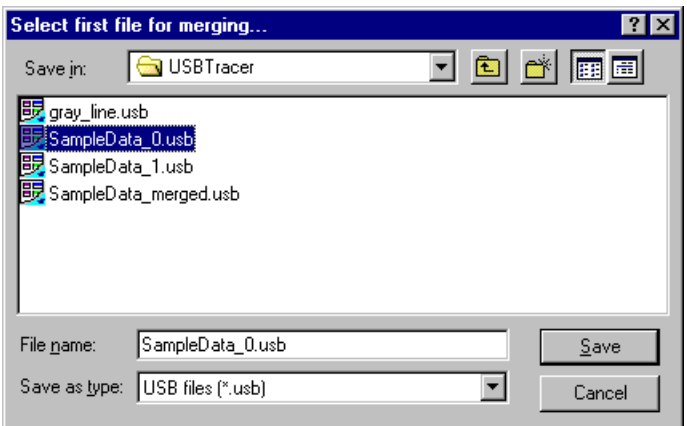

- **Note:** The **Merge Trace Files** command can be run with or without a trace file open on the screen. The merge process ignores the open file.
- **Step 2** Select the first trace file to be merged, then click **Save**.
- **Note:** It does not matter which of the two trace files is first selected so long as both were recorded in the same session.
**Step 3** Select the second trace file to be merged, then click **Save**. Confirm your choices.

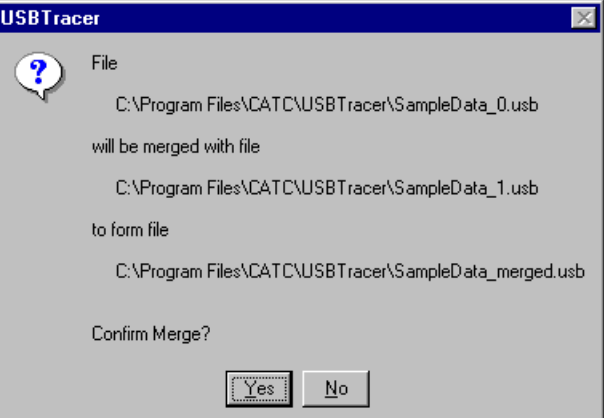

#### **Step 4** Click **Yes**.

The two files are merged into the new file **data\_merged.usb**.

**Note:** If you attempt to merge two files that were recorded in separate recording sessions, the following error message appears:

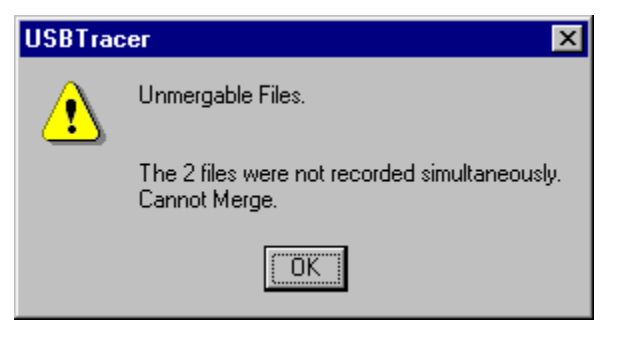

# **Chapter 11: Traffic Generation (2.0)**

USB Traffic Generation allows you to generate USB traffic and test designs under realistic conditions. Traffic Generation can also transmit known bad packets, providing an opportunity for engineers to observe how a device handles specific adverse conditions.

## **Traffic Generation Files**

The system generates USB traffic from traffic generation files (**\*.utg**) which are text-based script files that instruct the Generator how to generate USB traffic. These script files can be edited with either a simple text editor such as Notepad or with the Script Editor utility provided by the application. The Script Editor utility has several aids to simplify the process of writing and editing scripts: tool-tips, drop-down menus, and colored fields.

The script example below shows the beginning of a traffic generation file created through the **Export** command. This command provides an easy way to create a generation file you open a trace file, then run the **Export** command. The trace serves as a blueprint for the traffic generation file.

The example below shows several commented lines followed by some instructions.

```
File C:\Documents and Settings\Administrator\Desktop\enummeration\High_Hub_Sample.usb.
   Packets 0 to 24328.
   Device Side Packets were filter out during Export
   NAK'ed transactions were filtered out during Export
   Saved from Channel 0.
file tupe=UPAS
file versinn=2
file_speed=HIGH
chirp=here  ; This needs to be added by hand, since the Export function does not export it.
frame=auto idle=TO EOF
frame=auto idle=TO EOF
frame=auto idle=TO<sup>-</sup>EOF
frame=auto idle=TO_EOF
frame=auto idle=TO_EOF
frame=auto idle=TO EOF
frame=auto idle=TO_EOF
Frame=auto idle=TO_EOF
```
This generation file causes the system to simulate a hub and to generate 24,320 packets. See [Section 11.3, "Device Emulation" on page 182](#page-191-0) for details about the format of traffic generation files.

## **Creating Traffic Generation Files**

If you choose to write a script with a text editor, a good way to start is to edit the sample generation file that is provided: **HS\_Hub\_Sample.utg**. This file is located in the same directory as the application (for example,

**C:\Program Files\LeCroy\USB Protocol Suite**). You can open this generation file with Notepad or other editor and then add or remove text as needed.

#### **Creating a Traffic Generation File with the Export Command**

The Export command offers an easy alternative method of creating a generator file. This command converts the trace to a **\*.utg** file, removes all device traffic, and leaves only the traffic from the host device. You can then use this file to emulate the host and determine whether the device under test is generating the correct traffic.

When creating a **.utg** file through the Export Packets to Text (Generator Text File Format) menu selection, it is suggested that you use the default values presented. Adding NAK transactions clutters the **.utg** file, and including the device side packets creates a .**utg** file which does not work with a real device attached.

To use the **Export** command:

- **Step 1** Start the application.
- **Step 2** Open a trace that has the pattern of traffic you would like to generate.
- **Step 3** Select **File > Export** from the menu bar to display the File Export menu:

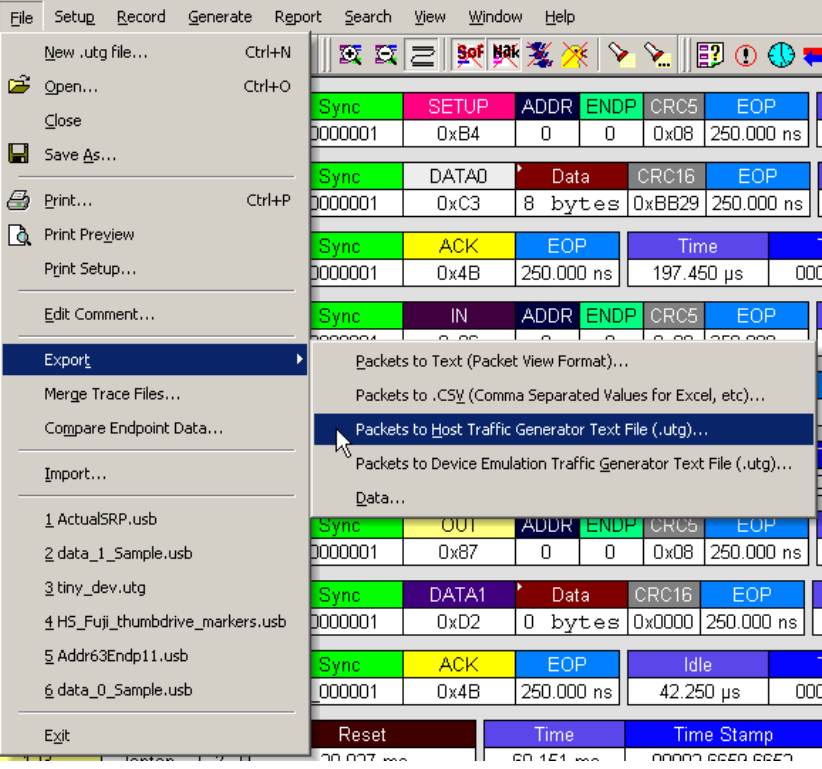

**Step 4** Select **Packets to Text (Generator Text File Format)** from the **Export** drop-down menu. You see the **Export to Generator Text** window:

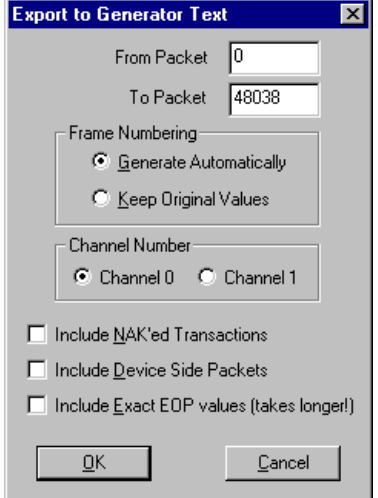

- **Step 5** Enter the numbers of the first and last packets in the series.
- **Note:** The device packets are removed from the exported generator text. This is essential in creating a generator text file that can be used to handshake with your device.
- **Step 6** You can opt to regenerate the frame numbers and remove the NAKed transactions.

Once the generator text file is exported, you may need to edit the file and adjust idle time to properly anticipate the responses from your device.

## **11.1 Editing a Generation File**

A **.utg** file is a text file that can be edited with any text editor such as Notepad. A better editing option, however, is Script Editor of the application. Script Editor provides the usual editing functions such as select, cut, copy, and paste but also adds tool-tips, colored keywords, drop-down parameter values, and expandable/collapsible packet data fields.

To launch the Script Editor, click the **Script Editor**  $\mathbb{E}$  button on the toolbar or right-click the trace window and choose **Edit as Text**.

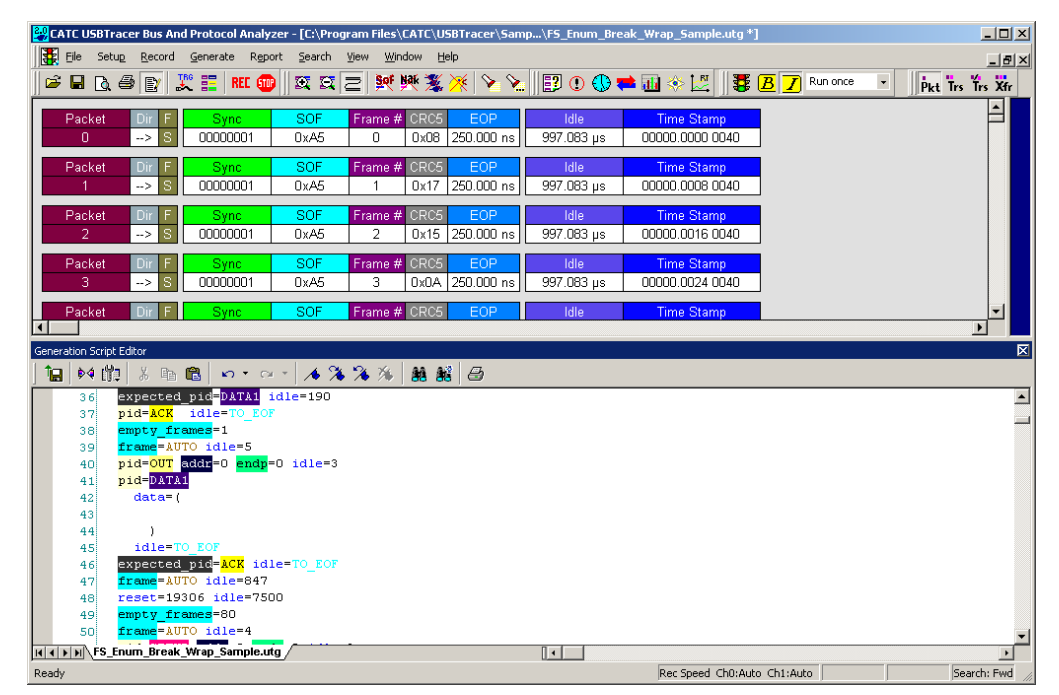

The Script Editor window opens in the lower portion of the trace window.

The Script Editor divides into three areas: the toolbar, the script window, and the file tabs at the bottom of the window. If errors occur, a log opens at the bottom of the window.

## **Toolbar**

The Script Editor toolbar contains buttons for saving your edits, navigating, searching and other functions.

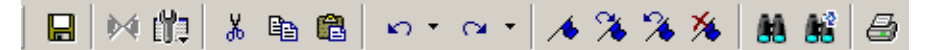

The buttons have the following functions:

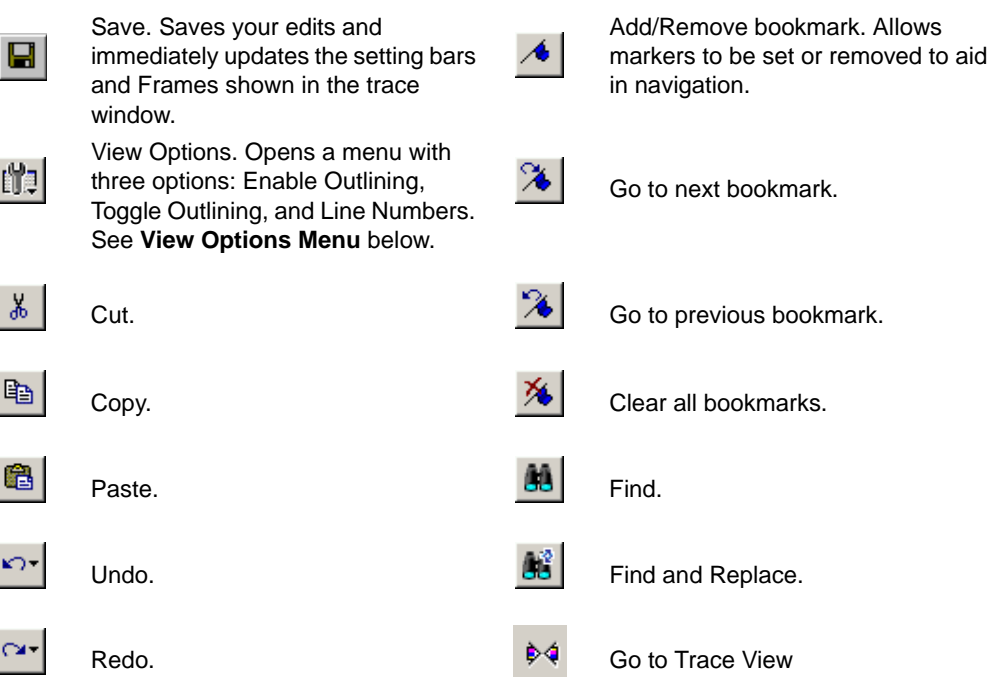

### **View Options Menu**

The View Options button has a menu with three options:

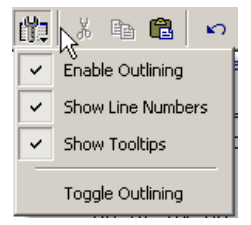

- **Enable Outlining**: Adds an expandable/collapsible tree structure to the left side of the Script Editor showing the hierarchical relationships of the script lines.
- **Show Line Numbers**: Adds line numbers to the left side of the Script Editor window.
- **Show Tooltips**: Enables tooltips to appear when the mouse pointer is suspended over a script item.

#### **Pop-up Menu**

Right-click anywhere in the script window to open a pop-up menu with the following options:

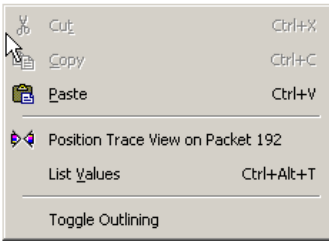

- Cut
- Copy
- Paste
- Position Trace View on Packet *xxx*
- List Values
- Toggle Outlining

The List Values option displays the types of values that can be entered for a parameter in a line. To see the types of values, select the current parameter, then choose **Show Values** from the pop-up menu.

## **File Tabs**

At the bottom of the window is a tab that shows the name of the **.utg** file. If your **.utg** file has an Include statement in it, the supporting Include files automatically open when the **.utg** file is first opened. Tabs for the opened Include files appear at the bottom of this window.

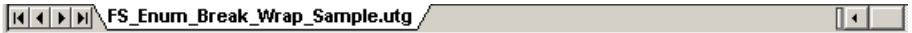

## **Error Log**

Whenever you create a scripting error, a log opens at the bottom of the application window. When the error is corrected, the window automatically closes.

### **Tooltips**

The Script Editor window includes extensive tooltips for each keyword. To see a tooltip, hold the mouse pointer over a keyword.

## **11.2 Loading the Generation File**

The USB Traffic Generation files are scripts that instruct the Analyzer how to generate USB traffic. A traffic generation file contains text in special format and is named with a **\*.utg** extension. These files can be created by any text editor, or using the **File > Export > Packets to Text (Generator File Format)** menu selection when viewing a Trace File. There are several examples of Traffic Generation files included with the installation of the software.

To load a generation file:

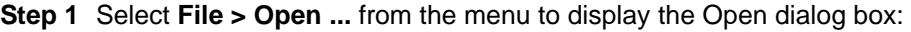

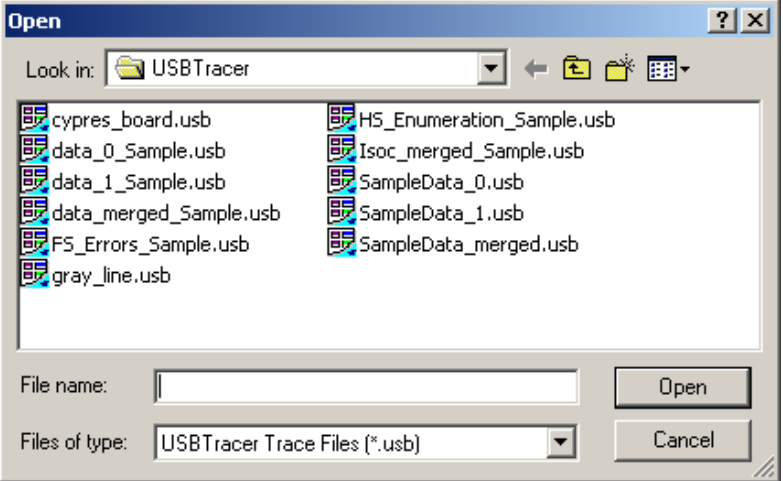

- **Step 2** Select **Generation Files (\*.utg)** from the drop-down menu marked **Files of Type** to display a list of Traffic Generation files.
- **Step 3** Select a Traffic Generation file (\*.utg).

#### **Step 4** Click **Open**.

The file opens.

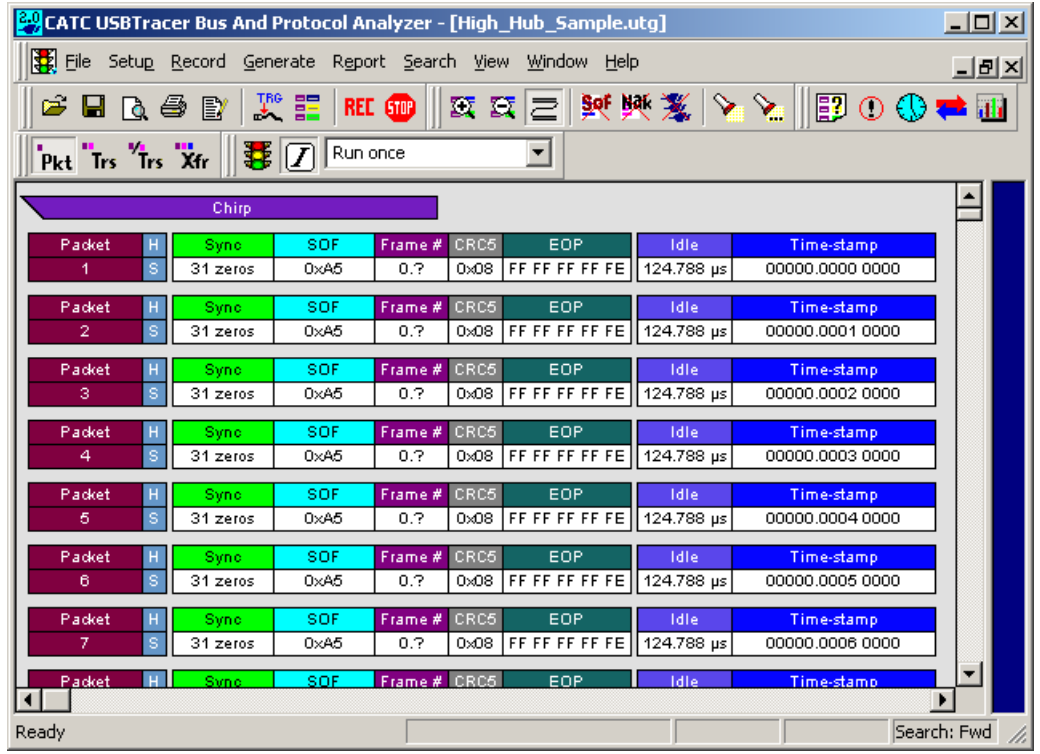

**Step 5** Decide how many times you want the traffic pattern to be generated, then select a value from the **Repeat** drop-down menu.

Run once ▾

The **Repeat mode** allows for a single pass through the generation file, looping forever, or looping 1 to 65,534 times, as desired by the user. If a **wrap=HERE** location is found in the **.utg** file, that location is where the looping portion begins. The loop end is at the end of the **.utg file** or up to the **stop=HERE** statement in the file.

**Step 6** Select the *Generation mode* in which to generate traffic (see below for an explanation) by depressing or undepressing the

IntelliFrame button  $\boxed{\underline{B}}$  on the toolbar:

- Depressed = IntelliFrame
- Undepressed = Bitstream

### **Traffic Generation Modes: Bitstream vs. Intelliframe**

**IntelliFrame** and **Bitstream** are modes that control how the generator interacts with other devices when it is generating traffic.

- **Bitstream Mode** -In Bitstream Mode, the generator constructs a bitstream of traffic based on the UTG file and assumes that packets start at pre-calculated times. For example, after an IN packet, the generator waits a calculated fixed time before presenting an ACK. The time between them is determined by the **idle=** time statement in between the IN and ACK packets in the **.utg** file. In this mode, every bit time of a generation stream (including idles and SE0's) is represented by 4 bits of data, so the file to be downloaded to the Generator can be very large.
- IntelliFrame Mode In IntelliFrame mode, the generator can wait for Device responses to complete before it continues generating more host packets. For example, after issuing an IN, the generator looks for the DATAx packet issued by the device to finish, and then issues an ACK. This way, the data length can vary and does not need to be pre-calculated. Also, using the **idle=TO\_EOF** statement allows the generator to calculate where the end of the frame occurs, so that a subsequent **frame=AUTO** statement creates a Start of Frame at the correct time. Moreover, the Generator can be made to retry transactions that are NAKed automatically, and to use the PING protocol where appropriate. Retries can be made to occur within the same frame or in the next frame. For further information on the flexible behavior that can be instituted during the generation, see the syntax descriptions for the generation files here. An additional advantage of the IntelliFrame mode is that it creates an image in the Generator's memory that is MUCH smaller than that of the Bitstream mode, so it downloads much faster.

**Note:** Device emulation only works in Intelliframe mode.

## **Starting Traffic Generation**

To start traffic generation, click  $\mathbf{E}$  on the Tool Bar.

### **Repeating a Generation Session**

If you wish to repeat a generation session, press the

Traffic Generation Start/Stop **3** button again. There is no need to reload the **.utg** file.

You can make an additional entry in a Generator Text File that allows you to specify a portion of the file for repetition:

• Enter **wrap=here** in the Generator Text File.

The traffic above the entry is run only once. The traffic below the entry is repeated continuously.

**Note:** For a usage example, see the sample file **Wrap.utg**.

## **Stop Traffic Generation**

To instruct the Analyzer to halt traffic generation:

Click  $\mathbf{E}$  on the Tool Bar.

## <span id="page-191-0"></span>**11.3 Device Emulation**

Device Emulation is a licensed option that allows the system to generate device-side traffic. Like host traffic generation, device emulation uses text-based generation files (**.utg**) to generate traffic.

Device emulation has three steps: create a generation file, configure generation settings, and then generate traffic.

## **Creating a Generation File**

Generation files can be created one of two ways:

• Write a generation script file using either LeCroy's context-sensitive script editor or any text editor that you choose.

OR

Use a pre-recorded trace file that has the type of traffic that you want to generate. This file is a blueprint for the traffic generation script file.

If you decide to use a pre-recorded trace file as a generation blueprint, then verify that the trace file contains traffic for only one device. If it does not, hide all the other devices (**Setup > Level Hiding**) and save the file as a new file without the hidden traffic (**File > Save As** and check the option **Do not save hidden packets/transactions/transfers**).

## **Setting Generation Options**

**Step 1** Set the Traffic Generation options by configuring the **Misc** page in the Recording Options dialog box:

#### **Setup** > **Recording Options** > **Misc**

- **Step 2** In the Misc page, select **Device Emulation Mode**.
- **Step 3** Configure Resume settings.
	- If you want the simulated device to issue Resumes, then select **Device Resumes** and enter a delay time (in milliseconds). If you do not select Device Resumes, then the emulated device waits for a Host to issue a Resume.
	- If you want the simulated device to take its address from the Traffic Generation (.utg) script file, then select **Use Address in .utg file.** This option causes the system to read the **.utg** file and assign a Device Address based on the device traffic that it sees in the file.
- **Note:** In this release, the Device Emulator does not look at the Set Address in the script, so if your host controller is running more than one device, it may enumerate your device emulator incorrectly when you begin to generate traffic. The solution is to manually assign a device address. To manually configure the Device Address, select Emulated Device's Hex Address and enter an address or mask (Note: A mask allows the system to respond to multiple device addresses.)
- **Step 4** Click **OK** to close the Recording Options dialog and apply the changes. The generation settings take effect as soon as you execute a script.

## **Run the Traffic Generation Script File**

**Step 1** Connect the system's port B (either Hi Speed or Classic Speed) to the Host.

**Step 2** Open the Traffic Generation **.utg** file.

**Step 3** Begin traffic generation by clicking

When execution begins, the system reads the entire generation file and then parses the generation commands into groups according to their endpoints. Each of the parsed groups of commands are then written into dedicated memory segments in the generator. Up to eight memory segments can be created for the various endpoints. In the case of Endpoint 0 or any Control endpoints, a single memory segment is created.

Each memory segment can be thought of as a queue of the commands and responses for a particular endpoint that occur in the generation file.

Commands are stored sequentially within each memory segment as they occur in the generation file. For example, if a generation file has a sequence of command X and Y for the Endpoint 1, the commands are extracted in this order and placed in the Endpoint 1 memory segment.

When the host calls for a particular device endpoint response, the first command listed in that endpoint memory segment is then executed. With each subsequent call to the same endpoint, commands are executed sequentially down the list as they occur in the memory segments. For example, if three calls were made to Endpoint 0 IN, then the first three commands in that endpoint's memory segment would then execute.

**Note:** Each of the endpoint memory segments execute independently: there are no behavioral interactions between the individual endpoints.

## **11.4 Format of Traffic Generation Files**

Whether you create a traffic generation from scratch or use the **Export** command, there are a few rules about the format of the generation file that you should review. These are presented in this section.

Traffic is generated from a text file named **\*.utg**. Within the text file:

- The data format for data fields such as Pids and Raw bits is hex.
- Each packet definition consists of this set of assignments: **key=value**.
- White space is permitted around the equal sign.
- There are no restrictions on dividing packet definition to lines nor is it necessary to define each packet in a separate line, although it is recommended.
- The maximum number of characters in a line is 250.
- The characters **#** and**;** indicate end-of-line comments (i.e. the rest of the line is ignored)
- Comments are not allowed within brackets ( ).
- No keys or values are case-sensitive.

Each packet definition starts with one of these assignments:

- **pid=N** (where N is a string representing a valid packet identifier or an eight bit value)
	- OR
- frame=N (where N is an eleven bit value of the frame number or the strings **auto** and **keep\_alive**).

A bus condition definition starts with one of these assignments:

- **reset=N** (where N is a positive integer or string)
- suspend=N (where N is a positive integer)
- **resume=N** (where N is a positive integer)
- chirp=here

Subsequent assignments after a packet's starting assignment define the values of particular fields within the packet. If a field is not defined, it is assumed to be **0**. Values are assumed to be decimal unless they are prefixed with **0x** and then are interpreted as hexadecimal. Values within a data block assignment are always assumed to be hexadecimal and should not be prefixed by **0x**.

| <b>Key Code</b>          | <b>Format</b>               | <b>Description</b>                                                                                                    |
|--------------------------|-----------------------------|----------------------------------------------------------------------------------------------------|
| <b>File Control Keys</b> |                             |                                                                                                    |
| file_type                | <b>UPAS</b><br><b>CHIEF</b> | This must be included at the beginning of the file to<br>determine the speed of packets to be generated.                                                                                                    |
|                          |                             | Value must be file_type=UPAS to allow for High<br>speed traffic, IntelliFrame operation, expected_pid<br>and device_pid key support.                                                                                                    |
|                          |                             | Full and Low speed traffic, and Bitstream operation<br>are supported on all file_type= values.                                                                                                    |
|                          |                             | If this statement does not appear in the file, the<br>default is file_type=CHIEF, allowing backward<br>compatibility with older USB Chief™ .usb files.                                                                                            |
| file_version             | integer                     | This must be included after the file_type= key to<br>determine the version of this file. Value is currently 3.                                                                                                    |
|                          |                             | Usage: file_version=3                                                                                                    |
| file_mode                | <b>HOST</b>                 | Sets generation mode to host or device.                                                                                                    |
|                          | <b>DEVICE</b>               | For generation to work, this must match the selection<br>found in the Recording Options > Misc dialog.                                                                                                    |
| file_speed               | <b>HIGH</b><br>HI           | This must be included after the file_version= key to<br>determine the speed of packets to be generated.                                                                                                    |
|                          | <b>FULL</b>                 | Values are HIGH, HI, FULL, or LOW.                                                                                                    |
|                          | LOW                         | Example: file_speed=FULL.                                                                                                    |
|                          |                             | Only one file_speed= is allowed per .utg file, but low<br>speed traffic on a full speed bus can be created by<br>adding the speed=LOW key to a low speed packet in<br>a file defined as file_speed=FULL. No other mixing<br>of speeds is allowed. |
|                          |                             | HI is the same as HIGH and was added to conform to<br>the USB terms.                                                                                                    |
| loop_count               | 0 through 16382             | These two terms are interchangeable.                                                                                                    |
| wrap_count               | or "infinite"               | Device Emulation Only.                                                                                                    |
|                          |                             | This key defines the loop count for each memory<br>segment.                                                                                                    |
|                          |                             | Examples: loop_count=INFINITE or wrap_count=9                                                                                                    |
| wrap                     | <b>HERE</b>                 | This key marks the wrap point in the traffic.                                                                                                    |
| loop                     |                             | When generation is in Repeat mode, all the traffic<br>before the wrap point is going to be sent once. All the<br>traffic after the wrap point is going to be repeated in a<br>loop.                                                               |
|                          |                             | The usage of the keyword is wrap=HERE or<br>loop=HERE.                                                                                                    |
|                          |                             | For Device Emulation, the value would be a memory<br>segment number, so that the looping is associated<br>with only that one endpoint, such as wrap=4.                                                                                            |

**Table 1: Support Keys for Defining Fields within a Packet**

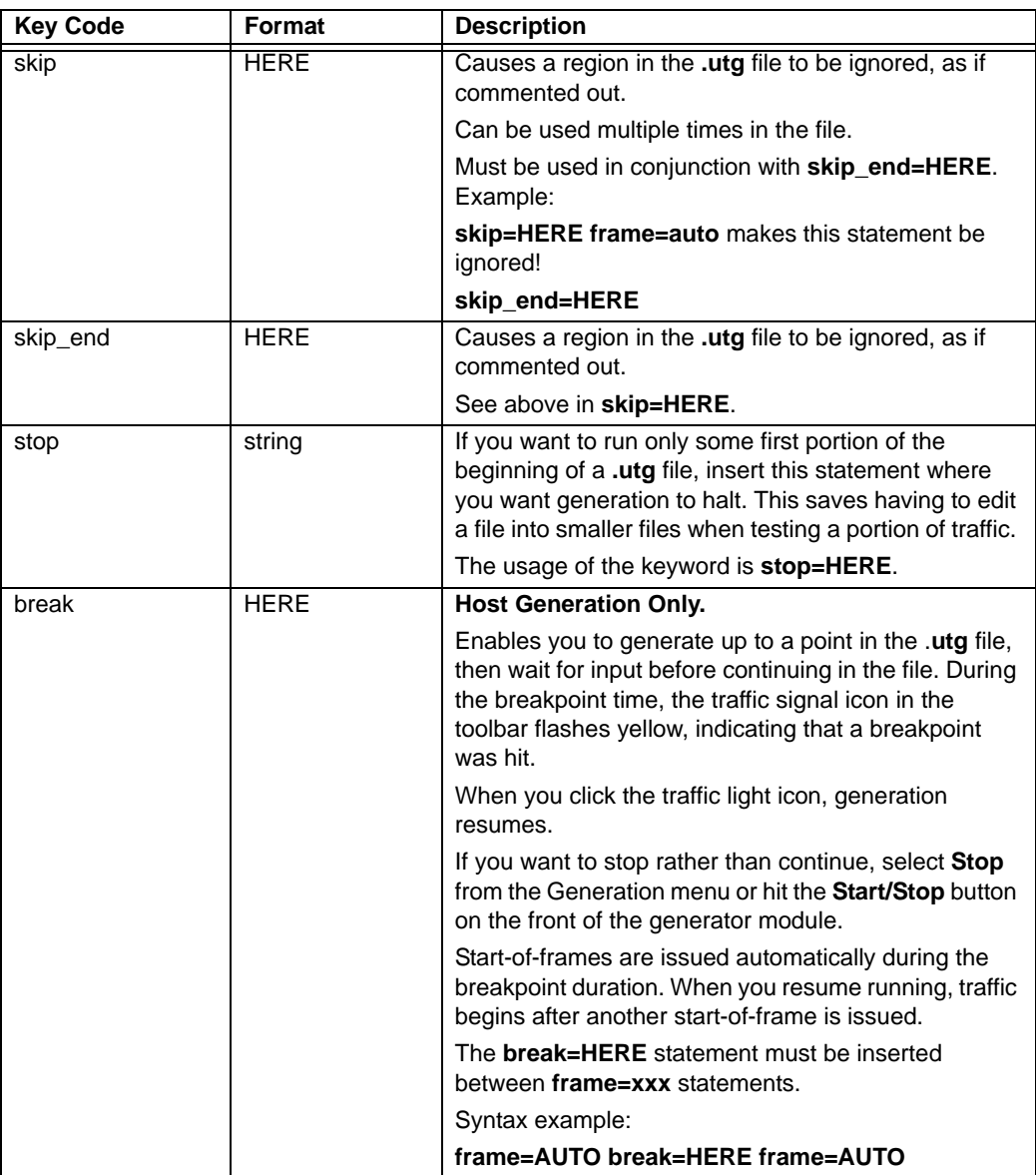

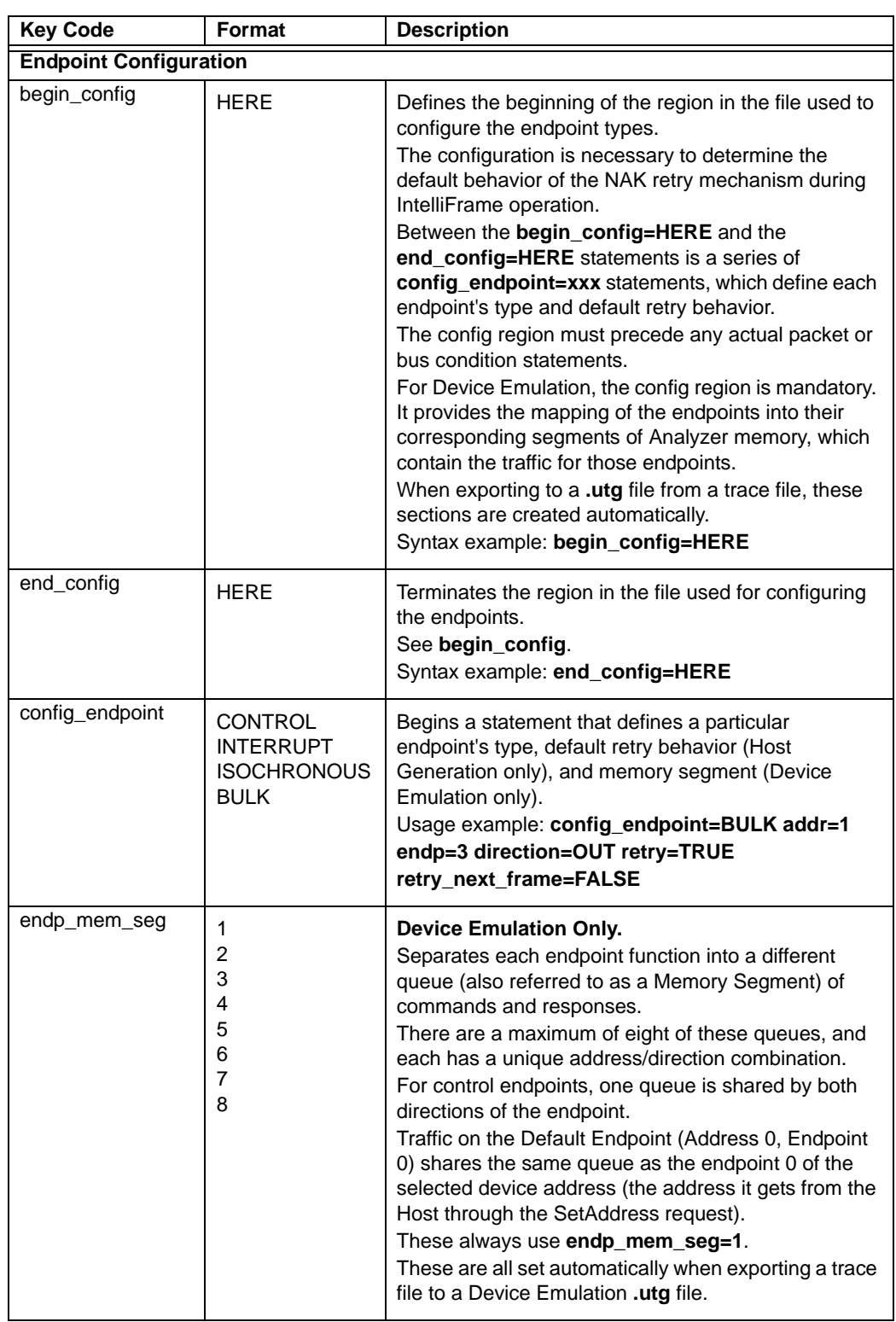

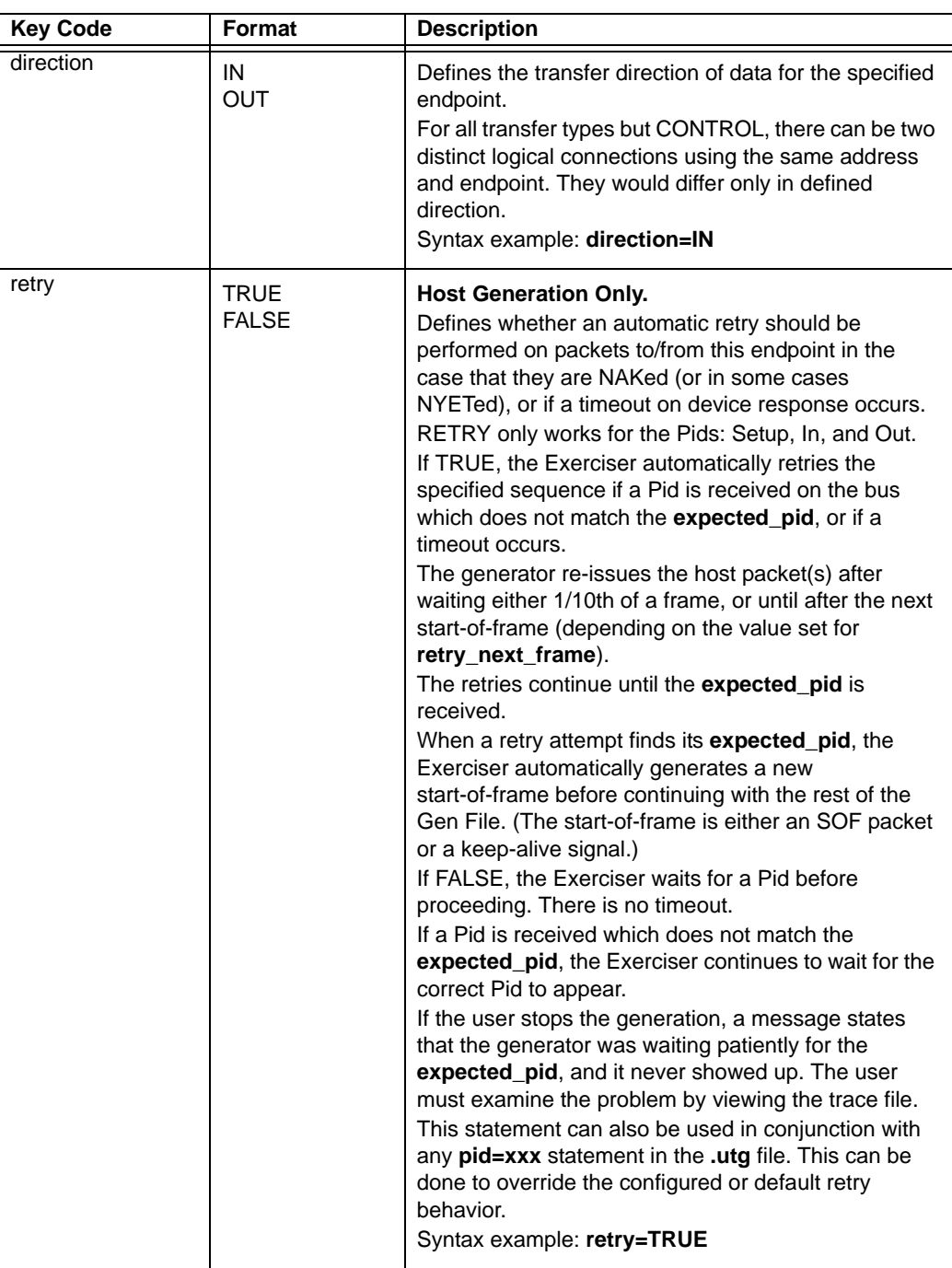

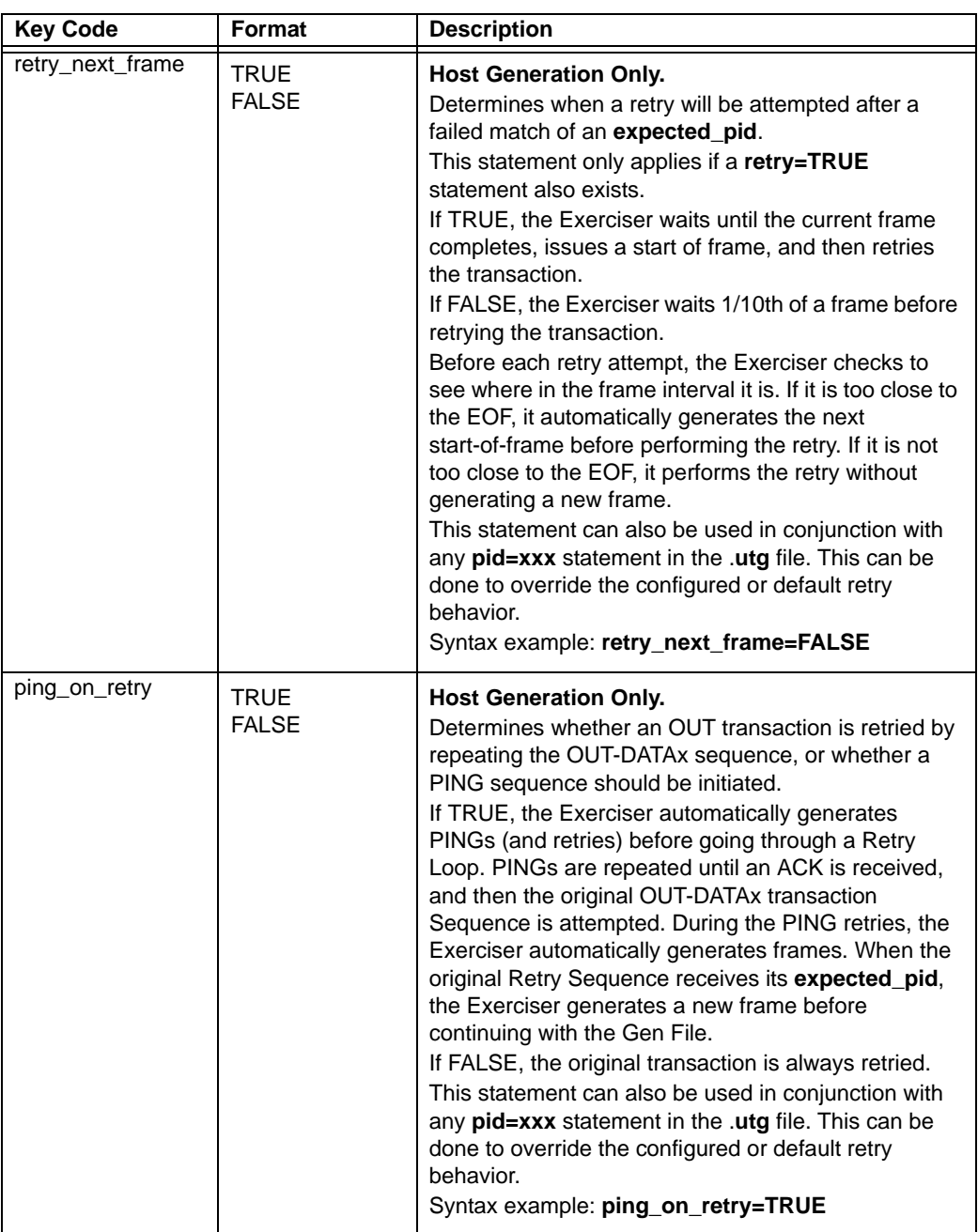

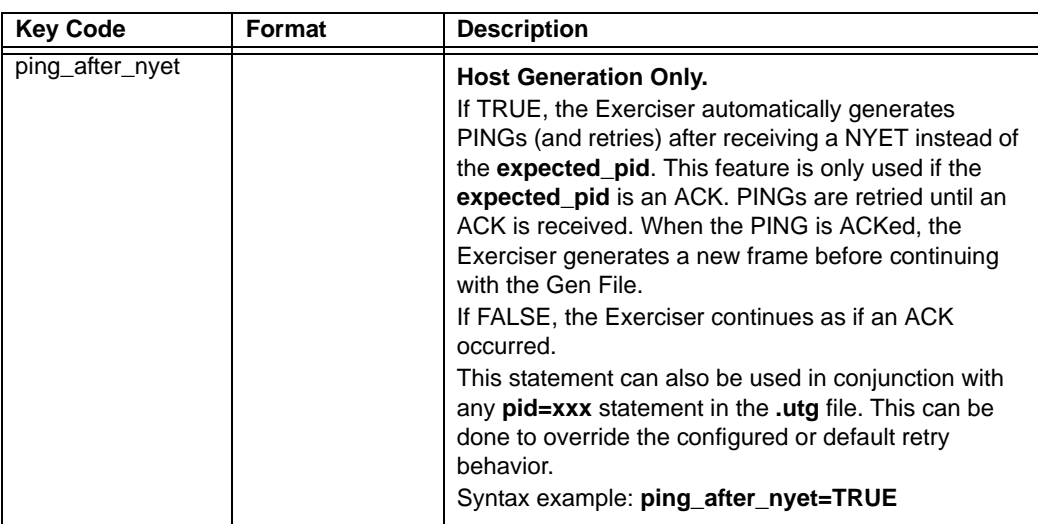

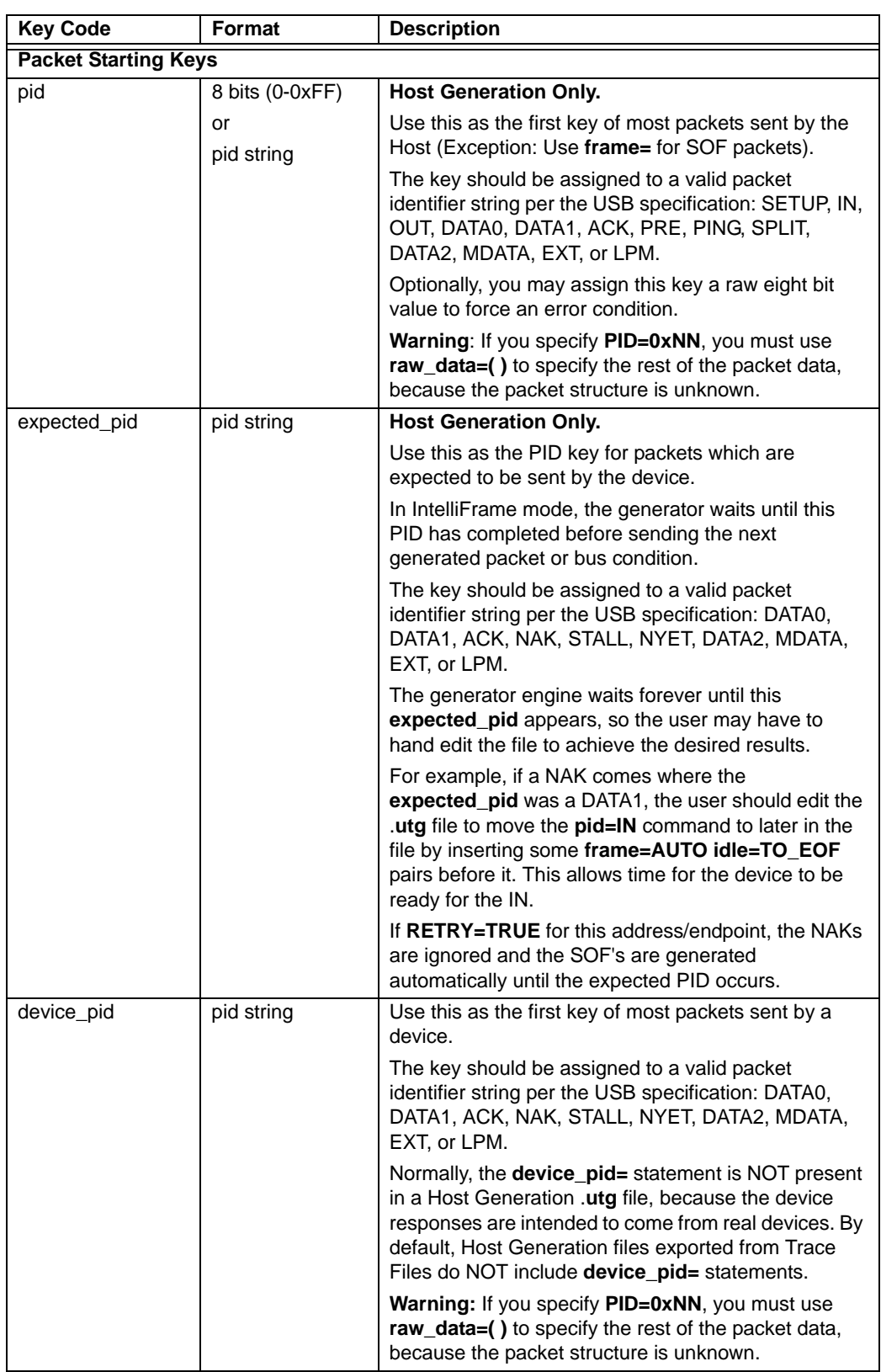

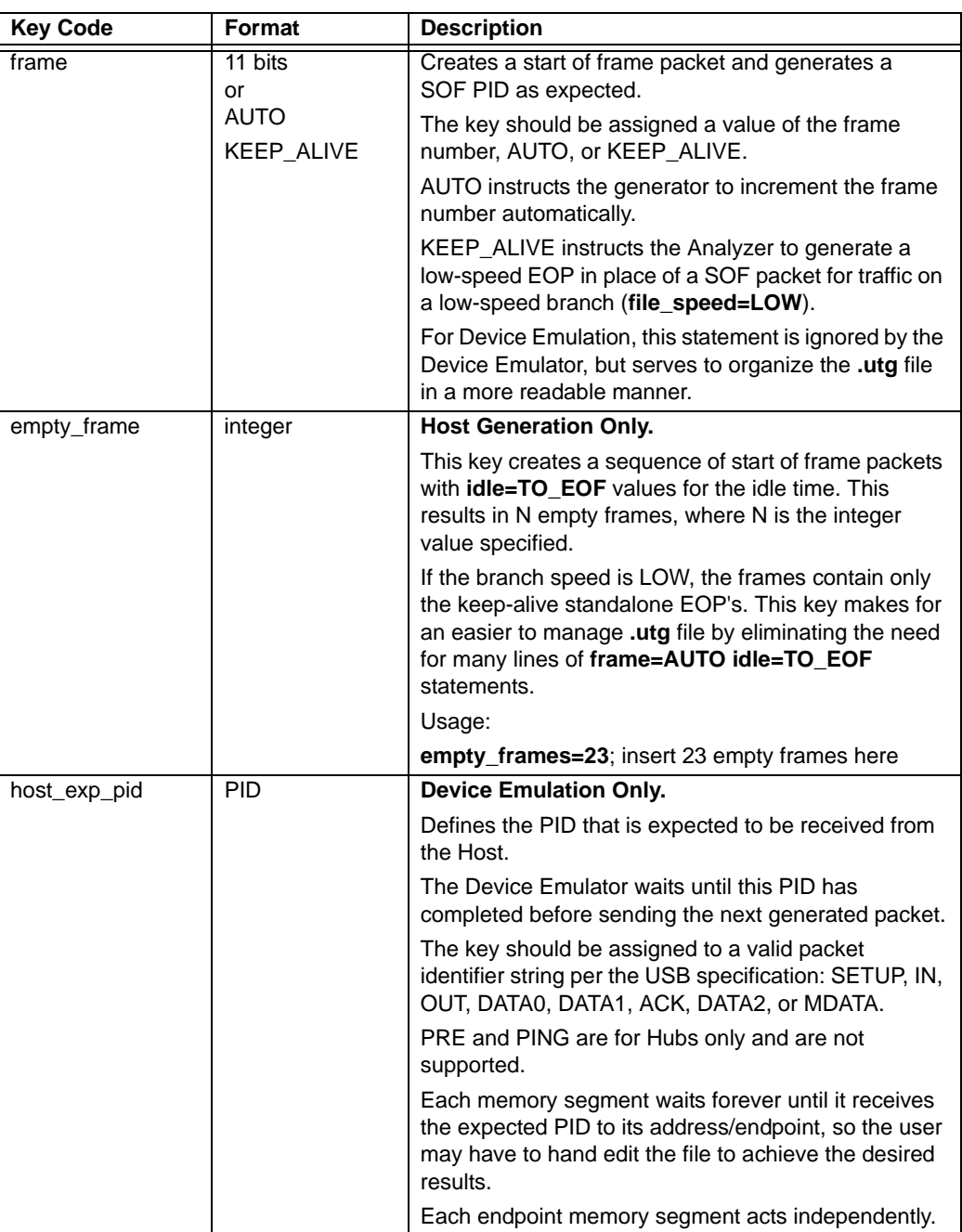

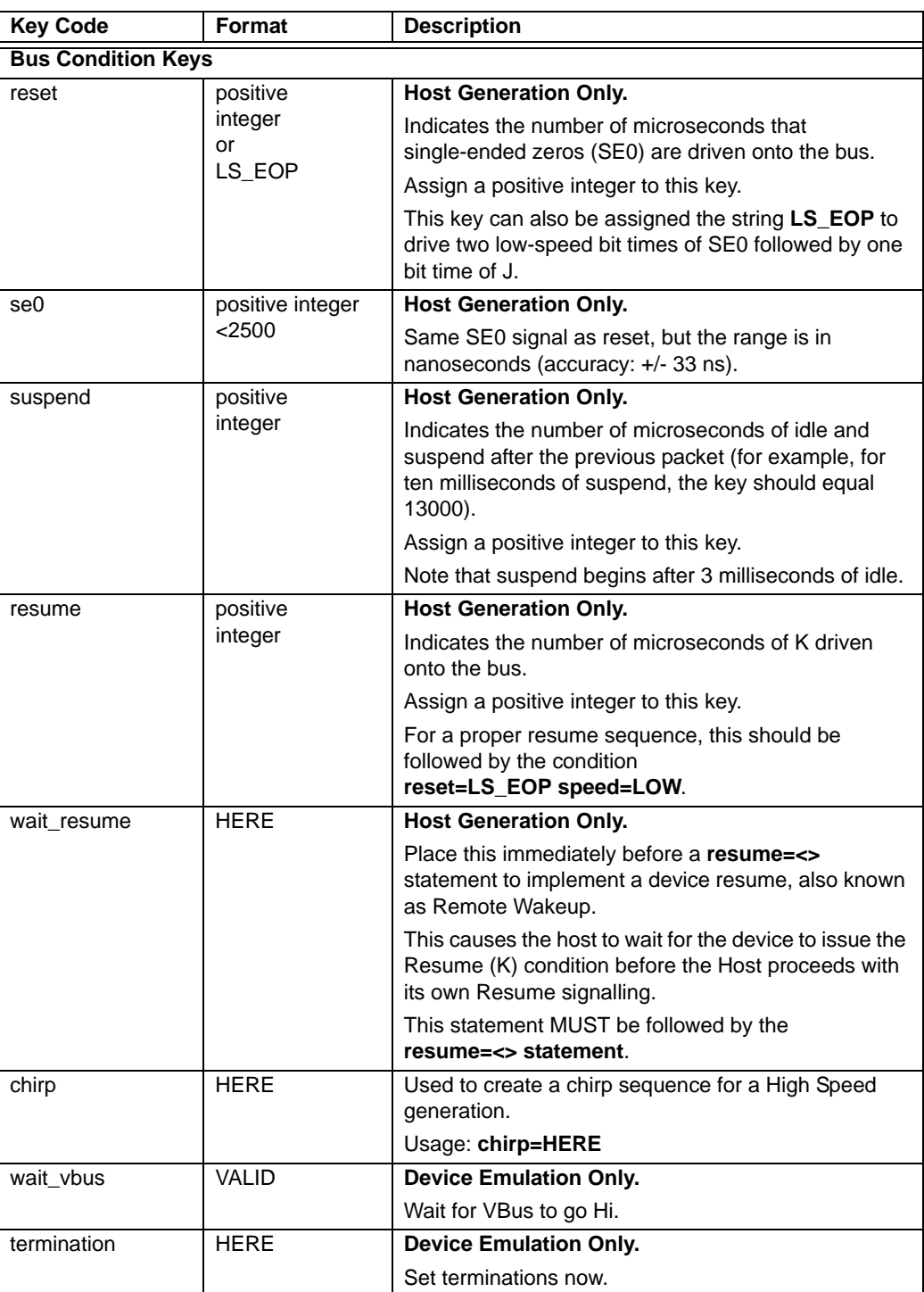

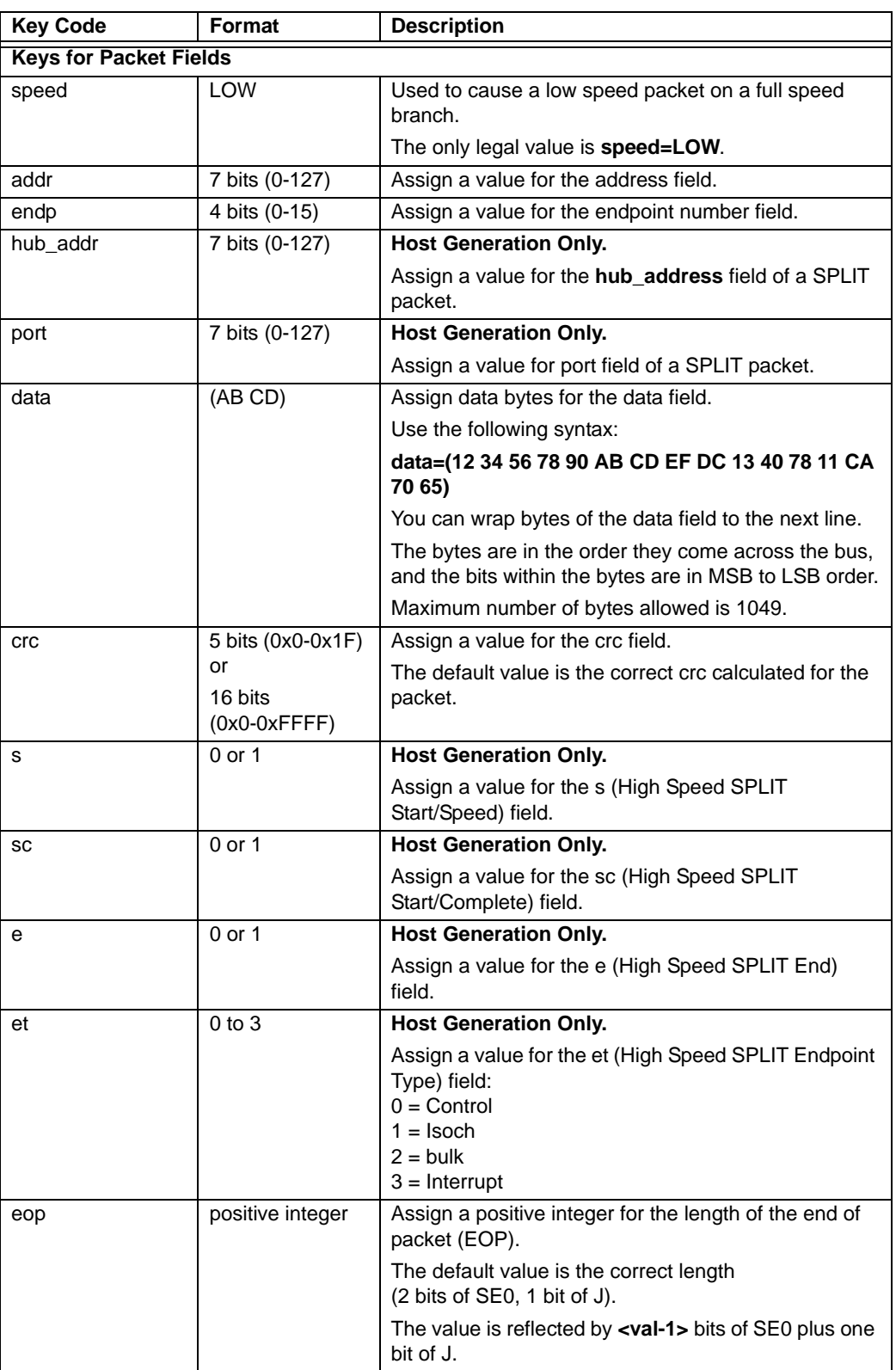

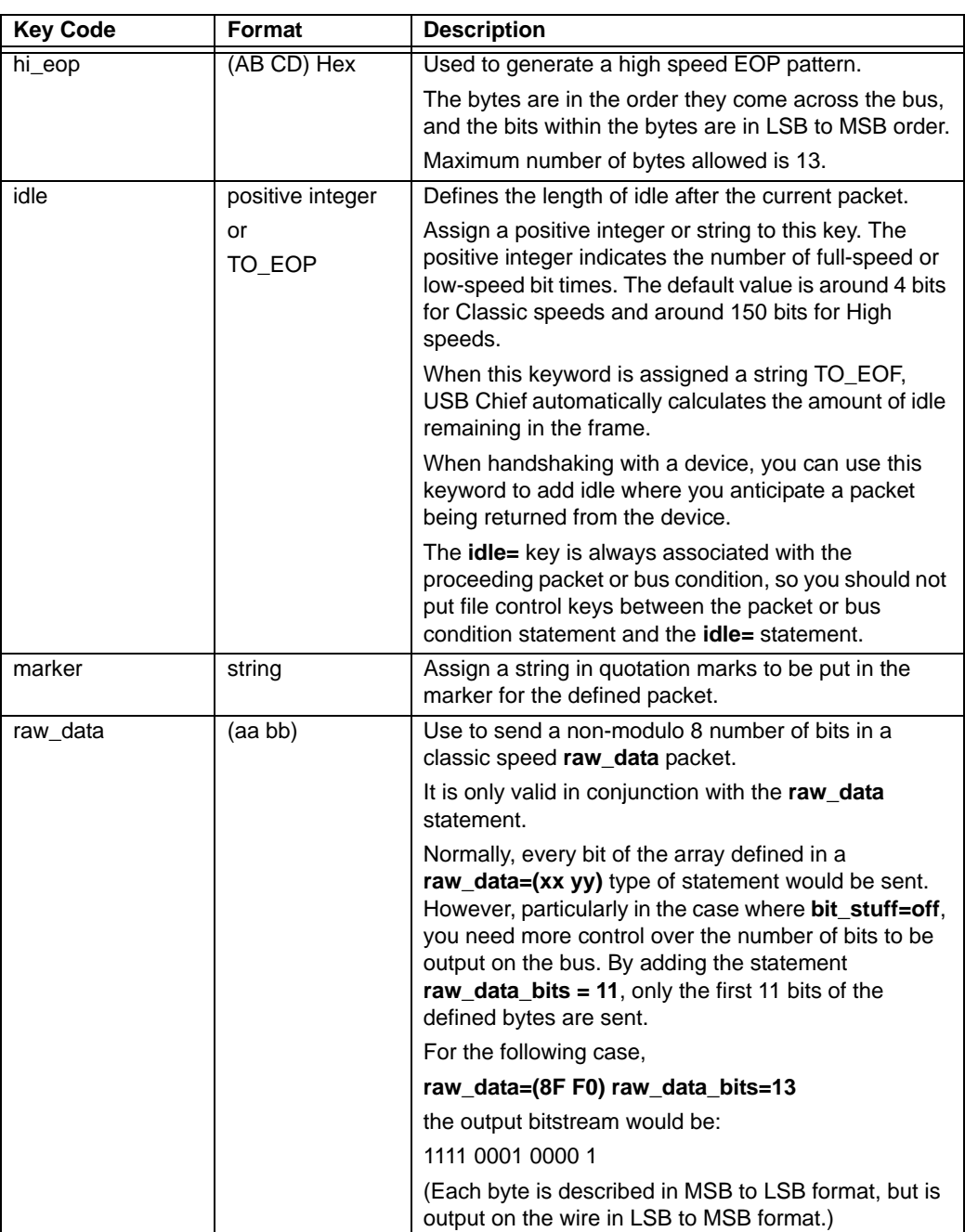

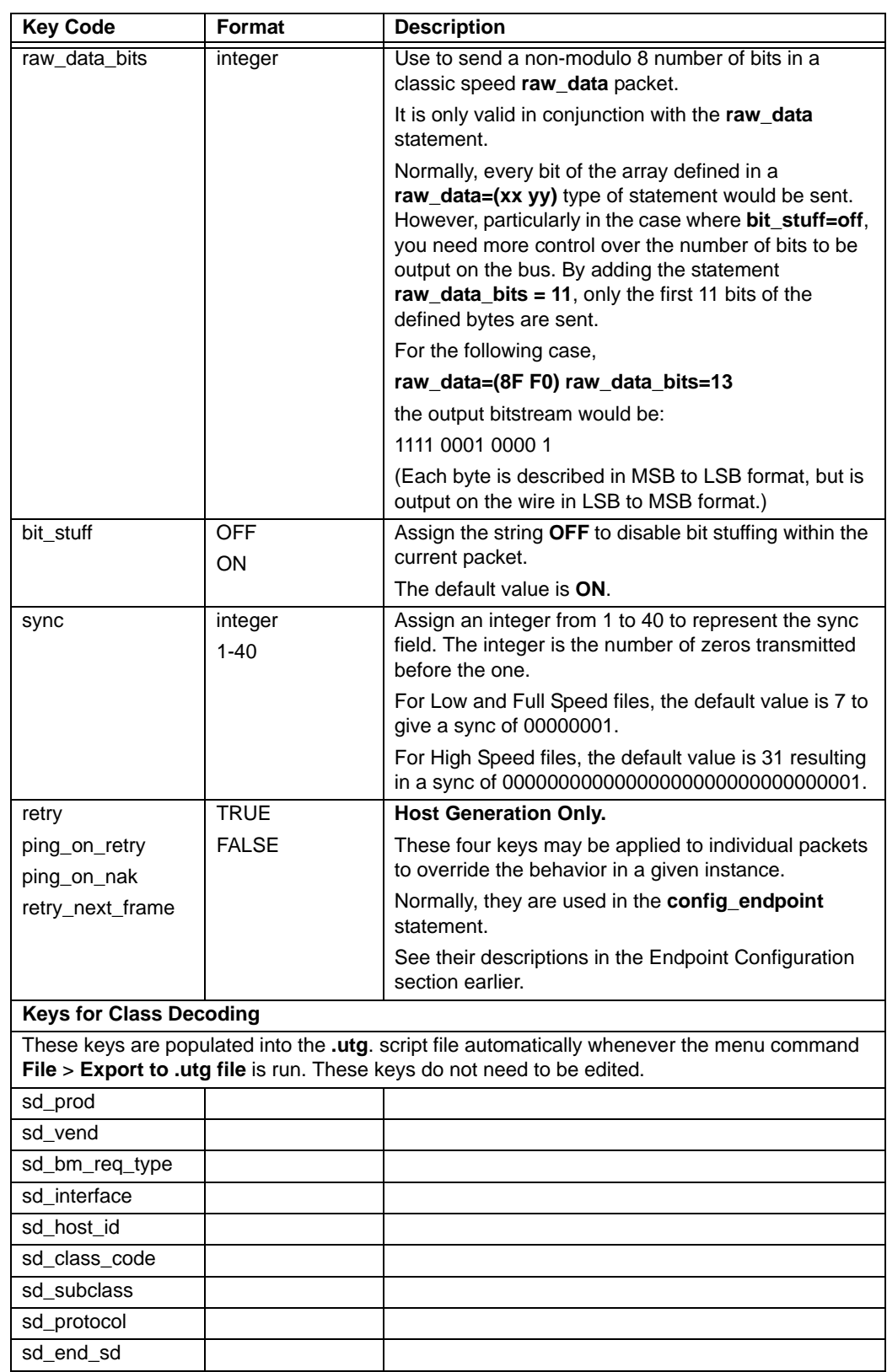

# **Chapter 12: Updates**

From time to time as modifications are made to the Analyzer, it is necessary to update for optimal performance. Updates can be performed two ways: either automatically or manually. This chapter describes both procedures.

## **12.1 Software, Firmware, and BusEngine Revisions**

The **Readme.txt** file on the first installation disk and in the installed directory gives last-minute updates about the current release. Included with each release are the most recent downloadable images of the Firmware and the BusEngine™.

Once the Analyzer has completed the self diagnostics and is connected to the PC, you can check the latest revision of the software and BusEngine by selecting **About** from the **Help** menu.

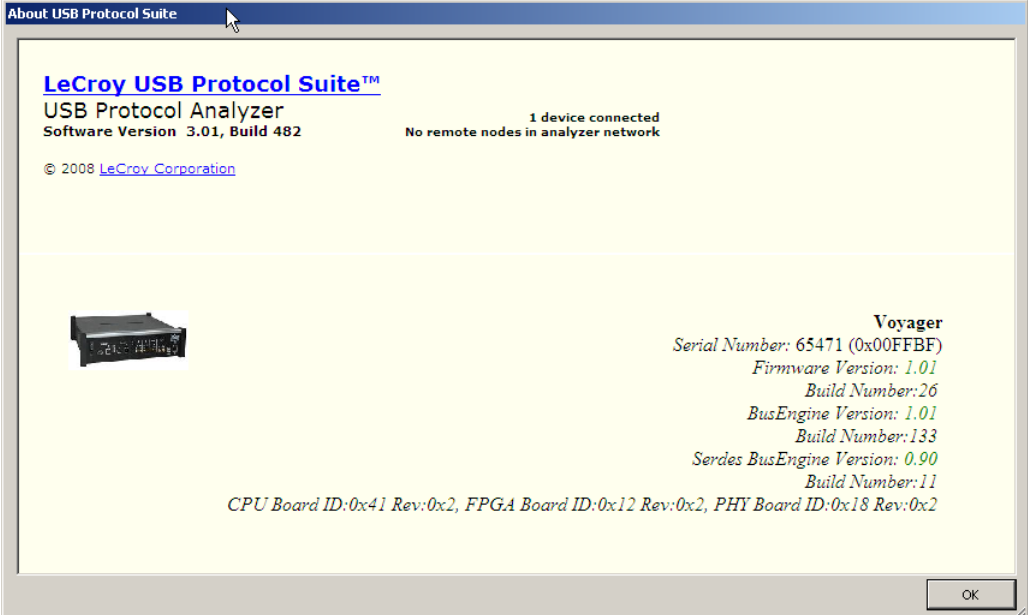

**About** details revisions of the following software and hardware:

- Software Version
- Unit Serial Number
- **Firmware Version**
- BusEngine Version
- Serdes BusEngine Version
- **Note:** When contacting LeCroy for technical support, please have available the revisions reported in the **About** window.

## **12.2 Software Updates**

You can check for software updates manually, or the application can automatically check for updates at startup.

**Note:** To check for software updates and to download available updates, you need an open internet connection.

### **Manual Check for Software Updates**

In the application, you can check for software updates:

**Step 1** Select **Help > Check for Updates...** to display the Software Update window.

If no update is available, the window is:

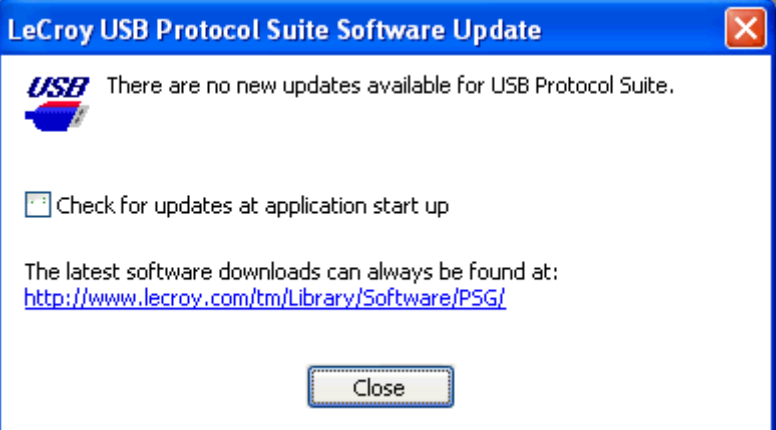

If an update is available, the window is:

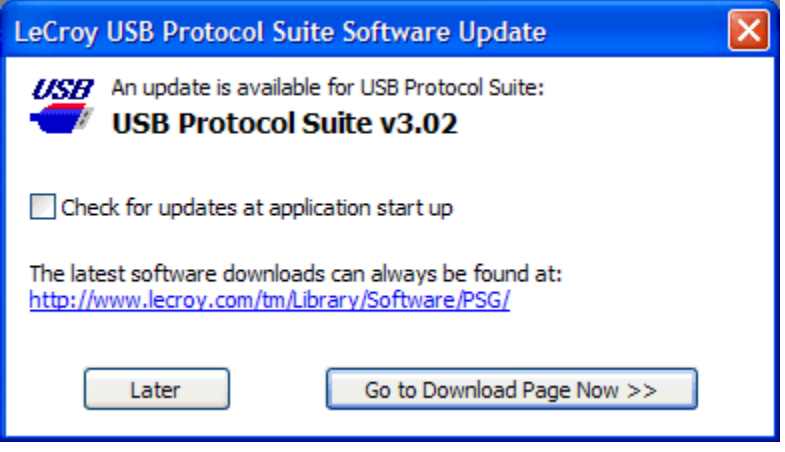

To install an available update, click **Go to Download Page Now** to go to the LeCroy web site. Follow the on-screen instructions to download and install the software update.

To install available updates later, click **Later** to close the window and return to the application. **Note:** If you select **Later**, when you are later ready to install, again select **Help > Check for Updates…**, then download and install the software update.

## **Automatic Check for Software Updates**

You can set the application to automatically check for software updates, either during software installation or in the installed application.

After enabling automatic software update checking, when you start the application, the application checks for any software updates. If an update is available, the application notifies you. **Note:** To automatically check for software updates, you need an open internet connection.

**Note:** Automatic checking for software updates does not download, install, or update the application. It only notifies you that an update is available. After receiving notification, you must use the Software Update window to download and install the latest version of the application.

#### **During Software Installation**

During software installation, a window asks if you would like to receive automatic notification when software updates are available. Select the checkbox to enable automatic checking for software updates.

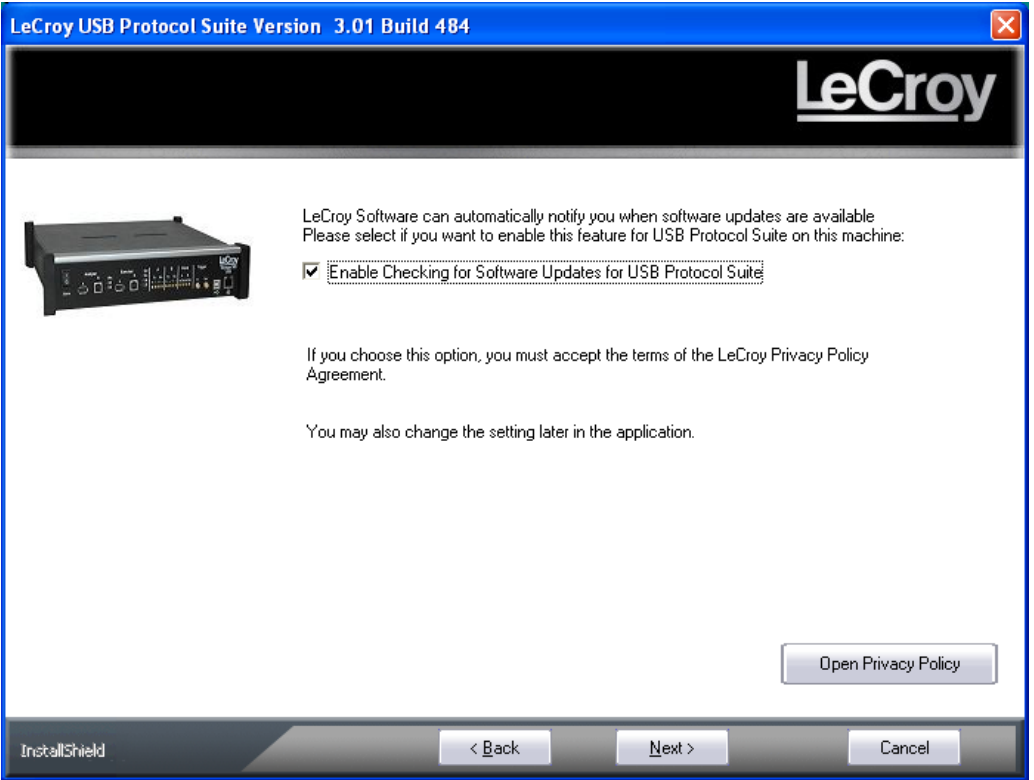

When you enable automatic notification of software updates, you accept the LeCroy Privacy Policy Agreement. Click the **Open Privacy Policy** button to view the agreement.

#### **In the Application**

In the application, you can set the software to automatically check for software updates:

**Step 1** Select **Help > Check for Updates...** to display the Software Update window.

If no update is available, the window is:

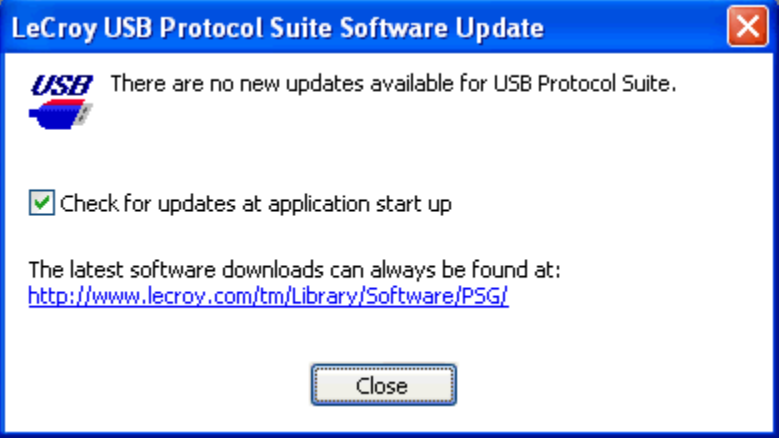

If an update is available, the window is:

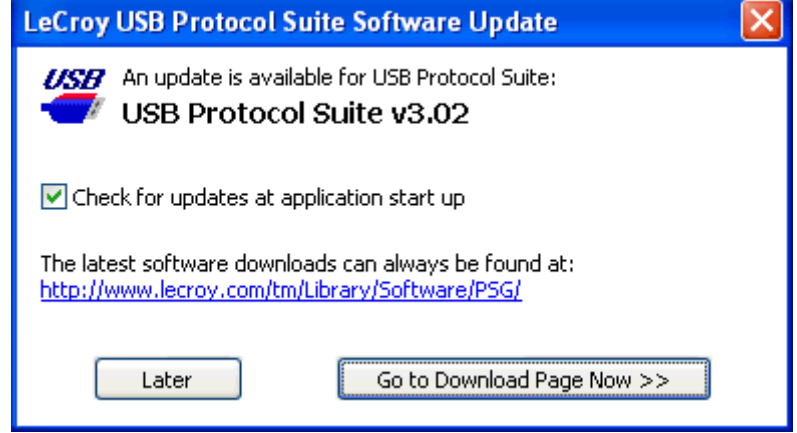

**Step 2** To enable automatic checking for software updates, select the **Check for updates at application start up** checkbox.

> The next time you open the application, if you have an open internet connection, the application will notify you if an update is available.

## **12.3 BusEngine and Firmware Updates**

BusEngine, Serdes BusEngine, and Firmware updates often need to be performed when you update the USB Protocol Suite software. These updates can be performed automatically or manually. Both processes are described.

## **Updating the BusEngines**

The BusEngine core is the heart of the Analyzer. Using state-of-the-art Electronically Programmable Logic Device (EPLD) technology, it incorporates both the high speed recording engine and the configurable building blocks that implement data/state/error detections, triggering, capture filtering, external signal monitoring, and event counting and sequencing. The BusEngine program and the Serdes BusEngine program, and the Firmware that manages the internal microcontroller, are fully field upgradeable.

Within a new software release, it may be necessary to update the Analyzer's BusEngine and Serdes BusEngine hardware for proper operation. The Readme file lets you know if this is necessary.

## **Updating the Firmware**

Within a new software release, it may also be necessary to update the Analyzer's firmware for proper operation. The Readme file informs you if this is necessary.

## **Automatic Updates**

When the USB Protocol Suite software is upgraded, the software may become incompatible with the BusEngine, Serdes BusEngine, and/or Firmware. The next time you connect to the analyzer, the application will prompt you if any of the components needs to be updated. Follow the on-screen instructions to complete the update.

### **Manual Updates to Firmware, BusEngine, and Serdes BusEngine**

You can manually update the Firmware, BusEngine™, and/or Serdes BusEngine by performing the following steps:

**Step 1** Select **Setup > Update Device** on the Menu Bar to display the Update Device dialog:

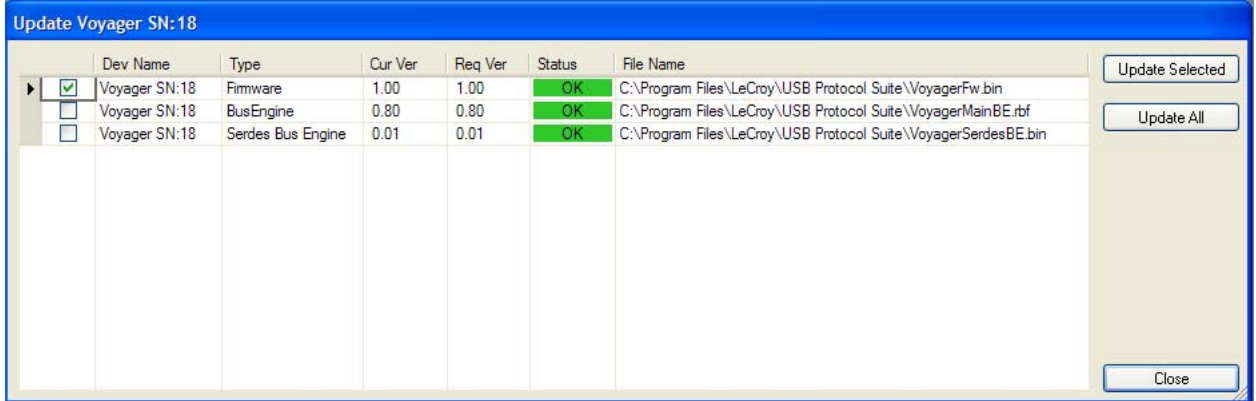

The dialog shows the Device Name, Type, Current Version, Required Version, Status, and File Name.

- **Step 2** To update the Firmware, BusEngine, and/or Serdes BusEngine, first select its check box.
- **Step 3** Click **Update Selected** or click **Update All** to update all three.
- **Note:** The most current files were copied to your **\LeCroy\USB Protocol Suite**  directory when you installed the program.
- **Step 4** Power cycle the Analyzer. Re-initialization takes a couple of minutes.

## **12.4 License Information**

You can view license information by selecting **Display License Information** from the Help menu. The License Information window indicates the maintenance expiration data. It also provides a list of the named features supported by the current software version.

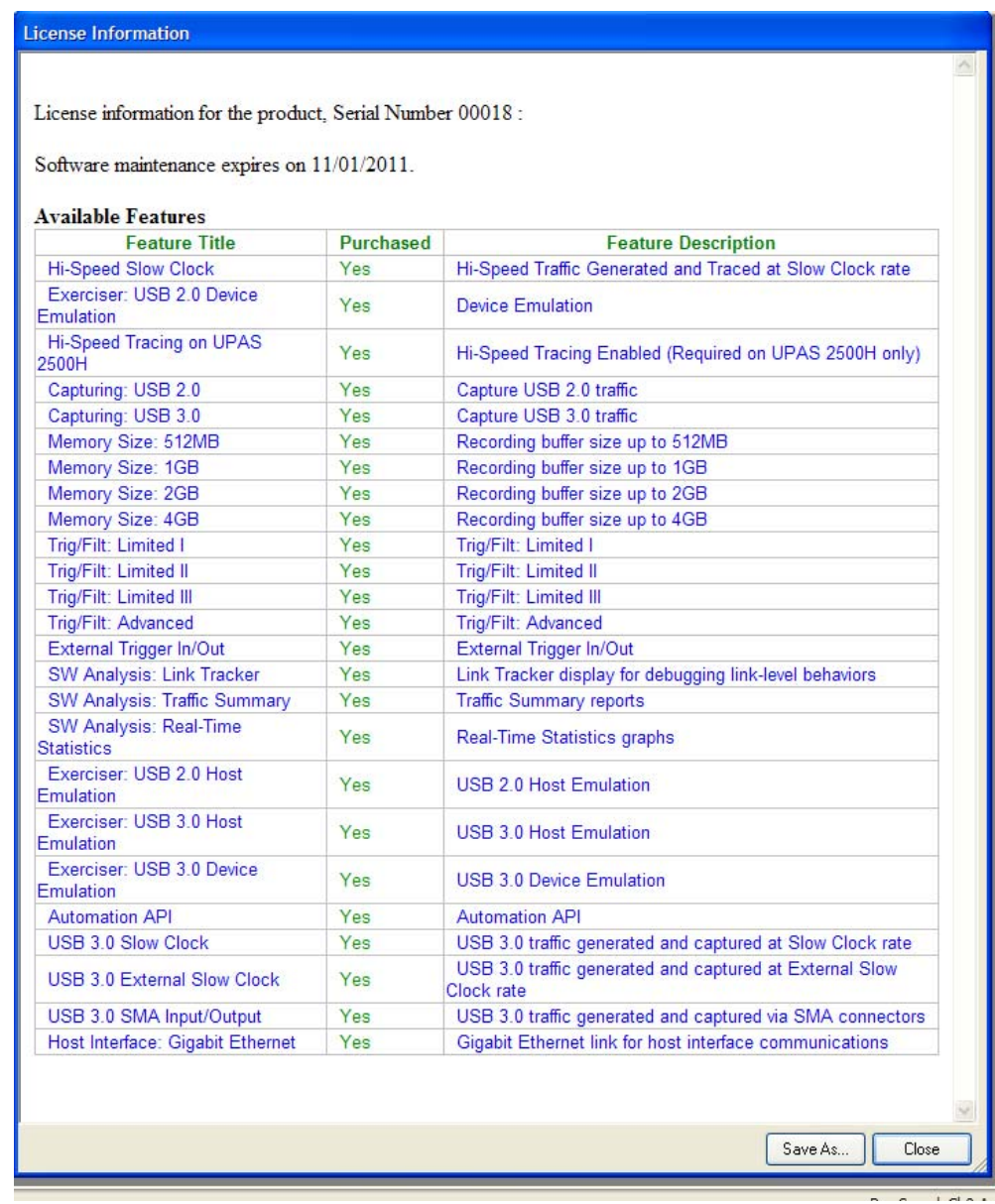

Named features enabled on your PC are indicated by **Yes** in the Purchased column. Named features that are not enabled on your PC are indicated by **No** in the Purchased column. Whether or not named features are enabled depends on the license key stored in your analyzer.

If you try to use a feature for which you do not yet have a license, the program displays the License Protection Message. Named features that are not enabled on your PC are indicated by **No** in the Purchased column. To use the feature, you must purchase a license.

## **12.5 Updating the Software License**

A current license agreement with LeCroy entitles the Analyzer owner to continued technical support and access to software updates as they are published on the LeCroy website.

If your license expires, you must obtain a license key from LeCroy (refer to the contact information at the back of this manual.)

After you obtain a license key, follow these steps to install it:

**Step 1** From the Help menu, select **Update License** to display the Select License Key File dialog box.

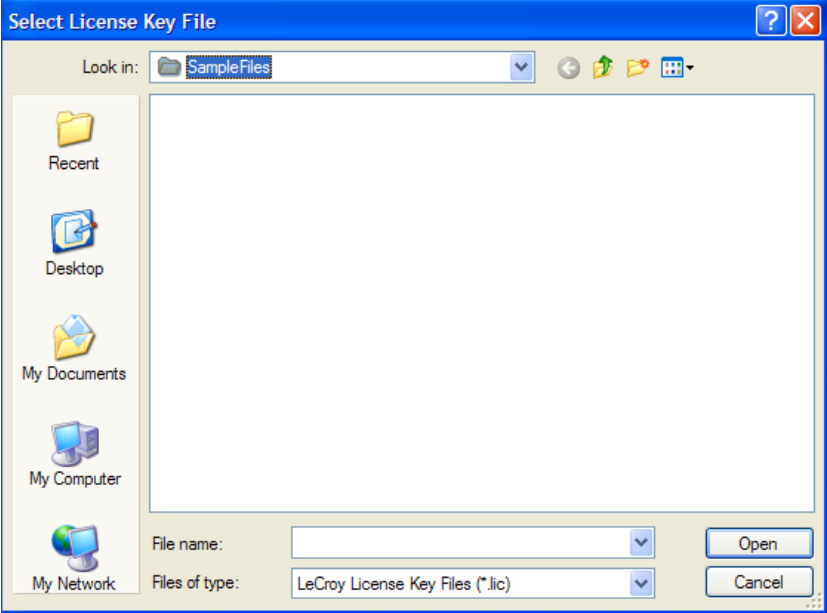

**Step 2** Enter the path and filename for the license key.

OR

Browse to the directory that contains the license key and select the \***.lic** file.

**Step 3** Click **Open**.

## **12.6 Registering Online**

To register the product online, select **Help > Register Product Online**.

# **Appendix A: China Restriction of Hazardous Substances Table**

The following tables are supplied in compliance with China's Restriction of Hazardous Substances (China RoHS) requirements:

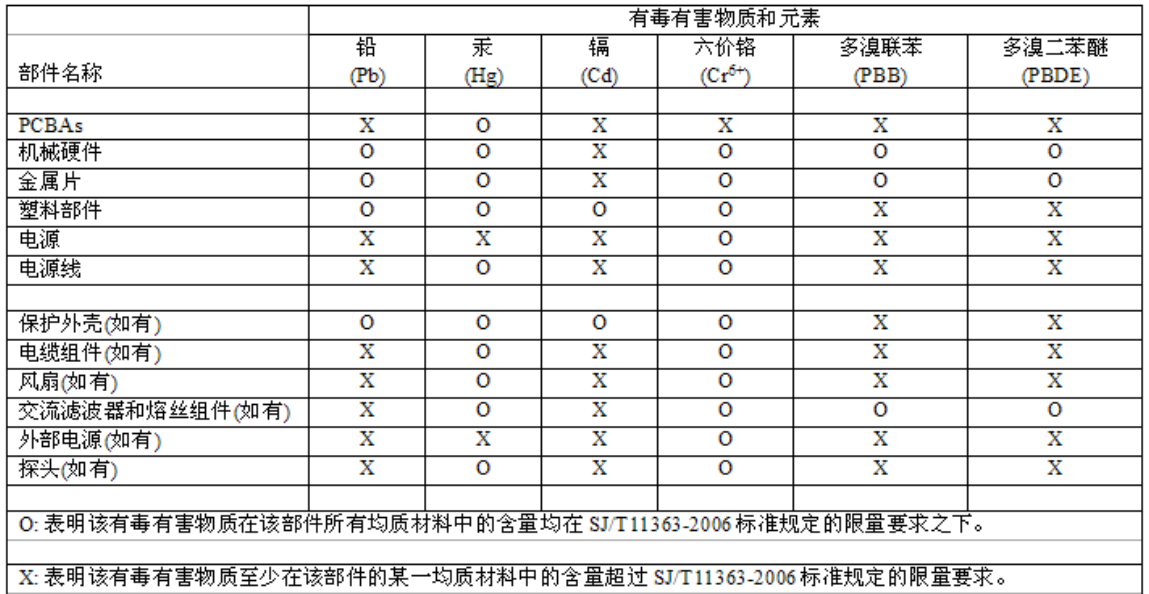

EFUP(对环境友好的使用时间)使用条件: 参阅本手册"规范"部分规定的环境条件。

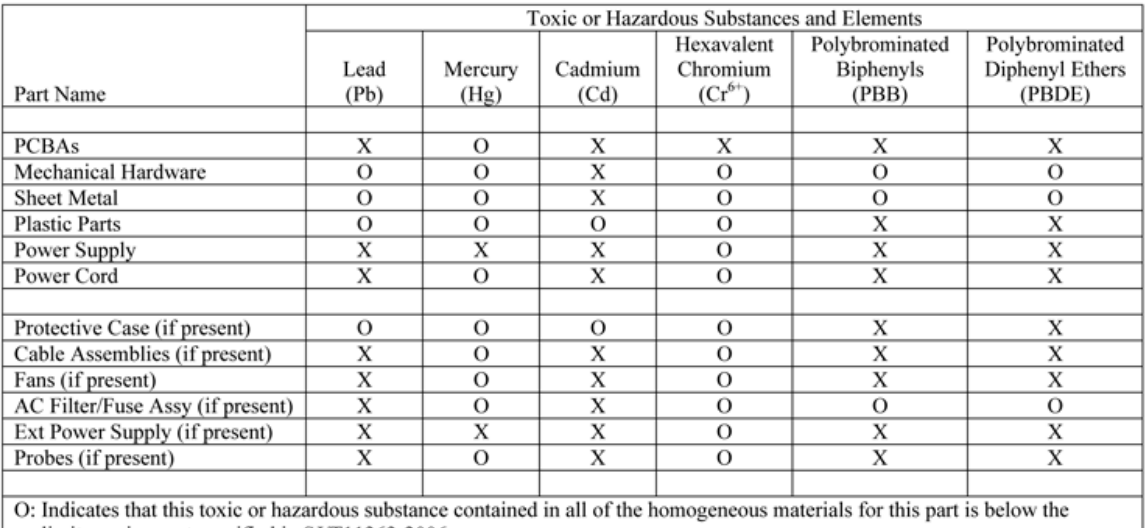

limit requirement specified in SJ/T11363-2006. X: Indicates that this toxic or hazardous substance contained in at least one of the homogenous materials used for this part is above the limit requirement specified in SJ/T11363-2006.

EFUP (Environmental Friendly Use Period) Use Conditions: refer to the environmental conditions stated in the specifications section of this Manual.
# **How to Contact LeCroy**

<span id="page-216-4"></span><span id="page-216-3"></span><span id="page-216-2"></span><span id="page-216-1"></span>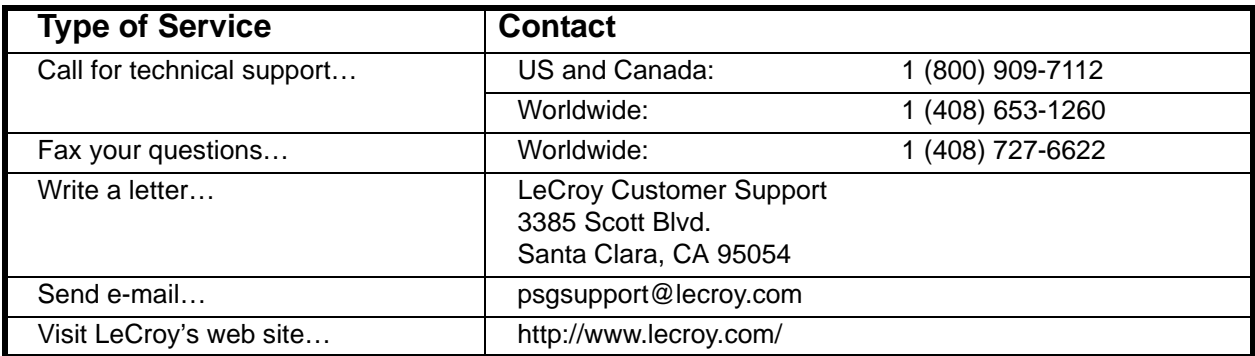

# <span id="page-216-0"></span>**Limited Hardware Warranty**

<span id="page-216-8"></span>So long as you or your authorized representative ("you" or "your"), fully complete and return the registration card provided with the applicable hardware product or peripheral hardware products (each a "Product") within fifteen days of the date of receipt from LeCroy or one of its authorized representatives, LeCroy warrants

<span id="page-216-7"></span><span id="page-216-6"></span>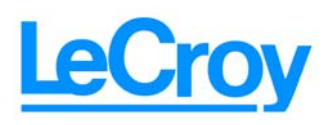

that the Product will be free from defects in materials and workmanship for a period of 13 months (the "Warranty Period"). You may also complete your registration form via the internet by visiting http://www.catc.com/support/register/. The Warranty Period commences on the earlier of the date of delivery by LeCroy of a Product to a common carrier for shipment to you or to LeCroy's authorized representative from whom you purchase the Product.

#### **What this Warranty Does Not Cover**

This warranty does not cover damage due to external causes including accident, damage during shipment after delivery to a common carrier by LeCroy, abuse, misuse, problems with electrical power, including power surges and outages, servicing not authorized by LeCroy, usage or operation not in accordance with Product instructions, failure to perform required preventive maintenance, software related problems (whether or not provided by LeCroy), problems caused by use of accessories, parts or components not supplied by LeCroy, Products that have been modified or altered by someone other than LeCroy, Products with missing or altered service tags or serial numbers, and Products for which LeCroy has not received payment in full.

#### **Coverage During Warranty Period**

<span id="page-216-5"></span>During the Warranty Period, LeCroy or its authorized representatives will repair or replace Products, at LeCroy's sole discretion, covered under this limited warranty that are returned directly to LeCroy's facility or through LeCroy's authorized representatives.

#### **How to Obtain Warranty Service**

<span id="page-217-0"></span>To request warranty service, you must complete and return the registration card or register via the internet within the fifteen day period described above and report your covered warranty claim by contacting LeCroy Technical Support or its authorized representative.

You can reach LeCroy Technical Support at 800-909-7112 or via email at support@catc.com. You may also refer to the LeCroy website at http://www.lecroy.com for more information on how to contact an authorized representative in your region. If warranty service is required, LeCroy or its authorized representative will issue a Return Material Authorization Number. You must ship the Product back to LeCroy or its authorized representative, in its original or equivalent packaging, prepay shipping charges, and insure the shipment or accept the risk of loss or damage during shipment. LeCroy must receive the Product prior to expiration of the Warranty Period for the repair(s) to be covered. LeCroy or its authorized representative will thereafter ship the repaired or replacement Product to you freight prepaid by LeCroy if you are located in the continental United States. Shipments made outside the continental United States will be sent freight collect.

Please remove any peripheral accessories or parts before you ship the Product. LeCroy does not accept liability for lost or damaged peripheral accessories, data or software.

LeCroy owns all parts removed from Products it repairs. LeCroy may use new and/or reconditioned parts, at its sole discretion, made by various manufacturers in performing warranty repairs. If LeCroy repairs or replaces a Product, the Warranty Period for the Product is not extended.

If LeCroy evaluates and determines there is "no trouble found" in any Product returned or that the returned Product is not eligible for warranty coverage, LeCroy will inform you of its determination. If you thereafter request LeCroy to repair the Product, such labor and service shall be performed under the terms and conditions of LeCroy's then current repair policy. If you chose not to have the Product repaired by LeCroy, you agree to pay LeCroy for the cost to return the Product to you and that LeCroy may require payment in advance of shipment.

#### **General Provisions**

<span id="page-218-0"></span>THIS LIMITED WARRANTY GIVES YOU SPECIFIC LEGAL RIGHTS. YOU MAY HAVE ADDITIONAL RIGHTS THAT VARY BY JURISDICTION. LECROY'S RESPONSIBILITY FOR DEFECTS IN MATERIALS AND WORKMANSHIP IS LIMITED TO REPAIR AND REPLACEMENT AS SET FORTH IN THIS LIMITED WARRANTY STATEMENT. EXCEPT AS EXPRESSLY STATED IN THIS WARRANTY STATEMENT, LECROY DISCLAIMS ALL EXPRESS AND IMPLIED WARRANTIES FOR ANY PRODUCT INCLUDING, BUT NOT LIMITED TO, ANY IMPLIED WARRANTIES OF AND CONDITIONS OF MERCHANTABILITY AND FITNESS FOR A PARTICULAR PURPOSE, AND ANY WARRANTIES THAT MAY ARISE FROM ANY COURSE OF DEALING, COURSE OF PERFORMANCE OR TRADE USAGE. SOME JURISDICTIONS MAY NOT ALLOW LIMITATIONS ON HOW LONG AN IMPLIED WARRANTY LASTS, SO THE PRECEDING LIMITATION MAY NOT APPLY TO YOU.

LECROY DOES NOT ACCEPT LIABILITY BEYOND THE REMEDIES SET FORTH IN THIS LIMITED WARRANTY STATEMENT OR FOR INCIDENTAL OR CONSEQUENTIAL DAMAGES INCLUDING, WITHOUT LIMITATION, ANY LIABILITY FOR THIRD PARTY CLAIMS AGAINST YOU FOR DAMAGES, PRODUCTS NOT BEING AVAILABLE FOR USE, OR FOR LOST DATA OR SOFTWARE. LECROY'S LIABILITY TO YOU MAY NOT EXCEED THE AMOUNT YOU PAID FOR THE PRODUCT THAT IS THE SUBJECT OF A CLAIM. SOME JURISDICTIONS DO NOT ALLOW THE EXCLUSION OR LIMITATION OF INCIDENTAL OR CONSEQUENTIAL DAMAGES, SO THE PRECEDING EXCLUSION OR LIMITATION MAY NOT APPLY TO YOU.

<span id="page-218-1"></span>The limited warranty on a Product may be transferred for the remaining term if the then current owner transfers ownership of the Product and notifies LeCroy of the transfer. You may notify LeCroy of the transfer by writing to Technical Support at LeCroy, 3385 Scott Blvd., Santa Clara, CA 95054 USA or by email at: support@catc.com. Please include the transferring owner's name and address, the name and address of the new owner, the date of transfer, and the Product serial number.

# Index

# **Symbols**

[.csv file 30](#page-39-0) [.dec files 97](#page-106-0) [.lic file 204](#page-213-0) [.usb files 40](#page-49-0) [.utg file 30](#page-39-1) [.utg files 173](#page-182-0) [.vcd file 30](#page-39-2)

### **Numerics**

[2-stage SOF hiding 94](#page-103-0)

# **A**

About [command 197](#page-206-0) [window 197](#page-206-1) [About window 17](#page-26-0) [Abstract Control Model .dec file 97](#page-106-1) [Accurate Time Management 8](#page-17-0) Action [button 162](#page-171-0) [pop-up menu 162](#page-171-1) [Properties dialog 163](#page-172-0) actions [assigning 161](#page-170-0) [events 161,](#page-170-1) [164](#page-173-0) [Actions submenu 163](#page-172-1) [Add Analyzer Network Node dialog 22](#page-31-0) [Add Counter option 163](#page-172-2) [Add Ethernet Attached Device dialog 18](#page-27-0) [Addr & Endp search criteria 76](#page-85-0) [Addr field 101](#page-110-0) [address/endpoint combination 54](#page-63-0) [Advance the Sequence button 162](#page-171-2) alert [beep 149](#page-158-0) [All Connected Devices command 18](#page-27-1) Analyzer [setup 15,](#page-24-0) [16](#page-25-0)

[Analyzer Devices dialog 18](#page-27-2) [Analyzer LEDs 12](#page-21-0) [Analyzer Network Chat Bar 33](#page-42-0) [Analyzer Network command 22](#page-31-1) [Analyzer Network dialog 22](#page-31-2) [Analyzer Ports 12](#page-21-1) [Analyzer Speed options 153](#page-162-0) application [startup 29](#page-38-0) [Application startup 17](#page-26-1) [assigning actions 161](#page-170-2) [ATM Networking Control Model .dec file 97](#page-106-2) [Audio Class .dec file 97](#page-106-3) [Audio Class decoding 2.0 97](#page-106-3) automatic [updates 201](#page-210-0) [Available Events Area 155](#page-164-0)

# **B**

[Bar option 125](#page-134-0) [Beep When Trigger Occurs option 149](#page-158-1) [bits 50](#page-59-0) [Bitstream mode 181](#page-190-0) [Bitstream vs. Intelliframe 181](#page-190-1) [blue current-position indicator 145](#page-154-0) [branching 167](#page-176-0) [BT .dec file 100](#page-109-0) [Buffer Size box 149](#page-158-2) [Bulk/Int Transfer field 104](#page-113-0) bus [condition 184](#page-193-0) [condition keys 193](#page-202-0) [usage 89](#page-98-0) [Bus Conditions 77](#page-86-0) [Bus Conditions shortcuts 44](#page-53-0) bus data [recording 169](#page-178-0) [Bus Reset 94](#page-103-1) [Bus Usage option 133](#page-142-0)

Bus Utilization [buttons 124](#page-133-0) [report 122](#page-131-0) [Bus Utilization option 89](#page-98-1) [BusEngine 10](#page-19-0) [manual updating 202](#page-211-0) [technology 10](#page-19-1) [update 201](#page-210-1) buttons [bus utilization 124](#page-133-1) [navigator 68](#page-77-0) [real-time statistics 131](#page-140-0) [Script Editor 177](#page-186-0) [tool bar descriptions 35](#page-44-0) [Bytes box 149](#page-158-3)

# **C**

[Cable Based Association Framework .dec file 100](#page-109-1) [CAPI Control Model .dec file 97](#page-106-4) CATC Trace [recording 27](#page-36-0) [set marker 46](#page-55-0) [Cell pop-up menu 162](#page-171-3) [cells 160](#page-169-0) [highlight 160](#page-169-1) [types 160](#page-169-2) Channel [search 78](#page-87-0) [Channel 0 or Channel 1 packets 94](#page-103-2) [Check for Updates command 198,](#page-207-0) [200](#page-209-0) [Check Syntax command 30](#page-39-3) [Chirp Bus conditions 94](#page-103-3) [Chirped packets 54](#page-63-1) chirps [hiding 54](#page-63-2) [class decoding keys 196](#page-205-0) [class definition files 97](#page-106-5) Class Request [decode 114](#page-123-0) [Class request, decode 114](#page-123-1) [Class/Vendor decoding 101](#page-110-1) [Class/Vendor Decoding field 101](#page-110-2) [Class/Vendor Decoding Groups menu 102](#page-111-0) Class/Vendor Endpoint Decoding [field 104](#page-113-1) [menu 105](#page-114-0) [Class/Vendor endpoint RPipes decoding 109,](#page-118-0) [111](#page-120-0) [Clear Marker command 47](#page-56-0) [Clear Quick Timing Marker command 48](#page-57-0)

[clock 12,](#page-21-2) [153](#page-162-1) [selection 153](#page-162-2) [Collapse Idle 137](#page-146-0) [Collapse Idle Plus. 137](#page-146-1) [Collapse This USB Transfer command 63](#page-72-0) [Collapsible Idle Time 136](#page-145-0) colors [Display Options 91](#page-100-0) comments [editing 70](#page-79-0) [Communication Device Subclass/EEM .dec file 97](#page-106-6) [Communications and CDC Control .dec file 97](#page-106-7) [Communications Device Class \(CDC\) Data 99](#page-108-0) [Communications Device Class \(CDC\) Data .dec file](#page-108-0)  99 [Compare Endpoint Data command 30](#page-39-4) compatibility [host 14](#page-23-0) components [physical 5](#page-14-0) [Config Status Indicator 155](#page-164-1) [Configuration Name option 89](#page-98-2) connecting [cables 15,](#page-24-0) [16,](#page-25-0) [25](#page-34-0) [Connection Properties dialog 18](#page-27-3) [connectivity 14](#page-23-1) [Continuous Time Scale 137](#page-146-2) [Control Transfer 112](#page-121-0) [Control Transfer field 112](#page-121-1) [convert.usb file 29](#page-38-1) [Copy Event to option 163](#page-172-3) [copying events 163](#page-172-4) [counter 8](#page-17-1) [counters 163](#page-172-5) [counting 9,](#page-18-0) [10](#page-19-2) creating [generation file 182](#page-191-0) [current-position indicator 145](#page-154-1) **Customize** [command 38](#page-47-0) [dialog box 38](#page-47-1)

# **D**

Data Block [viewing 53](#page-62-0) [Data Block dialog box 53](#page-62-1) data fields [collapse 51](#page-60-0) [expand 51](#page-60-1) [pop-up menus 52](#page-61-0)

data length [search for 76](#page-85-1) [Data option 30,](#page-39-5) [89](#page-98-3) [Data Packet Count option 133](#page-142-1) [Data Pattern Mask and Match 84,](#page-93-0) [165](#page-174-0) [Data Payload Throughput option 133](#page-142-2) [Data View 89](#page-98-4) [Data View command 140](#page-149-0) [Data View window 140](#page-149-1) [data.usb file 40](#page-49-1) Decode [decoding options 101](#page-110-1) decode [class request 114](#page-123-0) [endpoint 104,](#page-113-2) [115](#page-124-0) [endpoint DWA RPipes 111](#page-120-1) [endpoint RPipes 109](#page-118-1) [general options for requests 112](#page-121-2) [hub status 115](#page-124-1) [layout 116](#page-125-0) [protocol-specific fields 63](#page-72-1) [request recipient 101](#page-110-3) [Request RPipe 108,](#page-117-0) [110](#page-119-0) [requests 112,](#page-121-3) [113](#page-122-0) [standard request 113](#page-122-1) [vendor requests 114](#page-123-2) [Decode ... Request command 114](#page-123-3) [Decode as ... Endp command 115](#page-124-2) [Decode Standard Request command 113](#page-122-0) [decoded transactions, viewing 59](#page-68-0) [decoded transfers 62](#page-71-0) [decoder files 97](#page-106-8) decoding [assigning 101](#page-110-4) [refresh 112](#page-121-4) [defining packet fields 185](#page-194-0) [Delay Time 182](#page-191-1) [Delete button 163](#page-172-6) [Delete This Event option 163](#page-172-7) [deleting events 163](#page-172-8) [delimiters 145](#page-154-2) [Delta Time 49](#page-58-0) device [emulation 181,](#page-190-2) [182](#page-191-2) [Device Emulation mode 182](#page-191-3) [Device IP Settings dialog 20](#page-29-0) [Device Management Model 97](#page-106-9) [Device Requests 112](#page-121-5) [Device Resumes option 182](#page-191-4) [Device Wire Adapter .dec file 100](#page-109-2) [Device Wire Adapter Segment View 65](#page-74-0)

[Device Wire Adapter Transfer View 65](#page-74-1) devices [hiding 54](#page-63-3) [DHCP 19](#page-28-0) [DHCP network 16](#page-25-1) [diagnostics 15](#page-24-1) [Direct Line Control Model .dec file 97](#page-106-10) direction [search 85](#page-94-0) [Direction field 104](#page-113-3) [display 14](#page-23-2) [configuration name 89](#page-98-5) [format 27](#page-36-1) [graphs 133](#page-142-3) [options 7](#page-16-0) [windows 30](#page-39-6) [Display License Information 203](#page-212-0) Display Options [Color/Format/Hiding tab 90](#page-99-0) [factory settings 89](#page-98-6) [General 88](#page-97-0) [level hiding 94,](#page-103-4) [95](#page-104-0) [loading 96](#page-105-0) [saving 96](#page-105-1) [values 89](#page-98-6) [window 87](#page-96-0) [Divide By field 153](#page-162-3) [Downstream Packets 55](#page-64-0) [dragging buttons 160](#page-169-3) DWA RPipes [endpoints 111](#page-120-2)

# **E**

[Edit as Text command 30,](#page-39-7) [176](#page-185-0) [Edit Comment command 30,](#page-39-8) [70](#page-79-1) [Edit comment for trace file window 70](#page-79-2) Edit Marker Comment [command 47](#page-56-1) [window 46](#page-55-1) editing [comment 70](#page-79-0) [generation file 176](#page-185-1) [marker 47,](#page-56-2) [48](#page-57-1) [Electrical Idles 55](#page-64-1) [Electrically Programmable Logic Device 10](#page-19-3) [Electronically Programmable Logic Device 201](#page-210-2) [e-mail 207](#page-216-0) [emulation 181,](#page-190-3) [182](#page-191-5) [Enable Outlining command 177](#page-186-1) [Enable Tips option 88](#page-97-1)

[Endp field 104](#page-113-4) endpoint [configuration keys 187](#page-196-0) [decoding 104](#page-113-2) Endpoint RPipes [dialog box 109,](#page-118-2) [111](#page-120-3) [tab 109,](#page-118-3) [111](#page-120-4) **Endpoints** [tab 104](#page-113-5) endpoints [decoding 115](#page-124-3) [DWA RPipes 111](#page-120-0) [RPipes 109](#page-118-0) [Endpoints dialog box 104](#page-113-6) [environmental conditions 13](#page-22-0) [EPLD 10,](#page-19-4) [201](#page-210-3) error [detection 9](#page-18-1) [error log 178](#page-187-0) [Error Report option 89](#page-98-7) [Error Summary report 119](#page-128-0) [errors 89](#page-98-8) [searching for 75](#page-84-0) [summary 119](#page-128-1) [Errors option 69](#page-78-0) [Errors pane 144](#page-153-0) [Ethernet connection 16](#page-25-2) [Ethernet connector 12](#page-21-3) [Ethernet Networking Control Model .dec file 97](#page-106-11) Event buttons [creating 159](#page-168-0) [dragging 160](#page-169-4) [Event pop-up menu 163](#page-172-9) [Event Properties dialog 163](#page-172-10) [Event Trigger recording 148](#page-157-0) [Event type 80](#page-89-0) [events 9,](#page-18-2) [164](#page-173-1) [actions 161,](#page-170-3) [164](#page-173-2) [buttons 159](#page-168-1) [copying 163](#page-172-11) [deleting 163](#page-172-12) [moving 163](#page-172-13) [Events Group box 83](#page-92-0) [Exclusion search 83](#page-92-1) [Exerciser LEDs 12](#page-21-4) [Exerciser Ports 12](#page-21-5) [Expand Packet Data Fields by default option 88](#page-97-2) [Expand Script-Based Decoded Info by default op](#page-97-3)tion 88 [Expand This USB Transfer command 63](#page-72-2) [Expand Transaction menu 60](#page-69-0)

expiration [maintenance 203](#page-212-1) [Export command 30,](#page-39-9) [173](#page-182-1) [Export to Generator Text window 175](#page-184-0) [external clock 12](#page-21-6) External Trigger Pulse [HIGH option 163](#page-172-14) [LOW option 163](#page-172-15) [TOGGLE option 163](#page-172-16)

#### **F**

[fax 207](#page-216-1) [features 5](#page-14-1) [named 203](#page-212-2) [trace 27,](#page-36-2) [45](#page-54-0) fields [expanding 51](#page-60-1) [Fields option 89](#page-98-9) file [generation format 184](#page-193-1) [File Control Keys 185](#page-194-1) [File Export menu 174](#page-183-0) [File Information report 118](#page-127-0) [File menu 30](#page-39-10) files [.dec 97](#page-106-0) [.utg 173](#page-182-2) [editing comment for trace 70](#page-79-0) [File Control Keys 185](#page-194-1) [file information 118](#page-127-1) [generation loading 179](#page-188-0) [information 118](#page-127-1) [loading generation 179](#page-188-1) [script 97](#page-106-12) [tabs 178](#page-187-1) [trace filename 151](#page-160-0) [Files of Type field 179](#page-188-2) Filter In [action 162](#page-171-4) [option 162](#page-171-5) Filter Out [action 162](#page-171-6) [option 162](#page-171-7) [Filter Out Logical Idles and SKPs 154](#page-163-0) [filtering 9](#page-18-3) [hardware 4](#page-13-0) [filters 155](#page-164-2) Find [command 82](#page-91-0) [utility 82](#page-91-1)

[firewall 16](#page-25-3) firmware

[Find Next command 85](#page-94-1) [automatic updates 201](#page-210-4) [update 201](#page-210-5) [first recording 25](#page-34-1) [Fit to Graph Area option 132](#page-141-0)

fonts [changing 89](#page-98-10) [Fonts and Colors options 126](#page-135-0) [Fonts option 89](#page-98-11) format [display 27](#page-36-1) [display options 92](#page-101-0) [fractional clock rate 7](#page-16-1)

# **G**

General tab [Display Options 88](#page-97-0) [Recording Options 148](#page-157-1) [Generate menu 31](#page-40-0) generating [traffic 7](#page-16-2) generation [file loading 179](#page-188-0) [formats 184](#page-193-2) [mode 180,](#page-189-0) [181](#page-190-4) [options 182](#page-191-6) [repeating 181](#page-190-5) [running 183](#page-192-0) [session 181](#page-190-6) [starting 181](#page-190-7) generation file [creating 182](#page-191-7) [editing 176](#page-185-2) [loading 179](#page-188-1) [repeat 181](#page-190-8) [Generation Files option 179](#page-188-3) [generation script file 182](#page-191-8) [Generator Text File 181](#page-190-8) [Generator/Analyzer Clocking Overrides option 153](#page-162-4) [Gigabit Ethernet connector 12](#page-21-7) Go to [Marker search 72](#page-81-0) [Packet/Transaction/Transfer... search 72](#page-81-1) [Trigger search 71](#page-80-0) [USB2.0 73](#page-82-0) [USB3.0 79](#page-88-0) [Go to Marker command 136](#page-145-1)

Go to USB2.0 [drop-down menu 73,](#page-82-1) [79](#page-88-1) [Graph Areas button 133](#page-142-4) [Graph Areas menu 127](#page-136-0) [graphical display 8](#page-17-2) graphs [displaying multiple 133](#page-142-5) [Graph Areas menu 127](#page-136-1) [Grid Lines option 125](#page-134-1) [Grid on Top option 125](#page-134-2)

### **H**

[hard disk 14](#page-23-2) hardware [filtering 4](#page-13-1) [requirements 14](#page-23-3) [Help menu 34](#page-43-0) Hi Speed [recordings 153](#page-162-5) [HID .dec file 98](#page-107-0) [Hide buttons 136](#page-145-2) [Hide Downstream Packets 55](#page-64-2) [Hide Electrical Idles 55](#page-64-3) [Hide Inter-Packet Symbols 55](#page-64-4) [Hide ISO Time Stamp Packets 54](#page-63-4) [Hide LFPS Packets 55](#page-64-5) [Hide Link Commands \(Flow Control\) 54](#page-63-5) [Hide Link Commands \(other than Flow Control\) 55](#page-64-6) [Hide Link Training Sequences 55](#page-64-7) [Hide LMP Packets 55](#page-64-8) [Hide Logical Idle Packets 55](#page-64-9) [Hide option 132](#page-141-1) [Hide Skip Sequences 55](#page-64-10) [Hide Upstream Packets 55](#page-64-11) hiding [chirps 54](#page-63-2) [devices 54](#page-63-3) [display options 93](#page-102-0) [Idles 136](#page-145-3) [levels 94,](#page-103-4) [95](#page-104-0) [NAKs 54](#page-63-6) [SOF packets 54](#page-63-7) [toolbars 35](#page-44-1) [Hierarchy Lines option 88](#page-97-4) [High, Full, or Low Speed packets 94](#page-103-5) [Hi-Speed traffic 7](#page-16-3) [HNP 78](#page-87-1) host [compatibility 14](#page-23-0) [Host field 101](#page-110-5)

[Host Negotiation Protocol 78](#page-87-2) [Host option 78](#page-87-3) [Host PC Configuration 1](#page-10-0) [Host Wire Adapter .dec file 100](#page-109-3) [Host Wire Adapter Segment View 64](#page-73-0) [Host Wire Adapter Transfer View 65](#page-74-2) hosts [Host Negotiation Protocol 78](#page-87-4) [with a B plug 78](#page-87-5) [with an A plug 78](#page-87-6) [hot keys 43](#page-52-0) [HS\\_Hub\\_Sample.utg file 174](#page-183-1) [Hub .dec file 98](#page-107-1) [HUT .dec file 98](#page-107-2) [HWA address field 108](#page-117-1)

# **I**

[Import command 30](#page-39-11) [Include statement 178](#page-187-2) [independent sequences 167](#page-176-1) information [priority 146](#page-155-0) [initialization 15](#page-24-2) [installation 15](#page-24-3) [Installation CD 15](#page-24-4) IntelliFrame [button 180](#page-189-1) [mode 181](#page-190-9) [Interface Association Descriptor .dec file 100](#page-109-4) [Inter-Packet Symbols 55](#page-64-12) [Intersection search 83](#page-92-2) [IP Address 18](#page-27-4) [IP settings 19](#page-28-1) [IP Setup 19](#page-28-2) [ISO Time Stamp Packets 54](#page-63-8)

# **K**

[Keep Across Recordings checkbox 103](#page-112-0) keyboard [shortcuts 43](#page-52-0) keys [bus condition 193](#page-202-1) [class decoding 196](#page-205-1) [endpoint configuration 187](#page-196-1) [file control 185](#page-194-2) [packet fields 194](#page-203-0) [packet starting 191](#page-200-0) [support 185](#page-194-3) [Keys for packet fields 196](#page-205-2)

#### **L**

[layout 116](#page-125-1) [Layout command 116](#page-125-2) [Legend 69](#page-78-1) [Legend option 145](#page-154-3) [letter 207](#page-216-2) [LFPS Packets 55](#page-64-13) license [agreement 204](#page-213-1) [information 203](#page-212-3) [key 204](#page-213-2) [updating software 204](#page-213-3) [License Information window 203](#page-212-4) [License Protection Message 204](#page-213-4) [line numbers 177](#page-186-2) [Link Command 80](#page-89-1) [Link Commands \(Flow Control\) 54](#page-63-9) [Link Commands \(other than Flow Control\) 55](#page-64-14) Link Tracker [buttons 137](#page-146-3) [toolbar 134](#page-143-0) [Link Tracker window 134](#page-143-1) [docking 136](#page-145-4) [markers 136](#page-145-5) [reformat 134](#page-143-2) [Link Training Sequences 55](#page-64-15) [Link utilization 133](#page-142-6) Link Width pane 144 [linking states 162](#page-171-8) [List Values option 178](#page-187-3) [LMP Packets 55](#page-64-16) [LMP Subtype 80](#page-89-2) [Load command 96,](#page-105-2) [150,](#page-159-0) [168](#page-177-0) log [error 178](#page-187-4) [Logical Idle Packets 55](#page-64-17) [logical objects 66](#page-75-0) [looping 167](#page-176-2)

#### **M**

[Main Display Area 134,](#page-143-3) [155](#page-164-3) [maintenance expiration 203](#page-212-5) [Manual Trigger recording 148](#page-157-2) [Map DWA RPipe to Class/Vendor Decoding com](#page-119-1)mand 110 [Map Endpoint to Class/Vendor Decoding command](#page-113-7) 104

markers [clearing 47,](#page-56-2) [48](#page-57-1) [defining 46](#page-55-2) [editing 47](#page-56-3) [setting 46,](#page-55-2) [136](#page-145-6) [Mass Storage .dec file 98](#page-107-3) [Media Transfer Protocol 66](#page-75-1) [memory 13,](#page-22-1) [14](#page-23-4) [requirements 149](#page-158-4) [menus 30](#page-39-12) [graph areas 127](#page-136-1) [pull-down 30](#page-39-13) [real-time statistics 132](#page-141-2) [view settings 125](#page-134-3) [Merge Trace Files command 30,](#page-39-14) [170](#page-179-0) merging [trace files 170](#page-179-1) Misc USB 2.0 tab [recording options 152](#page-161-0) Misc USB 3.0 tab [recording options 154](#page-163-1) [MMCx plug connectors for interfacing 12](#page-21-8) [Mobile Direct Line Model 97](#page-106-13) mode [Bitstream 181](#page-190-10) [collapsed 88](#page-97-5) [device emulation 182](#page-191-9) [expanded 88](#page-97-6) [generation 180](#page-189-2) [Repeat 180](#page-189-3) [traffic generation 181](#page-190-11) [Monitor .dec file 98](#page-107-4) [monitoring statistics 129](#page-138-0) [Move Event to option 163](#page-172-17) [moving events 163](#page-172-18) [MTP 66](#page-75-2) [Multi-Channel Control Model .dec file 97](#page-106-14) [multi-state sequences 158](#page-167-0)

#### **N**

[NAK'ed transactions 94](#page-103-6) [NAKs 54](#page-63-10) [hiding 54](#page-63-6) [name of Recording Options settings 150](#page-159-1) [navigating 141](#page-150-0) [navigation 89](#page-98-12) [shortcuts 43](#page-52-1) [tools 42](#page-51-0) [Navigation Bar checkbox 68](#page-77-1)

[Navigator 141](#page-150-1) [displaying 141](#page-150-2) [legend 145](#page-154-4) [panes 142,](#page-151-0) [144](#page-153-1) [range 142,](#page-151-1) [143](#page-152-0) [ranges 142](#page-151-2) [slider 145](#page-154-5) [toolbar 142](#page-151-3) [navigator 68](#page-77-0) [Navigator bar 68](#page-77-0) [Navigator Legend dialog box 145](#page-154-6) [Navigator option 89](#page-98-13) [Navigator Panes button 145](#page-154-7) [Navigator Range button 143](#page-152-1) [network 16](#page-25-4) New Event [button 159](#page-168-2) [option 162](#page-171-9) [pop-up menu 159](#page-168-3) [No Decoding option 103](#page-112-1) [None option 125](#page-134-4)

# **O**

[OBEX Model 97](#page-106-15) [object handles 66](#page-75-3) [object transfers 66](#page-75-4) [On the Go, searching 78](#page-87-7) [Operating Systems 1](#page-10-1) [opt files 96](#page-105-3) options [display 7](#page-16-4) [recording 6](#page-15-0) [search 71](#page-80-1) [options file 89](#page-98-14) [Options Name field 150](#page-159-2) [Orient Horizontally option 125](#page-134-5) [Orient Vertically option 125](#page-134-6) [OTG shortcuts 44](#page-53-1) [output signals 163](#page-172-19) overview [software 29](#page-38-2)

#### **P**

[Packet # field 46](#page-55-3) [packet fields keys 194](#page-203-1) [Packet label 50](#page-59-1) [Packet menu 46](#page-55-4) [packet starting keys 191](#page-200-1) [packet type 79](#page-88-2)

packet types [USB 3.0 45](#page-54-1) [Packet View 57](#page-66-0) packets [defining fields 185](#page-194-0) [definition 184](#page-193-3) [display level 89](#page-98-15) [hiding SOF 54](#page-63-7) [packet starting keys 191](#page-200-2) [searching for IDs 74](#page-83-0) [view 27](#page-36-1) [Packets to .CSV option 30](#page-39-15) [Packets to Device Emulation Traffic Generation](#page-39-16)  Text File option 30 [Packets to Host Traffic Generator Text File option](#page-39-17)  30 [Packets to Text \(Generator Text File Format com](#page-184-1)mand 175 [Packets to Text option 30](#page-39-18) [packing list 11](#page-20-0) [pane checkbox 145](#page-154-8) [Partial Upload 40](#page-49-2) [Partial Upload button 40](#page-49-3) [PC Configuration 1](#page-10-2) [percentages, post triggering 150](#page-159-3) [Photographic and Imaging Manufacturers Associa](#page-108-1)tion 99 [PHY type 79](#page-88-3) [Physical .dec file 98](#page-107-5) [physical components 5](#page-14-0) [Physical Interface .dec file 98](#page-107-6) [physical memory 149](#page-158-4) [Picture Transfer Protocol 66](#page-75-5) [Picture Transfer Protocol .dec file 99](#page-108-2) [PID shortcuts 43](#page-52-2) [PIMA 99](#page-108-3) [Point of Sale Devices .dec file 98](#page-107-7) pop-up menu [Script Editor 178](#page-187-5) pop-up menus [data field 52](#page-61-0) [Recording Rules 156](#page-165-0) [pop-up tool tips 54](#page-63-11) [position of trigger 150](#page-159-3) [post-triggering percentages 150](#page-159-3) [Power .dec file 98](#page-107-8) [power connector 11](#page-20-1) [power requirements 13](#page-22-2) [Power Switch 11](#page-20-2) [Pre/Post Trigger option 69](#page-78-2) [Pre/Post Trigger pane 144](#page-153-2)

[Printer .dec file 98](#page-107-9) [probing 13](#page-22-3) program [startup 29](#page-38-0) [Progress Indicator 39](#page-48-0) Properties [option 162](#page-171-10) [Properties dialog box 132](#page-141-3) Properties options [actions 163](#page-172-20) [events 163](#page-172-21) protocol [violations 9](#page-18-4) [protocol for mixed file 85](#page-94-2) [Protocols of Traffic 144](#page-153-3) [protocol-specific fields, decode 63](#page-72-1) [PTP 66](#page-75-6) [PTP .dec file 99](#page-108-4) [PTP Object 66](#page-75-7) [PTP Session 67](#page-76-0) [PTP Transaction 66](#page-75-8) [pull-down menus 30](#page-39-13) [Pulse High format 163](#page-172-22) [Pulse Low format 163](#page-172-23) [Purchased column 203](#page-212-6)

#### **R**

[range delimiters 145](#page-154-9) [raw bits 50](#page-59-2) [viewing 50](#page-59-3) [Raw Bits View 50](#page-59-4) [Readme.txt file 197](#page-206-2) Real-Time Statistics [buttons 131](#page-140-1) Real-time Statistics [pop-up menu 132](#page-141-2) [window 129](#page-138-0) [Real-Time Statistics option 89](#page-98-16) [Recent Ranges option 69](#page-78-3) [Recently Used Ranges 143](#page-152-2) [Recipient field 101](#page-110-6) [Recommended Host PC Configuration 1](#page-10-3) [Reconnect command 22](#page-31-3) [Record menu 31](#page-40-1)

recording [activity 41](#page-50-0) [bus data 169](#page-178-0) [first 25](#page-34-2) [options 6](#page-15-1) [progress 39](#page-48-1) [rules 10](#page-19-5) [snapshot 148](#page-157-3) [status 40](#page-49-4) [type 148](#page-157-4) Recording Options [command 147](#page-156-0) [dialog box 147](#page-156-1) [General 148](#page-157-1) [loading 150](#page-159-4) [Misc. USB 2.0 page 152](#page-161-1) [Misc. USB 3.0 page 154](#page-163-2) [name 150](#page-159-5) [options name 150](#page-159-1) [recording 169](#page-178-1) [saving 168](#page-177-1) [Recording Ports section 154](#page-163-3) [Recording Progress Indicator 39](#page-48-2) [Recording Rules 164](#page-173-3) [page 155,](#page-164-4) [158](#page-167-1) [pop-up menus 156](#page-165-1) [toolbar 155,](#page-164-5) [157](#page-166-0) [Recording Type box 148](#page-157-5) [Recording/Generating section 154](#page-163-4) [refresh 112](#page-121-6) [Refresh Decoding command 34](#page-43-1) [Refresh Decoding for this Trace File command 112](#page-121-7) [Refresh Device List command 18](#page-27-5) [Register Product Online command 204](#page-213-5) [Remote NDIS 100](#page-109-5) [Remote Network Driver Interface Specification](#page-109-5) (RNDIS) 100 Repeat [menu 180](#page-189-4) [mode 180](#page-189-5) [Repeating a Generation Session 181](#page-190-6) [Report menu 32,](#page-41-0) [117](#page-126-0) [reports 117](#page-126-1) Request DWA RPipes [tab 110](#page-119-2) [Request Recipient and Endpoints dialog box 101](#page-110-7) [Request RPipes 108,](#page-117-2) [110](#page-119-3) [dialog box 108,](#page-117-3) [110](#page-119-4) [tab 108](#page-117-4) [requests 112](#page-121-8)

requirements [power 13](#page-22-4) [Reset All button 38](#page-47-2) [Reset Column Widths 136](#page-145-7) resetting [Toolbar 38](#page-47-3) [Restart All option 163](#page-172-24) [restart options 163](#page-172-25) [Restart the Sequence option 163](#page-172-26) [Restore Factory Presets button 89](#page-98-17) [Restore Factory Presets option 89](#page-98-18) Resume [settings 182](#page-191-10) revisions [firmware 197](#page-206-3) [software 197](#page-206-3) [RPipe field 108,](#page-117-5) [110](#page-119-5) [RPipes 108,](#page-117-6) [110](#page-119-6) [endpoints 109](#page-118-4) rules [recording 10](#page-19-6) [restarting 163](#page-172-27) [validity 155](#page-164-6)

#### **S**

save [Display Options 96](#page-105-1) [recording options 168](#page-177-2) [trace files 151](#page-160-0) [Save as Default command 168](#page-177-3) Script Decoder [files 101](#page-110-8) [Manual 101](#page-110-9) [Script Decoding language 101](#page-110-10) Script Editor [buttons 177](#page-186-0) [pop-up menu 178](#page-187-5) [toolbar 177](#page-186-3) [utility 176](#page-185-3) [window 176](#page-185-4) [script files 97](#page-106-16) [Scripts directory 97](#page-106-17) [SCSI/Bulk Protocol .dec file 98](#page-107-10) [SE0 Bus conditions 94](#page-103-7)

search [complex 82](#page-91-2) [Direction 84](#page-93-1) [direction 85](#page-94-0) [Exclusion 83](#page-92-1) [feature 71](#page-80-2) [Intersection 83](#page-92-3) [menu 32,](#page-41-1) [71](#page-80-3) [Origin 84](#page-93-2) [status 41](#page-50-1) [Union 83](#page-92-4) [Select License Key File dialog box 204](#page-213-6) [Sequence cells 160](#page-169-5) sequences [independent 167](#page-176-3) [restarting 163](#page-172-28) [sequencing 10](#page-19-7) [Serdes BusEngine Version 197](#page-206-4) [serial number 197](#page-206-5) [Session Request Protocol 78](#page-87-8) [sessions 67](#page-76-1) set [marker in trace 46](#page-55-0) [Set End Quick Timing Marker command 49](#page-58-1) [Set Marker command 46,](#page-55-5) [136](#page-145-8) [Set Range near Packet number option 69](#page-78-4) [Set Range Near Packet xxx 143](#page-152-3) [Set Range to Whole Trace 143](#page-152-4) [Set Range to Whole Trace option 69](#page-78-5) setting [generation options 182](#page-191-11) settings [Resume 182](#page-191-12) SETUP [field 112](#page-121-9) [transaction 112](#page-121-10) [setup 15,](#page-24-5) [16](#page-25-5) [Setup menu 31](#page-40-2) [shortcuts 43](#page-52-3) [Show Line Numbers command 177](#page-186-4) [Show Markers option 125](#page-134-7) [Show Plumb Line option 125](#page-134-8) [Show Protocol 88](#page-97-7) [Show Raw Bits command 50](#page-59-5) [Show Tooltips command 177](#page-186-5) [Show Values option 178](#page-187-6) signals [output 163](#page-172-29) [Simple Capture Filters section 154](#page-163-5) [single-state sequence 158](#page-167-2) [Skip Sequences 55](#page-64-18)

[Slow Clock checkbox 153](#page-162-2) [Slow Clock command 153](#page-162-6) [slow clock rate 7](#page-16-5) [Smart Card .dec file 99](#page-108-5) [Smart Card Class 99](#page-108-5) [Snapshot recording 148](#page-157-3) [SOF hiding 94](#page-103-8) SOF packets [hiding 54](#page-63-7) software [license 204](#page-213-3) [required 14](#page-23-5) [updating 198,](#page-207-1) [200](#page-209-1) [Software Update window 198,](#page-207-2) [200](#page-209-2) [Spec View 139](#page-148-0) [Spec View command 139](#page-148-1) [specifications 13](#page-22-5) [Specify Action option 163](#page-172-30) [Split Transaction View 61](#page-70-0) [SRP 78](#page-87-9) [Start of Frame packets 94](#page-103-9) [Start Recording command 169](#page-178-2) [starting 29](#page-38-3) [software 17,](#page-26-1) [29](#page-38-0) [traffic generation 181](#page-190-12) [Start-of-Frame \(SOF\) packets 54](#page-63-12) [State cells 160](#page-169-6) states [linking 162](#page-171-11) [Static IP 19](#page-28-3) [statistics 89](#page-98-19) [monitoring 129](#page-138-0) [Statistics Accumulation option 133](#page-142-7) [Status bar 39](#page-48-3) [Status LED 11](#page-20-3) [Status option 125](#page-134-9) [Still Imaging Class .dec file 98](#page-107-11) [Stop Recording command 169](#page-178-3) stopping [traffic generation 181](#page-190-13) summary [error 119](#page-128-1) [traffic 121](#page-130-0) [support 207](#page-216-3) [support keys 185](#page-194-4) [switches 13](#page-22-6) [Synchronize Trace View 137](#page-146-4) [system components 11](#page-20-4)

# **T**

tabs [file 178](#page-187-7) [technical support 207](#page-216-4) [Telephone Control Model .dec file 97](#page-106-18) [Tile Horizontally option 125](#page-134-10) [Tile Vertically option 125](#page-134-11) [timer 8](#page-17-3) [Timestamp At The Beginning option 88](#page-97-8) [Timestamp field 88](#page-97-9) [timestamps 8](#page-17-4) [timing 89](#page-98-20) [Timing Calculations report 120](#page-129-0) [Timing Calculator 120](#page-129-1) [Timing Calculator option 89](#page-98-21) toggle [reset 94](#page-103-10) [toggle value 94](#page-103-11) [Tool tip Display 136](#page-145-9) [Toolbar 35](#page-44-2) [button descriptions 35](#page-44-0) [command 38](#page-47-4) [icons 35](#page-44-3) [Recording Rules 155](#page-164-7) [resetting 38](#page-47-5) [tab 38](#page-47-6) [Tools menu 117](#page-126-2) [Tooltip option 125](#page-134-12) [tooltips 29,](#page-38-4) [54,](#page-63-11) [88,](#page-97-1) [177,](#page-186-6) [178](#page-187-8) trace [first recording 25,](#page-34-1) [27](#page-36-0) [Navigator 68](#page-77-0) [reading 45](#page-54-0) [set marker in 46](#page-55-0) [shortcuts 43](#page-52-4) [view features 27,](#page-36-1) [45](#page-54-0) [viewing level 89](#page-98-15) [Trace File Name & Path button 151](#page-160-0) trace files [edit comment 70](#page-79-0) [filename 151](#page-160-0) [merging 170](#page-179-1) [Trace Viewer 29](#page-38-5) [Trace Viewer mode 27](#page-36-3) [Trace Viewing Level option 89](#page-98-22) traffic [analyzing 117](#page-126-3) [display 8](#page-17-5) [generation 7](#page-16-6) [summary 121](#page-130-0)

[Traffic Generation 173](#page-182-3) traffic generation [file format 184](#page-193-4) [modes 181](#page-190-14) [options 182](#page-191-13) [repeating 181](#page-190-5) [running 183](#page-192-1) [starting 181](#page-190-12) [stopping 181](#page-190-13) [Traffic Generation Start/Stop button 181](#page-190-15) Traffic Speed pane 144 [Traffic Summary option 89](#page-98-23) [Traffic Summary report 121](#page-130-0) [Traffic Type pane 144](#page-153-4) [Transaction Packet Type 81](#page-90-0) [Transaction View 57](#page-66-1) [transactions 66](#page-75-9) [decoded 59](#page-68-0) [decoding protocols 63](#page-72-1) [expanded/collapsed 60](#page-69-1) [split view 61](#page-70-0) [Transfer View 61](#page-70-1) transfers [decode protocols 63](#page-72-1) [decoded 62](#page-71-0) [expanded/collapsed 62](#page-71-1) [tree 177](#page-186-7) [Trigger 12](#page-21-9) [option 162](#page-171-12) [options 163](#page-172-31) [Trigger Position slider 150](#page-159-3) [triggering 9](#page-18-5) triggers [Event 148](#page-157-6) [Manual 148](#page-157-7) [setting 155](#page-164-8) [Truncate Data Fields option 149](#page-158-5) [Type B connector 12](#page-21-10) [Type field 101](#page-110-11) [Types of Traffic option 69](#page-78-6)

#### **U**

[UFI\(floppy\)/CBI Protocol .dec file 98](#page-107-12) [Undo Zoom option 132](#page-141-4) [Union search 83](#page-92-5) [Universal Serial Bus Specification 4,](#page-13-2) [114](#page-123-4) update [automatic 201](#page-210-0) [BusEngine 201](#page-210-6) [firmware 201](#page-210-6) [manual 202](#page-211-1) [Update Device dialog 202](#page-211-2) Update License [command 204](#page-213-7) [Update Selected button 202](#page-211-3) updates [license 203](#page-212-7) [updating 197](#page-206-6) [BusEngine manual 202](#page-211-4) [software 198,](#page-207-3) [200](#page-209-3) upload [partial 40](#page-49-2) [Upload Again command 31](#page-40-3) [Upstream Packets 55](#page-64-19) [USB 2.0 Features 2](#page-11-0) [USB 2.0 hiding options 94](#page-103-12) [USB 2.0 traffic only 56](#page-65-0) [USB 3.0 Features 2](#page-11-1) [USB 3.0 hiding options 95](#page-104-1) [USB 3.0 packet types 45](#page-54-2) [USB 3.0 traffic only 56](#page-65-1) [USB connection 15](#page-24-6) [USB connector 12](#page-21-11) [USB Device Request menu 112](#page-121-11) [USB Device Requests 112](#page-121-12) [USB Implementers Forum 4,](#page-13-3) [114](#page-123-5) [USB IP Setup 19](#page-28-4) [USB On-The-Go option 153](#page-162-7) [USB Protocol Suite program 17](#page-26-2) [USB Traffic Generation 173](#page-182-4) [USB2 Hiding tab 94](#page-103-13) [USB3 Hiding tab 95](#page-104-2) [USB-IF 4,](#page-13-4) [114](#page-123-6) [Use Address in .utg file option 182](#page-191-14) [Use new Std Reqs & Descriptors Scripts 88](#page-97-10) [User-Defined Find Events screen 82](#page-91-3) [UWB .dec file 100](#page-109-6)

#### **V**

[vendor definition files 97](#page-106-19) [versions 197](#page-206-7) [Video Class .dec file 99](#page-108-6) [Video CONTROL .dec file 99](#page-108-7) [Video INTERFACE COLLECTION .dec file 99](#page-108-8) [Video STREAMING .dec file 99](#page-108-9)

View [menu 33](#page-42-1) [options 35](#page-44-1) view [data block 53](#page-62-0) [decoded transactions 59](#page-68-0) [decoded transfers 62](#page-71-0) [packet 57](#page-66-2) [raw bits 50](#page-59-3) [split transaction 61](#page-70-0) [transaction 57](#page-66-1) [transfer 61](#page-70-1) [Wire Adapter Segment 64,](#page-73-0) [65](#page-74-0) [Wire Adapter Transfer 65,](#page-74-2) [66,](#page-75-8) [67](#page-76-0) [View ... Fields Dialog Layout dialog box 116](#page-125-3) [View Data Block command 53](#page-62-2) [View Fields for ... Class Requests text box 114](#page-123-7) [View Fields for ... Endp text box 115](#page-124-4) [View Fields for Standard Request text box 113](#page-122-2) [View Options 137](#page-146-5) [button 177](#page-186-8) [menu 177](#page-186-8) [View Options button 136](#page-145-10) [View Settings button 125](#page-134-13) [Viewing Level 89](#page-98-24) [Voyager M3 1](#page-10-4) [VoyagerM3.inf file 15](#page-24-7)

#### **W**

warranty [coverage 207](#page-216-5) [limited 207](#page-216-6) [period 207](#page-216-7) [provisions 209](#page-218-0) [service 208](#page-217-0) [transfer 209](#page-218-1) [website 207](#page-216-8) window [options 30](#page-39-19) [Window menu 34](#page-43-2) [Wire Adapter .dec file 100](#page-109-7) [Wire Adapter Multifunction Peripheral programming](#page-109-7)  interface 100 [Wireless Controller .dec file 100](#page-109-8) [Wireless Handset Control Model 97](#page-106-20) [Wrap command 42](#page-51-1) [Wrap option 88](#page-97-11) [Wrap.utg file 181](#page-190-16) [wrap=here line 181](#page-190-17) [wrapping lines 88](#page-97-12)

# **Y**

[Y Scale Type option 132](#page-141-5) [yellow range delimiters 145](#page-154-10)

# **Z**

[zoom 135](#page-144-0) [Zoom in command 42](#page-51-2) [Zoom label 50](#page-59-6) [Zoom Level option 88](#page-97-13) [Zoom out command 42](#page-51-3)